# **Agilent ChemStation Plus**

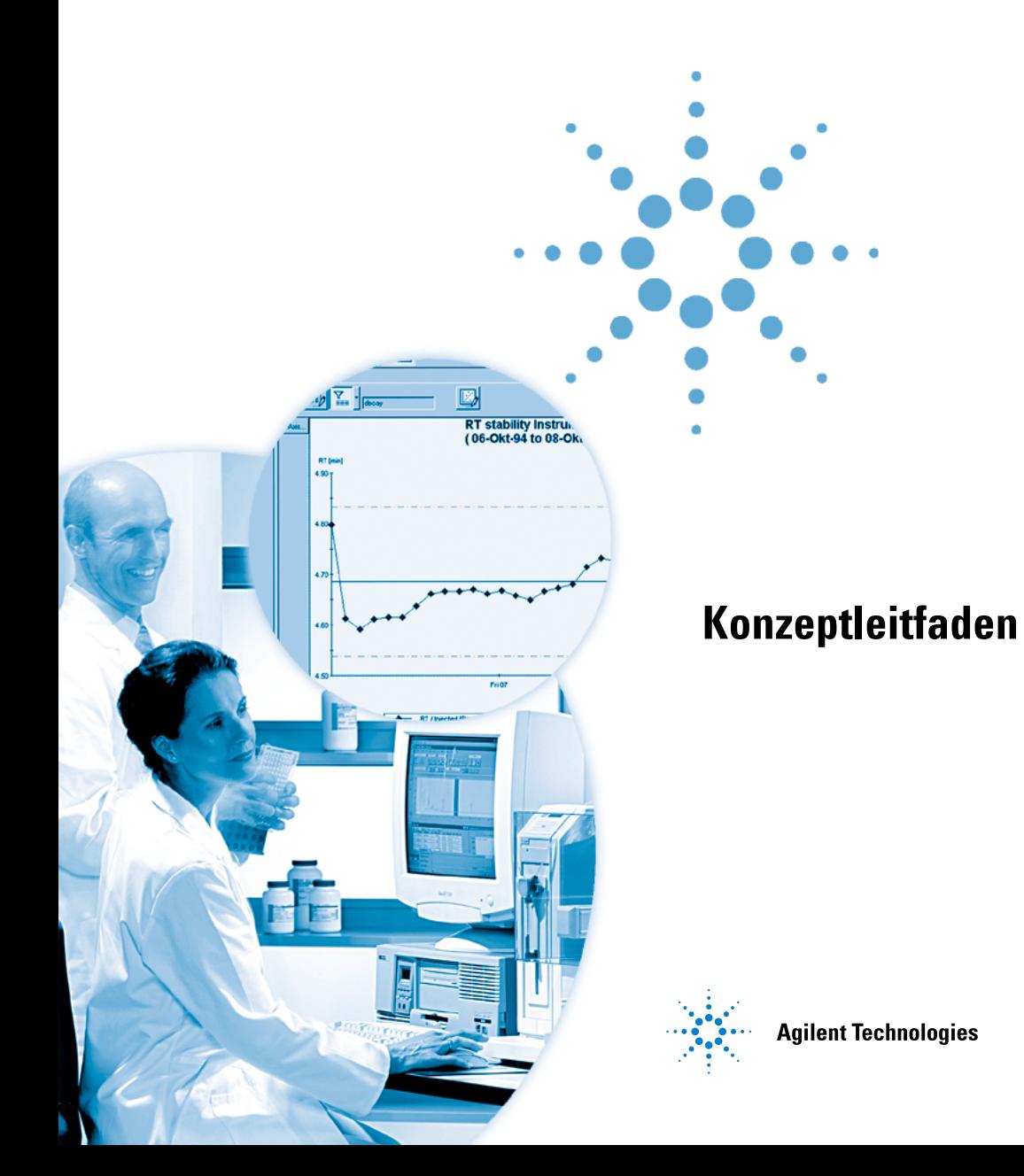

# **Hinweise**

© Agilent Technologies, Inc. 2002, 2004

Die Vervielfältigung, elektronische Speicherung, Anpassung oder Übersetzung dieses Handbuchs ist gemäß den Bestimmungen des Urheberrechtsgesetzes ohne vorherige schriftliche Genehmigung durch Agilent Technologies verboten.

Microsoft ® ist eine in den USA registrierte Handelsmarke der Microsoft Corporation.

#### **Handbuch-Teilenummer**

G2181-92010

#### **Ausgabe**

03/04

Gedruckt in Deutschland

Agilent Technologies Hewlett-Packard-Strasse 8 76337 Waldbronn, Germany

#### **Softwareversion**

Dieses Handbuch befasst sich mit einem Modul der "Agilent ChemStation Plus" Software.Im Abschnitt ["Einführung"](#page-2-0) auf [Seite 3](#page-2-0) finden Sie Details über das Modul und die Modulversion, welche in diesem Handbuch beschrieben werden.

#### **Gewährleistung**

**Agilent Technologies behält sich vor, die in diesem Handbuch enthaltenen Informationen jederzeit ohne Vorankündigung zu ändern. Agilent Technologies übernimmt keinerlei Gewährleistung für die in diesem Handbuch enthaltenen Informationen, insbesondere nicht für deren Eignung oder Tauglichkeit für einen bestimmten Zweck. Agilent Technologies übernimmt keine Haftung für Fehler, die in diesem Handbuch enthalten sind, und für zufällige Schäden oder Folgeschäden im Zusammenhang mit der Lieferung, Ingebrauchnahme oder Benutzung dieses Handbuchs. Falls zwischen Agilent und dem Benutzer eine schriftliche Vereinbarung mit abweichenden Gewährleistungsbedingungen hinsichtlich der in diesem Dokument enthaltenen Informationen existiert, so gelten diese schriftlich vereinbarten Bedingungen.**

#### **Technologielizenzen**

Die in diesem Dokument beschriebene Hardware und/oder Software wird/werden unter einer Lizenz geliefert und dürfen nur entsprechend den Lizenzbedingungen genutzt oder kopiert werden.

#### **Nutzungsbeschränkungen**

Wenn Software für den Gebrauch durch die US-Regierung bestimmt ist, wird sie als "kommerzielle Computer-Software" gemäß der Definition in DFAR 252.227-7014 (Juni 1955), als "kommerzielle Komponente" gemäß der Definition in FAR 2.101(a), als "nutzungsbeschränkte Computer-Software" gemäß der Definition in FAR 52.227-19 (Juni 1987) (oder einer vergleichbaren Agenturoder Vertragsregelung) ausgeliefert und lizensiert. Nutzung, Vervielfältigung oder Weitergabe von Software unterliegt den standardmäßigen Bestimmungen für kommerzielle Lizenzen von Agilent Technologies. US-Regierung und -Behörden (außer Verteidigungsministerium) erhalten

keine Rechte, die über die Rechte an "nutzungsbeschränkter Computer-Software" gemäß FAR 52.227-19(c)(1-2) (Juni 1987) hinausgehen. Zur US-Regierung zählende Benutzer erhalten keine Rechte, die über die Rechte an "nutzungsbeschränkter Computer-Software" gemäß FAR 52.227-14 (Juni 1987) oder DFAR 252.227-7015 (b)(2) (November 1995) hinausgehen, soweit in irgendwelchen technischen Daten anwendbar.

#### **Sicherheitshinweise**

### **VORSICHT**

Ein VORSICHT-Hinweis macht auf Arbeitsweisen, Anwendungen o. ä. aufmerksam, die bei falscher Ausführung zur Beschädigung des Produkts oder zum Verlust wichtiger Daten führen können. Wenn eine Prozedur mit dem Hinweis VORSICHT gekennzeichnet ist, dürfen Sie erst fortfahren, wenn Sie alle angeführten Bedingungen verstanden haben und diese erfüllt sind.

### **WARNUNG**

**Ein WARNUNG-Hinweis macht auf Arbeitsweisen, Anwendungen o. ä. aufmerksam, die bei falscher Ausführung zu Personenschäden, u. U. mit Todesfolge, führen können. Wenn eine Prozedur mit dem Hinweis WARNUNG gekennzeichnet ist, dürfen Sie erst fortfahren, wenn Sie alle angeführten Bedingungen verstanden haben und diese erfüllt sind.**

# <span id="page-2-0"></span>**Einführung**

Dieses Handbuch bietet eine Einführung in die grundlegende Funktionsweise von Agilent ChemStore C/S Version *B0,030,01*. Es werden die Hauptmerkmale des Produkts hervorgehoben. Außerdem dient das Handbuch als Leitfaden für das Einrichten Ihrer Studien und für die Verwaltung Ihrer Daten. Es gliedert sich wie folgt:

#### **[1](#page-10-0) [Einführung in ChemStore C/S](#page-10-1)**

Dieses Kapitel gibt einen Überblick über die Agilent ChemStore C/S Funktionalitäten und hilft Ihnen beim Einstieg in die Software.

**Informationen für Anwender** Wenn Sie ein Agilent ChemStore C/S Anwender sind und die Arbeitsweise von Agilent ChemStore C/S in allen Einzelheiten erfahren wollen, dann lesen Sie bitte [Kapitel 2,](#page-16-0) [Kapitel 3](#page-56-0) und [Kapitel 4](#page-90-0).

#### **[2](#page-16-1) [ChemStore C/S Grundlagen](#page-16-0)**

Dieses Kapitel beschreibt die Vorteile und das Konzept bei der Anwendung der ChemStore C/S Datenbank im analytischen Labor.

#### **[3](#page-56-0) [Anwendung des benutzerdefinierten Rechners](#page-56-1)**

Dieses Kapitel gibt Ihnen einen Überblick über das Erstellen und Verwenden von Berechnungsvorlagen.

#### **[4](#page-90-1) [Gebrauch des Report Template Editor](#page-90-0)**

Dieses Kapitel gibt Ihnen einen Überblick über das Erstellen und Verwenden von Reportvorlagen.

**Informationen für Systemverwalter** Wenn Sie ein Agilent ChemStore C/S Systemverwalter sind und erfahren möchten, wie Sie die Einstellungen von Agilent ChemStore C/S den Bedürfnissen der verschiedenen Laborbereiche und Mitarbeiter anpassen können, lesen Sie [Kapitel 5](#page-130-0) und [Kapitel 6](#page-172-0).

#### **[5](#page-130-1) [Datensicherheit](#page-130-0)**

Es beschreibt die Möglichkeiten in ChemStore C/S zur Sicherstellung der Daten in der Datenbank.

#### **[6](#page-172-1) [Datenverwaltung](#page-172-0)**

Dieses Kapitel beschreibt, wie Daten in Ihrer Datenbank mittels Datensicherung, Wiederherstellen und Archivieren verwaltet werden.

#### **[7](#page-186-0) [Berechnungen in ChemStore C/S](#page-186-1)**

Agilent ChemStore C/S enthält ein umfassendes Paket für statistische Auswertungen. In diesem Kapitel erhalten Sie alle Informationen über die Art der Berechnungen. Es werden die statistischen Auswertungen, die Befehle für benutzerdefinierte Berechnungen und deren Fehlercodes, die Berechnungen mit benutzerdefinierten Feldern und die Zeitberechnungen in ChemStore C/S beschrieben.

#### **[1 Einführung in ChemStore C/S](#page-10-2)**

[ChemStations und ChemStore C/S](#page-11-0) 12

[Ein kurzer ChemStore C/S Rundgang](#page-12-0) 13

#### **[2 ChemStore C/S Grundlagen](#page-16-2)**

[ChemStore C/S Arbeitsablauf](#page-17-0) 18 [ChemStore C/S Datenfluss](#page-18-0) 19 [Organisation der Ergebnisse](#page-19-0) 20 [Organisieren von Ergebnissen in einer Studie](#page-19-1) 20 [Der Gebrauch von benutzerdefinierten Feldern](#page-20-0) 21 [Transfer der Daten von der ChemStation](#page-23-0) 24 [Abrufen von Daten aus der Datenbank](#page-24-0) 25 [Einrichten einer Abfrage](#page-25-0) 26 [Filtern des Datensatzes](#page-27-0) 28 [Überprüfung und Genehmigung von Ergebnissen](#page-30-0) 31 [Der Genehmigungsstatus des Analysenlaufes](#page-30-1) 31 [Die grafische Benutzeroberfläche](#page-34-0) 35 [Probenansicht](#page-37-0) 38 [Substanzansicht](#page-42-0) 43 [Konfigurieren von Tabellen](#page-46-0) 47 [Probeninterne Berechnungen](#page-47-0) 48 [Statistik](#page-47-1) 48 [Erstellen von Kontrollkarten \(Regelkarten\)](#page-49-0) 50 [Einstellungen der Benutzeroberfläche](#page-50-0) 51 [Transfer der Daten zur ChemStation](#page-52-0) 53

#### [Versionsführung](#page-53-0) 54

[Löschen von Läufen aus der Datenbank](#page-55-0) 56

#### **[3 Anwendung des benutzerdefinierten Rechners](#page-56-2)**

[Was ist der benutzerdefinierte Rechner?](#page-57-0) 58

[Vorbereitung für den Script Editor des Custom Calculators](#page-58-0) 59 [Abfrage des zu berechnenden Datensatzes](#page-58-1) 59 [Informationen zu den Ansichten des Script-Editors](#page-58-2)  [im Custom Calculator](#page-58-2) 59

[Skript-Editor des Custom Calculator](#page-61-0) 62 [Informationen zu den Skriptassistenten des Custom](#page-61-1)  [Calculators](#page-61-1) 62 [Beispiel: Berechnungsskript für einen Report erstellen](#page-70-0) 71 [Verwendung des Skripteditors im Custom Calculator](#page-82-0) 83

#### **[4 Gebrauch des Report Template Editor](#page-90-2)**

[Was ist der Report Template Editor?](#page-91-0) 92 [Vorbereitungen zum Einsatz des Report Template Editor](#page-93-0) 94 [Abfrage des Report-Datensatzes](#page-93-1) 94 [Zum Verständnis der Strukturansicht des](#page-94-0)  [Reportvorlagen-Editors](#page-94-0) 95 [Gebrauch des Reportvorlagen-Editors](#page-96-0) 97 [Verwendung der Dialogfelder zum Erstellen von](#page-96-1)  [Reportabschnitten](#page-96-1) 97 [Gebrauch der Strukturansicht bei Tabellen und](#page-99-0)  [Diagrammen](#page-99-0) 100 [Zum Verständnis der Bestandteile einer Reportvorlage](#page-100-0) 101 [Seitenkopfzeile \(Page Header\) und Seitenfußzeile](#page-100-1)  [\(Footer\)](#page-100-1) 101 [Datenabschnitte \(Data Sections\)](#page-102-0) 103 [Abschnittskopf \(Section Header\)](#page-104-0) 105

[Abschnitt Elemente](#page-105-0) 106 [Informationen zu Tabellen](#page-112-0) 113 [Gruppierungen und Zusammenfassungen bei Tabellen](#page-112-1) 113 [Zum Verständnis der Tabellenarten](#page-114-0) 115 [Reporterstellung mittels einer Vorlage](#page-128-0) 129 [Automatische Reporterstellung](#page-128-1) 129 **[5 Datensicherheit](#page-130-2)** [Einleitung](#page-131-0) 132 [Zugriffsrechte](#page-132-0) 133 [Einrichten und Verwalten von Anwendern](#page-134-0) 135 [Einrichten von organisatorischen Angaben](#page-138-0) 139 [Einrichten und Verwalten von Studien](#page-138-1) 139 [Einrichten und Verwalten von benutzerdefinierten](#page-139-0)  [Feldern](#page-139-0) 140 [Einrichten und Verwalten von ChemStore C/S Elementen](#page-141-0) 142 [Archivieren und Dearchivieren](#page-142-0) 143 [Automatische Archivierung](#page-143-0) 144 [Interaktive Archivierung](#page-146-0) 147 [Archiveinheiten](#page-149-0) 150 [Löschen von Läufen](#page-150-0) 151 [Analysenläufe erneut öffnen](#page-151-0) 152 [Analysenläufe dearchivieren](#page-151-1) 152 [Allgemeine XML Archiv-Schnittstelle](#page-152-0) 153 [Zum Verständnis des Archivstatus](#page-154-0) 155 [Überprüfung von Archivierungs-Status und -Reports](#page-156-0) 157 [Eine tiefere Betrachtung des](#page-157-0)  [Archivierungs/Dearchivierungs-Vorganges](#page-157-0) 158 [Archivierung und Dearchivierung beim Admin Client](#page-159-0) 160 [Übersicht über den Archivierungs-/Löschvorgang](#page-160-0) 161 [Archivierung/Dearchivierung beim Admin Client](#page-161-0) 162

[Audit Trail](#page-163-0) 164 [E-Mail Benachrichtigung](#page-165-0) 166 [Datenbankprotokoll](#page-168-0) 169 [Prüfung und Schutz von ausgegebenen Dateien](#page-169-0) 170 [Dateiprüfung während des Betriebs](#page-169-1) 170 [Dateiprüffunktionen](#page-170-0) 171 [Ersetzen der integrierten Schutzfunktion durch eine](#page-170-1)  [individuelle Lösung](#page-170-1) 171

#### **[6 Datenverwaltung](#page-172-2)**

[Datensicherung Ihrer Datenbank](#page-173-0) 174 [Datensicherung oder Archivierung?](#page-174-0) 175 [Datensicherung bei der Einzelplatz-Version](#page-175-0) 176 [Datensicherung unter Windows 2000/XP](#page-176-0) 177 [Automatisierung und Einplanung der Windows 2000/XP](#page-176-1)  [Datensicherung](#page-176-1) 177 [Bandlaufwerke](#page-177-0) 178 [CD-ROM](#page-178-0) 179 [Datensicherung bei der Client/Server Version](#page-179-0) 180 [Datensicherung unter Oracle](#page-179-1) 180 [Wartung des ChemStation Computers](#page-181-0) 182 [Löschen übriggebliebener temporärer Dateien](#page-181-1) 182 [Wartung des PC-Dateisystems](#page-182-0) 183 [Fortlaufender Betrieb](#page-183-0) 184 [Notfallprogramm](#page-184-0) 185 [Ausfall einer Festplatte](#page-184-1) 185 [Stromausfall](#page-184-2) 185 [Datenbank ist beschädigt](#page-185-0) 186

### **[7 Berechnungen in ChemStore C/S](#page-186-2)**

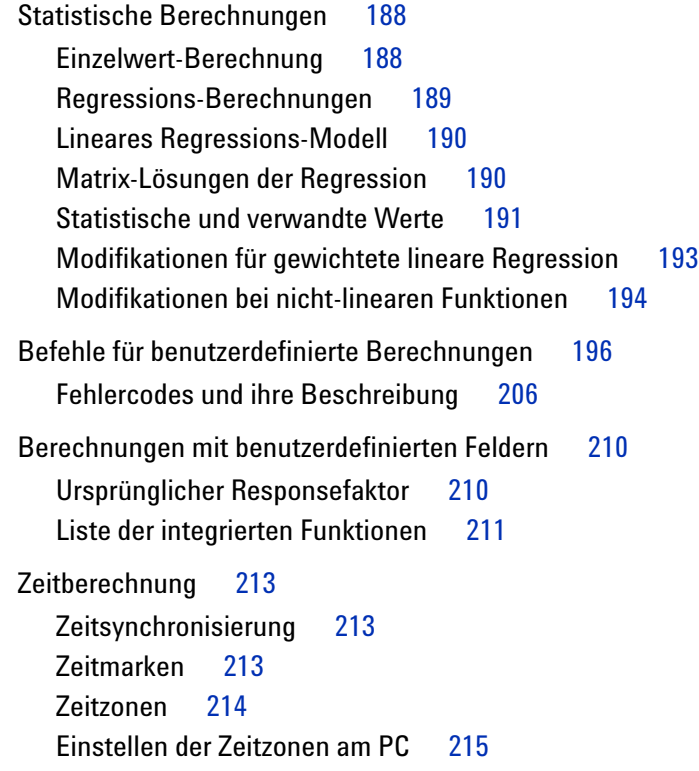

**[Index](#page-216-0) 217**

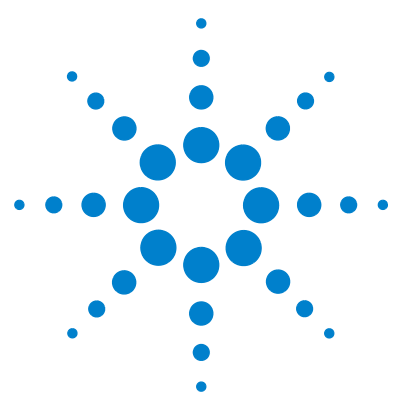

**Agilent ChemStore C/S Konzeptleitfaden**

<span id="page-10-1"></span><span id="page-10-0"></span>**1**

# <span id="page-10-2"></span>**Einführung in ChemStore C/S**

[ChemStations und ChemStore C/S](#page-11-0) 12 [Ein kurzer ChemStore C/S Rundgang](#page-12-0) 13

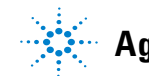

**Agilent Technologies**

**1 Einführung in ChemStore C/S ChemStations und ChemStore C/S**

# <span id="page-11-0"></span>**ChemStations und ChemStore C/S**

ChemStore C/S ist ein Modul zur Datenauswertung und -speicherung für die ChemStations von LC, LC/MS, GC, CE, CE/MS oder A/D Systemen. Basierend auf Standard-Datenbankfunktionen ergänzt ChemStore C/S das System um Speicherung und Abfragen aus einer relationalen Datenbank, sowie um probenund geräteübergreifende Überprüfungen und Reportfunktionen.

Nach erfolgreicher Installation und Anwahl des Auswahlfelds "Connection to Database", ergänzt ChemStore C/S die ChemStation durch weitere Funktionalitäten. Nach Abfrage einer spezifischen Anwender-Anmeldung zur ChemStation werden Funktionen in die Anwenderoberfläche eingefügt, um den Transfer der Analysenergebnisse in die Datenbank zu handhaben, die Daten zu überprüfen und um sie für eine Batch-Auswertung oder weitere Aufgaben an die ChemStation zurückzusenden.

Die Benutzeroberfläche der ChemStore C/S Client Software wird als separate Anwendung installiert. Sie erlaubt die Auswertung der Daten aus einer ChemStore C/S Datenbank mittels Abfragen und das Erstellen von probenübergreifenden Berechnungen, Reports und Trendgrafiken.

ChemStore C/S wird als Einzelplatzlösung auf einer einzelnen ChemStation eingesetzt oder ist als Client/Server Produkt verfügbar. Die Einzelplatz-Version verwendet eine MS Access Datenbank auf einer einzelnen ChemStation. Die Client/Server Version benutzt eine Oracle Datenbank auf einem MS Windows oder Unix Server. Beide Versionen ermöglichen eine zentrale Speicherung der Rohdaten und Ergebnisse zusammen mit den Metadaten (Methoden- und Sequenzdateien), die zur Ergebnisbildung benutzt wurden.

In beiden Fällen kommunizieren die ChemStore C/S Client Software und die Datenbank über Standard ODBC Treiber. Die ChemStore C/S Client Software ist bei beiden Konfigurationen gleich; die Client/Server Version bietet zusätzliche Möglichkeiten zur Archivierung und Dearchivierung. Beide Versionen ermöglichen Nachauswertungen, wobei die aktuelle Version und vorherige Versionen in strenger chronologischer Reihenfolge gespeichert werden. Außerdem stehen Funktionen zur Verfügung, mit welchen die Datenintegrität gewahrt wird, indem die Rohdaten mit den Methoden- und Sequenzinformationen verknüpft werden.

# <span id="page-12-0"></span>**Ein kurzer ChemStore C/S Rundgang**

ChemStore C/S ist ein Add-On Datenbankmodul für Ihre ChemStations von LC, LC/MS, GC, CE, CE/MS und A/D Systemen.

Es bietet folgende Funktionen:

#### **Organisation der Daten**

ChemStore C/S ist dazu ausgelegt, Sie bei der flexiblen und effektiven Organisation Ihrer Ergebnisse in einer Datenbank zu unterstützen. Sie können eine Studie anlegen, in der Sie alle Läufe eines bestimmten Projektes zusammenfassen. Zur Erhöhung der Datensicherheit und zur einfacheren Handhabung können die Studien auf bestimmte Benutzer begrenzt werden. Zusätzlich ermöglicht ChemStore C/S die Definition von benutzerdefinierten Feldern für zusätzliche Informationen und organisatorische Daten, die zu einem Analysenlauf oder einer Studie gehören.

#### **Übertragung der Ergebnisse**

Die ChemStore C/S Software ist eng in die ChemStation Software integriert. Nachdem Sie Ihre Ergebnisse ausgewertet haben, können Sie einfach die Daten für einen einzelnen Lauf, eine Sequenz oder einen Batch automatisch oder interaktiv nach ChemStore C/S übertragen. Zusätzlich zu den Ergebnissen können die übertragenen Informationen auch Chromatogramme, Spektren, aktuelle Rohdaten, Methoden- und Sequenzinformationen enthalten.

#### **Abfrage von Daten**

Sobald Sie Daten in der Datenbank gesammelt haben, können Sie mit dem "Query Builder" die Kriterien auf einfache Weise festlegen und die für Sie relevanten Daten abfragen. Mit dem "Query Builder" können Sie einfach Abfragen in einer grafischen Umgebung anstatt mit schwierigen SQL (Structured Query Language) Anweisungen erstellen. Um die Arbeit zu erleichtern, können Sie die Abfragen für eine spätere Verwendung speichern.

Sobald Sie einmal die Untermenge, an der Sie interessiert sind (die "Query") definiert haben, können Sie diese bei allen weiteren Aufgaben benutzen: Überprüfen und Genehmigen, probenübergreifende Berechnungen, Erstellen **Ein kurzer ChemStore C/S Rundgang**

von Kontrollkarten, Transfer zu einer ChemStation für eine weitere Batch-Auswertung und zur Reporterstellung. Ebenso können Sie die Daten in eine andere Anwendung (z.B. MS Excel) oder ein LIMS-System exportieren.

#### **Überprüfen und Genehmigen von Daten**

Die Online-Überprüfung von Daten, die mittels einer Abfrage rückgeholt worden sind, gestattet eine Untersuchung einer Analysenreihe im Zusammenhang. Basierend auf diesen verdichteten Informationen können Sie die eingebauten Funktionen Genehmigen und Zurückweisen verwenden, oder Läufe zur Rücksendung zur ChemStations Batch-Überprüfung für eine erweiterte Nachbearbeitung markieren. Die Funktion Genehmigung erlaubt bis zu drei elektronische Unterschriften pro Ergebnisversion.

#### **Aufzeichnung von Änderungen**

Ein Audit-Trail, unabhängig von den Daten des Laufes, zeichnet alle Änderungen an einem Lauf auf; Sie können sich die Audit-Historie und die detaillierten Informationen der Änderungen für jeden Lauf anzeigen oder ausdrucken lassen.

#### **Erstellen von Kontrollkarten**

Um Tendenzen bei Ihren gewählten Analysenergebnissen sichtbar zu machen, können Sie die eingebauten Kontrollkarten verwenden. Hiermit können Sie jede Ergebniskombination im Zusammenhang betrachten, bei Bedarf auch mit überlagerten Diagrammen. Die Diagramme können Sie nach Ihren eigenen Bedürfnissen anpassen.

#### **Benutzerdefinierte Berechnungen**

Ein eingebauter Rechner für benutzerdefinierte Berechnungen bietet die Möglichkeit von probenübergreifenden Auswertungen und Statistiken. Die Berechnungen erfolgen gemäß einer Berechnungsvorschrift, die mit Hilfe von Berechnungsassistenten unproblematisch erstellt werden kann.

Die Speicherung dieser Vorschriften unterliegt der Versionsführung. Sie können für weitere, ähnliche Daten wieder verwendet werden. Die berechneten Ergebnisse und deren Diagramme können in Reports eingefügt werden.

#### **Erstellen von Reports**

Sobald Sie Ihre Daten überprüft und genehmigt haben, wünschen Sie möglicherweise die Erstellung eines Reports. Mithilfe einer Schaltfläche in der Hauptsymbolleiste können Sie sehr schnell einen Report mit einer der Standard-Reportvorlagen erstellen. Reports können gedruckt oder in verschiedenen Dateiformaten gespeichert werden.

#### **Benutzerdefinierte Reports**

Wenn die Standard-Reportvorlagen von ChemStore C/S Ihre Anforderungen nicht vollständig erfüllen, können Sie sie einfach mit dem Reportvorlagen-Editor ändern. Den Reportvorlagen-Editor können Sie auch zum Erstellen Ihrer eigenen Vorlagen-Designs verwenden. Im Prinzip ist es möglich, alle Daten, die in ChemStore angezeigt werden, in einen Report aufzunehmen, einschließlich der Daten aus benutzerdefinierten Berechnungen.

#### **Exportieren in andere Anwendungen**

Um Ihre Daten noch weiter auswerten zu können, können Sie mit ChemStore C/S die Daten in MS Excel exportieren oder Reports in eine Datei im html, xml oder csv Format ausgeben. Sie können die Daten auch in die Windows-Zwischenablage für andere Windows-Anwendungen kopieren.

#### **Archivieren und Dearchivieren von Läufen**

Mit der Client/Server Version können Sie die Daten auch in ein Archiv kopieren, und, falls erwünscht, die archivierten Daten in der Datenbank löschen. Archivierte Läufe, die nicht in der Datenbank gelöscht wurden, sind gesperrt, Änderungen können nur erfolgen, wenn sie wieder geöffnet werden. Selbstverständlich können archivierte Läufe, die gelöscht worden sind, dearchiviert und wieder geöffnet werden.

Die Archivierung ermöglicht eine Langzeitspeicherung der Daten getrennt von der Server-Datenbank. Eine Begrenzung der Anzahl aktiver Analysenläufe in der Datenbank ist entscheidend für die Datenbankgröße und deren Leistung.

Sie können die Archivierung zu jeder Zeit interaktiv durchführen oder eine automatische Archivierung in regelmäßigen Abständen einrichten. Hierzu können Sie entweder das interne ChemStore Archivierungsprogramm oder ein auf XML-basierendes Archivierungsprogramm einer anderen Firma

**Ein kurzer ChemStore C/S Rundgang**

verwenden. Auf der Installations-CD befindet sich eine allgemeine XML-Archivierungsroutine. Weitere Einzelheiten besprechen Sie bitte mit dem Agilent Technologies Vertriebsbeauftragten.

#### **Datenschutz und Datenintegrität**

Zur Vermeidung eines ungenehmigten Zugriffs auf die Datenbank oder einer Verfälschung der Analysenergebnisse, erhält jeder ChemStore C/S Anwender ein Zugangskennwort und einen Satz an Berechtigungen, die festlegen, welche Möglichkeiten der Anwender hat. Nur der Verwalter, oder ein Anwender mit gleichen Berechtigungen, kann die Berechtigungen der Anwender ändern. Wenn ein unberechtigter Zugriff zu einer Sperrung eines Zugangs führt, kann ChemStore alle betroffenen Benutzer mittels E-Mail benachrichtigen.

Mit jedem Lauf in der Datenbank ist ein Audit Trail verbunden, der eine Aufzeichnung aller Änderungen an dem Lauf enthält. Zusätzlich stellt eine integrierte Versionsführung sicher, dass Analysen, die mehrfach nachbearbeitet wurden, in ChemStore C/S als ein Satz gepflegt werden und in streng chronologischer Reihenfolge abgefragt werden können. Sie können zwischen einer vollständigen Abfrage aller Versionen (also der vollständige Satz der Nachbearbeitungen) oder nur der letzten Version wählen; wenn Sie alle Versionen abfragen, können Sie die Anzeige auf die letzte Version begrenzen. Das Vorhandensein von mehr als einer Version eines Laufes in der Datenbank wird durch ein Sternchen in der Liste der Läufe angezeigt.

Außerdem können alle Datenbankinteraktionen, die sich auf die Sicherheit auswirken, in einem Datenbankprotokoll aufgezeichnet werden, das Sie mit entsprechenden Zugriffsrechten anzeigen können.

#### **Skalierbarkeit**

Die Datenbank wächst in dem Maße, wie Ihre Anforderungen wachsen. Sie können mit einem Einzelplatz-System, das auf MS Access basiert, beginnen und dann auf eine Oracle basierte Client/Server Version erweitern, wenn Sie weitere Systeme hinzufügen. Ein Paket mit verschiedenen Dienstprogrammen ermöglicht die Migration Ihrer Einzelplatz-Datenbanken auf die Client/Server Version. Hierdurch stehen Ihnen weitere Vorteile für das Archivieren und Dearchivieren von Daten sowie die Möglichkeit zum Anlegen wesentlich größerer Datenbanken zur Verfügung. Das System wächst mit Ihren Anforderungen an die Organisation und Berichterstellung Ihrer Ergebnisse, wobei Ihre Investitionen in Daten und Mitarbeiterschulung erhalten bleiben, da sich die grundlegende Benutzeroberfläche nicht ändert.

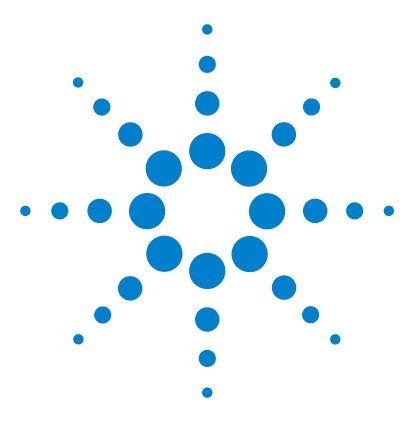

**Agilent ChemStore C/S Konzeptleitfaden**

<span id="page-16-1"></span><span id="page-16-0"></span>**2**

# <span id="page-16-2"></span>**ChemStore C/S Grundlagen**

[ChemStore C/S Arbeitsablauf](#page-17-0) 18 [ChemStore C/S Datenfluss](#page-18-0) 19 [Organisation der Ergebnisse](#page-19-0) 20 [Transfer der Daten von der ChemStation](#page-23-0) 24 [Abrufen von Daten aus der Datenbank](#page-24-0) 25 [Überprüfung und Genehmigung von Ergebnissen](#page-30-0) 31 [Die grafische Benutzeroberfläche](#page-34-0) 35 [Transfer der Daten zur ChemStation](#page-52-0) 53 [Versionsführung](#page-53-0) 54 [Löschen von Läufen aus der Datenbank](#page-55-0) 56

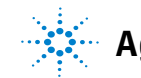

# <span id="page-17-0"></span>**ChemStore C/S Arbeitsablauf**

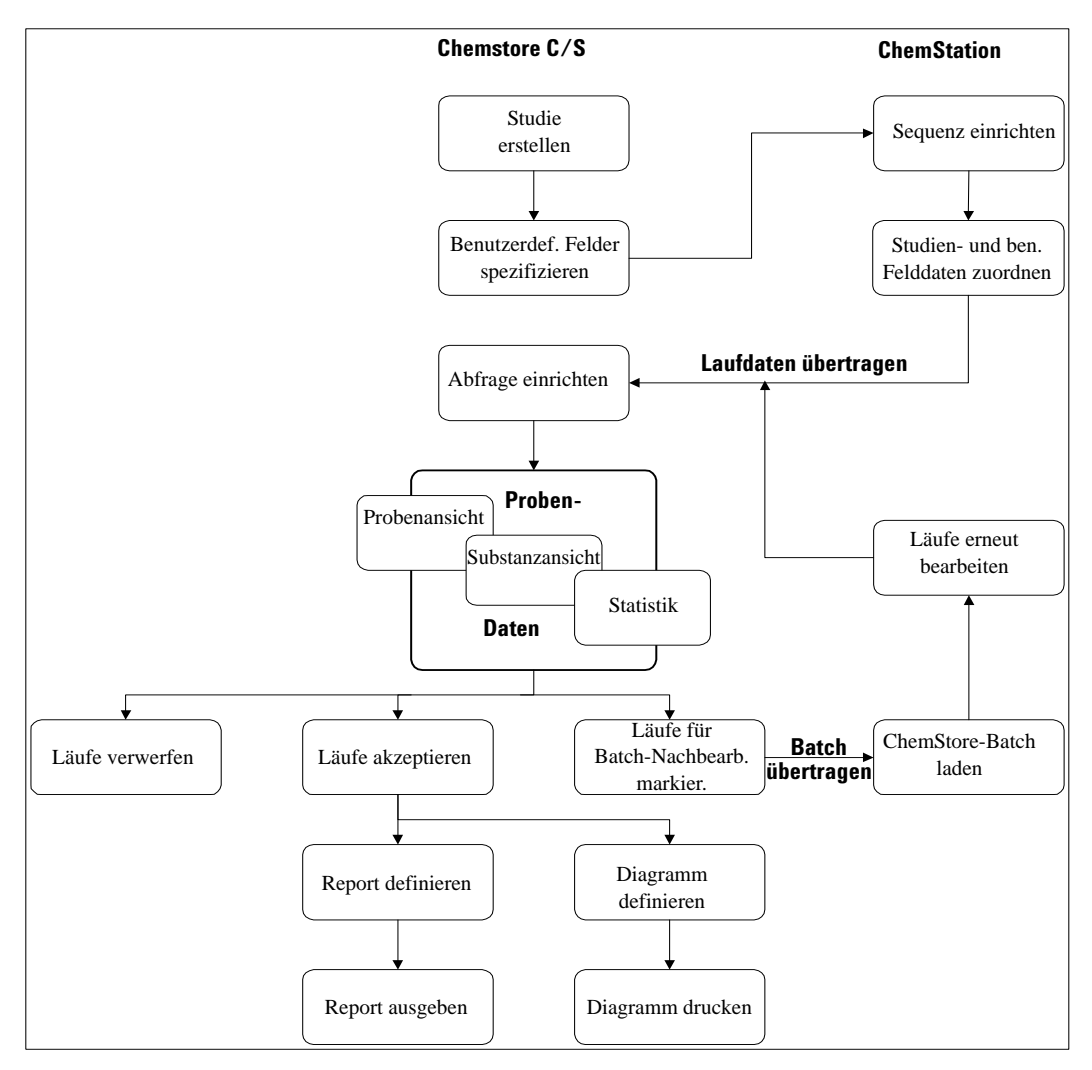

<span id="page-17-1"></span>**Abbildung 1** Typischer Arbeitsablauf bei der Arbeit mit ChemStore C/S

# <span id="page-18-0"></span>**ChemStore C/S Datenfluss**

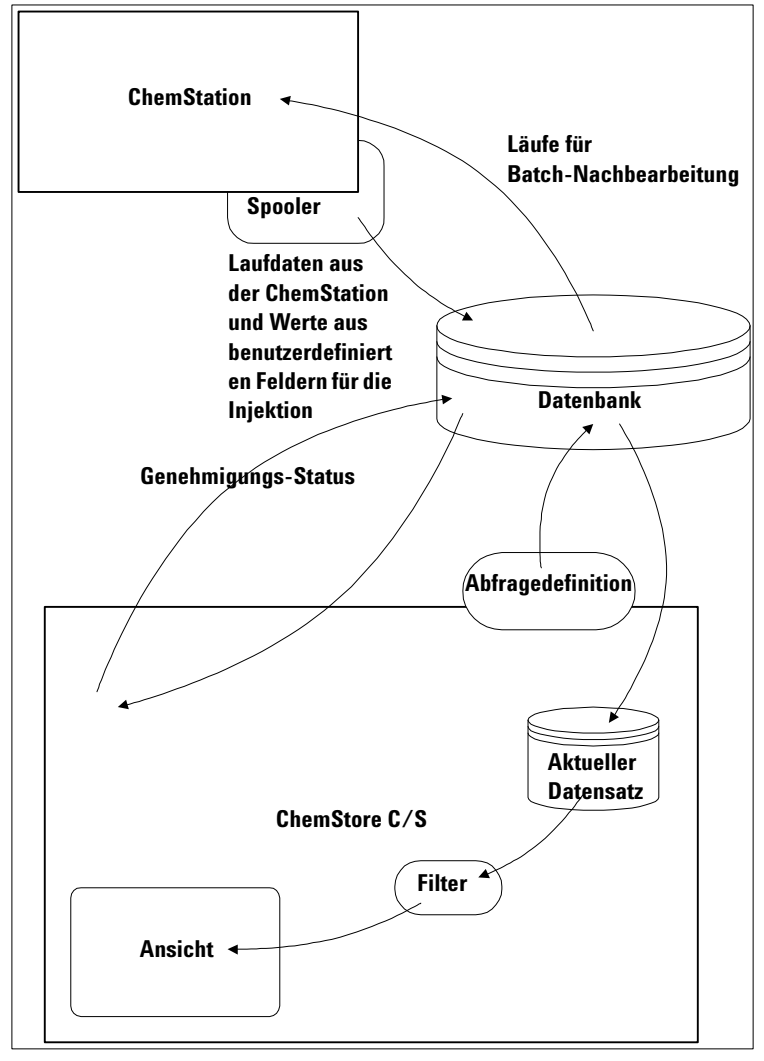

<span id="page-18-1"></span>**Abbildung 2** Datenfluss bei ChemStore C/S

# <span id="page-19-0"></span>**Organisation der Ergebnisse**

Die zentrale Organisationseinheit in ChemStore C/S ist der Analysenlauf. Ein Lauf ist definiert als ein Satz von Ergebnissen, der erhalten wird, wenn eine Analysenmethode auf Rohdaten angewendet wird, die bei einer einzelnen Einspritzung anfallen. Wenn ein Lauf zur ChemStore C/S Datenbank hinzugefügt wird, werden alle verfügbaren, mit der Einspritzung verbundenen Angaben, wie Probenbezeichnung usw. ebenfalls eingetragen. Dies ist die einzige Möglichkeit, um Daten in die Datenbank einzutragen.

### <span id="page-19-1"></span>**Organisieren von Ergebnissen in einer Studie**

Innerhalb der ChemStore C/S Datenbank können die Analysenläufe nach jedem gewünschten Zweck logisch gruppiert werden. Es kann zum Beispiel sinnvoll sein, alle analytischen Ergebnisse einer klinischen Studie oder einer Stabilitätsstudie zusammenzufassen. Solch eine Gruppe von Analysenläufen wird als Studie bezeichnet; ein Anwender mit entsprechender Berechtigung (siehe ["Zugriffsrechte" auf Seite 135\)](#page-132-1) kann so viele Studien wie benötigt definieren, aber jede Studie muss einen eindeutigen Namen tragen. Wenn Ergebnisse von der ChemStation zu ChemStore C/S übertragen werden, werden die einzelnen Läufe (oder Gruppen von Läufen) einer Studie zugeordnet; diese Läufe sind dann, zusammen mit den vorherigen Läufen der gleichen Studie, als eine logische Einheit verfügbar.

Sie haben die Wahl, ob Sie noch weitere Daten zusammen mit den Ergebnisdaten speichern wollen, zum Beispiel das Chromatogramm und/oder Spektren. Außerdem besteht die Möglichkeit, Rohdaten, die Methode und die Sequenz zu speichern, wodurch die vollständige Datenintegrität erhalten bleibt.

Als Hilfestellung bei der Organisation und Berichterstattung der Ergebnisse können Sie auch einen Satz von benutzerdefinierten Feldern (siehe "Der [Gebrauch von benutzerdefinierten Feldern" auf Seite 21](#page-20-0)) mit der Studie verbinden. Diese benutzerdefinierten Felder sind entweder studienspezifisch oder werden auch von anderen Studien verwendet. Jedes neue, benutzerdefinierte Feld, das Sie beim Einrichten einer Studie definieren, steht automatisch für andere Studien zur Verfügung.

Wenn Sie eine Studie mit einem benutzerdefinierten Feld einrichten, müssen Sie angeben, wie die Werte für das benutzerdefinierte Feld eingegeben werden. Sie haben die Wahl zwischen einer automatischen Dateneingabe (mittels einem ChemStation Makro) oder einer manuellen Eingabe. Bei der manuellen Eingabe können Sie festlegen, ob die Eingabe eines Wertes stets erforderlich ist; falls nicht, können Sie einen Standardwert vorgeben. Wenn Sie bestimmen, dass immer ein Wert erforderlich ist, muss ein gültiger Wert in das Feld eingetragen werden, bevor der Transfer der Analysenergebnisse nach ChemStore C/S erfolgen kann. Zusätzlich können Sie bestimmte Eigenschaften für einige Feldtypen festlegen (Maximum- und Minimumwerte bei numerischen Feldern, maximale Zeichenkettenlänge bei Textfeldern). Die Eigenheiten der Dateneingabe sind studienspezifisch; wenn das benutzerdefinierte Feld in einer anderen Studie verwendet wird, kann die Charakteristik der Dateneingabe anders sein.

Der Zugriff auf Studien ist auf bestimmte Anwender beschränkt. Nur solche Anwender, die gemäß einer ausdrücklichen Zuweisung an einer Studie arbeiten, können Studiendaten hinzufügen oder die Daten einsehen. Dadurch ist es möglich, dass verschiedene Teams dieselbe Datenbank verwenden und trotzdem sicher sein können, dass ihre Studiendaten vor dem Zugriff durch nicht berechtigte Personen geschützt sind. Überdies erleichtern die Zugriffsbeschränkungen den Anwendern insofern die Arbeit mit der Software, als sie ausschließlich Daten zu den Studien zu sehen bekommen, die ihnen zugewiesen sind. Die Zuweisung von Anwendern zu bestimmten Studien kann nur ein Administrator oder ein Anwender vornehmen, der die entsprechenden Berechtigungen für ChemStore hat.

## <span id="page-20-0"></span>**Der Gebrauch von benutzerdefinierten Feldern**

Zusätzlich zu den Daten, die normalerweise mit analytischen Ergebnissen verbunden sind und von der ChemStation kommen, können externe Daten zum Datenbanksatz hinzugefügt werden. Solche Daten werden in der Form von benutzerdefinierten Feldern hinzugefügt; dies sind vom Anwender definierte Felder, die jede Art von Information enthalten können. Sie können solche Felder zur Organisation Ihrer Daten verwenden, indem Sie benutzerdefinierte Felder festlegen, die dem jeweiligen angewandten Analysenverfahren entsprechen.

Bei einer vorklinischen Studie können Sie zum Beispiel Felder einrichten, um jedem Ergebnissatz Angaben hinzuzufügen über

- **•** pH-Wert
- **•** Patientenname
- **•** Patientenalter
- **•** Nichtraucher
- **•** Testdatum
- **•** Geschlecht
- **•** Verabreichte Dosis
- **•** usw.

Mit diesen Daten können Sie einen bestimmten Satz an Analysenergebnissen abfragen, zum Beispiel alle Ergebnisse eines bestimmten Patienten.

Benutzerdefinierte Felder gibt es für sechs Datentypen:

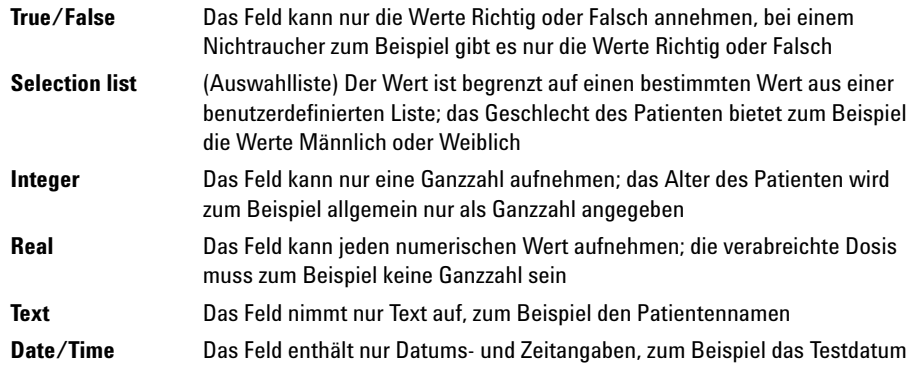

Die Organisation der Informationen in einer Datenbank ist sehr hilfreich, nicht nur beim Abfragen von Analysenergebnissen bei einer zentralen Speicherung, sondern auch beim flexiblen Erstellen von probenübergreifenden und/oder geräteübergreifenden Reports, Berechnungen und Trendanalysen von Ergebnissätzen.

Wenn man der oben gezeigten Beispielstruktur folgt, können Sie zum Beispiel Ergebnisse bei einer bestimmten Dosierung vergleichen und eine Kontrollkarte erzeugen, die die gefundene Konzentration der aktiven Substanz zeigt.

Benutzerdefinierte Felder stehen datenbankweit zur Verfügung, daher kann jedes benutzerdefinierte Feld zu einer Studie hinzugefügt werden. Benutzerdefinierte Felder können den Status **aktiv** oder **inaktiv** haben; setzt man den Status eines benutzerdefinierten Feldes auf inaktiv, so hat dies keinen Einfluss auf Studien, die dieses Feld benutzen, sondern das Feld steht nur für weitere Studien nicht mehr zur Verfügung.

Benutzerdefinierte Felder können in einer Studie als verbindlich deklariert werden. In diese Felder müssen dann gültige Werte eingetragen werden, bevor ein Transfer der Analysenergebnisse nach ChemStore C/S erfolgen kann.

Benutzerdefinierte Felder sind über Anwenderberechtigungen und Kennwörter (siehe ["Zugriffsrechte" auf Seite 135](#page-132-1)) geschützt. Nur Benutzer mit der erforderlichen Berechtigung können benutzerdefinierte Felder anlegen oder ändern. Änderungen müssen mit einer elektronischen Unterschrift bestätigt werden.

#### **2 ChemStore C/S Grundlagen**

**Transfer der Daten von der ChemStation**

# <span id="page-23-0"></span>**Transfer der Daten von der ChemStation**

Analysenergebnisse können von der ChemStation nach ChemStore C/S entweder interaktiv oder automatisch als Teil einer Sequenz, in einem Batch oder als einzelne Proben übertragen werden. Nach dem Lauf werden die Daten über einen Spooler in die Datenbank übertragen; der Spooler arbeitet als Hintergrundprozess, d.h. die ChemStation kann weiterarbeiten. Dadurch wird die ChemStation nicht durch den Transfervorgang verlangsamt und es erfolgt kein Datenverlust, wenn das Einfügen der Daten in die Datenbank fehlschlägt.

Der interaktive Datentransfer erfolgt aus der Ansicht Datenanalyse der ChemStation, entweder im Modus einzelner Datendateien, durch Auswertung einer Sequenz oder mittels Batch-Überprüfung. Sie können die aktuelle Datendatei in jede aktive Studie, die Ihnen zugeordnet ist, übertragen. Die erforderlichen Werte für die benutzerdefinierten Felder geben Sie zum Zeitpunkt des Transfers ein. Sie können auch die Standardwerte der benutzerdefinierten Felder ändern, denen bei der Einrichtung ein Vorgabewert zugewiesen worden ist.

Der automatische Datentransfer erfolgt über eine Sequenz oder einen Batch. Jeder Lauf in einer Sequenz oder einem Batch ist einer Studie zugeordnet (Sie können auch mehrere Studien verwenden und jeden Lauf einer anderen Studie zuweisen). Die Werte für die benutzerdefinierten Felder, die mit der Studie verbunden sind, geben Sie bei der Sequenz-Einrichtung oder der Batch-Bearbeitung an.

**HINWEIS** Sowohl beim interaktiven als auch beim automatischen Datentransfer müssen Sie Werte für die benutzerdefinierten Felder angeben, die Sie als *verbindlich* definiert haben, bevor der Datentransfer erfolgen kann. Diese Feldbezeichnungen sind mit einem Sternchen versehen.

> Alle Daten, die zur Speicherung mit den Ergebnissen ausgewählt worden sind (Chromatogramme, Spektren oder Rohdaten, Methoden und Sequenzdateien), werden zusammen mit den Analysenergebnissen übertragen.

# <span id="page-24-0"></span>**Abrufen von Daten aus der Datenbank**

Analysenläufe werden aus der ChemStore C/S Datenbank mittels einer Abfrage (Query) (siehe ["Einrichten einer Abfrage" auf Seite 26\)](#page-25-0) zurückgeholt. Eine Abfrage ist eine Aufforderung zum Rückholen eines Satzes von Läufen aus einigen tausend Läufen in der Datenbank, die bestimmten Kriterien entsprechen, zum Beispiel mit der Abfrage "Welche Proben enthalten Procain?". Je genauer Sie die Kriterien definieren, desto kleiner ist der Satz mit Analysenläufen, den Sie zurückladen. Dieser Prozess gewährleistet, dass die Leistung der ChemStation durch die Übertragung nicht beeinträchtigt wird.

Die Daten, die mit den Kriterien der Abfrage übereinstimmen, werden zusammengefasst und als ein Datensatz zum lokalen ChemStore C/S kopiert. Es ist also ein Abbild der Daten, die Sie überprüfen wollen (siehe [Abbildung 2](#page-18-1) [auf Seite 19\)](#page-18-1).

Die Art, wie die Läufe in der Datenbank organisiert sind, und der mit dem Lauf gespeicherten Informationen können die Effektivität der Datenabfrage erheblich steigern. Läufe, die Studien zugeordnet sind, und dem Arbeitsmuster des Labors entsprechen, tragen zur Optimierung der Abfrage von Analysenergebnissen bei. Dies wird durch die Definition eines gut strukturierten Satzes an benutzerdefinierten Feldern, die am besten den Anforderungen zur Datenabfrage entsprechen, noch weiter unterstützt.

Wenn Sie zum Beispiel Ergebnisse nach Testteilnehmern gruppieren, können Sie ein benutzerdefiniertes Feld für Testteilnehmer definieren. Die benutzerdefinierten Felder stehen dann gemeinsam mit den Standard-Suchkriterien für eine gemeinsame Abfrage der Datenbank zur Verfügung.

### **2 ChemStore C/S Grundlagen**

<span id="page-25-0"></span>**Abrufen von Daten aus der Datenbank**

## **Einrichten einer Abfrage**

ChemStore C/S bietet zwei Abfrageebenen: Einfach und Fortgeschritten. Beide Ebenen werden mit Hilfe eines grafischen Editors zusammengestellt, mit dem Sie leicht Ihre Suchkriterien definieren können, ohne die Notwendigkeit, SQL (Structured Query Language), die standardisierte Sprache für Abfragen in einer relationalen Datenbank, zu lernen. Mit dem grafischen Editor können Sie die Datenkategorien angeben, die Sie interessieren, und entweder bereits vorhandene Datenpunkte auswählen oder Werte manuell angeben. Durch die Möglichkeit, eine Studie auszuwählen, kann die Menge der im Dialogfeld angezeigten Daten eingeschränkt werden. Bei der einfachen Abfrage wird ein einzelner Punkt aus einer Informationskategorie verwendet, z.B. "Suchen der Proben aus der Studie Beta1", wobei "Studie" der Datenkategorie und "Beta1" dem Punkt entspricht. Wenn Sie durch die einfache Abfrage nicht die erforderlichen Läufe erhalten, können Sie die Abfragekriterien durch die Verwendung mehrerer Punkte oder mehrerer Datenkategorien erweitern**.**  Wenn Sie mehrere Punkte innerhalb einer Datenkategorie wählen, werden diese in einer "Einfachen Abfrage" mit einem ODER verbunden (zum Beispiel "Suche die Proben aus der Studie Beta1 ODER Beta2"). Wenn Sie mehrere Datenkategorien wählen, werden Sie in einer einfachen Abfrage mit einem UND verbunden (zum Beispiel "Suche die Proben, die Procain enthalten UND Kontrollproben sind"). Die "Fortgeschrittene Abfrage" erweitert die Abfragedefinition durch die Verwendung anderer logischer Operatoren (ODER, NICHT) und der Definition von Wertebereichen (zum Beispiel "Suche die Proben, die Procain enthalten UND die NICHT Kontrollproben sind").

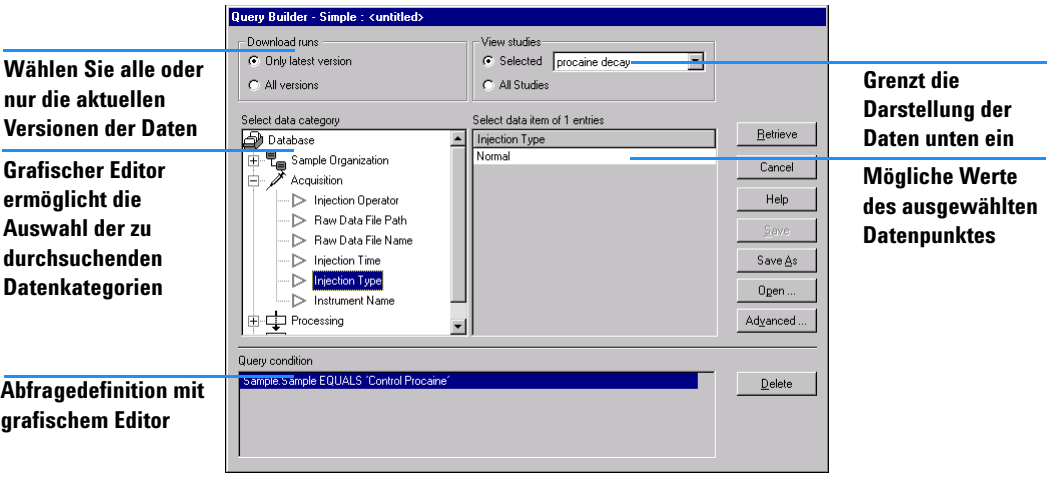

<span id="page-25-1"></span>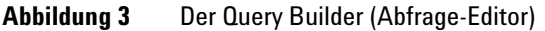

ChemStore C/S bietet zwei Formen des Abfrage-Editors:

- Mit der "Einfachen Form" (in [Abbildung 3](#page-25-1) gezeigt) erstellen Sie die Abfrage durch Auswahl der Datenelemente und -werte mit einer grafischen Oberfläche. Mehrere Kriterien werden mittels UND verknüpft: es werden die Läufe ermittelt, die allen Bedingungen entsprechen.
- Die "Fortgeschrittene Form" verwendet die gleiche grafische Oberfläche, aber erweitert die Kriterienmöglichkeiten durch absolute und relative WHERE (WOBEI) Klauseln, den ODER-Operator und der Negation. Wobei die Verfügbarkeit von WHERE Klauseln vom Datentyp abhängt, wie in [Abbildung 1 auf Seite 18](#page-17-1) gezeigt.

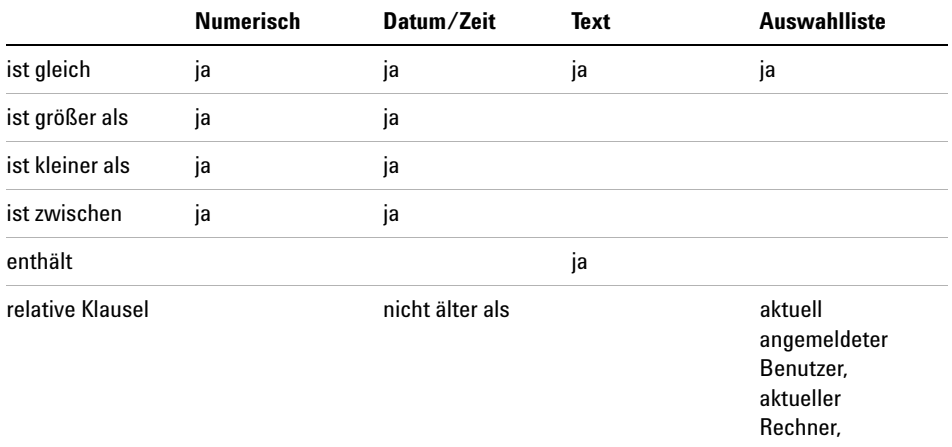

#### **Tabelle 1** Where-Klauseln beim "Fortgeschrittenen Abfrage"-Editor

Der NICHT Operator verneint die Bedingung: ist nicht gleich, ist nicht größer als, ist nicht kleiner als, ist nicht zwischen und enthält nicht.

Sobald die Abfrage definiert ist, wird der Satz an Daten abgeholt und steht für nachfolgende Aufgaben bereit:

- **•** Überprüfung und Genehmigung am Bildschirm
- **•** Benutzerdefinierte Berechnungen
- **•** Erstellen von Kontrollkarten/Statistiken
- **•** Erstellen von Reports

**Abrufen von Daten aus der Datenbank**

Falls Sie Abfragen mehrmals zur Abfrage des gleichen Datensatzes verwenden möchten, können diese gespeichert und später nochmals gestartet werden.

Abfragen bilden einen Teil der ChemStore C/S Einstellungen, die mit benannten Anwendern geteilt werden können. Sobald eine Abfrage definiert und gespeichert ist, kann sie anderen Anwendern außer dem Besitzer zugeordnet werden. Abfragen sind auch vor Missbrauch durch Berechtigungsvorgaben (siehe ["Zugriffsrechte" auf Seite 135\)](#page-132-1) geschützt; es können nur Anwender mit der erforderlichen Berechtigung Abfragen speichern oder gespeicherte Abfragen anderen Anwendern zuordnen.

## <span id="page-27-0"></span>**Filtern des Datensatzes**

Oftmals enthält der Datensatz, der mittels einer Abfrage geladen worden ist, Läufe, die für einen bestimmten Report oder eine Kontrollkarte nicht benötigt werden. In solchen Fällen kann ein Filter verwendet werden, um nur die benötigten Läufe herauszufiltern und um nicht benötigte Informationen zu verbergen. Eine Abfrage kann zum Beispiel 50 Proben liefern, die von verschiedenen Anwendern bearbeitet wurden; Sie können nun einen Filter anwenden, um jeweils nur die Ergebnisse von einem Anwender zu sehen. Der Filter wirkt sich nur auf den aktuellen Datensatz aus, nicht auf die ganze Datenbank, aber er ändert nicht den Bestand im aktuellen Datensatz. Die Verwendung von Filtern beschleunigt auch die Bearbeitungszeit.

Es stehen zwei Filter zur Verfügung:

- **•** ein benutzerdefinierter Filter kann mit einer grafischen Oberfläche ähnlich einer Abfrage erstellt werden und zur Filterung des Datensatzes mit abfrageähnlichen Suchkriterien verwendet werden (siehe [Abbildung 4\)](#page-28-0). Die verfügbaren Suchkriterien sind die konfigurierten Spalten der Ergebnistabelle.
- **•** der Standardfilter enthält einen Satz an vordefinierten Filtern, die ausgewählt worden sind, um die häufigsten Kriterien zu verwenden. Die verfügbaren Kriterien sind Genehmigungsstatus, Archivstatus und Laufversion, siehe [Abbildung 5 auf Seite 29](#page-28-1). Der Filter Laufversion ist sinnvoll, wenn Sie alle Versionen eines Laufes abfragen wollen, aber nur die letzte Version überprüfen wollen.

Wenn gleichzeitig der Standardfilter und ein benutzerdefinierter Filter angewendet werden, werden die Kriterien mit einem UND Operator verknüpft.

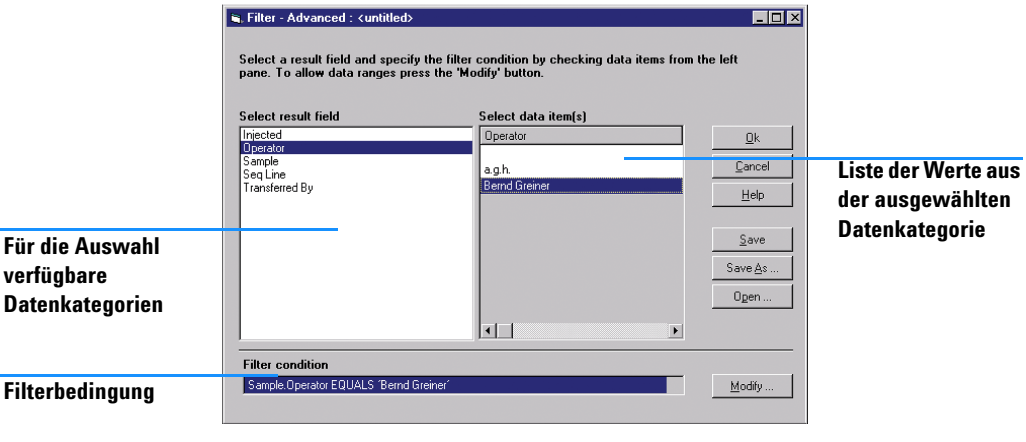

<span id="page-28-0"></span>**Abbildung 4** Die grafische Oberfläche für benutzerdefinierte Filter

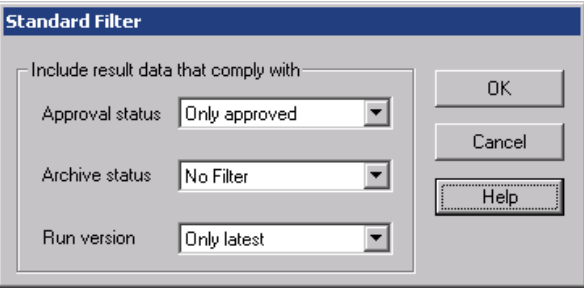

<span id="page-28-1"></span>**Abbildung 5** Die Auswahlelemente des Standardfilters

Die Filter sind in zwei Zuständen verfügbar:

- **•** Die Statusanzeige "Filter" zeigt nur die Läufe an, die exakt den Filterbedingungen entsprechen; Läufe, die nicht den Filterbedingungen entsprechen, werden nicht angezeigt.
- **•** Die Statusanzeige "Complement Filter" zeigt nur die Läufe an, die *nicht* den Filterbedingungen entsprechen; Läufe, die den Filterbedingungen entsprechen, werden nicht angezeigt.

**Abrufen von Daten aus der Datenbank**

Beide Filterstatusanzeigen werden auf die gleiche Weise eingerichtet und können ein- und ausgeschaltet werden. Sie können zwischen "Filter" und "Complement Filter" umschalten, um so die beiden komplementären Sätze mit Läufen anzuzeigen, die den Datensatz bilden.

Wie bei Abfragen bilden benutzerdefinierte Filter einen Teil der ChemStore C/S Einstellungen, den sich Anwender teilen können. Sobald ein benutzerdefinierter Filter definiert und gespeichert ist, kann er außer dem Besitzer anderen Anwendern zugeordnet werden. Benutzerdefinierte Filter sind auch gegen Missbrauch durch Berechtigungsvergabe (siehe ["Zugriffsrechte" auf Seite 135\)](#page-132-1) geschützt; nur Anwender mit der entsprechenden Berechtigung können benutzerdefinierte Filterdefinitionen speichern oder einem anderen Anwender zuordnen.

# <span id="page-30-0"></span>**Überprüfung und Genehmigung von Ergebnissen**

ChemStore C/S ist für die Überprüfung von Analysenergebnissen im Zusammenhang entwickelt worden. Die Funktion Batch Review der ChemStation ist ein ideales Mittel zur Überprüfung und zum Transfer der Daten von der ChemStation zur ChemStore C/S Datenbank.

Sobald sich die Ergebnisse in der Datenbank befinden, können Sie sie im Zusammenhang überprüfen. Wenn Sie die relevanten Daten mittels einer Abfrage zurückgeholt und bei Bedarf einen Teil der Daten mittels eines Filters ausgefiltert haben, können Sie sich die verbleibenden Daten gegliedert nach Probe (Proben-Überprüfung) oder Substanz (Substanzüberprüfung) anzeigen lassen.

### <span id="page-30-1"></span>**Der Genehmigungsstatus des Analysenlaufes**

Wenn ein Lauf von der ChemStation zu ChemStoreC/S übertragen worden ist, erhält er den Genehmigungsstatus "Approval Pending" (Genehmigung Ausstehend). Je nach Studienkonfiguration müssen alle Analysenläufe der Studie von einem oder mehreren Prüfern der 1. Stufe und einem oder mehreren Prüfern der 2. Stufe genehmigt und abgezeichnet werden. Die Genehmigung kann auch mittels der Option "Reject" (Ablehnung) verweigert werden. Eine Ablehnung durch einen Anwender hebt die Genehmigungen der anderen Prüfer auf.

Die Berechtigungen zur 1. und 2. Genehmigungsstufe (siehe "Zugriffsrechte" [auf Seite 135](#page-132-1)) können einzeln zugeordnet werden. Die zwei Genehmigungen der 2. Stufe sind in ihrer Reihenfolge der Ausführung gleichwertig. Eine 2. Genehmigungsstufe kann auch für Analysenläufe ohne 1. Genehmigungsstufe angewendet werden.

**Überprüfung und Genehmigung von Ergebnissen**

Ein Anwender mit der entsprechenden Berechtigung kann einzelne Analysenläufe oder einen ganzen Satz von Läufen genehmigen oder zurückweisen. Der Vorgang des Genehmigens oder Ablehnens erfolgt in zwei Schritten, wie in [Abbildung 6 auf Seite 32](#page-31-0) dargestellt.

|                                                           | Sample Compound |                          |       |                                                                   |    |  |
|-----------------------------------------------------------|-----------------|--------------------------|-------|-------------------------------------------------------------------|----|--|
|                                                           |                 | <b>io jo il</b>          |       |                                                                   |    |  |
| Run                                                       | Mark run for    | Sample name              | Audit | Status                                                            | má |  |
| 69                                                        |                 | Procaine decay           |       | Approval Pending                                                  |    |  |
| 70                                                        |                 | Procaine decay           |       | Approval Pending                                                  |    |  |
| 71                                                        |                 | <b>Control PABS</b>      |       | Approval Pending                                                  |    |  |
| 72                                                        |                 | Control Procaine         |       | Approval Pending                                                  |    |  |
| 73                                                        |                 | Procaine decay           |       | Approval Pending                                                  |    |  |
| 74                                                        |                 | Procaine decay           |       | Approval Pending                                                  |    |  |
| 75                                                        |                 | Procaine decay           |       | Approval Pending                                                  |    |  |
| 76                                                        |                 | Procaine decay           |       | Approval Pending                                                  |    |  |
| 77                                                        |                 | Procaine decay           |       | Approval Pending                                                  |    |  |
| 78                                                        |                 | <b>Control PABS</b>      |       | Approval Pending                                                  |    |  |
| 79                                                        |                 | Control Procaine         |       | Approval Pending                                                  |    |  |
| 80                                                        |                 | Procaine decay           |       | Approval Pending                                                  |    |  |
| 81                                                        |                 | Procaine decay           |       | Approval Pending                                                  |    |  |
| 82                                                        |                 | Procaine decay           |       | Approval Pending                                                  |    |  |
| 83                                                        |                 | Procaine decay           |       | Approval Pending                                                  |    |  |
| 84                                                        |                 | Procaine decay           |       | Approval Pending                                                  |    |  |
| 85                                                        |                 | <b>Control PABS</b>      |       | Approval Pending                                                  |    |  |
| 86                                                        |                 | Control Procaine         |       | Annroval Pending                                                  |    |  |
| 87                                                        |                 | Procaine decay           |       | <b>Batch Processing</b>                                           |    |  |
| 88                                                        |                 | Procaine decay           |       | Approval<br>Rejecting                                             |    |  |
| 89                                                        |                 | Procaine decay           |       |                                                                   |    |  |
| 90                                                        |                 | Procaine decay           |       | All For Batch Processing<br>All For Approval<br>All For Rejecting |    |  |
| 91                                                        |                 | Procaine decay           |       |                                                                   |    |  |
| 92                                                        |                 | <b>Control PABS</b>      |       |                                                                   |    |  |
| 93                                                        |                 | Control Procaine         |       |                                                                   |    |  |
| 94                                                        |                 | Procaine decay           |       | None For Batch Processing<br>None For Approval                    |    |  |
| 95                                                        |                 | Procaine decay           |       |                                                                   |    |  |
| 96                                                        |                 | Procaine decay           |       |                                                                   |    |  |
| $\overline{97}$                                           |                 | P Procaine decay         |       | None For Rejecting                                                |    |  |
| 98                                                        |                 | <b>RB</b> Procaine decay |       | Exclude Run                                                       |    |  |
| $\nabla$ Approve $\Gamma$ Reject $\Gamma$ Batch<br>Status |                 |                          |       | Exclude All Runs<br>Include Run<br>Include All Runs               |    |  |

<span id="page-31-0"></span>**Abbildung 6** Läufe zur Genehmigung markieren

**Schritt 1** ist die Kennzeichnung der Analysenläufe während der Ergebnisüberprüfung für die Genehmigung oder Ablehnung.

**Schritt 2** besteht aus der elektronischen Unterschrift und einem Kommentar zur Genehmigung/Ablehnung für einzelne oder alle in Schritt 1 markierten Analysenläufe. Zur Vereinheitlichung der Genehmigungskommentare kann der Administrator eine Reihe von Standardkommentaren in dem Menü **Approval configuration** [\(Abbildung 7 auf Seite 33](#page-32-0)) vordefinieren. Der Anwender kann jedoch weiterhin bei der Genehmigung einen neuen Kommentar schreiben oder einen vordefinierten Kommentar ändern oder ergänzen.

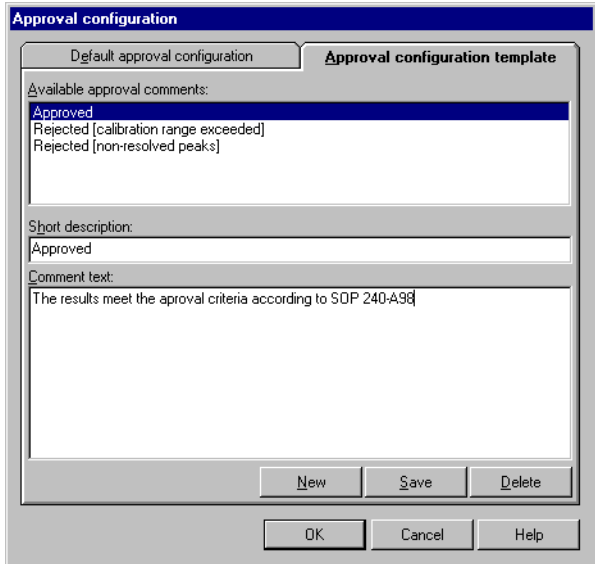

<span id="page-32-0"></span>Abbildung 7 Konfigurationsdialog "Approval Comments"

Jede Aktion im 2. Schritt wird im Audit Trail protokolliert (siehe Abbildung ["Audit Trail" auf Seite 165\)](#page-164-0) mit der Zeit, dem Status des Analysenlaufes, dem Bearbeiternamen und einem Kommentar, der vom Bearbeiter ausgewählt oder erstellt wurde. Der Genehmigungsstatus wechselt zu '1<sup>st</sup> level approved', '2<sup>nd</sup> level approved' oder 'Rejected'.

Ein genehmigter Lauf kann später zurückgewiesen werden, und umgekehrt, und jede dieser Aktionen (Genehmigung und Zurückweisung) verlangt eine Begründung für die Statusänderung. Die Statusänderung bewirkt ebenfalls einen Eintrag im Audit Trail.

**Überprüfung und Genehmigung von Ergebnissen**

Die Analysenläufe können auch automatisch gesperrt werden, wenn ein vorgegebener Genehmigungsstatus erreicht wird. Das Sperren eines Analysenlaufs verhindert eine weitere Batch-Neubearbeitung des Laufes. Um die Sperre aufzuheben, muss die Genehmigung zurückgenommen werden.

Wenn Änderungen an den Werten eines benutzerdefinierten Feldes eines genehmigten Laufes gemacht werden, wird der Genehmigungsstatus auf "Approval Pending" (Genehmigung Ausstehend) zurückgesetzt; bei der Client/Server Version wird einem wiedergeöffneten Lauf automatisch der Genehmigungsstatus "Genehmigung ausstehend" erteilt.

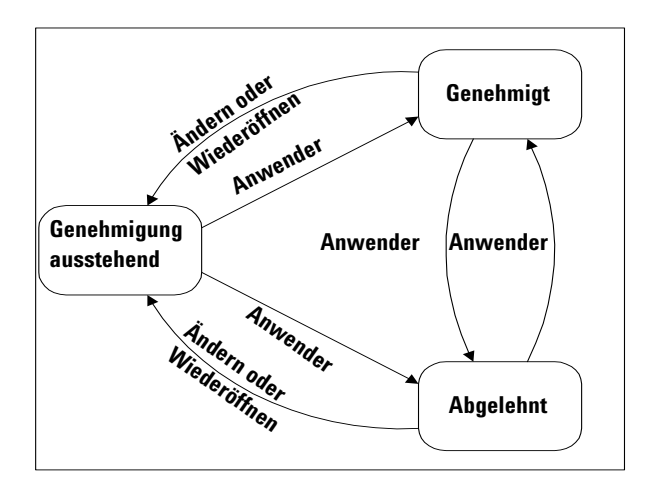

**Abbildung 8** Übergänge beim Genehmigungsstatus eines Laufes

# <span id="page-34-0"></span>**Die grafische Benutzeroberfläche**

Das Fenster von ChemStore C/S ist in vier Bereiche gegliedert (siehe [Abbildung 9 auf Seite 38](#page-37-1) und [Abbildung 10 auf Seite 43\)](#page-42-1):

- **•** die Haupt-Symbolleiste
- **•** die zweite Symbolleiste
- **•** das linke Anzeigefeld
- **•** das rechte Anzeigefeld

Die Einstellungen der Benutzeroberfläche, einschließlich aller Einstellungen der benutzerkonfigurierbaren Elemente, können gespeichert und später wieder aufgerufen werden (siehe "Einstellungen der Benutzeroberfläche" [auf Seite 51\)](#page-50-0).

#### **Die Hauptsymbolleiste**

Die Hauptsymbolleiste befindet sich unterhalb der Menüleiste oben im ChemStore C/S Fenster. Es enthält die Werkzeuge zum Einrichten von Abfragen und Filtern, zum Wechsel von Ansichten und Layout und zur Einrichtung und Ausgabe von Reports. Alle Aktivitäten aller Symbolleisten sind auch als Menüpunkt verfügbar.

Folgende Werkzeuge sind in allen Modi verfügbar:

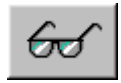

Wechselt zwischen der Sample View (Probenansicht) und der Compound View (Substanzansicht) zum Überprüfen, Genehmigen oder Ablehnen und zum Markieren von Analysenläufen für eine Batch-Bearbeitung.

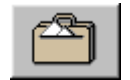

Wechselt zur Delete View (Ansicht Löschen) bei der Einzelplatz-Version oder zur Archive/Delete (Ansicht Archivieren/Löschen) in der Client/Server Version, in der die Läufe zur Archivierung und/oder Löschung markiert werden. Diese Schaltfläche fehlt, wenn der Anwender keine Berechtigung zum Archivieren/Löschen hat.

#### **2 ChemStore C/S Grundlagen**

**Die grafische Benutzeroberfläche**

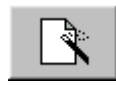

Dieses Werkzeug erscheint zweimal. Sowohl im Kontextmenü des benutzerdefinierten Rechners als auch im Kontextmenü für Reports. Zeigt ein Popup-Menü, aus dem Sie Folgendes wählen können: Erstellen einer neuen Berechnung oder Reportvorlage, Bearbeiten einer bestehenden Berechnung oder Reportvorlage oder Verwaltung der Berechnungen oder Reportvorlagen.

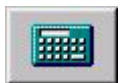

Zeigt eine Vorschau des aktuellen Berechnungsergebnisse mit der aktuell gewählten Berechnungsvorlage.

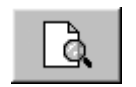

Zeigt eine Vorschau des aktuellen Reports mit der aktuell gewählten Reportvorlage.

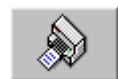

Druckt einen Report der aktuellen Ergebnisse mit der aktuell gewählten Reportvorlage auf dem aktuell gewählten Drucker.

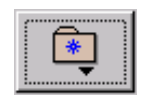

Zeigt ein Popup-Menü zur Speicherung der aktuellen Einstellungen der Benutzeroberfläche zum späteren Gebrauch und zur Verwaltung oder Auswahl einer zuvor gespeicherten Einstellung der Benutzeroberfläche.

Die zwei Registerkarten, Probe und Substanz, schalten zwischen den Ansichten Probe und Substanz um. Jedes Layout enthält eine zweite Symbolleiste, das jeweilige Aussehen hängt von dem gewählten Layout ab (siehe ["Probenansicht" auf Seite 38](#page-37-0) und ["Substanzansicht" auf Seite 43\)](#page-42-0).

Die folgenden Werkzeuge sind in der Probenansicht verfügbar:

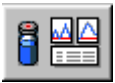

Wechselt zur Darstellung Sample Review (Probenüberprüfung)

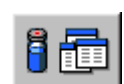

Wechselt zur Layout Sample Table (Probentabelle)

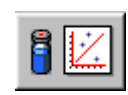

Wechselt zur Layout Sample Chart (Probendiagramm)
Wenn Regressions-Statistik in der Probenansicht gewählt wurde, sind zwei weitere Werkzeuge verfügbar:

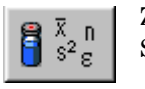

Zeigt die Tabelle Regressionsergebnisse und die berechneten Statistiken

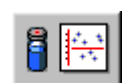

Zeigt das Diagramm Regressions-Residuen

Folgende Werkzeuge sind in der Substanzansicht verfügbar:

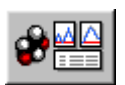

Wechselt zum Layout Compound Review (Substanzüberprüfung)

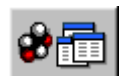

Wechselt zur Layout Compound Table (Substanztabelle)

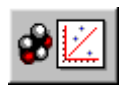

Wechselt zur Layout Compound Chart (Substanzdiagramm)

Wenn Regressions-Statistik in der Substanzansicht gewählt wurde, sind zwei weitere Werkzeuge verfügbar:

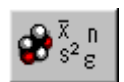

Zeigt die Tabelle Regressionsergebnisse und die berechneten Statistiken

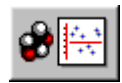

Zeigt das Diagramm Regressions-Residuen

### **2 ChemStore C/S Grundlagen**

**Die grafische Benutzeroberfläche**

# **Probenansicht**

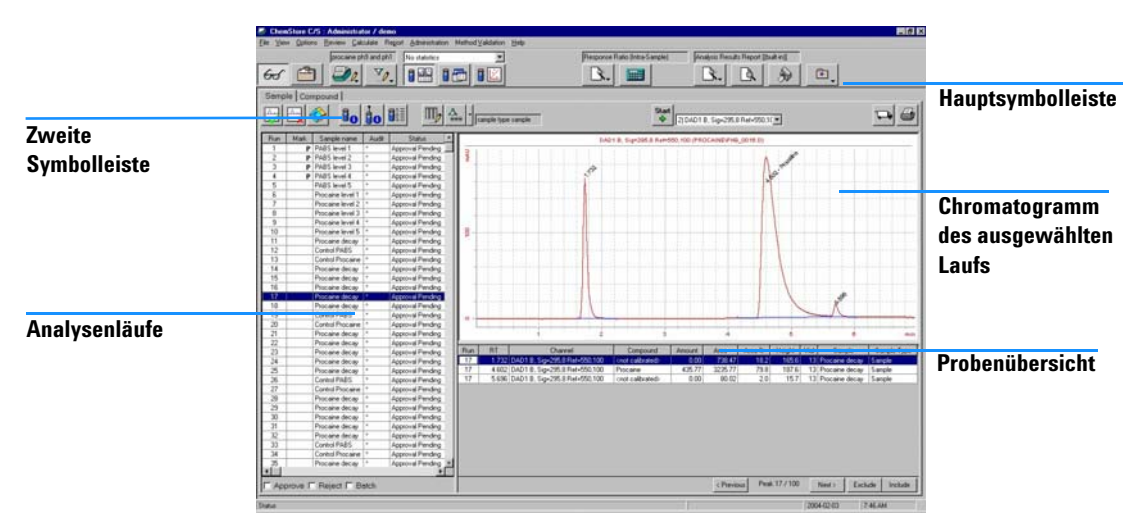

<span id="page-37-0"></span>**Abbildung 9** Layout Probenüberprüfung

Die Ansicht Proben zeigt die abgefragten Läufe basierend auf den Probeninformationen. Es werden drei Darstellungen angeboten, die unterschiedliche Informationen über den aktuellen Datensatz geben:

- **•** Das Layout Probenüberprüfung gliedert sich in drei Felder, der Run List (Liste der Läufe) im linken Feld, dem Chromatogrammfenster im oberen rechten Feld und der Tabelle Summary Sample (Probenübersicht) im unteren rechten Feld (siehe [Abbildung 9 auf Seite 38\)](#page-37-0).
- **•** Die Darstellung Probentabelle ist in zwei Felder gegliedert, wobei sich die Liste der Läufe im linken Feld und die Probentabelle im rechten Feld befinden.
- **•** Die Darstellung Probendiagramm ist in zwei Felder gegliedert, mit der Liste der Läufe im linken Feld und dem Probendiagramm im rechten Feld.

Zusätzlich kann die Ansicht Proben zwei unterschiedliche Sätze an statistischen Ergebnissen zeigen:

**•** Die Übersichtsstatistik teilt das rechte Feld der Layouts Sample Table (Probentabelle) und zeigt die Probentabelle im oberen Teil des Feldes und die Ergebnisse der Summary Statistics (Übersichtsstatistik) im unteren Teil des Feldes.

**•** Bei der Regressions-Statistik sind zwei Darstellungen verfügbar:

Die Darstellung Regression Results gliedert sich in drei Felder, mit der Liste der Läufe im linken Feld, der Tabelle der Regressionsergebnisse im oberen rechten Feld und der berechneten Regressionsstatistik im unteren rechten Feld.

Die Darstellung Regressions Residuen gliedert sich in zwei Felder, mit der Liste der Läufe im linken Feld und dem Diagramm Residuals im rechten Feld.

### **Die zweite Symbolleiste in der Ansicht Proben**

Die in der zweiten Symbolleiste verfügbaren Werkzeuge hängen von dem gewählten Layout ab.

Folgende Werkzeuge sind in allen Darstellungen der Ansicht Proben verfügbar:

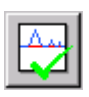

Gestattet, den Genehmigungsstatus aller zur Genehmigung markierten Läufe auf Approved zu setzen.

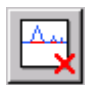

Gestattet, den Genehmigungsstatus aller zur Ablehnung markierten Läufe auf Rejected zu setzen.

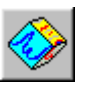

Gestattet einen oder mehrere Batches der Läufe für die Batch-Neubearbeitung zu markieren.

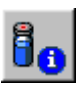

Zeigt die Probeninformationen des aktuellen Laufes, einschließlich Verarbeitungsparameter für die Probe.

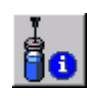

Zeigt die Lauf- und Analyseninformationen des aktuellen Laufes.

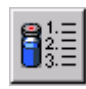

Zeigt den Audit Trail aller Versionen der aktuellen Einspritzung.

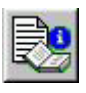

Zeigt die Methodenparameter der ChemStation für den gewählten Analysenlauf. Dies ist nur für Analysenversionen verfügbar, die auf ChemStore Version B.02.02 oder höher übertragen worden sind.

### **2 ChemStore C/S Grundlagen**

**Die grafische Benutzeroberfläche**

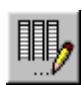

Zeigt das Dialogfeld Auswahl der Tabellenspalten zur Auswahl der Spalten für die Probentabelle.

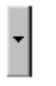

Zeigt ein Menü an, in dem Sie zwischen dem normalen benutzerdefinierten Filter und dem Ergänzungsfilter umschalten können.

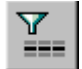

Schaltet den Status des aktuellen, normalen, benutzerdefinierten Filters um (ein oder aus).

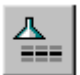

Schaltet den Status des aktuellen Ergänzungsfilters um (ein oder aus).

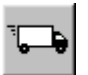

Ermöglicht den Export der Daten entweder in die Windows Zwischenablage oder in eine Datei im Microsoft Excel Format.

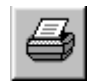

Ermöglicht den Ausdruck eines oder mehrerer Abschnitte der aktuellen Ansicht auf dem aktuell gewählten Drucker.

Die Darstellung Probenüberprüfung fügt der allgemeinen Symbolleiste ein weiteres Werkzeug hinzu:

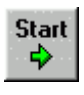

Startet einen automatischen Durchgang durch die Analysenläufe. Wählen Sie die Stop-Schaltfläche, welche die Start-Schaltfläche ersetzt, um den Durchgang anzuhalten. Sie können das Zeitintervall für einen automatischen Durchgang einstellen**.**

Die Darstellung Probentabelle fügt zwei Werkzeuge in die allgemeine Symbolleiste ein:

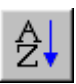

Sortiert die Ergebnisse der gewählten Spalte in der Probentabelle in alphanumerischer Reihenfolge oder nach Datum/Zeit.

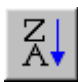

Sortiert die Ergebnisse der gewählten Spalte in der Probentabelle in umgekehrter alphanumerischer Reihenfolge oder umgekehrt nach Datum/Zeit.

Die Darstellung Probendiagramm fügt ein weiteres Werkzeug in die allgemeine Symbolleiste ein:

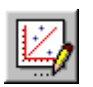

Ermöglicht die Angabe der Diagrammoptionen.

Die Regressionsstatistik fügt ein weiteres Werkzeug hinzu:

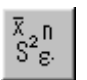

Ermöglicht das Einstellen der Parameter für die Berechnung der Regressionsstatistik und der Residuen.

### **Liste der Analysenläufe**

Die Run List (siehe [Abbildung 9 auf Seite 38\)](#page-37-0) ist eine Tabelle mit Informationen über alle Läufe des aktuellen Datensatzes. Die Tabelle enthält fünf Spalten:

- "Run" zeigt die Nummer des Laufes im Datensatz
- "Mark run for" zeigt, wie Sie den Lauf markiert haben:
	- **•** "P" zeigt, dass der Lauf zur Genehmigung markiert ist
	- **•** "R" zeigt, dass der Lauf zur Zurückweisung markiert ist
	- **•** "B" zeigt, dass der Lauf für einen Batch markiert ist, um auf der ChemStation nochmals ausgewertet zu werden
	- **•** "EXC" zeigt, dass der Lauf aus Reports und der statistischen Berechnung ausgeschlossen ist
- **•** "Sample name" zeigt den Probenamen
- **•** "Audit" zeigt, dass der Lauf bereits ausgewertet worden ist:
	- **•** Wenn nur die letzte Version eines Laufes abgefragt worden ist, zeigt ein Sternchen, dass es noch mehrere Versionen gibt.
	- **•** Wenn alle Versionen abgefragt worden sind, sind sie fortlaufend numeriert, 1 ist die erste Version; + kennzeichnet die letzte Version.
	- **•** Zeigt die Methodenparameter der ChemStation für den gewählten Analysenlauf. Dies ist nur verfügbar für Analysenversionen, die zu ChemStore Version B.02.02 oder höher übertragen worden sind.
- **•** "Status" zeigt den aktuellen Status des Laufes (Genehmigungsstatus in der Datenkontrolle, Archivstatus in der Ansicht zum Archiveren/Löschen).

**Die grafische Benutzeroberfläche**

Mit den Auswahlkästchen im unteren Teil des Feldes können Sie die Läufe zur Genehmigung, Ablehnung oder Batch-Auswertung markieren, oder Sie benutzen die rechte Maustaste und wählen aus dem Popup-Menü. Das Markieren von Analysenläufen ändert nicht den Genehmigungsstatus der Läufe (siehe ["Der Genehmigungsstatus des Analysenlaufes" auf Seite 31](#page-30-0)), oder überträgt die Läufe in einen Batch. Der Genehmigungsstatus der Analysenläufe wird nur geändert, wenn das entsprechende Werkzeug benutzt wird (das Werkzeug Approve setzt den Genehmigungsstatus der zur Genehmigung markierten Läufe auf Approved; das Werkzeug Reject setzt den Genehmigungsstatus der zur Ablehnung markierten Läufe auf Rejected) und der Batch wird nur eingerichtet, wenn das Werkzeug Batch Processing benutzt wird. Wenn Sie einen Lauf genehmigen oder zurückweisen, müssen Sie eine Begründung für die Statusänderung angeben; diese Information wird zusammen mit der Statusänderung in dem Audit Trail des Laufes eingetragen.

### **Tabelle Probenzusammenfassung**

Die Tabelle Summary Sample enthält Informationen über jeden Peak des in der Liste der Läufe gewählten Analysenlaufes. Sie können die Tabelle der Probenübersicht selber konfigurieren und die anzuzeigenden Informationen auswählen (siehe ["Konfigurieren von Tabellen" auf Seite 47](#page-46-0)). Mit den Schaltflächen Next und Previous unterhalb der Tabelle können Sie die Läufe manuell durchblättern. Die Schaltfläche Exclude markiert einen Lauf als Ausgeschlossen und entfernt den Analysenlauf aus dem rechten Feld der Probenüberprüfung; die Ausschluss-Marke können Sie mit der Schaltfläche Include entfernen.

### **Probentabelle**

Die Sample Table enthält Informationen über jeden Analysenlauf in der Liste der Läufe. Sie können die Tabelle Sample Table selber konfigurieren und die anzuzeigenden Informationen wählen (siehe "Konfigurieren von Tabellen" [auf Seite 47\)](#page-46-0). Diese Ansicht wird normalerweise verwendet, um das Äquivalent zur Sequenztabelle bei einem sequenzorientierten Arbeitsablauf anzuzeigen.

# **Substanzansicht**

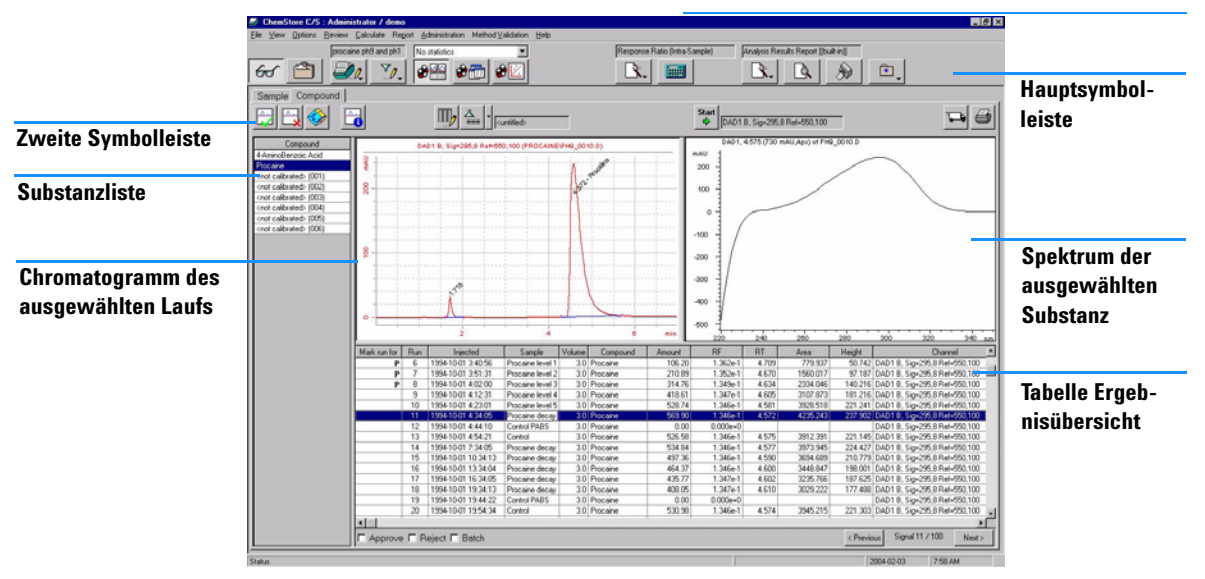

<span id="page-42-0"></span>**Abbildung 10** Layout Probenüberprüfung

Die Substanzansicht zeigt die abgefragten Läufe basierend auf Substanzinformationen. Wie bei der Ansicht Proben gibt es drei Darstellungen mit unterschiedlichen Angaben zum aktuellen Datensatz:

- **•** Das Layout Compound Review gliedert sich in vier Felder: die Compound List im linken Feld, das Chromatogrammfenster im linken oberen Teil des rechten Feldes, das Spektrumfenster im rechten oberen Teil des rechten Feldes und dieTabelle Summary Results im unteren Teil des rechten Feldes (siehe [Abbildung 10 auf Seite 43\)](#page-42-0).
- **•** Die Darstellung Substanztabelle gliedert sich in zwei Felder: die Substanzliste im rechten Feld und die Tabelle Ergebnisse im rechten Feld.
- **•** Die Darstellung Substanzdiagramm gliedert sich in zwei Felder: die Substanzliste im linken Feld und das Substanzdiagramm im rechten Feld.

Zusätzlich kann die Ansicht Substanzen zwei unterschiedliche Sätze mit statistischen Ergebnissen zeigen:

- **•** Die Summary Statistics teilt das rechte Feld des Layouts Compound Table und zeigt die Ergebnistabelle im oberen Teil des Feldes und die Ergebnisse der Statistikübersicht im unteren Teil des Feldes.
- **•** Bei der Regressions-Statistik sind zwei Darstellungen verfügbar:
	- **•** Die Darstellung Regressionsergebnisse gliedert sich in drei Felder: die Substanzliste im linken Feld, die Tabelle der Regressionsergebnisse im oberen rechten Feld und die berechnete Regressionsstatistik im unteren rechten Feld.
	- **•** Die Darstellung Regression Residuals gliedert sich in zwei Felder: die Substanzliste im linken Feld und die Diagramm Residuen im rechten Feld.

### **Die zweite Symbolleiste in der Substanzansicht**

Die Werkzeuge, die in der zweiten Symbolleiste in der Substanzansicht verfügbar sind, richten sich nach dem gewählten Layout.

Folgende Werkzeuge sind in allen Darstellungen der Ansicht Substanzen verfügbar:

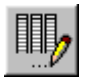

Zeigt das Dialogfeld zur Auswahl der Tabellenspalten, in dem Sie die Spalten für die Ergebnistabelle auswählen.

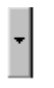

Zeigt ein Menü an, in dem Sie zwischen dem normalen benutzerdefinierten Filter und dem Ergänzungsfilter umschalten können.

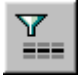

Schaltet den Status des aktuellen benutzerdefinierten Filters um (ein oder aus).

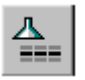

Schaltet den Status des aktuellen Ergänzungsfilters um (ein oder aus).

**HINWEIS** Die für den Filter verfügbaren Daten basieren ausschließlich auf den Probendaten.

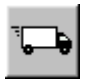

Ermöglicht den Export der Daten entweder in die Windows Zwischenablage oder in eine Datei im Microsoft Excel Format.

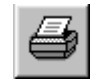

Ermöglicht den Druck eines oder mehrerer Abschnitte der aktuellen Ansicht auf dem aktuell gewählten Drucker.

Die Darstellung Compound Review fügt fünf Werkzeuge in die allgemeine Symbolleiste ein:

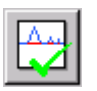

Gestattet, den Genehmigungsstatus aller zur Genehmigung markierten Läufe auf Approved zu setzen.

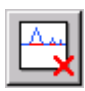

Gestattet, den Genehmigungsstatus aller zur Ablehnung markierten Läufe auf Rejected zu setzen.

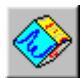

Gestattet einen oder mehrere Batches der Läufe für die Batch-Neubearbeitung zu markieren.

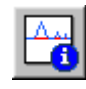

Zeigt peakbezogene Informationen der aktuellen Substanz.

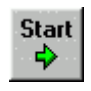

Startet einen automatischen Durchgang durch die Analysenläufe. Wählen Sie die Schaltfläche Stopp, welche die Start-Schaltfläche ersetzt, um den Durchgang anzuhalten. Sie können das Zeitintervall für einen automatischen Durchgang einstellen**.**

Die Darstellung Substanztabelle fügt zwei Werkzeuge zur Symbolleiste hinzu:

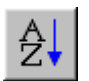

Sortiert die Ergebnisse in der gewählten Spalte der Ergebnistabelle in alphanumerischer Reihenfolge oder nach Datum/Zeit.

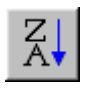

Sortiert die Ergebnisse in der gewählten Spalte der Ergebnistabelle in umgekehrter alphanumerischer Reihenfolge oder umgekehrt nach Datum/Zeit.

Die Darstellung Substanzdiagramm fügt ein weiteres Werkzeug in die allgemeine Symbolleiste ein:

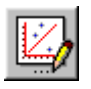

Ermöglicht die Angabe der Diagrammoptionen.

Die Regressionsstatistik fügt ein weiteres Werkzeug hinzu:

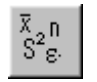

Ermöglicht das Einstellen der Parameter für die Berechnung der Regressionsstatistik und der Residuen.

### **Substanzliste**

Die Compound List (siehe [Abbildung 10 auf Seite 43](#page-42-0)) enthält eine Auflistung aller Substanzen (Analyte) im aktuellen Datensatz. Kalibrierte Substanzen werden mit ihrem Namen angezeigt, nichtkalibierte Substanzen werden als "Uncalibrated Compound" angezeigt. Die anzuzeigende Substanz wählen Sie aus der Liste aus. Bei der Darstellung Substanzüberprüfung können Sie nur eine Substanz wählen, aber in der Darstellung Substanztabelle erlaubt eine zusätzliche Spalte die Auswahl mehrerer Substanzen zur Anzeige. Bei der Darstellung Substanzdiagramm können Sie mehrere Parameter einer einzelnen Substanz oder einzelne Parameter mehrerer Substanzen darstellen. Wenn Sie mehrere Parameter einer einzelnen Substanz in einem Diagramm darstellen, werden die Plots anhand des größten Wertes im Datensatz skaliert**.**

### **Tabelle Ergebnisübersicht**

Die Tabelle Summary Results zeigt Informationen zu der gewählten Substanzen in jedem Analysenlauf. Sie können die Tabelle der Ergebnisübersicht selber konfigurieren und die angezeigten Informationen auswählen (siehe ["Konfigu](#page-46-0)[rieren von Tabellen" auf Seite 47](#page-46-0)). Mit den Auswahlkästchen unterhalb der Tabelle können Sie Läufe zur Genehmigung, Zurückweisung oder Batch-Auswertung markieren. Das Markieren von Analysenläufen ändert nicht den Genehmigungsstatus der Läufe (siehe ["Der Genehmigungsstatus des Analysen](#page-30-0)[laufes" auf Seite 31\)](#page-30-0), oder überträgt die Läufe in einen Batch. Der Genehmigungsstatus der Analysenläufe wird nur geändert, wenn das entsprechende Werkzeug benutzt wird (das Werkzeug Approve setzt den Genehmigungsstatus der zur Genehmigung markierten Läufe auf Approved; das Werkzeug Reject setzt den Genehmigungsstatus der zur Ablehnung markierten Läufe auf Rejected) und der Batch wird nur eingerichtet, wenn das Werkzeug Batch Processing benutzt wird.

### **Ergebnistabelle**

Die Results Table zeigt Informationen zu allen gewählten Substanzen in jedem Analysenlauf. Sie können die Ergebnistabelle selber konfigurieren und die angezeigten Informationen auswählen (siehe "Konfigurieren von Tabellen" [auf Seite 47\)](#page-46-0). Sie können die Ergebnistabelle verwenden, um die X- und Y-Achsen für Ihre Diagramme zu wählen (siehe [Abbildung 11 auf Seite 47](#page-46-1)).

### <span id="page-46-0"></span>**Konfigurieren von Tabellen**

Sie können alle Tabellen konfigurieren, die im rechten Feld des ChemStore C/S Fensters angezeigt werden. In einem Dialogfenster können Sie die Spalten auswählen, aus der die Tabelle bestehen soll, und deren Abfolge in der Tabelle. Bei einer numerischen Spalte und Zeilen für statistische Ergebnisse können Sie auch das Zahlenformat und die Zahlengenauigkeit wählen; bei Datumsspalten können Sie die Darstellung wählen. Das Konfigurations-Dialogfenster enthält nur die Spalten, die für die zu erstellende Tabelle gültig sind.

Bei der Konfiguration der Spalten können Sie auch die Kennzeichnung der X- und Y-Achsen Ihrer Diagramme mit den Auswahlkästchen im Konfigurationsfenster wählen. X- und Y-Achseninhalte können nur aus den Spalten der Tabelle gewählt werden. Sie können nur einen X-Achseninhalt, aber beliebig viele Y-Achseninhalte wählen.

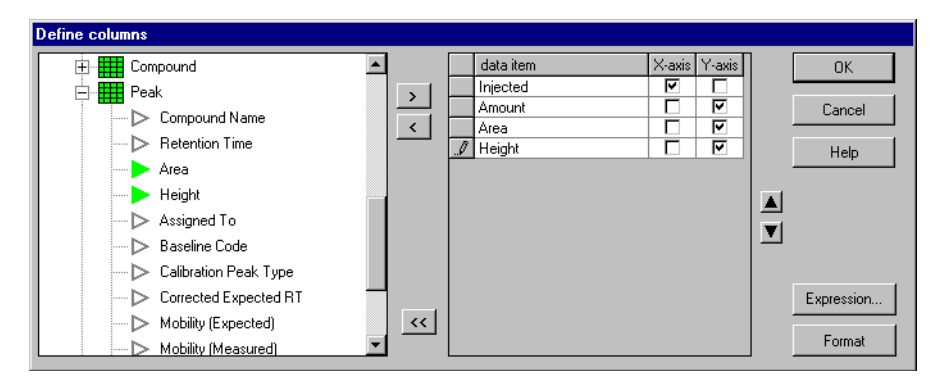

<span id="page-46-1"></span>**Abbildung 11** Dialog zur Spaltenkonfiguration

Zusätzlich zu den Standardergebnissen, die Sie von der ChemStation erhalten, können Sie auch Spalten definieren, die Ergebnisse einer arithmetischen Berechnung von Daten aus der konfigurierten Tabelle sind.

### **Probeninterne Berechnungen**

Sie können in Ihren Ergebnistabellen eine Spalte konfigurieren, die einen mathematischen Ausdruck enthält, um eine einfache, probeninterne Berechnung, zum Beispiel eine Summe oder ein Verhältnis, mit den Ergebnissen eines jeden Laufes oder Substanz durchzuführen.

Diese probeninternen Berechnungen beziehen sich auf den Lauf oder den Peak in der Zeile der Tabelle. Für probenübergreifende oder erweiterte probeninterne Berechnungen (bezogen auf eine Spalte in der Tabelle) siehe ["Statistik" auf Seite 48](#page-47-0) und ["Vorbereitung für den Script Editor des Custom](#page-58-0)  [Calculators" auf Seite 59](#page-58-0).

Bei Ihren speziellen Berechnungen können Sie jedes Datenfeld der Tabelle verwenden; der mathematische Ausdruck kann arithmetische Operatoren und mathematische Funktionen und numerische Konstanten enthalten.

## <span id="page-47-0"></span>**Statistik**

ChemStore C/S bietet drei Statistikbereiche an:

- **•** Unterhalb der Probentabelle in der Probenüberprüfung oder der Ergebnistabelle in der Substanzüberprüfung wird eine Übersichtsstatistik angezeigt.
- **•** Eine Regressionsstatistik wird in zwei getrennten Darstellungen angezeigt: in der Tabelle Regressions Ergebnisse und im Diagramm Residuen.
- **•** Wenn statistische Ergebnisse für weitere Berechnungen erforderlich sind, können die Übersichts- und Regressionsstatistiken auch mit einer benutzerdefinierten Berechnung bestimmt werden. Siehe "Beispiel: [Berechnungsskript für einen Report erstellen" auf Seite 71.](#page-70-0)

### **Übersichtsstatitik**

Für jede Spalte der Probentabelle oder Ergebnistabelle wird eine Übersichtsstatistik berechnet und angezeigt. Folgende statistische Werte werden angezeigt:

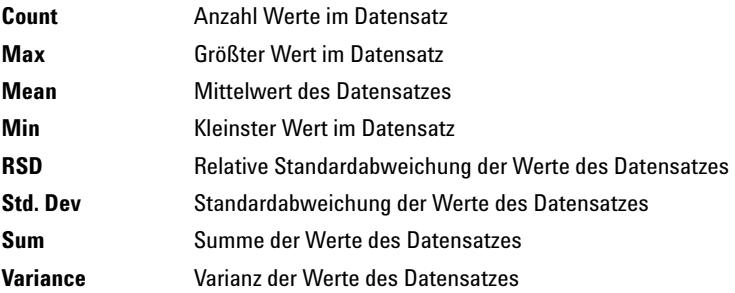

Einzelheiten zu den Berechnungen in Summary Statistics finden Sie unter ["Statistische Berechnungen" auf Seite 190](#page-187-0).

### **Regressionsstatistik**

Einzelheiten zu den Berechnungen bei der Regression Statistics finden Sie unter ["Regressions-Berechnungen" auf Seite 191](#page-188-0).

# **Erstellen von Kontrollkarten (Regelkarten)**

Sie können von den Ergebnissen, die in der Probentabelle (Sample Review) oder der Ergebnistabelle (Compound View) enthalten sind, Kontrollkarten erstellen lassen. Die X- und Y-Achseninhalte, die Sie bei der Erstellung der Tabelle gewählt haben, werden in das Diagramm übertragen. Sie können aber auch die Schaltflächen an der X- und Y-Achse zur Änderung der Auswahl benutzen, beispielsweise um das Diagramm zu vereinfachen.

Sie können im Dialogfenster "Chart Options", das Sie über das Menü "Options" oder über die Symbolleiste aufrufen können, die Farbe, den Stil und die Breite von Linien und Punkten für jede Kurve des Diagramms bestimmen. Ebenso können Sie den Stil, die Größe und Position vom Titel, der Achsenbeschriftung und der Legende festlegen.

Standardmäßig werden die Diagramme mit einer automatischen Skalierung der Achsen dargestellt: die X-Achse ist vom kleinsten bis zum größten Wert des X-Achsenbereiches skaliert, die Y-Achse ist vom kleinsten bis zum größten Wert des Y-Achsenbereiches skaliert. Durch Eingabe eines kleinsten und größten Wertes können Sie die Skalierung ändern, ebenso können Sie die Genauigkeit der Achsenwerte angeben. Sie können auch die Daten an logarithmischen Achsen anzeigen. In diesem Fall haben dann die Genauigkeitseinstellungen keine Auswirkung. Zeitdarstellungen können nicht im logarithmischen Format erfolgen. In logarithmischen Plots werden Datenpunkte kleiner oder gleich Null nicht angezeigt**.**

### **Hinzufügen von Grenzwertlinien**

Zusätzlich zur Ausgabe der Ergebnisse können Sie bis zu fünf Grenzwertlinien zum Diagramm hinzufügen: Mittellinie, obere und untere Warngrenzen und obere und untere kritische Grenzen. Um die Position der Linien auf der Y-Achse festzulegen, können Sie entweder berechnete Werte (Mittelwert und Standardabweichung) oder spezielle Werte verwenden:

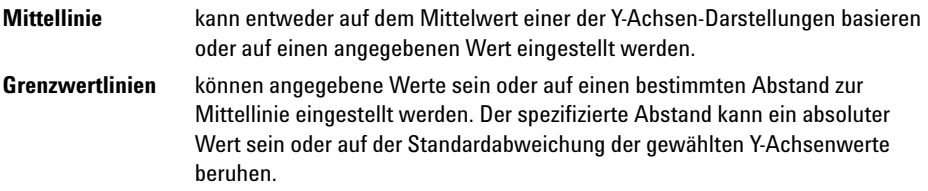

### **Einstellungen der Benutzeroberfläche**

Wenn Sie Ihre Daten überprüft haben und Tabellen, Kontrollkarten und statistische Optionen eingerichtet haben, können Sie diese Einstellungen der Benutzeroberfläche speichern und zur späteren Benutzung wieder aufrufen (siehe [Abbildung 12\)](#page-51-0). Die gespeicherten Informationen enthalten nicht nur die Konfiguration und das Format von konfigurierbaren Tabellen und Diagrammen, sondern auch die Spaltenbreite bei nicht-konfigurierbaren Tabellen (zum Beispiel bei der Liste der Läufe und der Substanzliste) und die Größe der Felder bei jeder Darstellung. Die Einstellungen der Benutzeroberfläche werden unter einem Namen gespeichert und stehen zur späteren Verwendung zur Verfügung; eine Person mit der Berechtigung zur Verwaltung von Benutzeroberflächen kann die gespeicherten Einstellungen auch anderen Anwendern zur Benutzung zuordnen.

### **2 ChemStore C/S Grundlagen**

**Die grafische Benutzeroberfläche**

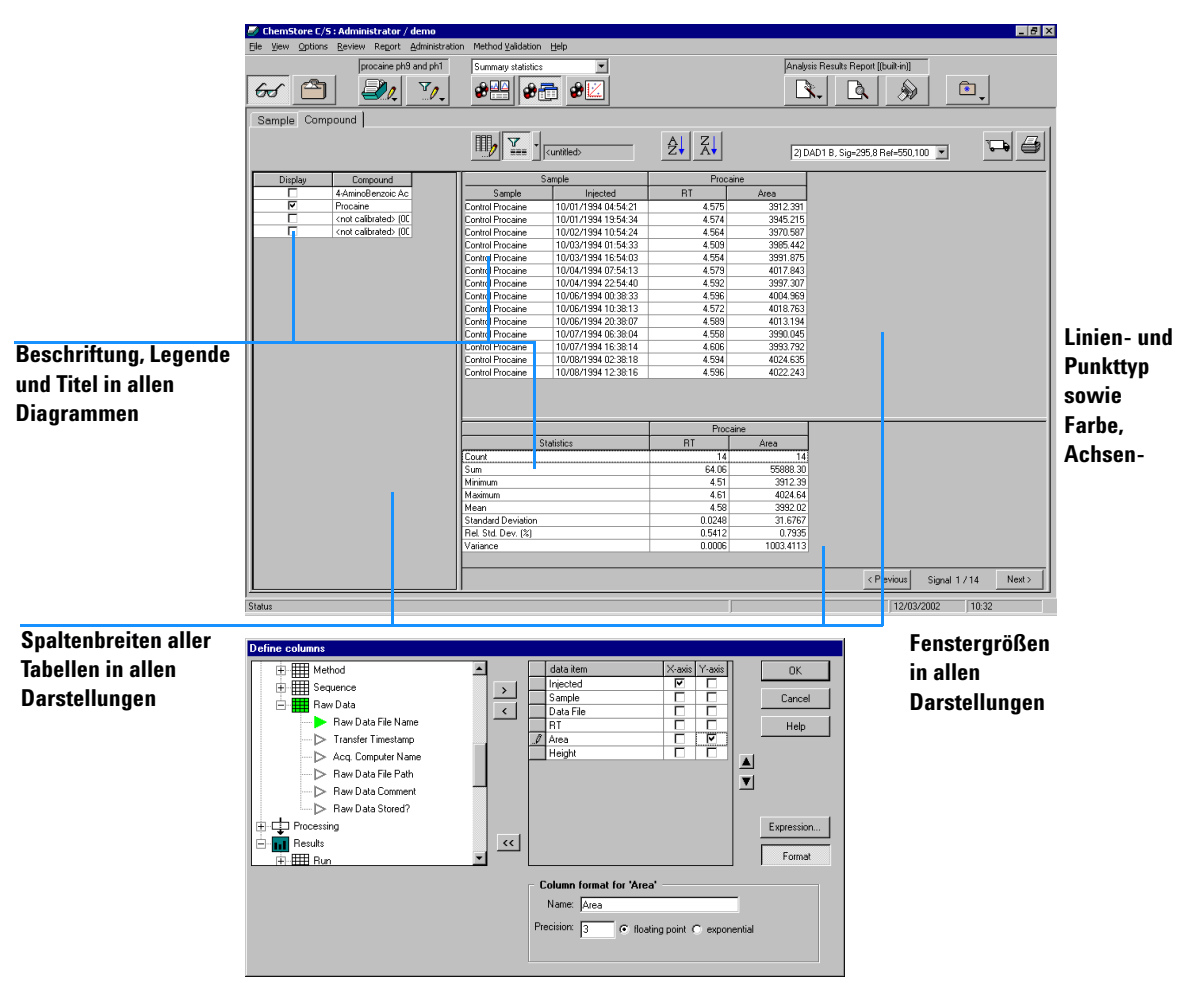

<span id="page-51-0"></span>**Abbildung 12** Konfigurierbare Einstellungen der Benutzeroberfläche

# **Transfer der Daten zur ChemStation**

Der Transfer der Daten von ChemStore C/S zur ChemStation läuft in zwei Stufen ab.

Die erste Stufe erfolgt bei der Überprüfung in ChemStore C/S, wenn Sie die Analysenläufe auswählen, die zurück zur ChemStation zur erneuten Bearbeitung oder einer erneuten Analyse übertragen werden sollen. Durch das Hinzufügen eines Laufs zu einer Batch-Anforderung wird im Audit Trail für diesen Lauf ein Eintrag generiert. Wenn Sie alle entsprechenden Analysenläufe ausgesucht haben, werden diese zusammen mit den verbundenen Informationen (Studienname, Werte der benutzerdefinierten Felder und Attribute) in einem oder mehreren Batches übertragen. Bevor die Läufe übertragen werden, sucht das System unter dem ursprünglichen Pfad nach identischen Dateien; wenn die Dateien bereits vorhanden und auch identisch sind, erfolgt keine Übertragung. Wenn die Dateien unter dem ursprünglichen Pfad nicht vorhanden und diese in der Datenbank enthalten sind, werden sie an die ChemStation in einen separaten, temporären Speicherbereich übertragen.

Die zweite Stufe erfolgt in der ChemStation, wo Sie einen ChemStore C/S Batch mit der ChemStation Funktion zur Batch-Überprüfung aufrufen. Wenn mehr als ein Batch in ChemStore C/S eingerichtet worden ist, müssen Sie den Batch aus der Liste der ausstehenden Batches auswählen. Es werden in der Liste nur die Batches angezeigt, die dem aktuellen ChemStation Anwender oder allen Anwendern zugeordnet sind.

Sie können auch einige oder alle mit einem Lauf gespeicherten Dateien oder eine komplette Sequenz interaktiv über die Informationsschnittstelle für Läufe (Rohdaten-, Methoden- und Sequenzdateien) neu laden. Wenn in diesem Fall die Dateien bereits in der ChemStation vorhanden sind, werden Sie gefragt, ob das Zielverzeichnis gewechselt werden soll oder ob Sie die Übertragung abbrechen möchten.

Erneut bearbeitete Analysenläufe, die nach ChemStore C/S übertragen werden, werden in der Datenbank als neue Läufe gespeichert; sie überschreiben die Originalergebnisse nicht. Die Originalergebnisse verbleiben in der Datenbank und können bei Bedarf abgefragt werden (wenn sie den Suchkriterien entsprechen). Mit dem Standardfilter können Sie alle Versionen (die letzte Version und alle vorherigen) oder nur die letzte Version anzeigen.

### **2 ChemStore C/S Grundlagen Versionsführung**

# **Versionsführung**

ChemStore C/S verwahrt alle vorherigen Versionen von Dateien, die in der ChemStation erneut ausgewertet worden sind. Wenn Sie die zusätzliche Speicherung von Rohdaten, Methoden und Sequenzen gewählt haben, werden nur die geänderten Dateien mit der neuen Version gespeichert, d.h. die Rohdatendateien werden nur einmal gespeichert, die Methodendatei wird nur gespeichert, wenn die Methode geändert worden ist, die Sequenzdatei wird nur gespeichert, wenn der Lauf in einer Sequenz übertragen worden ist, nicht wenn der Lauf in einem Batch oder manuell übertragen worden ist.

Wenn Sie eine Abfrage erstellen, können Sie wählen, ob entweder alle Versionen eines Laufes oder nur die letzte Version geladen werden soll. Wenn Sie alle Versionen eines Laufes abfragen wollen, können Sie einen Standardfilter verwenden, um nur die letzte Version anzuzeigen.

Wenn alle Versionen eines Laufes angezeigt werden, zeigt die Spalte Audit in der Liste der Läufe die Versionsnummer des Laufes: 1 ist die älteste Version, 2 die zweitälteste; der mit einem + markierte Lauf ist die letzte Version.

Wenn nur die letzte Version eines Laufes angezeigt wird, zeigt ein \* in der Spalte Audit in der Liste der Läufe, dass sich mehrere Versionen des Laufes in der Datenbank befinden.

Ein <A> in der Spalte Audit kennzeichnet im Allgemeinen, dass weitere Informationen für diesen Analysenlauf neben den Informationen dieser Version in der Datenbank vorhanden sind (Ereignis: NEW). Folgende Ereignisse bewirken die Kennzeichnung <A>:

- **•** der Lauf wurde einem neuen Batch hinzugefügt
- **•** der Genehmigungsstatus des Laufes wurde geändert oder die Annahme aufgehoben
- **•** der Lauf wurde neu geöffnet
- **•** der Wert eines benutzerdefinierten Feldes wurde geändert
- **•** der Probename wurde geändert

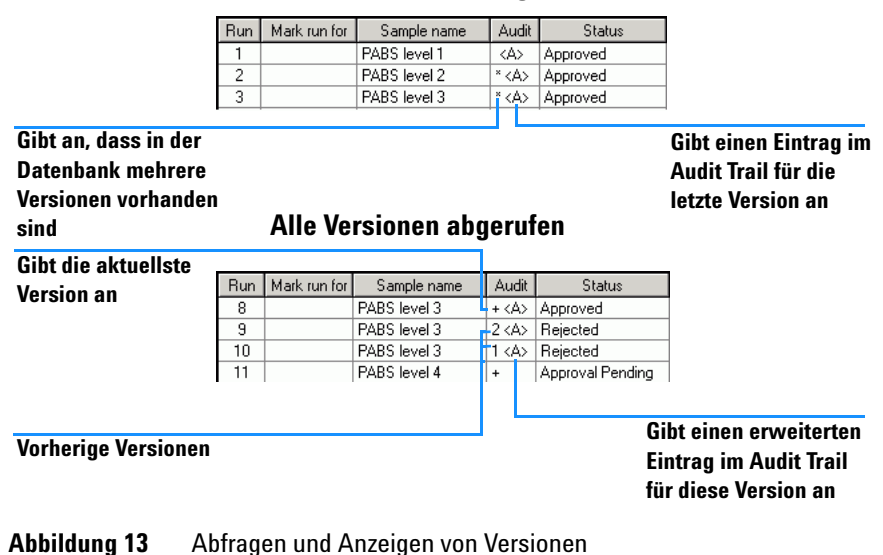

### **Nur letzte Version abgerufen**

### **2 ChemStore C/S Grundlagen**

**Löschen von Läufen aus der Datenbank**

# **Löschen von Läufen aus der Datenbank**

Das Löschen von Läufen aus der ChemStore C/S Datenbank ist sowohl aus der Ansicht Löschen der Einzelplatz-Version heraus möglich als auch aus der Ansicht Archivieren/Löschen der Client/Server Version. Bei der Client/Server Version können Sie zwischen einer Archivierung mit Löschen oder dem Löschen ohne vorherige Archivierung wählen. Um die Daten bei der Einzelplatz-Version zu archivieren, müssen Sie die \*.mdb Datenbankdateien auf Ihr Archivmedium kopieren.

**VORSICHT** Läufe, die Sie gelöscht haben, werden aus der Datenbank entfernt und können nicht mehr geladen werden. Stellen Sie daher sicher, dass Sie nur Läufe löschen, die Sie entweder archiviert, auf ein anderes Medium kopiert haben oder nicht mehr benötigen.

> Sie können die zu löschenden Läufe aus der Liste der Läufe im linken Feld der Ansicht Löschen (Einzelplatz-Version) oder der Ansicht Archivieren/ Löschen (Client/Server Version) auswählen. Wenn Sie die Schaltfläche Delete/Löschen in der Symbolleiste betätigen, werden die Läufe gelöscht.

Das Löschen ist durch Anwenderberechtigung und Kennwort geschützt. Die Ansichten Archivieren/Löschen und Löschen stehen nur den Anwendern mit entsprechender Berechtigung zur Verfügung, zusätzlich müssen Sie Ihr Kennwort eingeben, bevor der Löschvorgang gestartet wird.

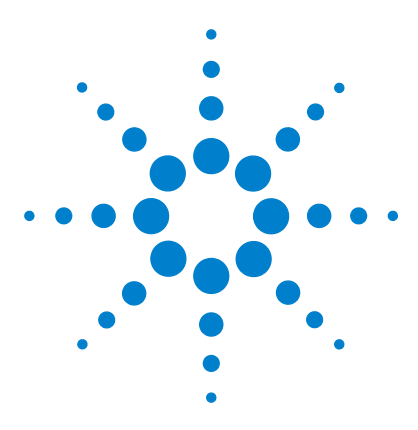

**Agilent ChemStore C/S Konzeptleitfaden**

**3**

# **Anwendung des benutzerdefinierten Rechners**

[Was ist der benutzerdefinierte Rechner?](#page-57-0) 58 [Vorbereitung für den Script Editor des Custom Calculators](#page-58-1) 59 [Skript-Editor des Custom Calculator](#page-61-0) 62

Dieses Kapitel beschreibt die Verwendung des Custom Calculators (benutzerdefinierten Rechners). Es zeigt, wie benutzerdefinierte Berechnungen mit Datensätzen der ChemStore Datenbank erstellt werden und wie die Ergebnisse in ChemStore Reports integriert werden.

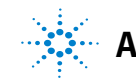

# <span id="page-57-0"></span>**Was ist der benutzerdefinierte Rechner?**

Der Custom Calculator ist ein integrierter Bestandteil von ChemStore mit erweiterten Berechnungsmöglichkeiten.

Die Berechnungen werden in einer Berechnungsvorlage (Skripts) mittels einer einfachen, SQL-ähnlichen Programmiersprache beschrieben. Eine Anzahl von Assistenten erleichtert die Entwicklung von Berechnungsvorlagen mit korrekter Syntax. Diese Assistenten führen den Benutzer durch die Erstellung jeden Berechnungsschrittes. Für erfahrene Benutzer erlaubt ein Skript-Editor die direkte Programmierung des Berechnungsskriptes.

Die Programmiersprache enthält Konstrukte, die von einfachen mathematischen Operationen und Funktionen bis zu komplexen Übersichtsberechnungen reichen. Für allgemeine Berechnungen ist eine Reihe eingebauter Berechnungsvorlagen vorgesehen. Diese können als Ausgangspunkt bei der Entwicklung eigener Berechnungsvorlagen genommen werden.

Wenn eine Berechnungsvorlage geschrieben worden ist, kann sie mit leistungsstarken Debug-Tools wie schrittweise Ausführung und Haltepunkten auf Fehler geprüft werden. Berechnungsvorlagen können gespeichert und bestimmten Benutzern schreibgeschützt zugeordnet werden. Bei der Änderung einer Berechnungsvorlage kann der Anwender sie entweder als eigene Version oder als neue Berechnungsvorlage speichern. Das ChemStore C/S Logbuch protokolliert diese Arbeiten.

Der Anwender kann die Ergebnisse der Berechnungsvorlage in einer Vorschau ansehen, sie formatieren und in einen Report eingliedern. Berechnungsvorlagen innerhalb von Reports werden jedes Mal bei der Reporterstellung ausgeführt. Die Ergebnisse der Berechnungen können in tabellarischer Form oder als Diagramme dargestellt werden.

Der Zugriff auf diese Berechnungsfunktion wird durch spezielle Benutzerrechte, Zuordnung von Berechnungsvorlagen zu Anwendern und Verwaltung der Eigentümerrechte geregelt.

# <span id="page-58-1"></span><span id="page-58-0"></span>**Vorbereitung für den Script Editor des Custom Calculators**

### **Abfrage des zu berechnenden Datensatzes**

Die Berechnungsvorlage arbeitet mit dem aktuellen Datensatz, der mittels Datenbankabfrage ermittelt worden ist. Dieser Datensatz wird in der Review Tabelle gezeigt. Diese Review Tabellen müssen jedoch nicht alle Spalten anzeigen, die für die Berechnung verwendet werden. Der Table Wizard (Tabellenassistent) des Custom Calculator ermöglicht die Angabe aller Spalten des aktuellen Datensatzes, unabhängig von den Einstellungen der Benutzeroberfläche.

Bei Beginn der Entwicklung einer neuen Berechnungsvorlage ist es sehr wichtig, einen Datensatz abzurufen, der repräsentativ für die Daten ist, für die die Vorlage bestimmt ist.

## **Informationen zu den Ansichten des Script-Editors im Custom Calculator**

### **Die Strukturansicht von Windows**

Der Windows Explorer ist eine Baumdarstellung mit deren Hilfe man sich leicht durch die einzelnen Zweige der benutzerdefinierten Berechnungen bewegen kann. Ein Doppelklick auf einen Knoten in dieser Strukturansicht zeigt und bringt das gewählte Fenster, das von anderen Fenstern bis dahin teilweise oder ganz verdeckt war, in den Vordergrund. Die zwei Hauptknoten (Calculation u, Error) sind stets sichtbar. Diese Knoten öffnen die Fenster für den Berechnungseditor und die Berechnungsfehler. Unterhalb des Knotens Tabelle sind alle derzeit verfügbaren Fenster mit Berechnungstabellen aufgeführt. Diese Knoten bringen die gewählte benutzerdefinierte Berechnungstabelle zur Anzeige.

#### **3 Anwendung des benutzerdefinierten Rechners**

**Vorbereitung für den Script Editor des Custom Calculators**

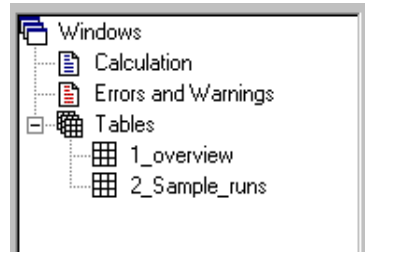

**Abbildung 14** Die Strukturansicht von Windows

### **Das Berechnungsfenster**

Dieses Fenster wird zur Bearbeitung und Fehlerbeseitigung von Berechnungsskripts verwendet. Die Titelleiste enthält den Namen und die Version der geladenen Berechnungsvorlage, falls verfügbar. Der linke Rand enthält die aktuelle Ausführungszeile und die Haltepunkt-Markierungen. Der untere Rand enthält die Zeigerposition (Zeile und Spalte) und einen Fortschrittsbalken. Der Clientbereich des Fensters wird zur Bearbeitung des Berechnungsskripts verwendet. Der Text in den Zeilen des Berechnungsskripts ist in schwarzer Schrift angezeigt, bis ein Fehler auftritt oder eine Warnung ausgegeben wird. Der Text in fehlerhaften Zeilen ist in roter Farbe angegeben, wohingegen Zeilen mit Warnungen in Blau erscheinen.

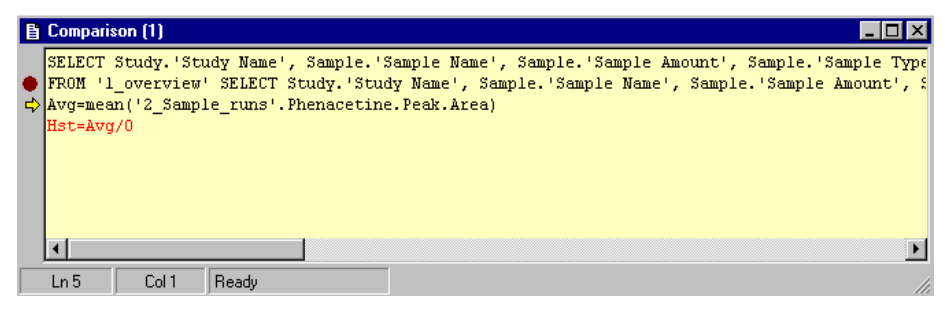

**Abbildung 15** Das Berechnungsfenster

**60 Agilent ChemStore C/S – Konzeptleitfaden**

### **Variablenliste**

Die Variablenliste ist eine Liste mit den Namen und Werten der aktuell verfügbaren Variablen der Berechnung. Ein Doppelklick auf eine Variable in der Variablenliste öffnet einen Dialog mit einer schreibgeschützten Kopie des Variablennamens und des Wertes. Dieser Dialog dient der Anzeige von langen Variablennamen oder Werten. Diese Werte können auch in die Zwischenablage kopiert werden.

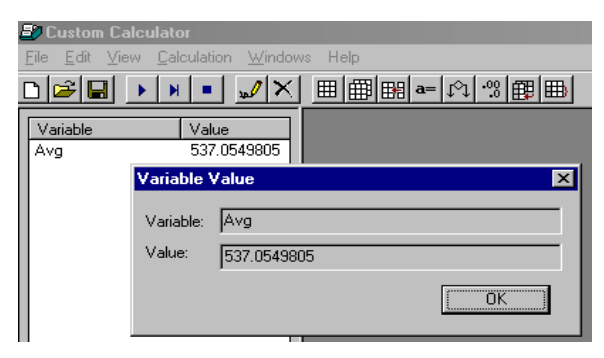

**Abbildung 16** Variablenliste

### **Fehler- und Warnungsfenster**

Das Fenster mit den Fehlern und Warnungen listet ausführliche Angaben zu allen Fehlern und Warnungen auf, die bei der Ausführung eines Berechnungsskripts auftreten. Ein Verweis auf die Skriptzeile und eine optische Anzeige der Position der Fehlfunktion helfen bei der Fehlerbeseitigung.

# <span id="page-61-0"></span>**Skript-Editor des Custom Calculator**

Der Skripteditor des benutzerdefinierten Rechners ist ein gelb gefärbtes Berechnungsfenster, in dem die Skripterstellung der benutzerdefinierten Berechnungsvorlage erfolgt. Dies geschieht entweder mit den Assistenten des benutzerdefinierten Rechners, um einen entsprechenden Skriptcode zu erhalten, oder durch direkte Programmierung ähnlich dem Schreiben eines Makros.

### **Informationen zu den Skriptassistenten des Custom Calculators**

Die Assistenten unterstützen den Anwender beim Generieren des Skriptcodes für die gewünschte Bestimmung. Für jeden einzelnen Berechnungsschritt wird ein bestimmter Assistent verwendet, um den speziellen Skriptteil zu erstellen.

Die Assistenten können entweder über die Symbolleiste oder durch Klicken auf eine Zeile der Vorlage aufgerufen werden (rechter Mausklick, anschließend aus dem Pulldown-Menü *Edit* wählen). Entsprechend dem Inhalt dieser Zeile wird der richtige Assistent mit dem Inhalt dieser Zeile in den entsprechenden Feldern angezeigt.

Mit den Assistenten können neue Zeilen erstellt oder vorhandene Zeilen der Vorlage bearbeitet werden.

### **Gemeinsame Eigenschaften der Assistenten**

[Abbildung 17](#page-62-0) zeigt ein Beispiel für einen einfachen Tabellenassistenten. Auf der linken Seite des Assistenten befindet sich ein Symbol mit dem Ziel der Berechnungsanweisung. Ein Tabellenassistent wird beispielsweise verwendet, um Daten aus dem aktuellen Datensatz in eine Tabelle zu übertragen.

In der Mitte befinden sich die Syntaxbestandteile, die die Teile der zu generierenden Befehlzeile enthalten. Die Reihenfolge dieser Bestandteile ist so, wie sie später in der Berechnungsanweisung erscheint. Jeder Syntaxbestandteil enthält einen Verbindungsnamen (blaue Großbuchstaben), eine Beschreibung (schwarze Kleinbuchstaben) und Steuerungen zur Auswahl und/oder Eingabe anweisungsspezifischer Angaben.

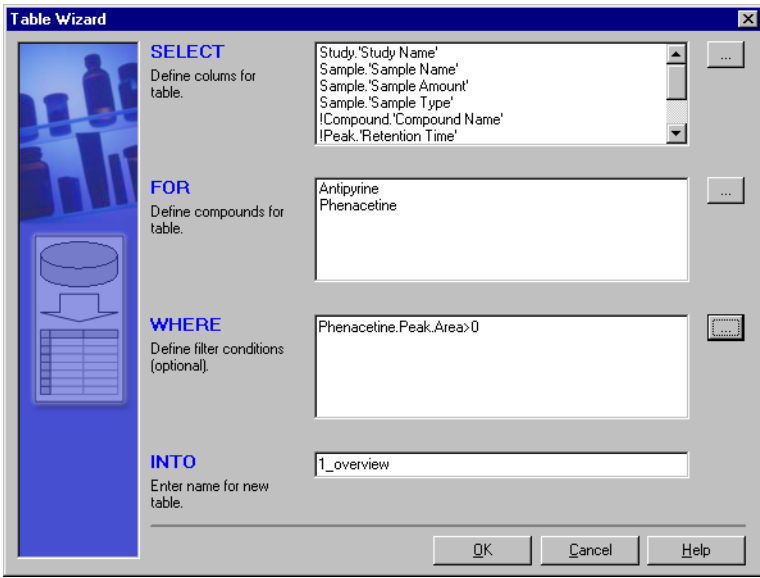

<span id="page-62-0"></span>**Abbildung 17** Tabellenassistent

### **3 Anwendung des benutzerdefinierten Rechners**

**Skript-Editor des Custom Calculator**

### **Allgemeine Unterassistenten**

#### **Auswahl der Spalten**

[Abbildung 18](#page-63-0) zeigt einen Dialog zur Auswahl der Tabellenspalten, z.B. beim Durchsuchen der Funktion SELECT des Tabellenassistenten. Die Strukturansicht links enthält alle verfügbaren Tabellen mit ihren Spalten. Die neue Tabelle wird durch das Verschieben der Einträge nach Rechts definiert. Eine Liste der gewählten Spalten wird rechts im Dialog angezeigt. Die Symbole vor den gewählten Strukturknoten sind grün, während die der nicht gewählten Strukturknoten weiß sind.

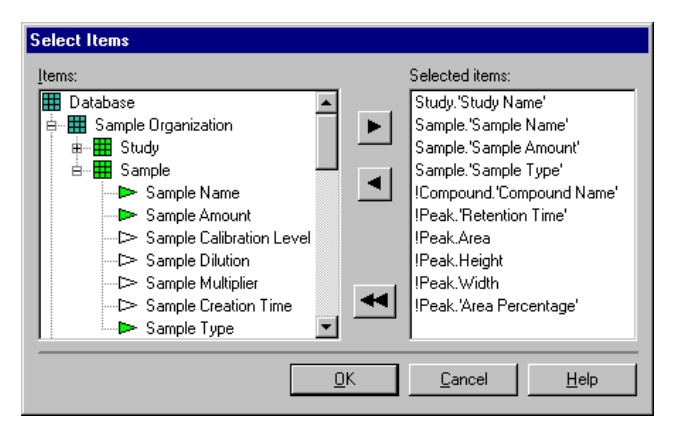

<span id="page-63-0"></span>**Abbildung 18** Bildschirm Spaltenauswahl beim Custom Calculator

#### **Ausdrücke**

Der Dialog Expressions in [Abbildung 19](#page-64-0) ist das Herzstück des benutzerdefinierten Rechners. Er ermöglicht das Erstellen und die Bearbeitung der Ausdrücke und Bedingungen. Das Bearbeitungsfeld im oberen Rahmen enthält den bislang entwickelten Ausdruck. Es ist möglich, den Inhalt durch Auswahl der Einträge aus den Bereichen "Data Items" und "Functions" und anschließendes Klicken auf die Schaltfläche 'Add to Expression' zusammenzustellen. Der Inhalt des Bearbeitungsfeldes kann aber auch manuell eingegeben werden. Ein Prüfsymbol in der oberen, rechten Ecke und eine zusätzliche Informationszeile zeigen an, ob der aktuell erstellte Ausdruck entsprechend der Syntax korrekt ist. Diese beiden Hinweise werden kontinuierlich aktualisiert, wenn das Kontrollkästchen "Continuous Check" aktiviert ist.

Wenn die Syntax des aktuell erstellen Ausdrucks nicht korrekt ist,, ändert sich das Prüfsymbol in ein Fragezeichen. Die Prüfinformation liefert einige Hinweise zu dem Problem, die fehlerhaften Stelle des Ausdrucks wird im Bearbeitungsfeld rot dargestellt.

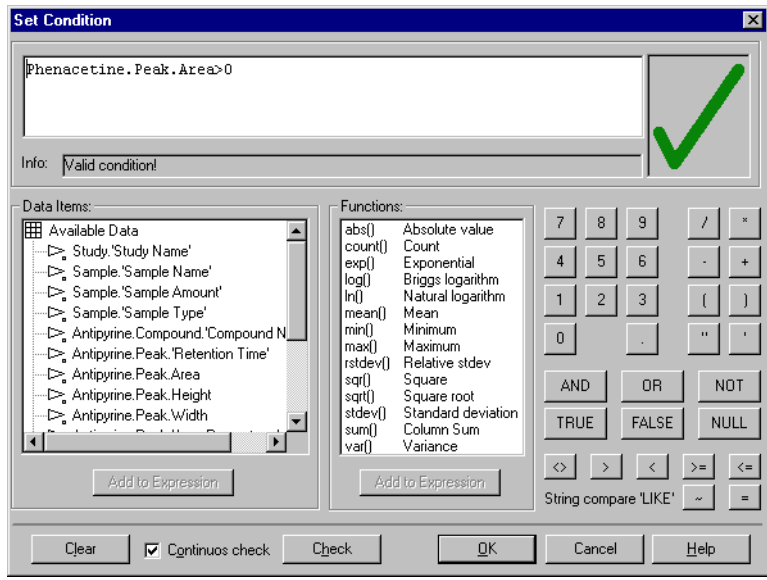

<span id="page-64-0"></span>Abbildung 19 Dialogfeld "Set Condition"

**3 Anwendung des benutzerdefinierten Rechners Skript-Editor des Custom Calculator**

### **Tabellenassistent**

Der Table Wizard (Tabellenassistent), dargestellt in [Abbildung 17,](#page-62-0) ermöglicht die Auswahl von Spalten aus dem aktuellen Datensatz und deren Speicherung in einem neuen Berechnungsblatt. Dies ist der erste Schritt bei der Erstellung einer neuen Berechnungsvorlage. Es wird empfohlen, alle zur Probenidentifizierung und zur Berechnung erforderlichen Spalten in eine Übersichtstabelle als Ausgangsbasis zu übertragen.

Der Assistent schreibt die vom Anwender gewählten Daten in das Skriptfenster, wie im folgenden Beispiel:

SELECT Study,'StudyName',Sample.'Sample Name' usw..

FOR "Antipyrine", "Phenacteine"

WHERE (Phenacetine.PeakArea>0

INTO "1\_overview"

In diesem Beispiel wurde die Spalte *Study name* aus der Tabelle *study* gewählt und die Spalte *Sample* aus der Tabelle *sample table*. Die Auswahl verwendet die Substanzen *Antipyrine* und *Phenacetine* und ist begrenzt auf alle Proben, bei denen ein Phenacetin Peak gefunden wurde. Das Ergebnis der Auswahl wird in die neue Tabelle 1\_overview übertragen*.*

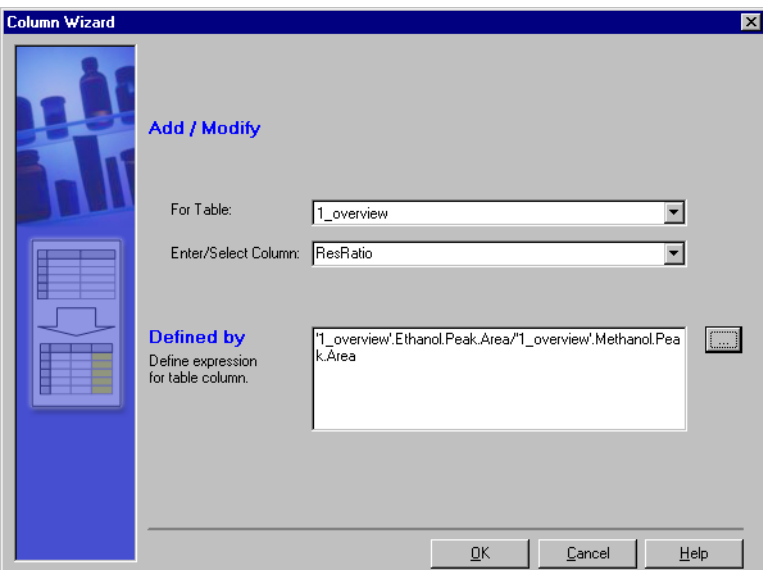

### **Spaltenassistent**

<span id="page-66-0"></span>**Abbildung 20** Spaltenassistent

Der Column Wizard (Spaltenassistent) ermöglicht die Erweiterung einer vorliegenden Tabelle um neue Berechnungsspalten. Diese Spalte enthält Werte, die auf einen Ausdruck basieren, der mit dem Ausdrucksassistenten, ähnlich [Abbildung 19](#page-64-0), erstellt worden sind.

Das Beispiel in [Abbildung 20](#page-66-0) fügt eine neue Spalte 'ResRatio' zur Tabelle '1\_overview' hinzu. Der Inhalt der Spalte wird als Flächenverhältnis der Substanzen Ethanol und Methanol definiert.

### **Variablenassistent**

Der Variable Wizard (Variablenassistent) ähnelt dem Spaltenassistenten. Der Anwender kann einen mathematischen Ausdruck mit Werten aus einer oder mehreren Spalten verwenden und die Ergebnisse in eine Variable speichern. Dies ist in der Regel immer dann der Fall, wenn das Ergebnis die Auswertung einer Reihe von Werten beinhaltet.

### **3 Anwendung des benutzerdefinierten Rechners Skript-Editor des Custom Calculator**

### **If-Assistent**

Die vorherigen Beispiele haben gezeigt, wie neue Werte basierend auf vorhandenen Werten in Spalten berechnet werden und wie sie entweder einem neuen Spaltenwert oder einer einzelnen Variablen zugeordnet werden.

In den Fällen, in denen die Zuordnung von bestimmten Bedingungen abhängig ist, wird der IF Wizard (IF-Assistent) eingesetzt.

#### **Format-Assistent**

Der benutzerdefinierte Rechner zeigt Zahlen unformatiert mit allen verfügbaren Dezimalstellen an. Um eine bessere Lesbarkeit oder nur die Anzeige der signifikanten Stellen zu erreichen, formatiert der Format Wizard (Format-Assistent) Einzelwerte (Variablen), die Spalte einer bestimmten Tabelle oder auch einen Tabellensatz aus mehreren Tabellen. Die Berechnungsgenauigkeit wird durch die Formatierung nicht beeinflusst.

Außer Zahlen können auch Zeichenfolgen, Datums- und Zeitangaben und auch leere Zellen formatiert werden. Die Online-Hilfe des Format-Wizard enthält Beispiele dieser vielfältigen Formatoptionen.

### **Transpose Wizard**

Der Transpose Wizard (Umsetzungsassistent) ermöglicht die Umsetzung einer vorhandenen Tabelle durch Umwandlung von Spalten in Zeilen und Zeilen in Spalten. Dies ist bei der statistischen Auswertung von Daten einer Zeile hilfreich. Diese können wiederum aus einer vorherigen Berechnung stamen. Da statistische Auswertungen nur innerhalb von Spalten möglich sind, muss eine Umsetzung vor der statistischen Berechnung erfolgen.

Das Dialogfeld des Transpose Wizard [\(Abbildung 21 auf Seite 69](#page-68-0)) enthält die folgenden syntaktischen Komponenten:

- **•** Der Anwender kann in dem Kombifeld TRANSPOSE den Namen der umzusetzenden Tabelle angeben. Hinweis: Die Auswahl enthält nur die Tabellen, die zum Zeitpunkt der Berechnungslinie bereits vorhanden sindalso alle vorher generierten Tabellen.
- **•** In dem Kombifeld BY bestimmt der Anwender die Tabellenspalte, die als Spaltenbezeichnung für die neue Tabelle verwendet werden soll. Dies ist normalerweise der Probenname oder die Lauf-Nr, wie sie zuvor die Zeilen der Originaltabelle gekennzeichnet haben.
- **TRANSPOSE Wizard**  $\overline{\mathbf{x}}$ **TRANSPOSE** 2 Sample runs  $\overline{\phantom{0}}$ Select table. **RY** Sample.Sample Name  $\overline{\phantom{0}}$ Select column to be header of new table **INTO** 3 TranspTable Enter name for new table.  $\underline{\mathsf{QK}}$ Cancel  $He$ lp
- **•** In dem Bearbeitungsfeld INTO vergibt der Anwender einen Namen für die umgesetzte Tabelle.

<span id="page-68-0"></span>**Abbildung 21** Transpose Wizard

### **Gruppenassistent**

Das Gruppieren einer Tabelle ist zum Beispiel sinnvoll, wenn eine statistische Berechnung nicht über alle Werte, sondern nur über einen bestimmten Probensatz erfolgen soll. Gleiche Ergebnisse werden auch bei der Definition von mehreren Untertabellen enthalten, aber der Group Wizard (Gruppenassistent) verbindet dies zu einem Schritt.

Das Dialogfeld in [Abbildung 22 auf Seite 70](#page-69-0) enthält die folgenden syntaktischen Komponenten:

- **•** Der Anwender kann in dem Kombifeld GROUP den Namen der zu gruppierenden Tabelle angeben.
- **•** In dem Kombifeld BY gibt der Anwender die Kennung der Gruppe an. Die Gruppierung nach 'Sample calibration level' ermöglicht es, Proben und Kalibrierproben in getrennte Gruppen zusammenzufassen. Die Kalibrierläufe werden auch nach der Kalibrierstufe gruppiert.

### **3 Anwendung des benutzerdefinierten Rechners**

**Skript-Editor des Custom Calculator**

**•** Die Komponente DO definiert eine (statistische) Funktion, die auf die vorgegebene Tabellenspalte angewendet werden soll und deren Ergebnisse in einer neu benannten Spalte eingetragen werden.

In das Eingabefeld INTO muss ein Name für die resultierende Tabelle eingetragen werden.

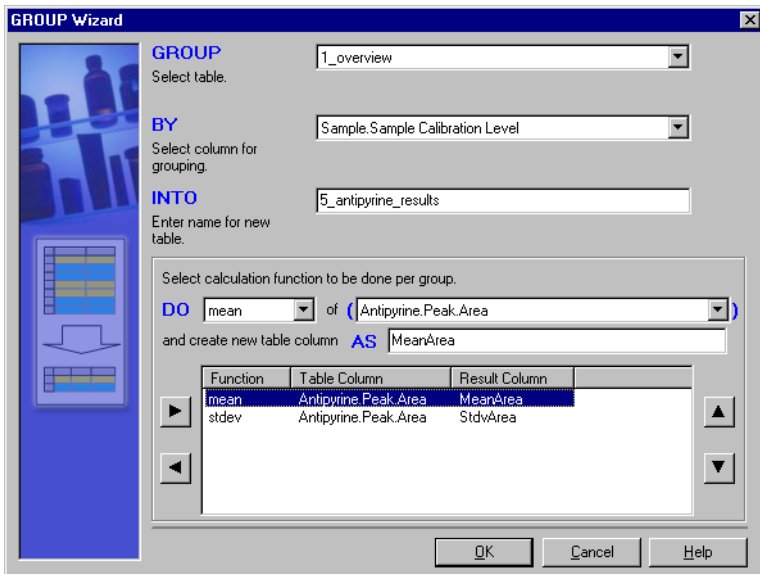

<span id="page-69-0"></span>**Abbildung 22** Gruppenassistent

## <span id="page-70-0"></span>**Beispiel: Berechnungsskript für einen Report erstellen**

Im folgenden Kapitel wird eine einfache Beispielvorlage erstellt. Das Beispiel basiert auf den Daten, die Sie mit der Abfrage *'SSR for quality control'* aus der Datenbank ChemStoredemo.mdb in ChemStore C/S erhalten. Folgen Sie bitte den einzelnen Schritten in diesem Kapitel, um sich mit der Verwendung und der Funktionalität der Berechnungsassistenten vertraut zu machen. Dieses Beispiel stellt aber keine Empfehlung dar, wie die Annahmekriterien für einen Datensatz bewertet werden.

**HINWEIS** Für den Fall, dass dieses Skript nicht archiviert werden kann, befindet sich eine Kopie des Skripts auf der ChemStation Plus Installations-CD. Durchsuchen Sie den Ordner Support nach **simple\_example.cct**. Verwenden Sie die Importfunktion des Custom Calculator, um das Beispielskript in die Demodatenbank zu importieren.

Angenommen Sie stehen vor folgender Aufgabe:

*Entwickeln Sie eine Vorlage mit der die relative Standardabweichungen der Flächen einer bestimmten Substanz für die Proben- und die Kalibrierläufe berechnet werden. Der Vergleich soll die Probenläufe als "pass" markieren, wenn die relative Standardabweichung kleiner ist als die relative Standardabweichung der Kalibrierläufe. Das Ergebnis soll in einen Report integriert werden.*

Um diese Aufgabe zu lösen, müssen Sie vier Phasen durchlaufen:

- **1** Erstellen eines Planes mit den erforderlichen Schritten bis zur Lösung.
- **2** Entwicken der Vorlage nach diesem Plan. Dies beinhaltet die Erprobung und Korrektur jedes Entwicklungsschrittes.
- **3** Verbessern der Vorlage
- **4** Einfügen der Vorlage in den Report.

### **3 Anwendung des benutzerdefinierten Rechners Skript-Editor des Custom Calculator**

### **Erstellen des Planes**

Um den Plan zu erstellen, müssen Sie zunächst die Aufgabe vollständig verstanden haben. Unterteilen Sie die Aufgabe in einzelne Schritte und schreiben dann auf, was Sie in den einzelnen Schritten erreichen wollen:

- **1** Erstellen Sie eine Tabelle mit allen Parametern, die Sie für die Berechnung benötigen, und mit allen Probenparametern, die Sie zur Probenkennzeichnung und für den Report benötigen. Für die Berechnung benötigen Sie:
	- **•** die Peakflächen
	- **•** den Probentyp, um zwischen Proben- und Kalibrierläufen zu unterscheiden

Für die Probenidentifizierung benötigen Sie:

- **•** den Probennamen
- **•** den Namen der Rohdatendatei
- **2** Berechnen Sie die relative Standardabweichung der Peakflächen für jede Kalibrierstufe und speichern Sie diese in einer neuen Tabelle.
- **3** Berechnen Sie den Mittelwert der relativen Standardabweichungen und speichern Sie ihn in einer Variablen.
- **4** Berechnen Sie den Mittelwert der Flächen aller Probenläufe und von diesem Mittelwert dann die absolute und die relative Standardabweichung. Dies sollte auf der Basis der einzelnen Analysenläufe erfolgen.
- **5** Prüfen Sie, ob die relative Standardabweichung jeder Probe kleiner ist als die mittlere relative Standardabweichung der Kalibrierläufe. Markieren Sie die Proben entsprechend.

Nach jedem Schritt sollten Sie die Zwischenwerte auf Richtigkeit überprüfen. Wenn die Zwischenergebnisse von Ihren Erwartungen abweichen, müssen Sie Korrekturen vornehmen.
### **Entwicken der Vorlage**

#### **Erstellen einer Übersichtstabelle**

Um die Ausgangstabelle zu erstellen, verwenden Sie den Tabellenassistenten wie in [Abbildung 23 auf Seite 73](#page-72-0) gezeigt. Wählen Sie die Spalten Sample Name, Sample Calibration level, Sample type, Acq. Sequence name, Raw data file name und Peak area für die Substanz 'Antipyrine' und speichern Sie sie in der Tabelle '1\_overview'. Es empfiehlt sich, dem Namen bei Tabellen, die durch ein Skript erstellt werden, eine führende Zahl voranzustellen, um die Skriptstruktur in den Ergebnissen wiederzugeben.

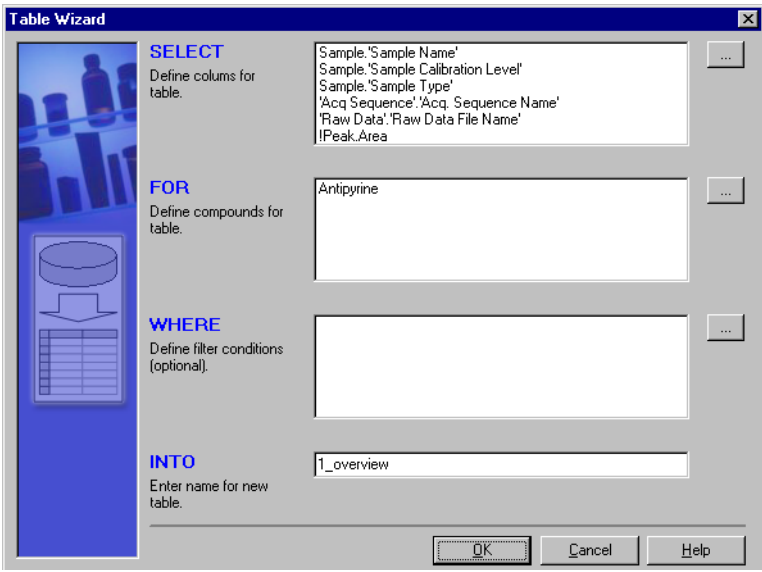

<span id="page-72-0"></span>**Abbildung 23** Tabellenassistent

#### **3 Anwendung des benutzerdefinierten Rechners**

**Skript-Editor des Custom Calculator**

| <b>III 1_overview</b>       |   |             |                    |                    | $ \Box$ $\times$ |
|-----------------------------|---|-------------|--------------------|--------------------|------------------|
| Sample                      |   |             | Acq Sequence       | Raw Data           | Antipyrine       |
| Sample Name   B Calibration |   | Sample Type | Acq. Sequence Name | Raw Data File Name | Peak.Area        |
| calib1                      |   | Calibration | LINSEQ.S           | NEW00045.D         | 153.110489       |
| calib1                      |   | Calibration | LINSEQ.S           | NEW00046.D         | 151.006012       |
| calib1                      |   | Calibration | LINSEQ.S           | NEW00047.D         | 151.757874       |
| calib2                      | 2 | Calibration | LINSEQ.S           | NEW00055.D         | 497.751862       |
| calib2                      | 2 | Calibration | LINSEQ.S           | NEW00056.D         | 496.648102       |
| calib2                      | 2 | Calibration | LINSEQ.S           | NEW00057.D         | 496.732056       |
| calib3                      | 3 | Calibration | LINSEQ.S           | NEW00065.D         | 839.842834       |
| calib3                      | 3 | Calibration | LINSEQ.S           | NEW00066.D         | 838,583191       |
| calib3                      | 3 | Calibration | LINSEQ.S           | NEW00067.D         | 841.310486       |
| sam1                        | 0 | Sample      | LINSEQ.S           | NEW00081.D         | 374.544006       |
| sam2                        | Ω | Sample      | LINSEQ.S           | NEW00082.D         | 374.5289         |
| sam3                        | ٥ | Sample      | LINSEQ.S           | NEW00083.D         | 374.48291        |
| sam4                        | ٥ | Sample      | LINSEQ.S           | NEW00084.D         | 374.128235       |
| sam5                        | ۵ | Sample      | LINSEQ.S           | NEW00085.D         | 374.773499       |
| sam6                        | 0 | Sample      | LINSEQ.S           | NEW00086.D         | 374.385742       |
| sam7                        | ٥ | Sample      | LINSEQ.S           | NEW00087.D         | 374.245667       |
| sam8                        | ٥ | Sample      | LINSEQ.S           | NEW00088.D         | 374.140045       |
| sam9                        | 0 | Sample      | LINSEQ.S           | NEW00089.D         | 374.328796       |
| sam10                       | ٥ | Sample      | LINSEQ.S           | NEW00090.D         | 374.229187       |

<span id="page-73-0"></span>**Abbildung 24** Übersichtstabelle

Führen Sie das Skript zur Prüfung dieses Schrittes aus. Sie sollten eine Tabelle mit Probennamen, Kalibrierstufen, Probentypen, Sequenznamen, Namen der Rohdatendatei und den Peakflächen für die Substanz Antipyrin über alle Proben erhalten, die aus der Abfrage 'SSR for quality control' stammen (siehe [Abbildung 24 auf Seite 74\)](#page-73-0).

#### **Erstellen der Untertabellen**

Der nächste Schritt besteht im Erstellen der Untertabelle, um die Probenläufe von den Kalibrierläufen zu trennen. Dies kann mit dem Sub-Table Wizard (Untertabellen Assistent)erfolgen. Der Schlüssel zur Abtrennung der Probentypen ist die Bedingung WHERE, die genau dem Beispiel in [Abbildung 25](#page-74-0) [auf Seite 75](#page-74-0) entsprechen muss. Die Bedingung "Calibration" muss in Anführungszeichen manuell in das Bedingungsfeld eingetragen werden.

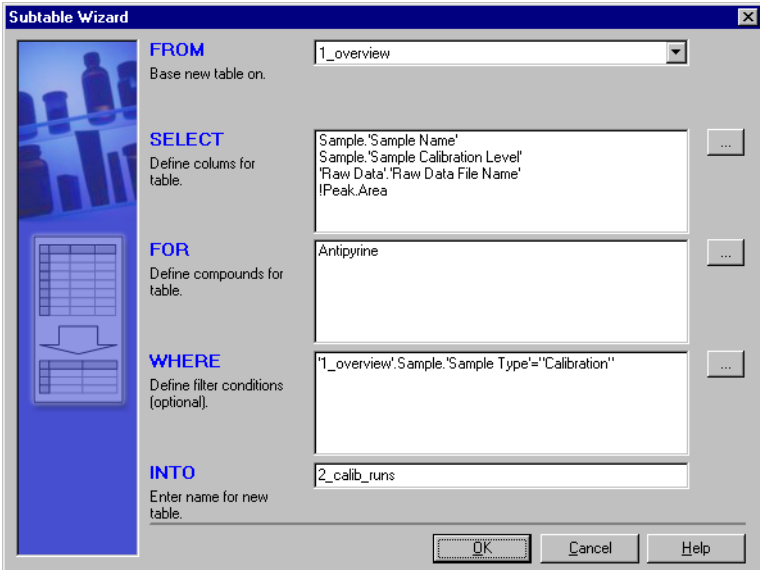

<span id="page-74-0"></span>**Abbildung 25** Untertabellen-Assistent zur Abtrennung der Kalibierläufe

**Skript-Editor des Custom Calculator**

Die Ausführung des Skript ergibt eine einfache Tabelle mit allen Kalibrierproben, der Kalibrierstufe und den Peakflächen der Substanz Antipyrin (siehe [Abbildung 26 auf Seite 76](#page-75-0)).

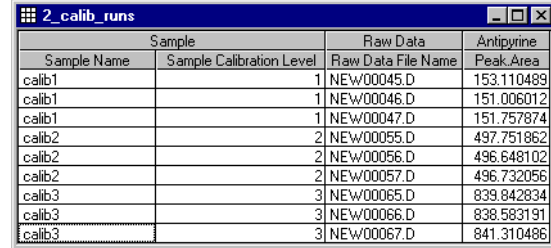

<span id="page-75-0"></span>**Abbildung 26** Untertabelle der Kalibrierläufe

#### **Berechnung der relativen Standardabweichung der Peakflächen für jede Kalibrierstufe**

Zur Berechnung der relativen Standardabweichung der einzelnen Kalibrierstufen können Sie den Gruppenassistenten einsetzen. Die Gruppierung der Tabelle table '2\_calib\_runs' nach

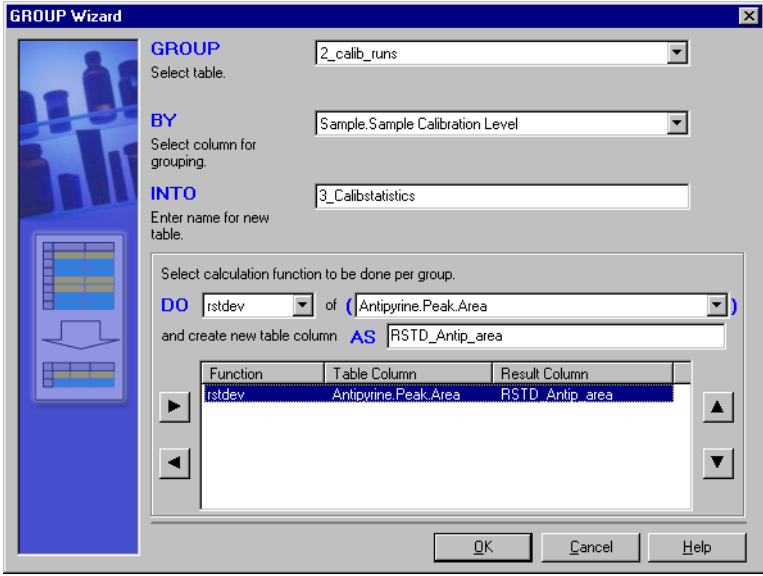

<span id="page-75-1"></span>**Abbildung 27** Gruppenassistent

Kalibrierstufen ergibt ein Ergebnis pro Stufe, welches in der neuen Tabelle '3\_calibstatistics' gespeichert wird. Die für jede Gruppe durchzuführenden Berechnungen werden im Abschnitt DO/AS des Gruppenassistenten festgelegt ([Abbildung 27 auf Seite 76\)](#page-75-1). Der Gruppenassistent erlaubt die gleichzeitige Angabe mehrerer Berechnungen für mehrere Substanzen. Das aktuelle Beispiel ist der Einfachheit halber auf eine Berechnung beschränkt.

Die Ausführung des Skripts ergibt eine kleine Tabelle mit der relativen Standardabweichung für jede Kalibrierstufe.

| <b>Hil 3 Calibstatistics</b>    |                   |
|---------------------------------|-------------------|
| Sample.Sample Calibration Level | RSTD Antip area   |
|                                 | 0.701794572842738 |
|                                 | 0.1236220965056   |
|                                 | 1625132921        |

**Abbildung 28** Relative Standardabweichung der Antipyrin Peakflächen

Für die Mittelwertbildung der relativen Standardabweichungen wird der Variablenassistent mit der folgenden Anweisung benutzt:

Avg(RSTD\_Antipyrine)=mean('3\_Calibstatistics'.'RSTD\_Antip\_area')

Nach der Ausführung dieser Berechnung zur Probe befindet sich Ihre Variable mit dem entsprechenden Wert in der Variablenliste. Hiermit ist die Berechnung der Kalibrierläufe abgeschlossen. Der nächste Schritt ist die Berechnung mit den Probenläufen, anschließend erfolgt der gewünschte Vergleich.

#### **Berechnung der relativen Abweichung der Flächen bei den Proben**

Um die Probenläufe in einer getrennten Tabelle aufzulisten, erzeugen Sie eine Untertabelle wie in [Abbildung 25 auf Seite 75](#page-74-0) gezeigt, nur ersetzen Sie den Probentyp 'Calibration' in der Bedingung WHERE durch 'Sample' und den Namen der Zieltabelle mit '4\_sample\_runs'.

Die nächsten zwei Schritte bestehen aus dem Hinzufügen zweier zusätzlicher Spalten zur Probentabelle – eine Spalte für die Berechnung des mittleren Messwertes über alle Proben (siehe [Abbildung 29\)](#page-77-0) und die andere Spalte für die Berechnung der absoluten Abweichung der einzelnen Messwerte vom Mittelwert. Verwenden Sie hierzu zweimal den Assistenten 'Add Columns'. Den Dialog zur Einstellung der Bedingung zur Berechnung der absoluten Abweichung finden Sie in [Abbildung 30](#page-77-1).

### **3 Anwendung des benutzerdefinierten Rechners**

**Skript-Editor des Custom Calculator**

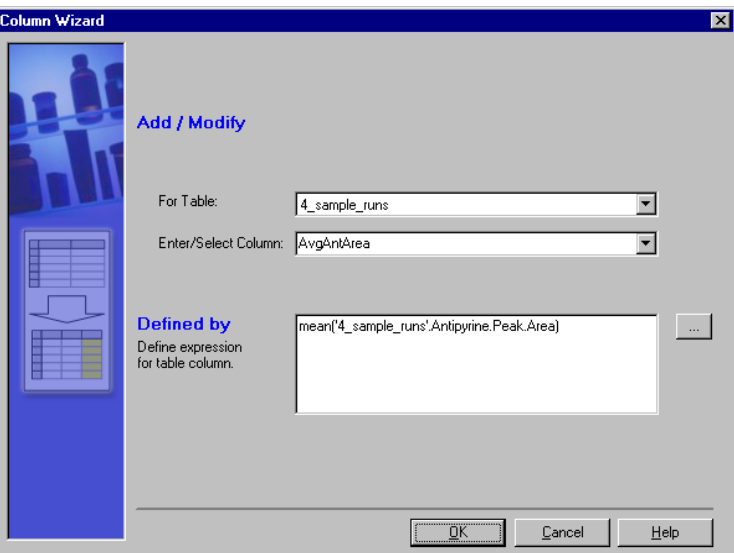

<span id="page-77-0"></span>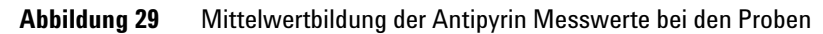

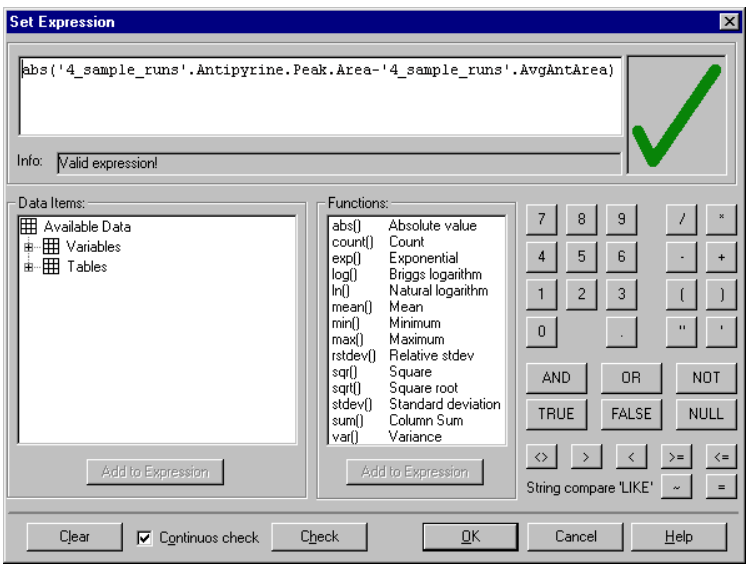

<span id="page-77-1"></span>**Abbildung 30** Absolute Abweichung der Antipyrin-Flächen vom Mittelwert

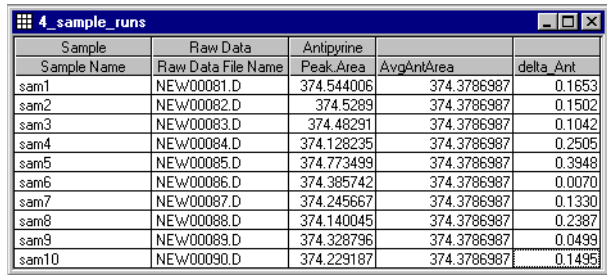

Die Ausführung des Skripts ergibt folgende Probentabelle:

**Abbildung 31** Ergebnisse der Abweichungsberechnung

#### **Prüfen und Kennzeichnen**

Nun liegen alle Ergebnisse zur Definition einer endgültigen Ergebnistabelle vor, mit der der Vergleich durchgeführt wird. Erstellen Sie mit dem Untergruppen-Assistenten einen Auszug aus der Tabelle '4\_sample\_runs' und speichern ihn dann in die endgültige Ergebnistabelle.

<span id="page-78-0"></span>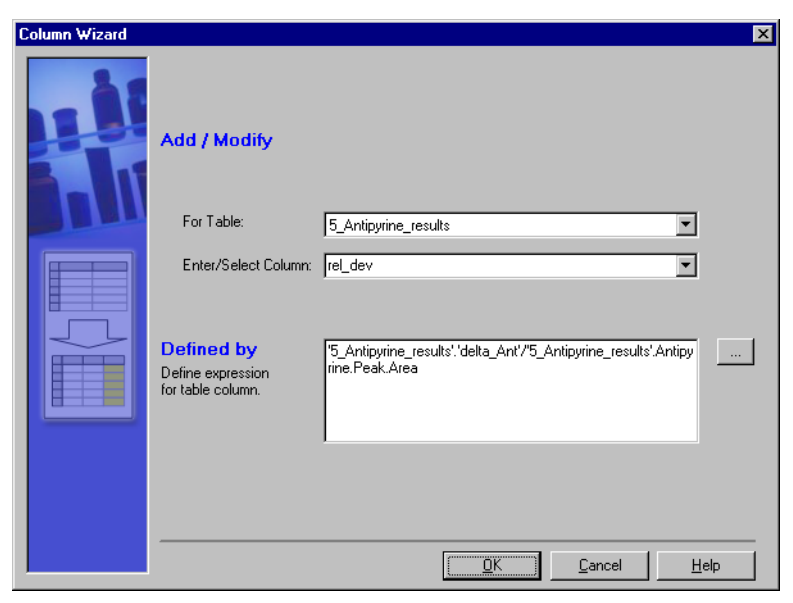

**Abbildung 32** Berechnung der relativen Abweichung der Fläche

'5\_Antipyrine\_results'. Das Beispiel verwendet die Spalten sample name, raw data file name, peak area, delta\_ant. Wenn noch andere Spalten zur Probenkennzeichnung im abschließenden Report erscheinen sollen, müssen sie zusätzlich in die Ergebnistabelle hinzugefügt werden.

Vor dem Vergleich der Probenläufe mit den Kalibrierläufen muss die absolute Abweichung der Flächen bei den Probenläufen durch die Fläche dividiert werden, um die relative Abweichung zu erhalten. Der Assistent Add Column für diese Berechnung wird in [Abbildung 32 auf Seite 79](#page-78-0) gezeigt.

Wenn die relative Abweichung der Fläche kleiner ist als der mittlere Wert für die Kalibrierläufe, sollten die Analysenläufe mit einem PASS, andernfalls mit FAIL, versehen werden. Dies geschieht mit dem IF-Assistenten. Die IF Bedingung in [Abbildung 33 auf Seite 80](#page-79-0) zeigt diesen Vergleich. Die Anweisungen THEN und ELSE werden über Spaltenassistenten definiert, die mit der Durchsuchen-Schaltfläche des IF Assistenten aufgerufen werden. Dieser Schritt, dargestellt in [Abbildung 34 auf Seite 81,](#page-80-0) fügt eine Spalte 'status' zur Ergebnistabelle hinzu.

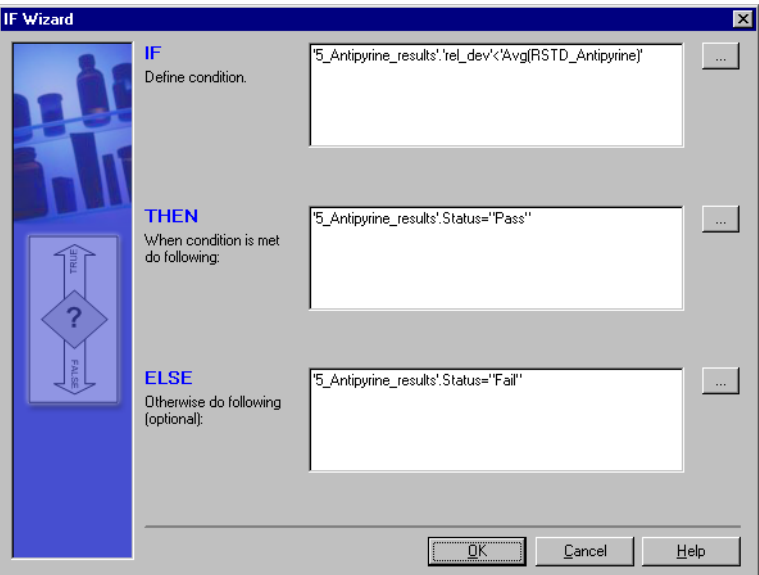

<span id="page-79-0"></span>**Abbildung 33** If-Assistent zur Ergebnisermittlung

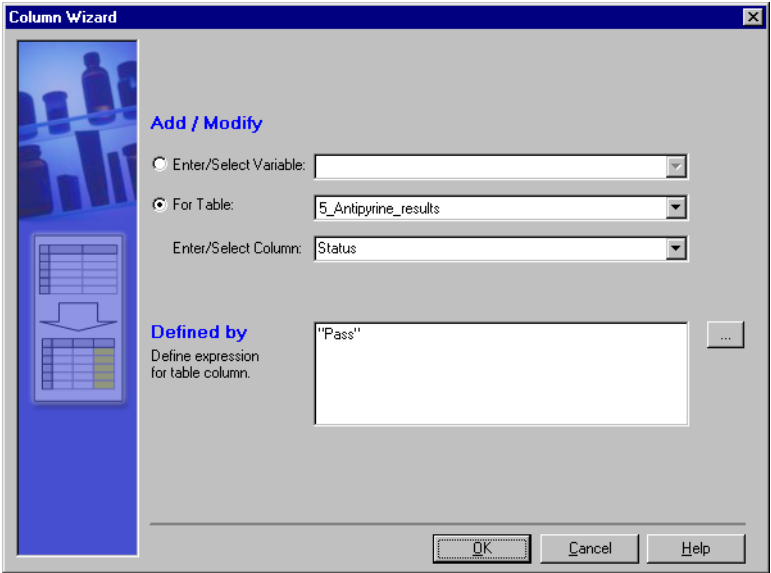

<span id="page-80-0"></span>**Abbildung 34** Definition einer THEN Anweisung mit Hilfe eines Spaltenassistenten

Führen Sie zur Überprüfung dieses letzten Schrittes das Skript aus. Der Ergebnistabelle wird neben der Spalte mit der relativen Abweichung eine neue Spalte mit den Einträgen PASS oder FAIL hinzugefügt [\(Abbildung 35](#page-80-1) [auf Seite 81\)](#page-80-1).

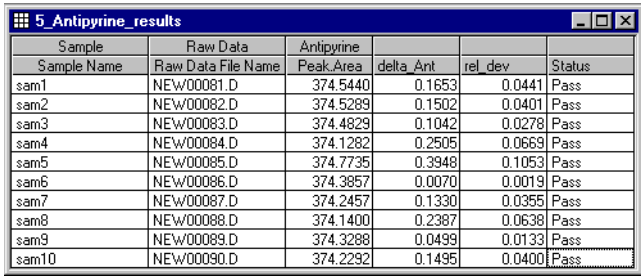

<span id="page-80-1"></span>**Abbildung 35** Tabelle mit den Endergebnissen

#### **Verbessern der Vorlage**

#### **Formatieren der Spalten**

Zum Abschluss können Sie noch einige Spalten formatieren. Verwenden Sie den Formatassistenten, um zum Beispiel die Spalte delta\_Ant column der Tabelle '4\_sample\_runs' und in Tabelle '5\_Antipyrine\_results', die Spalte 'rel\_dev' und die Spalte Antipyrine.Peak.Area zu formatieren, wie in [Abbildung 36](#page-81-0) gezeigt wird.

Alle Tabellenspalten und alle Variablen, die mit dem gleichen Zahlenformat dargestellt werden sollen, können mit einem Tabellenassistenten definiert werden.

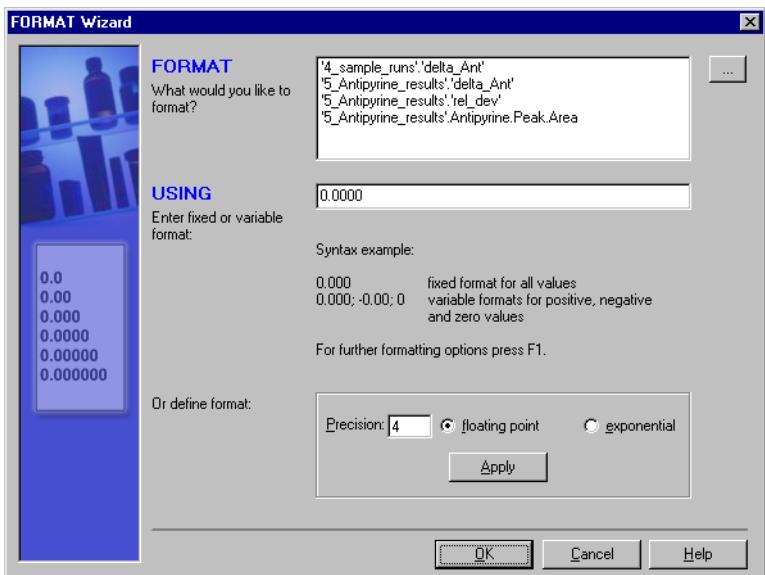

<span id="page-81-0"></span>**Abbildung 36** Formatieren der Tabelle mit den Endergebnissen

#### **Einfügen der Vorlage in einen Report**

In Abschnitt ["Berechnungen"](#page-109-0) auf Seite 112 ist beschrieben, wie eine Tabelle mit Rechenergebnissen in einen Report eingefügt wird.

### **Verwendung des Skripteditors im Custom Calculator**

Der Skripteditor ähnelt einem Texteditor für Skripte des Custom Calculators. Erfahrene Anwender können Skripte ohne die Hilfe von Assistenten schreiben. Auf diese Weise können auch Skriptkonstrukte erstellt werden, die nicht mit einem Assistenten erzeugt werden können. Solche Skriptkonstrukte können den Skriptcode wesentlich kürzer und deutlicher in der Darstellung machen.

#### **Befehle**

Im Folgenden werden die wichtigsten Befehle zur Skripterstellung kurz beschrieben. Eine ausführliche Beschreibung aller Befehle finden Sie im Referenz-Abschnitt ["Befehle für benutzerdefinierte Berechnungen"](#page-195-0) auf [Seite 198.](#page-195-0)

#### **Auswahl der Spalten aus der Datenbank**

Zur Auswahl der Spalten aus der Datenbank verwenden Sie den Befehl SELECT, optional mit einer Bedingung, um den resultierenden Datensatz einzuschränken.

SELECT *column(s)* FOR *compound(s)* WHERE *aCondition* INTO *aTable*

*column(s)* können eine oder mehrere Spalten sein, definiert durch den Namen, aus jeder verfügbaren Tabelle der Datenbank.

*compound(s)* können eine oder mehrere Substanzen sein, definiert durch den Namen, für die die Spalten ausgewählt werden. Platzhalterzeichen sind erlaubt. Weitere Einzelheiten finden Sie im Referenzteil von "Befehle für [benutzerdefinierte Berechnungen"](#page-195-0) *auf Seite 198*.

*aCondition* ist optional. Es kennzeichnet eine Bedingung für die Auswahl.

*aTable* ist der Name einer Tabelle, in die die Auswahl geschrieben wird.

**3 Anwendung des benutzerdefinierten Rechners Skript-Editor des Custom Calculator**

#### **Auswahl der Spalten aus einer Tabelle**

Zur Auswahl von Spalten aus einer Tabelle des Custom Calculators verwenden Sie den Befehl FROM:

FROM aTable SELECT *column(s)* FOR *compound(s)* WHERE *aCondition* INTO *anotherTable*

Dieser Befehl bewirkt dasselbe wie der Befehl SELECT, mit der Ausnahme, dass er einer Tabelle nur die Daten entnimmt, die Sie zuvor mit dem vorherigen Befehl SELECT oder dem FOR Befehl erstellt haben.

#### **Entscheidungen treffen**

Entscheidungen können mit bedingten Anweisungen getroffen werden. Der Befehl IF THEN ELSE wird für diesen Vorgang benutzt:

IF aCondition THEN doThis ELSE doThat

Wenn die Bedingung erfüllt ist, wird der Teil THEN ausgeführt; wenn die Bedingung nicht erfüllt ist, wird der ELSE Teil ausgeführt. Der ELSE Teil ist optional und kann entfallen.

**HINWEIS** Eine bedingte Anweisung kann nur auf Arbeitsschritte mit Variablen oder Tabellenspalten angewendet werden. Sie kann nicht für eine bedingte Auswertung mit Ihrer Skriptvorlage verwendet werden.

#### **Formatieren der Ergebnisse in Tabellen**

Die resultierenden Ergebnisse in den Tabellen des Custom Calculators oder von Variablen können mit dem Befehl FORMAT formatiert werden.

FORMAT column(s)/variable(s) USING aFormat

*aFormat* ist eine Zeichenfolge (eingeschlossen in Anführungszeichen) mit der Formatangabe. Weitere Einzelheiten finden Sie im Referenzteil von "Befehle [für benutzerdefinierte Berechnungen"](#page-195-0) *auf Seite 198*.

#### **Umsetzen von Tabellen**

Berechnungen werden für jede Zeile einer ausgewählten Spalte durchgeführt. Die Ergebnisse werden in eine neue Spalte geschrieben. Bestimmte (statistische) Berechnungen müssen in einer Zeile einer jeden Spalte erfolgen. Dies ist nicht direkt möglich: diese Zeile muss in eine Spalte umgewandelt werden. Dies geschieht mit dem Befehl TRANSPOSE.

TRANSPOSE aTable BY aColumn INTO destinationTable

*A column* wird als Schlüssel für die Umsetzung verwendet. Die Einträge in dieser Spalte werden als Spaltenüberschriften der Zieltabelle *destination table* dienen. Da die Spaltennamen eindeutig sein müssen, wird die Zieltabelle keine Spalte mit einem Namen enthalten, der öfter als einmal auftritt.

#### **Gruppieren von Tabellen**

Das Gruppieren von Tabellen ist ein Mittel, den Inhalt einer Tabelle so zu organisieren, dass eine nachfolgende Statistik möglich ist. Tabellen werden mit dem Befehl GROUP gruppiert:

GROUP aTable BY aColumn DO operation(s) INTO destinationTable

Die Gruppierung der Tabelle *a atable* wird durch die Werte der Spalte *a column* definiert. Jede Zeilengruppe enthält Zeilen mit gleichen Werten in der Spalte. Die durchzuführenden Operationen für jede Zeilengruppe werden durch *operation(s)* bestimmt.

#### **Kommentare hinzufügen**

Das #-Symbol kennzeichnet den Beginn eines Kommentars. Der Text nach dem #-Symbol wird NICHT ausgewertet:

# Dies ist ein Kommentar!

Trotz eines zukünftigen Assistenten für den Deklarationsteil des Skripts werden Kommentare nach der Variablendefinition eingefügt, falls sie sich auf die Definition beziehen.

 $strCompund = "Barbital"$ # Dies ist die Definition der Substanz

Der Deklarationsteil des Skripts beginnt mit dem

# D E C L A R A T I O N

#### **3 Anwendung des benutzerdefinierten Rechners**

**Skript-Editor des Custom Calculator**

Kommentar und endet mit dem

# I M P L E N T A T I O N

Kommentar.

#### **Syntax**

Eine ausführliche Beschreibung der Syntax für alle Befehle und Skriptteile finden Sie im Referenzabschnitt von "Befehle für benutzerdefinierte [Berechnungen"](#page-195-0) auf Seite 198.

Der folgende Teil beschreibt einige Besonderheiten, die beachtet werden sollten, um unnötige Fehlermeldungen im Skript zu vermeiden.

#### **Anführungszeichen**

Zeichenfolgen müssen stets in Anführungszeichen eingeschlossen sein. Zeichenketten können sein: Namen von Substanzen, Proben usw. und Spaltenbezeichnungen. Zeichenfolgen könne auch Befehle enthalten, wie Sie im nächsten Abschnitt sehen werden.

Wenn die Zeichenfolge ebenfalls Anführungszeichen enthält, müssen diese in doppelte Anführungszeichen umgewandelt werden.

Apostrophzeichen um einen Spaltennamen müssen beim Umgeben mit Anführungszeichen erhalten bleiben.

#### **Klammern**

Es müssen stets Klammern verwendet werden, wenn mehrere Operationen in einem Ausdruck hierarchisch gegliedert werden müssen. Ausdrücke in Klammern werden zuerst ausgewertet. Daher muss jeder Teil eines Ausdrucks, der vor einem anderen ausgewertet werden muss, in Klammern eingeschlossen sein.

#### **Groß-/Kleinschreibung**

Normalerweise sind Skripts (Befehle, Spaltennamen, Ausdrücke) von der Groß-/Kleinschreibung unabhängig. Es gibt jedoch zwei Ausnahmen:

- **•** Wenn ein Vergleich mit einer Zeichenfolge durchgeführt wird (String1=String2), wird die Groß-/Kleinschreibung beachtet.
- **•** Variablennamen müssen im Skript so verwendet werden, wie sie zuvor definiert worden sind.

#### **Zeichenfolge-Variablen**

Eine wichtige Funktion des Skripteditors ist das Erstellen von *String Variables*. Im Folgenden werden wir den Variablennamen mit dem Präfix *str* versehen. Eine Zeichenfolge-Variable ist ein Text in Anführungszeichen. Der Inhalt einer solchen Zeichenfolge-Variablen kann ein einfacher Name wie der Substanzname sein oder die Bezeichnung der Spalte mit den Probenamen:

 $strCompound =$  "Barbital"

strSmplName = "Sample.'Sample Name'"

aber auch ein Teil des Skriptcodes selber, z.B. die Anweisung zur Auswahl von Spalten aus der Datenbank:

strSelect = "SELECT Sample.'Sample Name' FOR Barbital INTO aTable"

Beachten Sie, dass die Spaltennamen mit einem Leerzeichen:

strSmplName = "Sample.'Sample Name'"

oder einem Sonderzeichen im Namen (wie '1\_overview')

von einem ' (Apostroph) umgeben sein müssen.

Der Zweck einer Zeichenfolge-Variablen besteht darin, die Variable nur einmal zu definieren und dann mehrere Male im Skript zu verwenden.

Um die Zeichenfolge-Variable erneut zu verwenden, muss das \$-Zeichen vorangestellt werden:

\$strCompound

\$strSelect

Das \$-Zeichen weist den Skript-Interpreter an, den Inhalt dieser Variable zu interpretieren. Anstatt zu schreiben

SELECT Sample.SampleName FOR Barbital INTO aTable

können Sie auch schreiben:

SELECT Sample.SampleName FOR \$strCompound INTO aTable

Der Interpreter ersetzt *\$strCompound* durch *Barbital* bevor der Befehl SELECT ausgeführt wird.

Dies hat den Vorteil, dass Sie einen Substanznamen einmal am Anfang des Skripts definieren müssen und dann nur im restlichen Skript darauf verweisen müssen. Wenn der Substanzname geändert werden muss, muss

dies nur einmal bei der Variablen am Skriptanfang erfolgen.

Wie im oberen Beispiel gezeigt, können Sie auch Zeichenfolge-Variablen für die Skriptcodierung verwenden.

strSelect = "SELECT Sample.SampleName FOR Barbital INTO aTable"

oder als Namensersatz betrachten:

strSelect = "SELECT \$strSmplName FOR \$strCompound INTO aTable"

Um diese Konstruktart zu verwenden schreiben Sie im Skripteditor die Zeichenfolge-Variable mit dem \$-Zeichen als Präfix:

\$strSelect

Der Skript-Interpreter ersetzt zunächst die Zeichenfolge-Variablen Substanzname und Probenname mit ihren Werten und führt dann die Auswahl durch, was in diesem Falle die Auswahl mit dem Probenamen Barbital bewirkt.

Wie Sie gesehen haben, können Zeichenfolge-Variablen ebenfalls Zeichenfolge-Variablen (mit dem \$-Zeichen vorgestellt) enthalten. Die Zeichenfolge-Variablen werden bei der Auswertung durch den Skript-Interpreter durch ihren Inhalt ersetzt, entweder von einer Zeichenfolge-Variablen wie im letzten Beispiel gezeigt:

\$strSelect

oder vom eingegebenen Befehl selber, wie im vorherigen Beispiel:

SELECT \$strSmplName FOR \$strCompound INTO aTable

Es gibt noch ein weiteres Sonderzeichen für die Substitution. Peakparameter wie Fläche, Höhe, aber auch Tailingfaktor, Auflösung usw. sind von der gewählten Substanz abhängig. Normalerweise verwenden Sie diese Parameter für bestimmte Substanzen. Der Skripteditor gestattet die Verwendung von! (Ausrufezeichen) zur Auswahl dieser Peakparameter bezogen auf die aktuell verwendete Substanz:

SELECT !Peak.Area FOR \$strCompound INTO aTable

Bei der Ausführung dieses Befehls werden nur die Peakflächen der Substanz gewählt, die in strCompound (z.B. Barbital) definiert ist. Das! steht für Barbital oder den Substanznamen, für den die Zeichenfolge-Variable strCompound definiert ist.

Sie könnten ebenso geschrieben haben:

SELECT Barbital.Peak.Area FOR \$strCompound INTO aTable

aber dann sind Sie auf Barbital festgelegt, oder

SELECT \$strCompound.Peak.Area FOR \$strCompound INTO aTable

Die Verwendung von ! ist jedoch einfacher.

#### **Beispiel: Berechnungsskript für einen Report erstellen**

Denken Sie an das Beispiel, das Sie im vorherigen Abschnitt entwickelt haben. In diesem Kapitel wird dieses Beispiel benutzt, um die Verteile bei der Verwendung von Zeichenfolge-Variablen aufzuzeigen. Hierdurch wird mehr Flexibilität eingebracht, wenn ein Skript auf andere Datensätze angepasst werden muss.

**HINWEIS** Für den Fall, dass dieses Skript nicht archiviert werden kann, befindet sich eine Kopie des Skripts auf der ChemStation Plus Installations-CD. Durchsuchen Sie den Ordner Support nach **refined\_example.cct**. Verwenden Sie die Importfunktion des Custom Calculator, um das Beispielskript zur Demodatenbank zu importieren.

> Definieren Sie zuerst einige Zeichenfolge-Variablen. Dies wird der Deklarationsabschnitt in Ihrem Skript werden. Dann ersetzen Sie den entsprechenden Teil des Skripts mit diesen Variablen. Dies wird der Implementierungsabschnitt des Skripts werden. Schließlich fügen Sie noch einige Kommentare zum Skript hinzu.

#### **3 Anwendung des benutzerdefinierten Rechners Skript-Editor des Custom Calculator**

#### **Definition der Zeichenfolge-Variablen**

Definieren Sie eine Zeichenfolge-Variable für den Substanznamen. Hierdurch ist es einfacher, den Substanznamen zu ersetzen, wenn Sie diesen Skript für eine andere Substanz verwenden wollen:

```
strCompound = "Antipyrine"
```
Definieren Sie eine Zeichenfolge-Variable für den Response-Spaltenname. Dadurch wird es einfacher zwischen Fläche und Höhe als Response zu wechseln:

```
strResponse = "Peak.Area"
```
Definieren Sie eine Zeichenfolge-Variable für die Auswahl. Dadurch wird es einfacher, die ganze Auswahl zu ändern. Sie können sogar die oben definierten Zeichenfolge-Variablen als Teil davon mit dem Präfix \$ verwenden:

strSelection="Sample.'Sample Name', Sample.'Sample Calibration Level', Sample.'Sample Type', 'Acq Sequence'.'Acq. Sequence Name', 'Raw Data'.'Raw Data File Name', !\$strResponse"

#### **Anwenden der Zeichenfolge-Variablen**

Die erste Select Anweisung wird zu:

SELECT \$strSelection FOR \$strCompound INTO '1\_overview'

und die zweite verkürzt sich zu:

FROM '1\_overview' SELECT \$strSelection FOR \$strCompound WHERE '1\_overview'.Sample.'Sample Type'=,Calibration" INTO '2\_calib\_runs'

Die drei Berechnungsanweisungen vereinfachen sich zu

GROUP '2\_calib\_runs' BY 'Sample.Sample Calibration Level' DO rstdev (\$strCompound.\$strResponse) AS 'RSTD\_Antip\_area' INTO '3\_Calibstatistics'

'5\_compound\_results'.'rel\_dev'='5\_compound\_results'.'delta\_Ant'/ '5\_compound\_results'.\$strCompound.\$strResponse

#### **Anmerkungen zum Skript**

Der letzte Schritt ist das Einfügen aussagekräftiger Kommentare, um den Definitionsteil von dem Implementierungsteil zu trennen und um die Anpassung des Deklarationsteils zu vereinfachen. Siehe auch die Vorlage **refined\_example.cct** auf der Installations-CD-ROM.

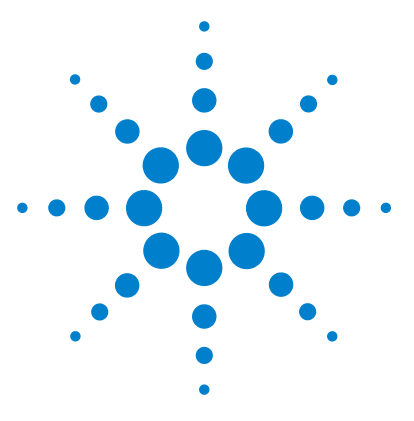

**Agilent ChemStore C/S Konzeptleitfaden**

**4**

# **Gebrauch des Report Template Editor**

[Was ist der Report Template Editor?](#page-91-0) 92 [Vorbereitungen zum Einsatz des Report Template Editor](#page-93-0) 94 [Gebrauch des Reportvorlagen-Editors](#page-96-0) 97 [Zum Verständnis der Bestandteile einer Reportvorlage](#page-100-0) 101 [Informationen zu Tabellen](#page-112-0) 113 [Reporterstellung mittels einer Vorlage](#page-128-0) 129 [Automatische Reporterstellung](#page-128-1) 129

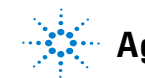

**Agilent Technologies**

## <span id="page-91-0"></span>**Was ist der Report Template Editor?**

Der Reportvorlagen-Editor ist eine Anwendung, die durch Klicken auf das linke Symbol unter dem Reportnamen (Compound Amounts in der Abbildung unten) oder durch Anwahl eines Menüpunktes im Reportmenü des Ausgangsfensters von ChemStore C/S aufgerufen wird.

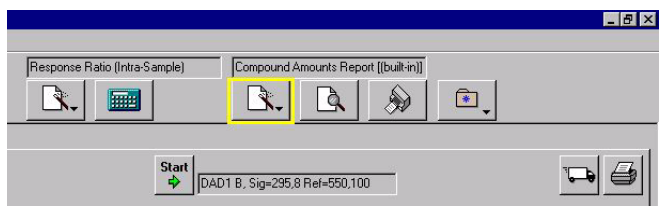

**Abbildung 37** Reportvorlagen-Editor

Der Reportvorlagen-Editor wird zum Erstellen und Ändern von Reportvorlagen benutzt, die dann zum Erstellen von Reports verwendet werden. Da Sie den gleichen Report oftmals mit kleineren Modifikationen von Spezifikationen und anderen Daten verwenden möchten, wurde der Reportvorlagen-Editor entwickelt, der Ihnen das Erstellen von leicht zu ändernden Reportvorlagen ermöglicht.

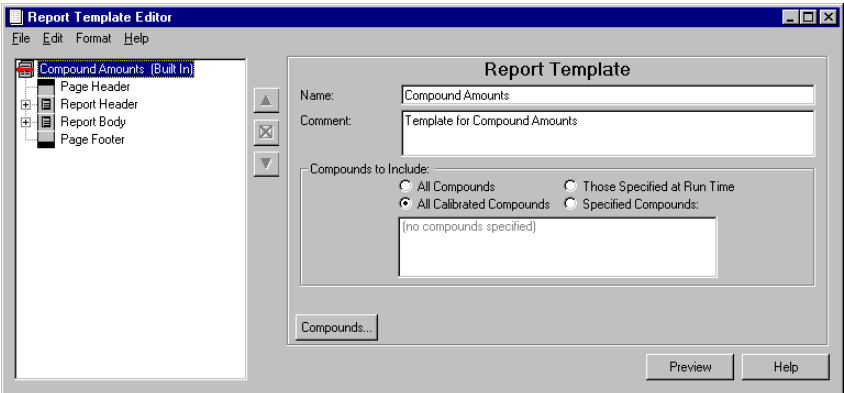

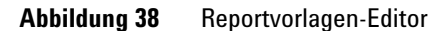

Wenn Sie eine Reportvorlage erstellen, definieren Sie beispielsweise den Inhalt, die Platzierung von Kopfzeilen und Fußzeilen, Tabellen oder Diagramme und die Schriften für jeden Bereich des Reports. Tatsächlich erstellen Sie ein besonderes Design für das Aussehen und den Inhalt eines Reportes und speichern dieses Design zur weiteren Verwendung. Zusätzlich können Sie das Design einer jeden Reportvorlage ändern und unter einem neuen Namen speichern.

### <span id="page-93-0"></span>**Vorbereitungen zum Einsatz des Report Template Editor**

### **Abfrage des Report-Datensatzes**

In ChemStore C/S erstellen Sie eine Abfrage der Datenbank basierend auf gewählten Feldern und hierfür definierten Werten. Die Gruppe von Datenaufzeichnungen, die aus der Abfrage resultieren, werden als aktueller Datensatz bezeichnet (auch als Snapshot bekannt). Danach wählen Sie eine Reportvorlage und erstellen damit einen Report. Dieser Report gibt die Informationen aus, die sich im aktuellen Datensatz befinden, entsprechend der Struktur der Vorlage. Sie können die Daten, die im Report erscheinen, auch noch weiter eingrenzen, aber wenn sich Daten nicht im aktuellen Datensatz befinden, erscheinen sie nicht in dem Report, der mit dem aktuellen Datensatz erstellt wird.

### **Zum Verständnis der Strukturansicht des Reportvorlagen-Editors**

Der Reportvorlagen-Editor verwendet eine Strukturansicht zur Anzeige der verschiedenen Objekte.

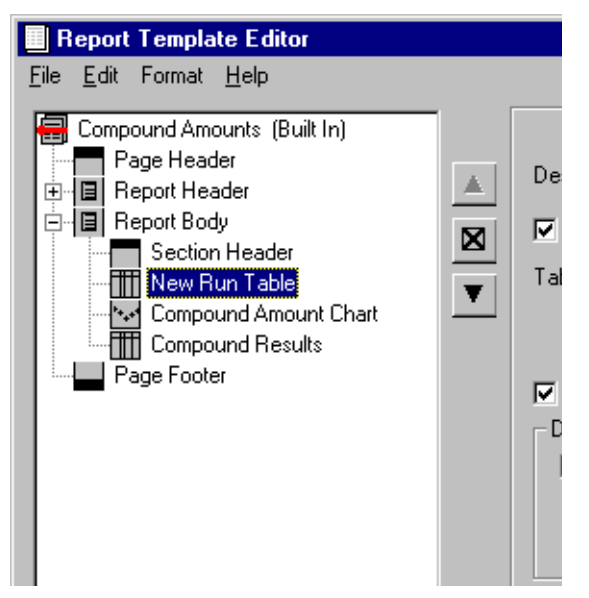

**Abbildung 39** Strukturansicht der Reportvorlage im Report Template Editor

Das erste Objekt, das bei Öffnung einer Vorlage in einer Strukturansicht angezeigt wird, ist die Reportvorlage selber (auf der linken Seite des Ausgangsfensters). Wenn Sie eine bestehende Reportvorlage bearbeiten, enthält das Ausgangsfenster des Reportvorlagen-Editors eine Strukturansicht der Vorlagenstruktur. Der Name der Reportvorlage befindet sich an der Spitze des Baumes. Direkt unter dem Vorlagennamen werde Bestandteile der Reportvorlage angezeigt:

- **•** Seitenkopf und -fuß
- **•** Datenabschnitte
- **•** Abschnittskopf
- **•** Abschnittselemente, wie Tabellen, Diagramme, Berechnungen, Chromatogramme und Spektren

**Vorbereitungen zum Einsatz des Report Template Editor**

Alles, was in der Strukturansicht erweitert werden kann (wie bei einer Verzeichnisstruktur im Windows Explorer), ist mit einem vorangestellten Pluszeichen in einem Kästchen versehen. Kopfzeilen tragen niemals ein Pluszeichen neben sich, da sie nicht erweitert werden können. Der Datenabschnitt enthält jedoch Tabellen und Diagramme; daher können Sie, nach einem Klick auf das Pluszeichen neben dem Datenabschnitt, die Elemente sehen, die den Datenabschnitt ausmachen.

Lesen Sie unter ["Zum Verständnis der Bestandteile einer Reportvorlage"](#page-100-0) auf [Seite 101,](#page-100-0) um weitere Informationen zu Abschnitte und Elemente einer Reportvorlage zu erhalten.

## <span id="page-96-0"></span>**Gebrauch des Reportvorlagen-Editors**

### **Verwendung der Dialogfelder zum Erstellen von Reportabschnitten**

In dem Hauptdialogfenster des Reportvorlagen-Editors erstellen Sie alle Abschnitte und Elemente, die im Report erscheinen sollen, über Menüpunkte oder durch Klicken mit der rechten Maustaste.

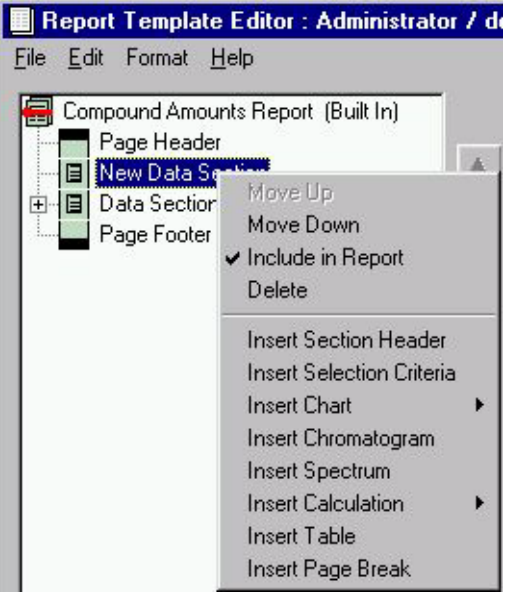

**Abbildung 40** Menü zum Erstellen von Elementen des Datenabschnittes

Die Parameter, die mit dem Abschnitt oder Element verbunden sind, das Sie gerade bearbeiten, erscheinen auf der rechten Seite des Dialogfensters. Wenn Sie zum Beispiel einer Seite eine Kopfzeile hinzufügen, dann enthält die rechte Seite des Dialogfensters Parameter, die bestimmen, ob die Kopfzeile auf jeder Seite ausgegeben, ein Rand um die Kopfzeile herum ausgegeben werden soll oder nicht, usw.

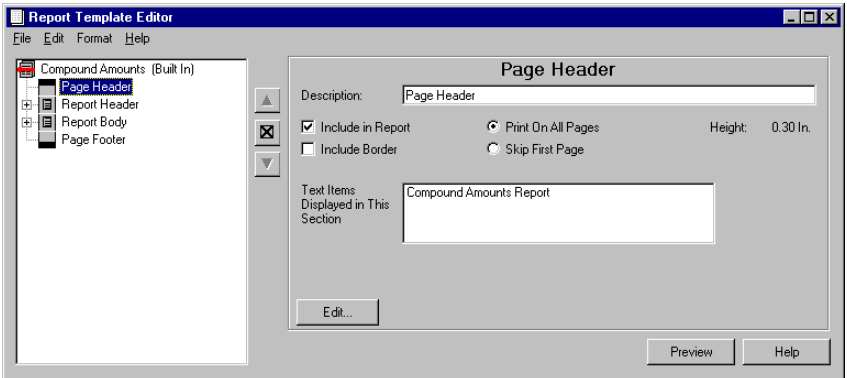

Abbildung 41 Dialogfeld "Page Header" im Report Template Editor

Im unteren Teil des Dialogfeldes befinden sich einer oder mehrere Schaltflächen, auf die Sie klicken können, um die Dialogfelder zum Ändern der Parameter aufzurufen. Wenn Sie die Kopfzeile der Seite bearbeiten, sehen Sie nur eine Schaltfläche im Ausgangsfenster des Reportvorlagen-Editor, der mit "Edit" (Bearbeiten) beschriftet ist. Wenn Sie darauf klicken, können Sie verschiedene Parameter, die mit dem Kopf verbunden sind, wie Spalten- und Zeilenanzahl in der Kopfzeile, und welcher Text oder welche Daten in den Spalten und Zeilen dargestellt werden soll, bearbeiten.

Wenn Sie eine Tabelle bearbeiten, gibt es mehrere Schaltflächen im unteren Teil des Ausgangsfensters des Reportvorlagen-Editors, da es bei einer Tabelle mehr Parameter zu konfigurieren gibt als bei der Kopfzeile.

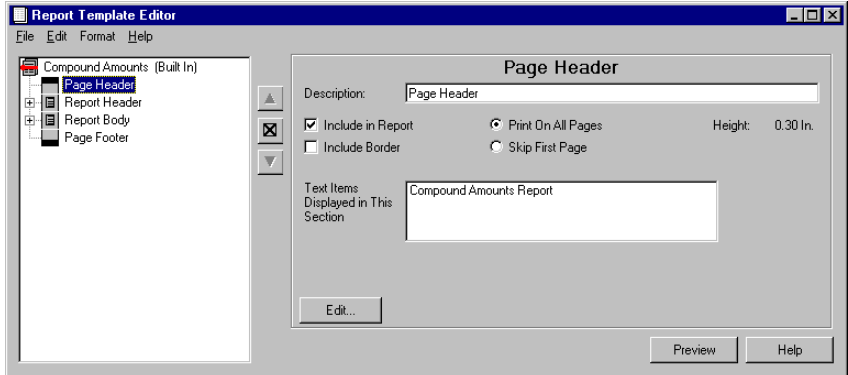

**Abbildung 42** Dialogfeld Tabelle im Report Template Editor

### **Gebrauch der Strukturansicht bei Tabellen und Diagrammen**

Ein anderer Bereich, bei dem eine Strukturansicht verwendet wird, ist die Auswahl der Datenfelder, wie bei Tabellen-Spalten oder Diagrammachsen. Die Strukturansicht ist bei der Auswahl der Datenbankfelder von Vorteil, da Felder Bestandteile einer Datenzeile sind, die wiederum Teil eines Datensatzes ist. Wenn Sie zum Beispiel die Spalten für eine Probentabelle wählen, erweitern Sie die Anzeige des Datensatzes, der die Informationen über die Probenorganisation enthält, wodurch Sie alle Felder, die mit der Probe verbunden sind, sehen können.

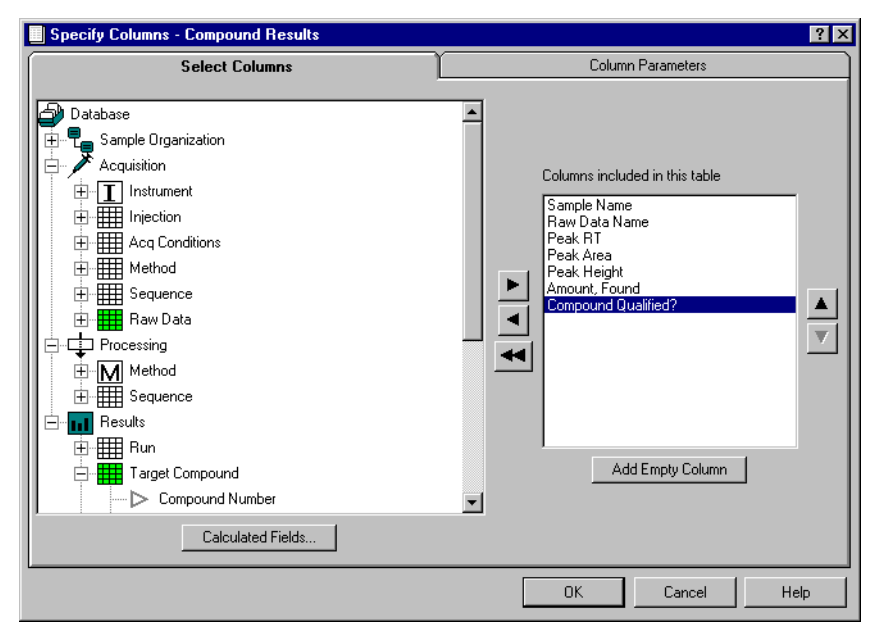

**Abbildung 43** Strukturansicht für einen Tabellenentwurf

### <span id="page-100-0"></span>**Zum Verständnis der Bestandteile einer Reportvorlage**

Eine Reportvorlage enthält eines oder mehrere der folgenden Objekte: eine Kopfzeile, eine Fußzeile, Seitenumbrüche und Datenabschnitte. Datenabschnitte enthalten Report-Elemente, wie Tabellen und Berechnungen, Chromatogramme, Spektren und Diagramme. Jeder dieser Abschnitte oder Elemente kann bei einem Ausdruck des Reports durch Markieren eines Auswahlkästchens ausgeschlossen werden, ohne aus der Reportvorlage gelöscht zu werden. Jeder Bestandteil einer Reportvorlage wird als Objekt betrachtet, da er einzeln bearbeitet werden kann und von den anderen gewählten Bestandteilen der Vorlage unabhängig ist.

### **Seitenkopfzeile (Page Header) und Seitenfußzeile (Footer)**

Sie können eine Seitenkopfzeile oder Seitenfußzeile für die Reportvorlage erstellen, um den Reportnamen, Kommentar, Anwender, Zeit, Seite, Änderungsdatum des Reports und ändernde Anwender anzugeben. Jeder dieser Punkte kann in einer der drei Spalten der Kopfzeile gestellt werden und in jedem Schrifttyp und jeder Schriftgröße des Computers ausgegeben werden. Zusätzlich kann jeder dieser Punkte innerhalb der Spalte beschriftet und ausgerichtet werden. Grafiken wie Ihr Firmenlogo können ebenfalls in der Kopf- oder Fußzeile dargestellt werden.

**Zum Verständnis der Bestandteile einer Reportvorlage**

Kopf- und Fußzeile werden in einem Dialog bearbeitet, der angibt, wo Sie Elemente in Bezug zu anderen Elementen und der Kopfzeile platzieren. Dieser Dialog ist so eingerichtet, dass Sie stets sehen, wie die Kopf-/Fußzeile bei der Bearbeitung aussieht.

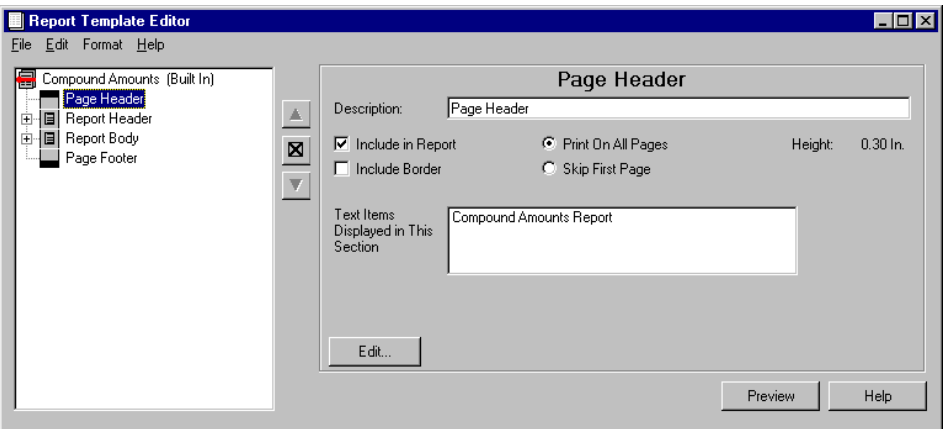

**Abbildung 44** Bearbeiten von Kopf- und Fußzeilen

### **Datenabschnitte (Data Sections)**

Die Datenabschnitte enthalten ein oder mehrere Reportelemente, wie Tabellen, Berechnungen, Diagramme, Chromatogramme und Spektren. Es sind nur wenige Parameter direkt mit einem Datenabschnitt verbunden, was Sie bereits erkennen können, wenn Sie auf den Namen eines Datenabschnittes in der Strukturansicht einer Reportvorlage klicken. Es gibt ein Beschreibungsfeld (was in der Strukturansicht erscheint) und ein Auswahlkästchen zur Auswahl, ob dieser Abschnitt im Report erscheinen soll oder nicht. Die Schaltfläche "Repeat", der im Dialogfeld erscheint, dient zur Auswahl der Felder, die wiederholt werden sollen. Somit hat die Wiederholungsfunktion einen großen Einfluss auf die interne Reihenfolge des zu erstellenden Reports. Sie ist der Schlüssel bei der Erstellung aller anderen Reporttypen.

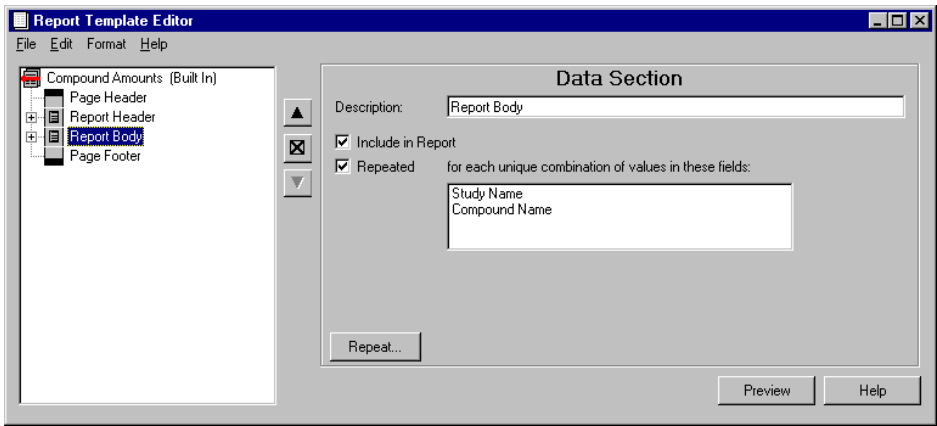

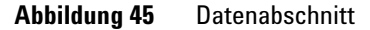

**Zum Verständnis der Bestandteile einer Reportvorlage**

#### **Wiederholung eines Abschnittes**

Sie können einen Datenabschnitt für jede eindeutige Kombination von ausgewählten Feldern wiederholen. Angenommen Sie möchten zum Beispiel einen Übersichtsreport für Sequenzen, einschließlich statistischer Berechnungen, erstellen, wünschen aber keine Berechnung der Gesamtstatistik über alle Kalibrierstufen und Probenläufe. Um die Kalibrierstufen und Analysenproben getrennt auszugeben, müssen die Elemente 'Sample calibration level' und 'Sample type' zum Abschnitt Wiederholungen hinzugefügt werden, wie in [Abbildung 46](#page-103-0) gezeigt.

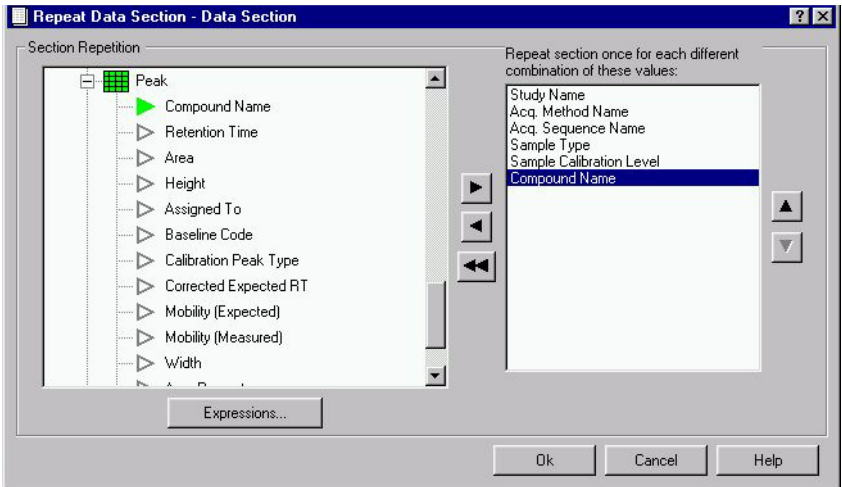

#### <span id="page-103-0"></span>**Abbildung 46** Wiederholung

In unserem Beispiel wollen wir auch keine sequenz- oder studienübergreifende Statistik, daher werden diese Elemente zur Abtrennungen eingefügt.

Schließlich sollen noch die Sequenzergebnisse für jede Substanz in einer eigenen Tabelle mit Statistik dargestellt werden. Daher wird das Element 'Compound name' hinzugefügt.

Ein weiteres wichtiges Kriterium ist die Reihenfolge der Felder in dem Datenabschnitt. Das unterste Element wird zuerst wiederholt. Die Seiten des Reports würden in unserem Beispiel wie folgt aussehen:

**Compound A** (Cal.level 1), **Compound B** (Cal.level 1), **Compound A** (Cal.level 2), **Compound B** (Cal.level 2), **Compound A** (samples), **Compound B** (samples)

Um alle Ergebnisse für Substanz A in Folge auf den Reportseiten zu erhalten, muss das Element 'Compound Name' vor das Element 'sample type' verschoben werden. Dies ergibt folgende Ausgabefolge:

**Compound A** (Cal.level 1), **Compound B** (Cal.level 1), **Compound A** (Cal.level 2), **Compound B** (Cal.level 2), **Compound A** (samples), **Compound B** (samples)

#### **Berechnete Felder (Calculated Fields)**

Sie können berechnete Felder mit jedem der Felder des aktuellen Datensatzes erstellen. Einmal erstellt, können berechnete Felder zur Berechnung von Abschnitts-Wiederholungen oder auch als Spalten in einer Tabelle oder Achse in einem Diagramm dienen. Berechnete Felder werden ebenso ausgewählt wie andere Datenfelder, ausgenommen dass sie alle unter der Überschrift "Calculated Fields" in der Strukturansicht des Datensatzes erscheinen.

### **Abschnittskopf (Section Header)**

Ein Abschnittskopf wird zur Differenzierung der Reportabschnitte verwendet. Zusätzlich zu den gezeigten Punkten für Kopf-/Fußzeile einer Seite (Reportname, Reportkommentar, Seite und so weiter), kann die Kopfzeile des Abschnitts Daten enthalten, die Sie als Daten für Wiederholungen gewählt haben. Wenn zum Beispiel der Abschnitt, basierend auf einer einmaligen Kombination von Probentyp und Studienname, wiederholt werden soll, dann erscheinen diese beiden Daten in der Liste der Daten, die in die Kopfzeile des Abschnitts gestellt werden können. Wenn Sie keine Daten für Wiederholungen auswählen, dann stehen zum Einfügen in die Kopfzeile des Abschnitts nur die Daten zur Verfügung, die auch bei der Standard-Seitenkopfzeile zur Verfügung stehen.

**Zum Verständnis der Bestandteile einer Reportvorlage**

### **Abschnitt Elemente**

#### **Tabellen**

Sie können acht unterschiedliche Arten von Tabellen erstellen; die von Ihnen gewählte Tabellenart bestimmt die Felder des Datensatzes, die Sie nutzen können. Zur Auswahl stehen Einspritzung, Analysenlauf, Signal, Substanz, Peak, Säulenkonfiguration, Gerätekomponenten und Audit Trail. Siehe unter "Zum Verständnis von Tabellen" in diesem Kapitel, um mehr über Tabellen zu erfahren.

Für jede Tabelle müssen Sie Folgendes angeben:

- **•** die Datenfelder, die als Tabellenspalten verwendet werden sollen
- **•** die Datenfelder, die zur Gruppierung der Daten in der Tabelle verwendet werden sollen
- **•** die Spalten, nach denen sortiert werden soll (bis zu 3)
- **•** Zusammenfassungen, die für jede Gruppe oder für einen Übersichtsreport erstellt werden sollen
- **•** die zu verwendende Schrift und Größe für die Ausgabe

**Zum Verständnis der Bestandteile einer Reportvorlage**

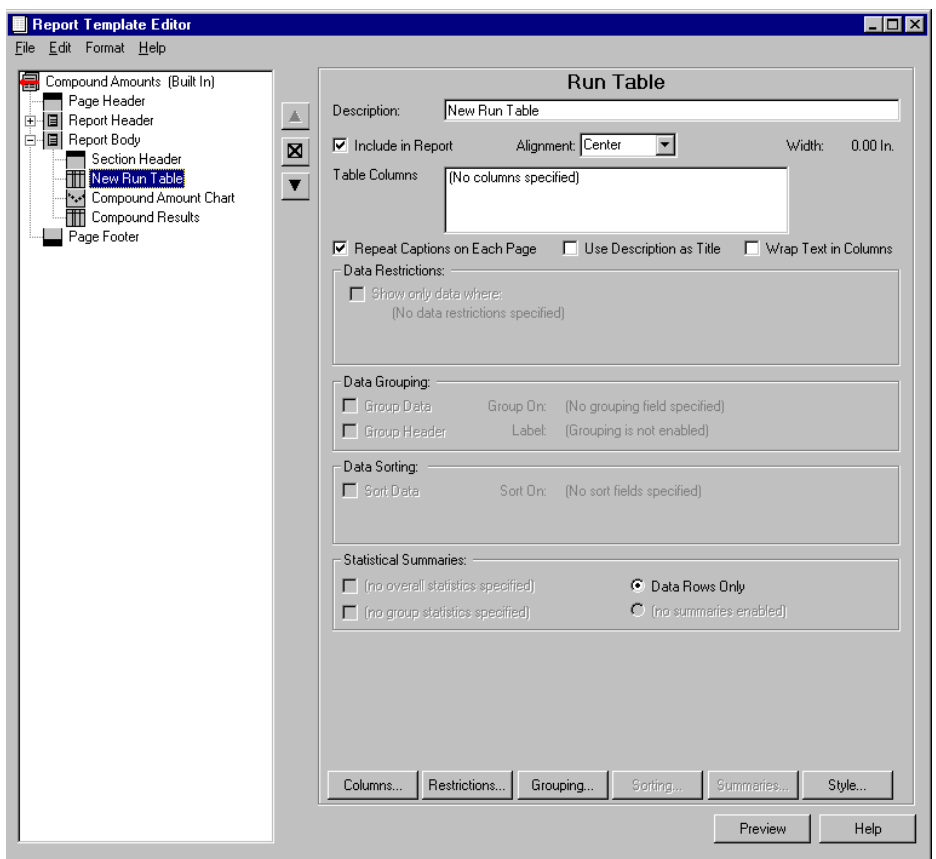

**Abbildung 47** Analysenlauf-Tabelle

Wenn eine Tabelle Spalten hat, die nur Namen oder Zeichenketten und keine Zahlenwerte enthalten, werden Zeilen mit gleichem Inhalt in einer Zeile zusammengefasst.

Wenn eine Tabelle Spalten mit numerischen Einträgen hat, bleiben die Tabellenzeilen getrennt, auch wenn die Einträge in den Zeilen gleich sind, wie in den Zeilen eins und drei in der folgenden Peaktabelle:

**Zum Verständnis der Bestandteile einer Reportvorlage**

| <b>Studienname</b> | <b>Probenname</b> | Ini Vol | <b>Subst.-Name</b> | <b>Erwartete RT</b> |
|--------------------|-------------------|---------|--------------------|---------------------|
| Prokain            | Prokainabbau      | 3.0     | Aminobenzosäure    | 1.734               |
| Prokain            | Prokainstandard   | 3.0     | Aminobenzosäure    | 1.734               |
| Prokain            | Prokainabhau      | 3.0     | Aminobenzosäure    | 1.734               |

**Tabelle 2** Peaktabelle

#### **Diagramme**

Sie können zwei Arten von Diagrammen für Ihren Report erstellen: Substanz oder Probe. Für beide Diagrammarten müssen Sie Folgendes definieren:

- **•** die Datenfelder für die X und Y Achsen
- **•** Einschränkungen der aktuellen Daten für das Diagramm und, bei Substanz-Diagrammen, die zu enthaltenden Substanzen
- **•** die Datenfelder zur Gruppierung von Diagrammen
- **•** zusätzliche Diagramm-Optionen sind Kurventyp, Wichtung, Behandlung des Koordinatenursprungs, Grenzen, Beschriftungen und Maßstäbe
### **Gebrauch des Report Template Editor 4**

**Zum Verständnis der Bestandteile einer Reportvorlage**

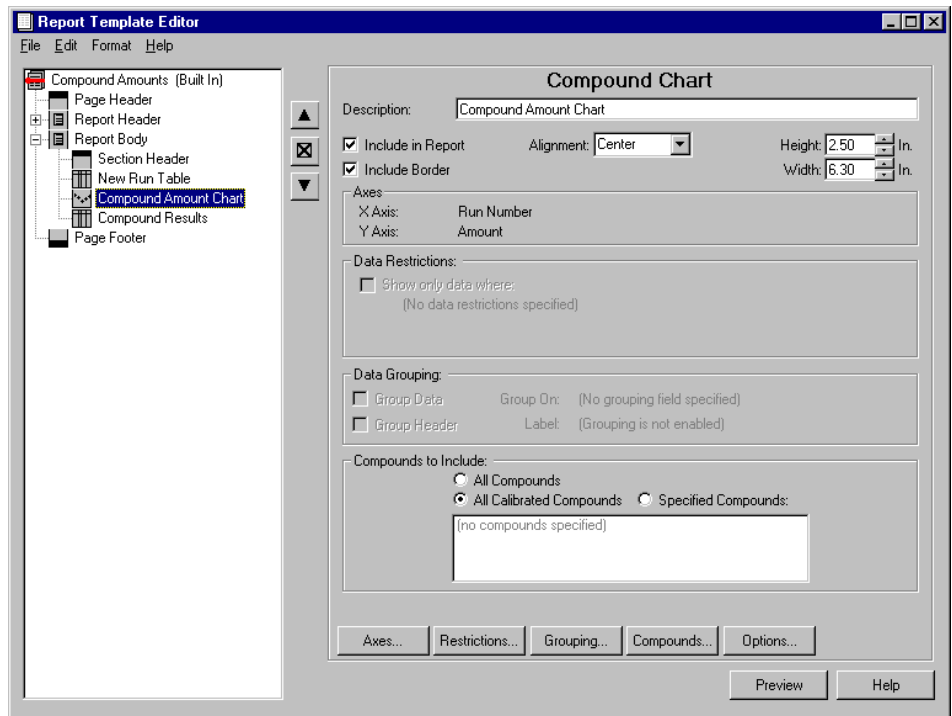

**Abbildung 48** Substanz-Diagramm

Beim Erstellen eines Proben-Diagramms können die Werte für die y-Achse aus den Feldern für Analysenläufe gewählt werden. Für jedes gewählte Y-Achsenfeld gibt es einen einzelnen Punkt pro Lauf, wobei die Werte für die verschiedenen Läufe sich entlang der X-Achse des Diagramms verteilen.

Beim Erstellen eines Substanz-Diagramms können Sie die Werte für die Y-Achse aus den Feldern für Substanzen wählen. Wenn der Abschnitt Daten für mehrere Substanzen enthält, können die Daten in einem einzigen Diagramm überlagert werden (mit einer Linie pro Substanz) oder in mehreren Diagrammen dargestellt werden.

Sie können auch bei Diagrammen Daten gruppieren. Wenn die Daten gruppiert sind, werden nur die Daten einer einzelnen Gruppe in einem einzelnen Diagramm dargestellt. Daher wird für jede unterschiedliche Datengruppe ein Diagramm ausgegeben.

## **4 Gebrauch des Report Template Editor**

**Zum Verständnis der Bestandteile einer Reportvorlage**

## **Berechnungen**

Sie können die Ergebnisse aus einem Skript für den Custom Calculator in Ihren Report einfügen.

Die darzustellenden Ergebnisse sind entweder eine Berechnungstabelle, eine Liste der bei der Berechnung verwendeten Variablen oder ein Diagramm mit den berechneten Ergebnissen.

Zusätzlich kann das Berechnungsskript und die Liste der Fehlermeldungen und Warnungen in den Report eingefügt werden.

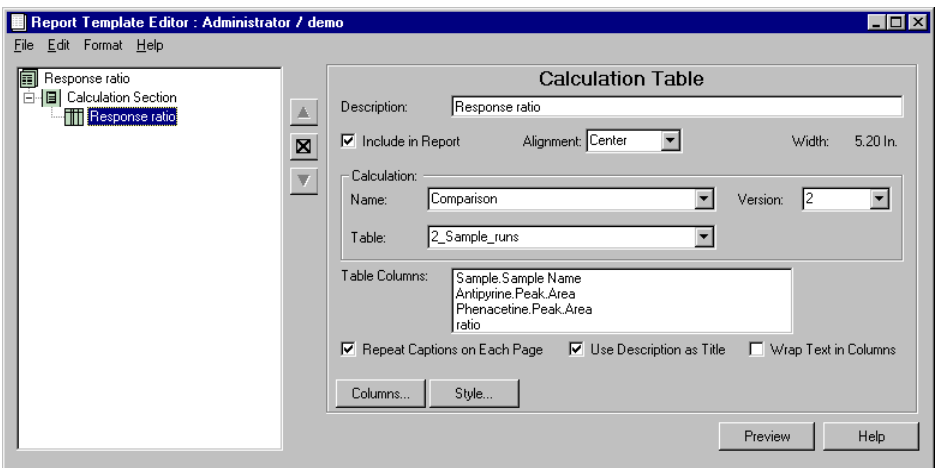

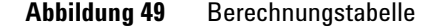

Für jeden Eintrag müssen Sie Folgendes angeben:

- **•** den Namen der Berechnungsvorlage
- **•** die Version der Berechnungsvorlage
- **•** die zu verwendende Schrift und Größe für die Ausgabe

**•** Für Berechnungstabellen und Diagramme müssen Sie zusätzlich den Namen der Ergebnistabelle angeben, die von der Berechnungsvorlage generiert wird. Sobald die Berechnungsvorlage und die Version gewählt sind, sind die Berechnungstabellen verfügbar. Das Dialogfeld 'Data series' ermöglicht die Auswahl der Spalten, die angezeigt oder ausgedruckt werden sollen.

**VORSICHT** Um erfolgreich eine Reportvorlage mit benutzerdefinierten Berechnungen zu erstellen, müssen Sie eine Berechnungsvorlage haben, welche die aktuellen Daten abarbeitet.

> Report und Berechnungsvorlagen sind nicht fest verbunden, wenn sie in ein Dateisystem exportiert werden. Beide Vorlagen müssen einzeln exportiert und wieder importiert werden.

## **Chromatogramme**

Chromatogramme können zum Report hinzugefügt werden, wenn sie in der Datenbank gespeichert sind. Die Option zum Speichern von Chromatogrammen befindet sich bei den Einstellungen zum Transfer von Studien. Wenn Sie ein Chromatogramm in einem Report drucken, so wird das von der ChemStation Software generierte Chromatogramm lediglich als Metadatei-Grafik eingefügt. Die Chromatogramm-Darstellung kann im Report selbst nicht modifiziert werden.

Wenn auf dem ChemStation System ein Farb- oder Graustufen-Druckertreiber verwendet wurde, werden die Chromatogramme in Chemstore farbig gespeichert. Ansonsten sind sie in Schwarz/Weiß dargestellt.

Größe, Position und Gruppierung der Chromatogramme können über den Reportvorlagen-Editor festgelegt werden.

## **4 Gebrauch des Report Template Editor**

**Zum Verständnis der Bestandteile einer Reportvorlage**

## **Grafische Darstellung von Spektren**

Falls im Rahmen der Datenerfassung auch Spektren gespeichert wurden, können diese in einen Report eingefügt werden. Auch das Speichern von Spektren wird über die Einstellungen zum Transfer von Studien gesteuert. Ebenso wie bei Tabellen und bestimmten Diagrammen lassen sich auch hier zusätzliche Beschränkungen festlegen, etwa, dass lediglich die Spektren bestimmter Substanzen bzw. Gruppen von Substanzen gedruckt werden sollen.

Wenn auf dem ChemStation System ein Farb- oder Graustufen-Druckertreiber verwendet wurde, werden die Spektren in ChemStore farbig gespeichert. Ansonsten sind sie in Schwarz/Weiß dargestellt.

Größe, Position und Gruppierung der Spektren können über den Reportvorlagen-Editor festgelegt werden.

# **Informationen zu Tabellen**

Die Konzepte, die hinter dem Erstellen von Tabellen mit dem ChemStore Reportvorlagen-Editor stehen, sind innerhalb der Software mit die komplexesten. In diesem Abschnitt werden die Grundlagen dargestellt, damit Sie die Tabellen, die durch Ihre Auswahl erstellt werden, besser verstehen.

# **Gruppierungen und Zusammenfassungen bei Tabellen**

## **Gruppierung**

Daten in Tabellen können gruppiert werden, was bedeutet, dass alle Zeilen mit dem gleichen Wert für ein Feld zusammengestellt werden. Die Gruppen werden nach dem Feld sortiert, das die Gruppierung steuert, wobei die Zeilen in jeder Gruppe in der von Ihnen gewählten Reihenfolge sortiert werden. Wenn Sie Zeilen in einer Tabelle gruppieren wollen, dann können Sie eine Spalte in der Tabelle sichern, indem Sie den Gruppierungsgegenstand nicht als Spalte aufnehmen. Wenn Sie die Spalten in Ihrer Tabelle eingerichtet haben und dann eine Gruppierung vornehmen und dabei ein Feld wählen, das bereits durch eine Spalte dargestellt wird, erscheint eine Meldung mit dem Hinweis auf diese doppelte Verwendung.

Sie können zum Beispiel die Zeilen einer Tabelle nach dem Studiennamen gruppieren, damit alle Daten der gleichen Studie zusammen erscheinen. Das Gruppierungsobjekt selber, der Studienname, erscheint am Anfang jeder Gruppe, gefolgt von den Daten der Gruppe, sortiert in der von Ihnen festgelegten Reihenfolge. Eine andere Vorgehensweise hierfür ist das Einfügen des Studiennamens als Spalte und dann den Studiennamen als erstes Sortierkriterium zu nehmen. Durch das Gruppieren nach dem Studiennamen erhalten Sie auch noch Platz in der Tabelle für eine andere Spalte.

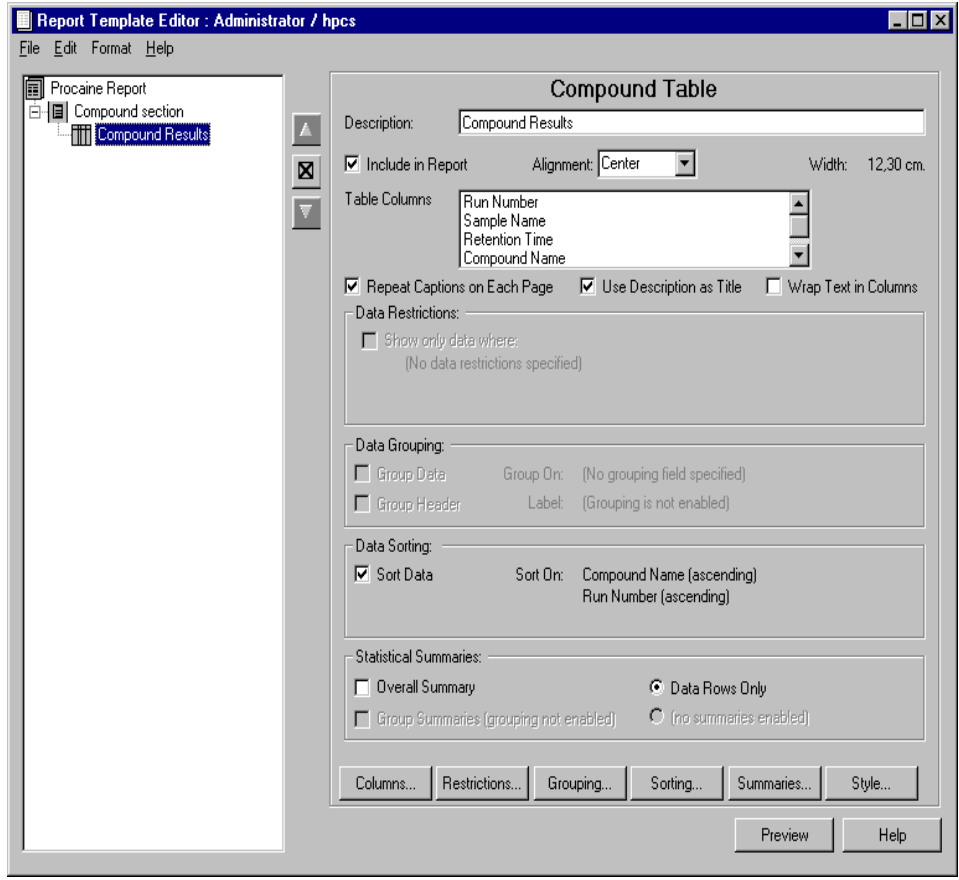

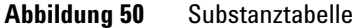

## **Statistik**

Statistiken können in Tabellenzusammenfassungen ausgegeben werden. Sie können eine vollständige Zusammenfassung und /oder eine Gruppenzusammenfassung (wenn Sie ein Feld für die Gruppierung gewählt haben) anfordern. Zusammenfassungen bestehen aus bis zu sieben Zeilen an statistischen Angaben wie Mittelwert, Standardabweichung, Minimum, Maximum usw. Sie können dabei festlegen, ob eine Spalte in der Gruppen- oder vollständigen Zusammenfassung enthalten sein soll oder nicht.

# **Zum Verständnis der Tabellenarten**

## **Beziehungen zwischen den Tabellenelementen**

Die Beziehungen zwischen den Tabellenelementen können auch bei einer kleinen Datenbank sehr komplex sein. Die folgende Abbildung zeigt ein Beispiel, wie einige Tabellenelemente in einer kleinen Datenbank zueinander in Beziehung stehen.

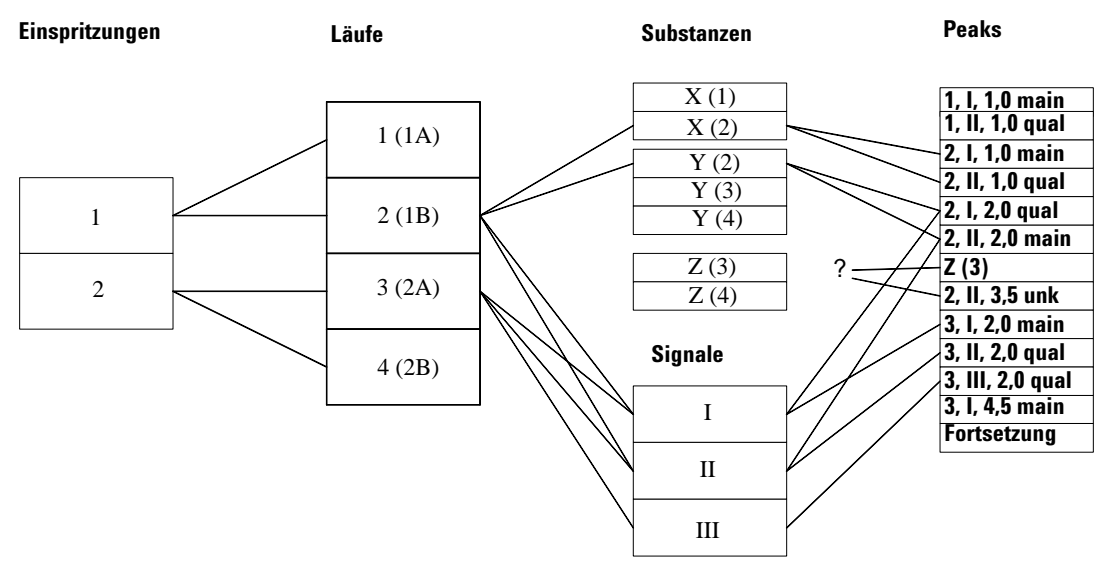

<span id="page-114-0"></span>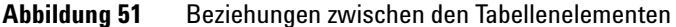

In der Abbildung stehen Einspritzungen, Läufe, Substanzen, Signale und Peaks wie folgt zueinander in Beziehung:

- **•** Die Datenbank enthält Daten von zwei verschiedenen Einspritzungen. Jede ist zweimal analysiert worden, was eine Zahl von vier Läufen ergibt.
- **•** Bei der ersten Einspritzung wurden die Signale (Chromatogramme) I und II erfaßt (z.B. Signale von zwei verschiedenen Detektoren, oder zwei verschiedene Kanäle bei einem Multikanal-Detektor). Bei der zweiten Einspritzung wurden drei Signale analysiert (I, II und III).
- **•** Bei Lauf 1 wurde nur die Substanz X gefunden, aber in Lauf 2 wurden die beiden Substanzen X und Y gefunden. In den Läufen 3 und 4 wurden die Substanzen Y und Z gefunden.
- **•** Die Ergebnisse von Signal I aus dem Lauf 2 enthalten Peaks bei 1,0, 2,0 und 3.0 Minuten. Signal II bei diesem Lauf zeigt Peaks bei 1,0, 2,0 und 3,5 Minuten.
- **•** Signal I wurde zur Quantifizierung der Substanz X verwendet, somit wird der Peak (2, I, 1,0) als "Haupt"-Peak erkannt. Der Peak zur gleichen Zeit beim Signal II ist noch mit der Substanz X verbunden, aber nicht als "Haupt"-Peak.
- **•** Es gibt noch zwei Peaks, die mit der Substanz Y im Lauf 2 verbunden sind; in diesem Fall bestimmt Signal II den Haupt-Peak.

Beachten Sie, dass die Peaks von Lauf 2 bei 3,0 und 3,5 Minuten mit keiner Substanz verbunden sind.

Dieses Beispiel soll uns nun bei der Erklärung der Einspritz-, Analysenlauf-, Signal-, Substanzen- und Peak-Tabelle helfen.

## **Einspritz-Tabelle**

Bei einer Einspritz-Tabelle können Sie nur solche Felder (Spalten) benutzen, die nur einen Wert pro Einspritzung besitzen (zum Beispiel: Datum/Zeit der Einspritzung, Name des Gerätes, robenflaschennummer, Name der Datendatei). Dadurch kann das Datenmodell aus [Abbildung 51 auf Seite 115](#page-114-0) vereinfacht werden, wie in [Abbildung 52](#page-116-0) dargestellt wird.

## Injections

| 1              |  |
|----------------|--|
| $\mathfrak{2}$ |  |

<span id="page-116-0"></span>**Abbildung 52** Datenmodell einer Einspritz-Tabelle

Allgemein ausgedrückt, besitzt die Tabelle in dem Report nicht mehr als eine Zeile pro Einspritzung in der Schnappschuss-Datenbank (in diesem Fall zwei Zeilen), siehe [Tabelle 3 auf Seite 117.](#page-116-1)

<span id="page-116-1"></span>**Tabelle 3** Beispiel einer Tabelle in einem Report

| <b>Einspritzdatum</b> | Gerät       | <b>Bediener</b> | <b>Fläschchennummer</b> |
|-----------------------|-------------|-----------------|-------------------------|
| 1-Apr-1977 08:00:00   | LC System A | Fred            | 10                      |
| 1-Apr-1977 08:20      | LC System A | Fred            | 33                      |

Für den Fall, dass weniger Reihen vorliegen, gibt mehrere Gründe:

- **•** Wenn sich die Tabelle in einem Abschnitt befindet, der wiederholt wird, zeigt jede Wiederholung der Tabelle nur die Zeilen, die mit dem Werten der Wiederholungsfelder verbunden sind. Wenn zum Beispiel der Abschnitt über den Komponentennamen wiederholt wird, dann gibt es drei Wiederholungen (eine jeweils für X, Y and Z). Die Einspritz-Tabelle zeigt bei der ersten Wiederholung nur die Einspritzung I (da die Komponente X nur in den Läufen der ersten Einspritzung gefunden wurde). Die "Y" Wiederholung enthält die Einspritzungen I und II, und die "Z" Wiederholung zeigt nur eine Zeile für die Einspritzung II.
- **•** Wenn für das Tabellenelement Einschränkungen definiert sind, dann wird jede Zeile, die den Kriterien nicht entspricht, verworfen.
- **•** Wenn die Tabelle keine numerischen Spalten oder Spalten mit Datum/Uhrzeit enthält, dann werden nur einmalige Zeilen in der Tabelle angezeigt. Wenn im obigen Beispiel nur die Spalten "Gerät" und "Bediener" enthalten sind, ergibt sich nur eine einzige Zeile, anstatt zwei Zeilen mit gleichem Inhalt.

## **Analysenlauf-Tabelle**

In eine Analysenlauf-Tabelle können nur die Felder eingefügt werden, die nur einen Wert pro Einspritzung oder einen Wert pro Analysenlauf haben (zum Beispiel: Studienname, benutzerdefinierte Felder, Name der Auswertungsmethode). Das Datenmodell aus [Abbildung 51 auf Seite 115](#page-114-0) reduziert sich auf das Modell in [Abbildung 53.](#page-118-0)

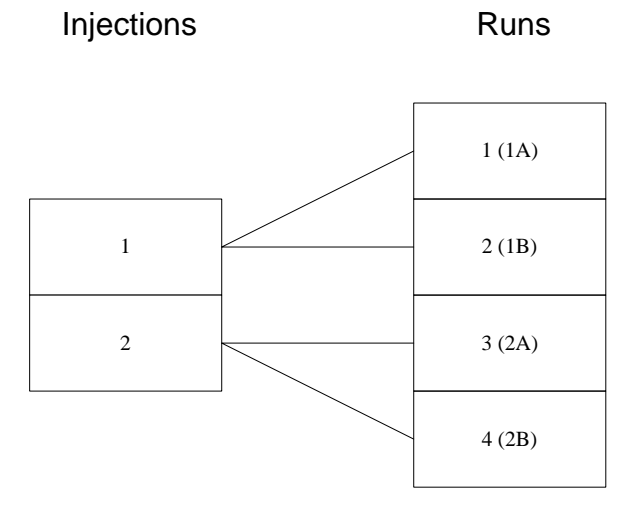

<span id="page-118-0"></span>**Abbildung 53** Felder in einer Analysenlauf-Tabelle

Allgemein ausgedrückt, enthält die Tabelle in dem Report nicht mehr als eine Zeile für jeden Analysenlauf in der Schnappschuss-Datenbank (in diesem Fall vier Zeilen), siehe [Tabelle 4](#page-118-1).

| Lauf-Nr. | Einspritzdatum      | <b>Fläschchen</b> | <b>Lauf-Version</b> | Genehmigung | Kundencode     |
|----------|---------------------|-------------------|---------------------|-------------|----------------|
|          | 1-Apr-1977 08:00:00 | 10                |                     | Ausstehend  | <b>PKH9653</b> |
| 2        | 1-Apr-1977 08:00:00 | 10                |                     | Genehmigt   | <b>PKH9653</b> |
| 3        | 1-Apr-1977 08:20    | 33                |                     | Ausstehend  | <b>PKH9004</b> |
| 4        | 1-Apr-1977 08:20    | 33                |                     | Genehmigt   | <b>PKH9004</b> |

<span id="page-118-1"></span>**Tabelle 4** Beispiel einer Tabelle in einem Report

Wie bei den Einspritz-Tabellen kann es aus folgenden Gründen weniger Zeilen geben:

- **•** Die Tabelle befindet sich in einem zu wiederholenden Abschnitt.
- **•** Es sind Dateneinschränkungen für das Tabellenelement definiert.
- **•** Es sind keine Zahlen- oder Datum-/Zeitspalten vorhanden und einige Zeilen sind ansonsten identisch. Wenn Sie zum Beispiel nur die Spalte Genehmigung ODER Kundencode einfügen, gibt es nur zwei Zeilen. Wenn Sie die Spalten Genehmigung UND Kundencode einfügen, ergeben sich vier Zeilen, da es vier einmalige Kombinationen dieser Spalten gibt.

## **Signal-Tabelle**

In eine Signal-Tabelle können Sie nur solche Felder einfügen, die einen Wert pro Einspritzung, Lauf oder Signal aufweisen (zum Beispiel: Signalbeschreibung, Startzeit, Endezeit und Art). Das Datenmodell sieht aus wie [Abbildung 54.](#page-119-0)

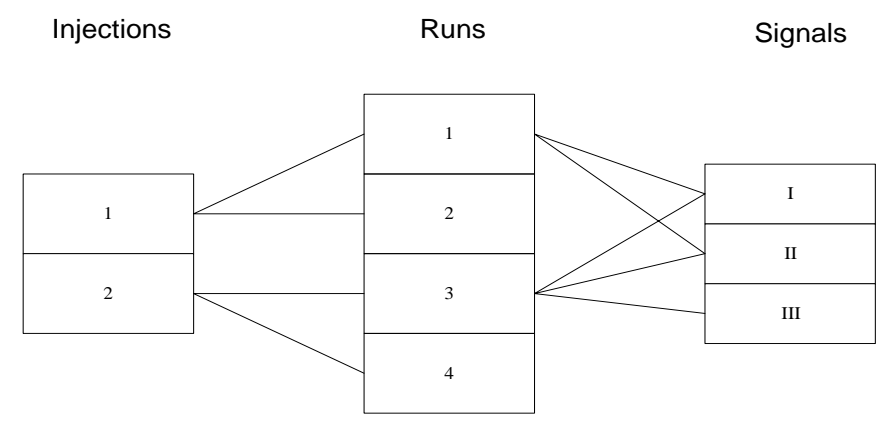

<span id="page-119-0"></span>**Abbildung 54** Datenmodell einer Signal-Tabelle

Allgemein ausgedrückt, enthält der Report nicht mehr als eine Zeile für jede Kombination aus Lauf und Signal. In diesem Falle sind zwei Signale mit den Läufen 1 und 2 verbunden, und drei Signale mit den Läufen 3 und 4, somit ergeben sich zehn Zeilen, siehe [Tabelle 5 auf Seite 121](#page-120-0).

| Lauf-Nr. | Version | <b>Fläschchen</b> | Kanal                         |
|----------|---------|-------------------|-------------------------------|
|          |         | 10                | DAD1 A, Sig=282,8 Ref=550,100 |
|          | 1       | 10                | DAD1 B, Sig=295,8 Ref=550,100 |
| 2        | 2       | 10                | DAD1 A, Sig=282,8 Ref=550,100 |
| 2        | 2       | 10                | DAD1 B, Sig=295,8 Ref=550,100 |
| 3        | 1       | 33                | DAD1 A, Sig=282,8 Ref=550,100 |
| 3        |         | 33                | DAD1 B, Sig=295,8 Ref=550,100 |
| 3        | 1       | 33                | DAD1 C, Sig=320,8 Ref=550,100 |
| 4        | 2       | 33                | DAD1 A, Sig=282,8 Ref=550,100 |
| 4        | 2       | 33                | DAD1 B, Sig=295,8 Ref=550,100 |
| 4        | 2       | 33                | DAD1 C, Sig=320,8 Ref=550,100 |

<span id="page-120-0"></span>**Tabelle 5** Beispiel einer Tabelle in einem Report

Wie bei den Einspritz- und Analysenlauf-Tabellen können aus folgenden Gründen weniger Zeilen auftreten:

- **•** Die Tabelle befindet sich in einem zu wiederholenden Abschnitt.
- **•** Es sind Dateneinschränkungen für das Tabellenelement definiert.
- **•** Es sind keine Zahlen- oder Datum-/Zeitspalten vorhanden und einige Zeilen sind ansonsten identisch. Wenn zum Beispiel nur die Spalte Kanal hinzugefügt wird, enthält die Tabelle nur drei Zeilen (eine für jedes der drei Signale).

**4 Gebrauch des Report Template Editor Informationen zu Tabellen**

## **Substanztabelle**

Die Substanztabelle enthält Felder mit einem Wert pro Einspritzung, Analysenlauf oder Substanz. Zusätzlich können Peak- und Signal-Felder enthalten sein. Es werden jedoch nur die Peakwerte für die Hauptpeaks eines jeden Substanzergebnisses enthalten sein. Das bedeutet, dass es nur einen Wert für beispielsweisedie Peakfläche, die mit der Substanz X im Lauf 1 verbunden ist, gibt. Ähnlich enthält die Substanztabelle als einziges Signal das Signal, das mit dem Hauptpeak der Substanz verbunden ist.

Das Datenmodell sieht in diesem Falle aus wie in [Abbildung 55.](#page-121-0) Beachten Sie bitte, dass nur Hauptpeaks angezeigt werden, und diese eine 1:1 Beziehung zum Substanzergebnis und Signaleintrag aufweisen.

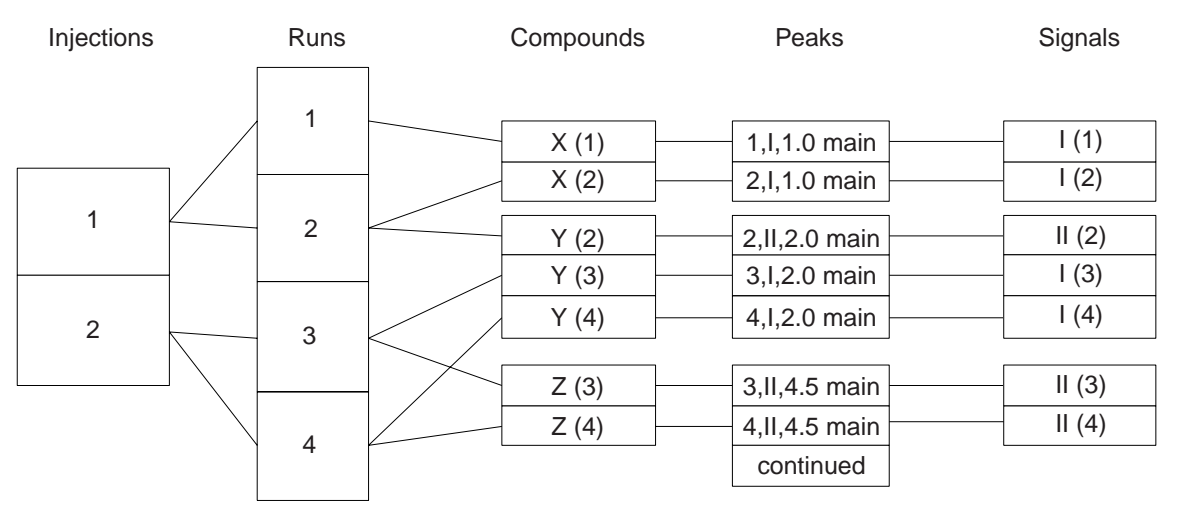

<span id="page-121-0"></span>**Abbildung 55** Datenmodell für die Substanztabelle

In diesem Beispiel gibt es drei verschiedene Substanzen, aber es liegen sieben Sätze mit Substanzergebnissen für die vier Läufe vor (da einige Substanzen in mehr als einem Lauf gefunden worden sind), daher kann die Tabelle bis zu sieben Zeilen enthalten, siehe [Tabelle 6 auf Seite 123.](#page-122-0)

| Lauf-Nr. | <b>Fläschchen</b> | <b>Subst.-Name</b> | <b>Subst.-Menge</b> | <b>RT</b> | <b>Kanal</b> |
|----------|-------------------|--------------------|---------------------|-----------|--------------|
|          | 10                | x                  | n.nnn               | 1,000     | DAD1 A,      |
| 2        | 10                | x                  | n.nnn               | 1.000     | DAD1 A,      |
| 2        | 10                | Υ                  | n.nnn               | 2,000     | DAD1 B,      |
| 3        | 33                | Υ                  | n.nnn               | 2.000     | DAD1 A,      |
| 3        | 33                | 7                  | n.nnn               | 4.500     | DAD1 B,      |
| 4        | 33                | Υ                  | n.nnn               | 2,000     | DAD1A,       |
| 4        | 33                | 7                  | n.nnn               | 4,500     | DAD1 B,      |

<span id="page-122-0"></span>**Tabelle 6** Beispiel einer Tabelle mit Substanzergebnissen

Wie im Falle der anderen Tabellen kann es aus folgenden Gründen weniger Zeilen geben:

- **•** Die Tabelle befindet sich in einem zu wiederholenden Abschnitt.
- **•** Es sind Dateneinschränkungen für das Tabellenelement definiert.
- **•** Es sind keine Zahlen- oder Datum-/Zeitspalten vorhanden und einige Zeilen sind ansonsten identisch. Wenn Sie zum Beispiel die Spalte Substanzname einfügen, hat die Tabelle nur drei Zeilen (eine für jede der drei Substanzen).

**4 Gebrauch des Report Template Editor Informationen zu Tabellen**

## **Peak-Tabelle**

Die Peak-Tabelle enthält, wie die Substanz-Tabelle, Felder mit einem Wert pro Einspritzung, Analysenlauf, Substanz, Signal oder Peak. Anders als bei den Peaks in der Substanz-Tabelle, sind die Peaks in der Peak-Tabelle nicht auf den Hauptpeak für jede Substanz beschränkt. Daher kann die Tabelle Angaben zu allen Peaks enthalten, auch zu den Peaks, die nicht mit einer Substanz verbunden sind. Das Datenmodell sieht in diesem Falle aus wie in [Abbildung 56 auf Seite 124.](#page-123-0)

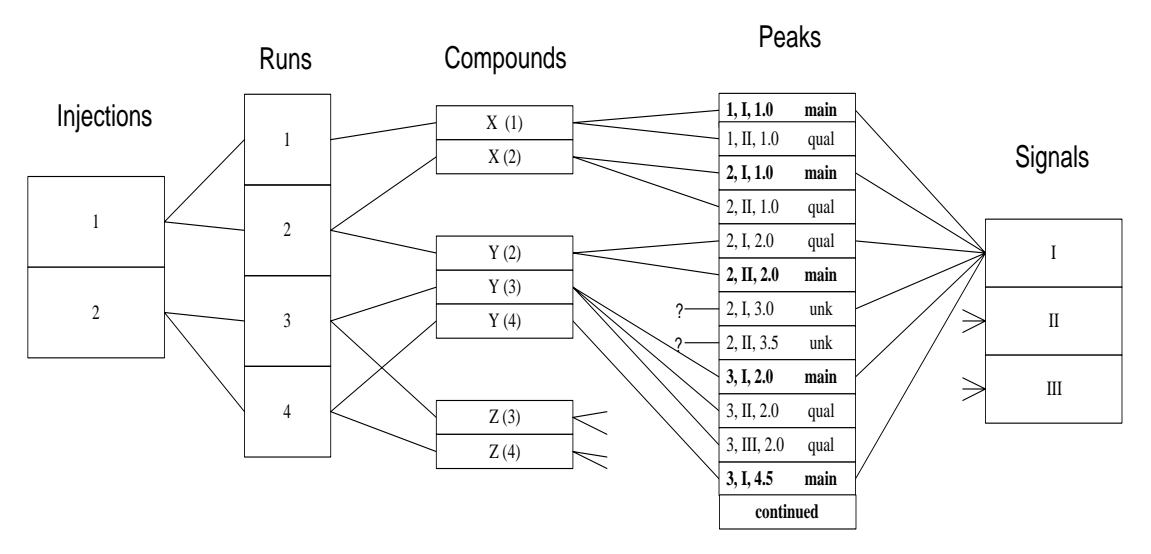

<span id="page-123-0"></span>**Abbildung 56** Datenmodell für eine Peak-Tabelle

In diesem Beispiel gibt es acht Peakeinträge für die ersten beiden Läufe.

Wenn Sie eine Peak-Tabelle mit genau den gleichen Einträgen erstellen wollen wie im vorherigen Beispiel der Substanz-Tabelle, enthält die Peak-Tabelle viel mehr Zeilen, wie unten gezeigt wird. Beachten Sie, dass die Peaks, die nicht mit einer Zielsubstanz verknüpft sind, keine Mengen enthalten und dass der Substanzname "Unbekannt n" ist.

| Lauf-Nr.       | <b>Fläschchen</b> | <b>Subst.-Name</b>     | <b>Subst.-Menge</b> | <b>RT</b> | Kanal   |
|----------------|-------------------|------------------------|---------------------|-----------|---------|
| 1              | 10                | X                      | n.nnn               | 1,000     | DAD1 A, |
| 1              | 10                | X                      | n.nnn               | 1,000     | DAD1 B, |
| $\overline{2}$ | 10                | X                      | n.nnn               | 1,000     | DAD1 A, |
| $\overline{2}$ | 10                | X                      | n.nnn               | 1,000     | DAD1 B, |
| 2              | 10                | Υ                      | n.nnn               | 2,000     | DAD1 A, |
| $\overline{2}$ | 10                | Y                      | n.nnn               | 2,000     | DAD1 B, |
| $\overline{2}$ | 10                | <unbek. 1=""></unbek.> |                     | 3,000     | DAD1 A, |
| $\overline{2}$ | 10                | <unbek. 2=""></unbek.> |                     | 3,500     | DAD1 B, |
| 3              | 33                | Y                      | n.nnn               | 2,000     | DAD1 A, |
| 3              | 33                | Y                      | n.nnn               | 2,000     | DAD1 B, |
| 3              | 33                | Υ                      | n.nnn               | 2,000     | DAD1 C, |

**Tabelle 7** Beispiel einer Peak-Tabelle in einem Report

Wie bei den anderen Tabellen kann es aus folgenden Gründen weniger Zeilen geben:

- **•** Die Tabelle befindet sich in einem zu wiederholenden Abschnitt.
- **•** Es sind Dateneinschränkungen für das Tabellenelement definiert.
- **•** Es sind keine Zahlen- oder Datum-/Zeitspalten vorhanden und einige Zeilen sind ansonsten identisch. Wenn Sie zum Beispiel nur die Spalte Substanzname einfügen, enthält die Tabelle fünf Zeilen (für die Substanzen X, Y, Z, Unbekannt 1 und Unbekannt 2).

**VORSICHT** Wenn von mehreren Kanälen Daten aufgenommen worden sind, dann kann die Peak-Tabelle mehr Einträge aufweisen als jede andere Tabelle in der Datenbank und einen beträchtlichen Teil der Ressourcen verbrauchen (Rechenzeit und Druckerpapier!).

## **Gerätekomponenten-Tabelle (Instrument Components)**

Bei einer Gerätekomponenten-Tabelle können Sie Spalten mit einem Wert pro Lauf, Einspritzung, oder Gerätekomponenten einfügen. Jeder Lauf ist verknüpft mit einem einzelnen Gerät, das wiederum mit mehreren Komponenten verbunden sein kann.

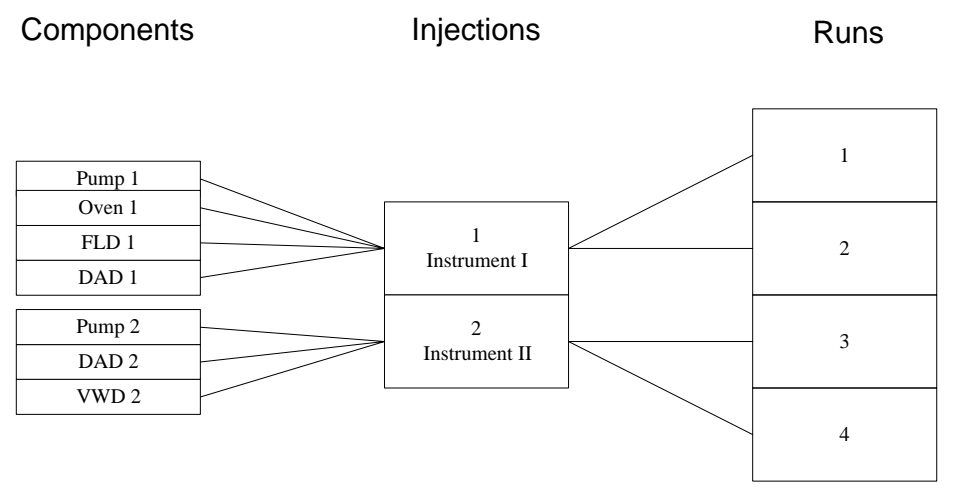

**Abbildung 57** Datenmodell für eine Gerätekomponenten-Tabelle

Wenn das obige Diagramm die Daten darstellt, mit denen wir arbeiten, hat eine Geräte-Komponenten-Tabelle maximal 14 Zeilen (die vier Komponenten von Gerät 1 wurden für die Einspritzung 1 und die Läufe 1 und 2 benutzt; die drei Komponenten von Gerät 2 wurden für die Läufe 3 und 4 benutzt), wie in dargestellt wird [Tabelle 8 auf Seite 127](#page-126-0).

| Komponentenname  | Einspr.-Nr.    | Lauf-Nr.       |  |
|------------------|----------------|----------------|--|
| Pumpe 1          | 1              | 1              |  |
| Ofen 1           | 1              | 1              |  |
| FLD <sub>1</sub> | 1              | 1              |  |
| DAD1             | 1              | 1              |  |
| Pumpe 1          | 1              | $\overline{2}$ |  |
| Ofen 1           | 1              | $\overline{2}$ |  |
| FLD <sub>1</sub> | 1              | $\overline{2}$ |  |
| DAD <sub>1</sub> | $\mathbf{1}$   | $\overline{2}$ |  |
| Pumpe 2          | $\overline{2}$ | 3              |  |
| DAD <sub>2</sub> | $\mathbf{2}$   | 3              |  |
| VWD <sub>2</sub> | $\overline{2}$ | 3              |  |
| Pumpe 2          | $\mathbf{2}$   | 4              |  |
| DAD <sub>2</sub> | $\mathbf{2}$   | 4              |  |
| VWD <sub>2</sub> | $\overline{2}$ | 4              |  |

<span id="page-126-0"></span>**Tabelle 8** Beispiel einer Gerätekomponenten-Tabelle

Die Zeilenanzahl kann durch einen der drei Faktoren, die auf andere Tabellen auch zutreffen, wie zuvor erwähnt, reduziert werden.

## **Säulenkonfigurations-Tabelle (Column Configuration)**

Diese Tabelle verhält sich genauso wie die Gerätekomponenten-Tabelle, bei der die Spaltenkonfiguration die Komponentenangaben ersetzt (jede Einspritzung kann mit mehreren Einträgen zur Säulenkonfiguration verknüpft sein). Daher können als Spalten nur eingefügt werden: Einspritzung, Analysenlauf oder Säulenkonfiguration.

**4 Gebrauch des Report Template Editor Informationen zu Tabellen**

## **Audit Trail Tabelle**

In dieser Tabelle können Spalten eingefügt werden mit einem Wert pro Einspritzung, Lauf oder Audit Trail Eintrag. Jeder eingetragene Lauf ist mit einem oder mehreren Audit Trail Einträgen verbunden (einer für jeden Eintrag, wenn Sie den Genehmigungs-Status oder den Wert eines benutzerdefinierten Feldes ändern).

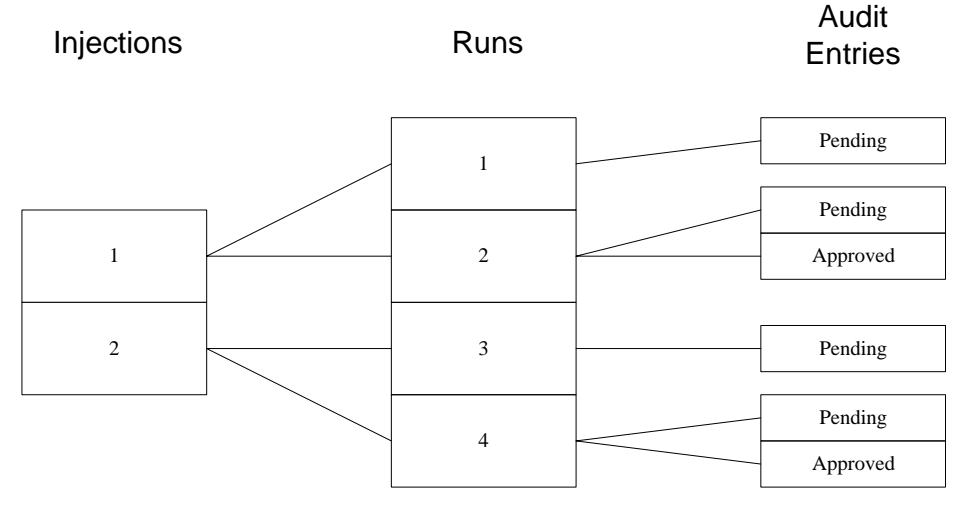

**Abbildung 58** Datenmodell für eine Audit Trail Tabelle

**Tabelle 9** Beispiel einer Audit Trail Tabelle

| Einspr.-Nr. | Lauf-Nr. | Genehmigungs-<br><b>Status</b> | <b>Audit Zeit</b>  |
|-------------|----------|--------------------------------|--------------------|
|             |          | Ausstehend                     | 01-Apr-97 08:10:00 |
|             | 2        | Ausstehend                     | 02-Apr-98 10:15:00 |
|             | 2        | Genehmigt                      | 02-Apr-98 14:30    |
| 2           | 3        | Ausstehend                     | 01-Apr-97 08:30    |
| 2           | 4        | Ausstehend                     | 02-Apr-98 10:20:00 |
| 2           | 4        | Genehmigt                      | 02-Apr-98 14:30    |

# **Reporterstellung mittels einer Vorlage**

Wenn Sie die vorläufige Bearbeitung der Reportvorlage beendet haben, können Sie eine Vorschau des Reports, der mit dieser Vorlage gedruckt wird, aufrufen. Anschließend können Sie noch notwendige Änderungen in der Vorlage machen, ohne dabei die Anwendung Reportvorlagen-Editor verlassen zu müssen. Wenn Sie mit der Vorlage zufrieden sind, können Sie den Report drucken.

Innerhalb der ChemStore C/S Anwendung wählen Sie den Satz an Analysenergebnissen für einen Report, indem Sie eine Abfrage erstellen und dann die gewünschte Reportvorlage wählen.

# **Automatische Reporterstellung**

ChemStore C/S bietet eine automatische Reporterstellung nach einer Sequenz. Nach einer Sequenz kann basierend auf den Ergebnissen der aktuellen Sequenz ein Sequenz-Summenreport erstellt werden. Der Report wird über eine DDE (Microsoft Dynamic Data Exchange) Verbindung zu ChemStore C/S gestartet. In dem Dialogfeld Voreinstellungen des ChemStore Menüs in der Ansicht "Method and Run Control" können Sie Namen und Typ des Reports nach einer Sequenz einstellen. Für den Post-Sequence Report können Sie zwischen allen verfügbaren ChemStore C/S Reports (Standardvorlagen und Ihren eigenen Vorlagen) wählen.

**4 Gebrauch des Report Template Editor**

**Informationen zu Tabellen**

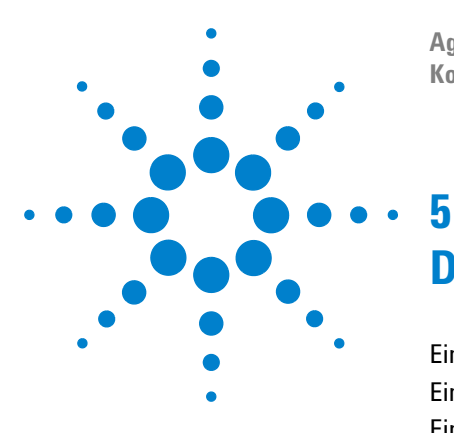

**Agilent ChemStore C/S Konzeptleitfaden**

# **Datensicherheit**

[Einleitung](#page-131-0) 132 [Einrichten und Verwalten von Anwendern](#page-134-0) 135 [Einrichten von organisatorischen Angaben](#page-138-0) 139 [Einrichten und Verwalten von ChemStore C/S Elementen](#page-141-0) 142 [Archivierung und Dearchivierung beim Admin Client](#page-159-0) 160 [Audit Trail](#page-163-0) 164 [E-Mail Benachrichtigung](#page-165-0) 166 [Prüfung und Schutz von ausgegebenen Dateien](#page-169-0) 170

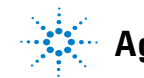

# <span id="page-131-0"></span>**Einleitung**

Datensicherheit und -integrität ist ein Hauptanliegen in einem analytischen Labor, wenn es unter gesetzlichen Auflagen, wie Good Laboratory Practice (GLP) und current Good Manufacturing Practice (cGMP) arbeitet.

**HINWEIS** Wenn Sie die Software benötigen, um die GLP/GMP-Richtlinien genau zu erfüllen, ergänzen Sie Ihre ChemStore C/S Installation durch das das Security Pack G2183AA, das von Ihrem örtlichen Agilent Technologies Vertrieb erhältlich ist.

> ChemStore C/S bietet folgende Funktionen, um diesen Anforderungen gerecht zu werden:

- **•** Die Anmeldung bei ChemStore C/S ist durch ein Kennwort geschützt, der Anwender muss ein gültiges Kennwort eingeben, um ChemStore C/S starten zu können. Zusätzlich erfordern andere Aktivitäten, die zu einer Änderung der Datenbank führen, die Eingabe eines Kennworts durch den Anwender.
- **•** ChemStore C/S verwendet ein System von Anwenderberechtigungen, um unberechtigten Anwendern den Zugang zu Management-Funktionen, wie Definition von Reportvorlagen oder Löschen von Analysenläufen aus der Datenbank, zu verwehren. Das Anwenderprofil definiert die Berechtigungen des Anwenders; Sie können eines der vordefinierten Profile verwenden oder für jeden einzelnen AnwenderAnwender ein eigenes Profil erstellen.
- **•** ChemStore C/S gestattet nicht die Änderung von gespeicherten Analysenergebnissen; sie sind geschützt. Der Anwender kann nur die benutzerdefinierten Felder oder den Genehmigungs-Status eines Satzes ändern. Alle Änderungen werden in einem Audit Trail aufgezeichnet.
- **•** Die Client/Server Version des ChemStore C/S bietet weiterhin Archivfunktionen, mit denen Daten nach Abschluss eines Projektes archiviert werden können und bei Bedarf zu einem späteren Zeitpunkt zur Überprüfung wiederhergestellt werden können.
- **•** Um den Transfer der Daten verfolgen zu können, verfügt ChemStore C/S über eine Audit-Historie, die folgende Ereignisse aufzeichnet:
	- **•** Ergänzungen der Datenbank (Analysenläufe)
	- **•** Änderungen an benutzerdefinierten Feldern
	- **•** Änderungen am Genehmigungs-Status eines Analysenlaufes
	- **•** Hinzufügen zu oder Löschen aus einem Batch
	- **•** Änderungen am Archiv-Status eines Analysenlaufes
- **•** Sowohl die ChemStation als auch ChemStore können während des Betriebs gesperrt werden, um einen Zugriff durch Unberechtigte zu verhindern. Für die Freigabe kann "Private" verwendet werden, wenn für die Freigabe der Sitzung die Anwender-ID und das Kennwort des derzeitigen Anwenders oder des Administrators eingegeben werden muss. Es kann auch "Non-Private" verwendet werden, wenn für die Freigabe der Sitzung eine beliebige, gültige Kombination aus Anwender-ID und Kennwort ausreicht.

# **Zugriffsrechte**

ChemStore C/S bietet zwei Ebenen an Zugriffsrechten, um einen unberechtigten Zugang zur Datenbank zu vermeiden. Die erste Ebene ist der Kennwort-Schutz, der einen unberechtigten Zugang verhindert; die zweite Ebene sind die Nutzerberechtigungen, die die verfügbaren Funktionen auf berechtigte Anwender begrenzen. Kennwort und Anwenderberechtigungen sind nicht global, sie werden einzeln für jede ChemStore C/S Datenbank konfiguriert.

## **Kennwort-Schutz**

ChemStore C/S ist kennwortgeschützt; um ChemStore C/S starten zu können, muss der Anwender ein gültiges Kennwort eingeben. Mehrere andere Aktivitäten in ChemStore C/S verlangen ebenfalls eine Kennwort-Überprüfung zusätzlich zur Anwenderberechtigung, zum Beispiel:

- **•** Anwenderwechsel
- **•** Änderung von Kennwörtern
- **•** Bearbeiten von benutzerdefinierten Feldern
- **•** Wiederöffnung eines vorher archivierten Analysenlaufes

# **5 Datensicherheit**

**Einleitung**

- **•** Löschen eines Analysenlaufes
- **•** Archivierung und Dearchivieren eines Analysenlaufes
- **•** Genehmigung und Ablehnung von Analysenläufen

**HINWEIS** Aus Sicherheitsgründen empfehlen wir, die Standard-Kennwörter nach der Installation von ChemStore C/S zu ändern. Beachten Sie hierzu den Abschnitt "Server – Ändern der Standard-Kennwörter" im *ChemStore C/S Installationshandbuch*.

## **Kennwort-Einstellungen**

Bezüglich der Zulässigkeit und Gültigkeitsdauer von Kennwörtern sind einige Bedingungen zu beachten. Der Administrator kann die Werte für diese Bedingungen festlegen.

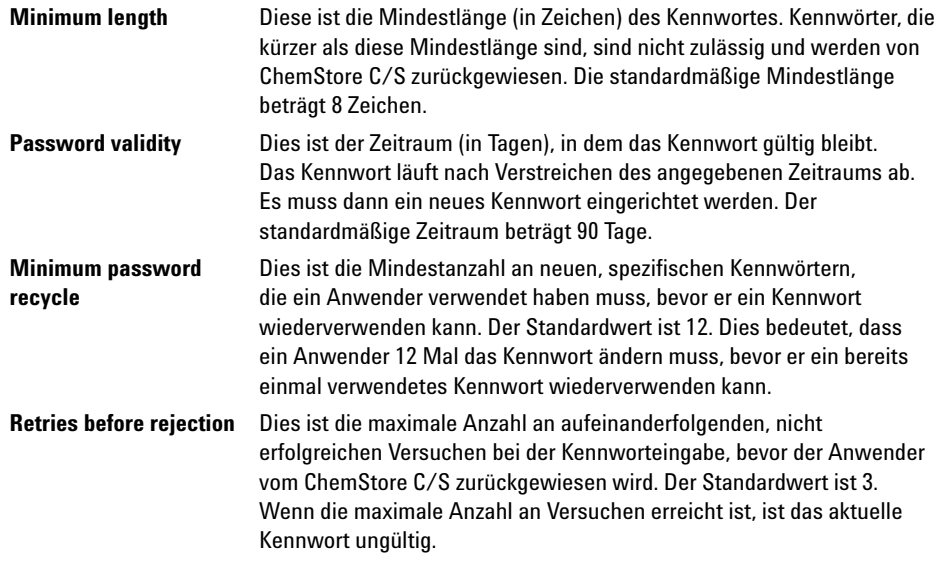

# <span id="page-134-0"></span>**Einrichten und Verwalten von Anwendern**

Viele Teile von ChemStore C/S sind vor Änderungen durch unberechtigte Personen durch einen Satz von Anwenderberechtigungen geschützt. Jedem ChemStore C/S Anwender ist die Berechtigung zur Ausführung bestimmter Aufgaben gewährt. Einzelnen Anwendern können unterschiedliche Sätze an Berechtigungen zugewiesen werden, abhängig von den Anforderungen der jeweiligen Aufgabenstellung des Labors und den Arbeitsanforderungen des Anwenders.

Ein ChemStore C/S Anwender ist eine Person, die in ChemStore C/S mit einem Anwendernamen, einem Anzeigenamen, der in Audit Trails und anderen Reports gezeigt wird, einem Kennwort und einem Satz an Berechtigungen registriert ist. Der Berechtigungssatz bestimmt die ChemStore C/S Funktionen, die der Anwender nutzen kann.

Es kann nur der Administrator, oder eine Person mit der entsprechenden Berechtigung, einen neuen ChemStore C/S Anwender einrichten. Zur Erleichterung der Einrichtung von Berechtigungen sind vier Standardprofile vorhanden:

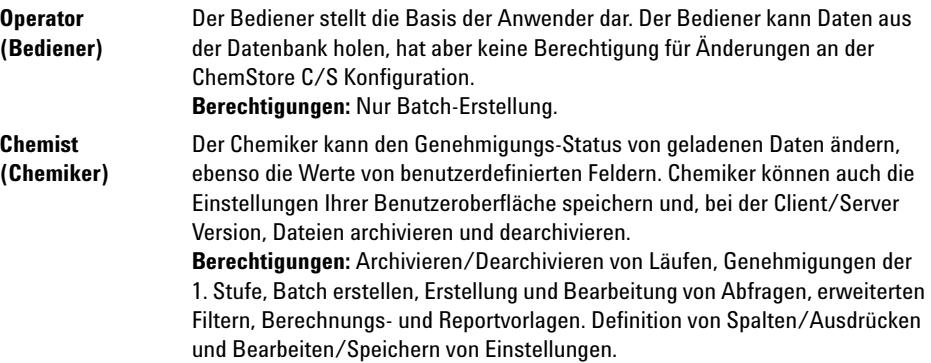

## **5 Datensicherheit**

**Einrichten und Verwalten von Anwendern**

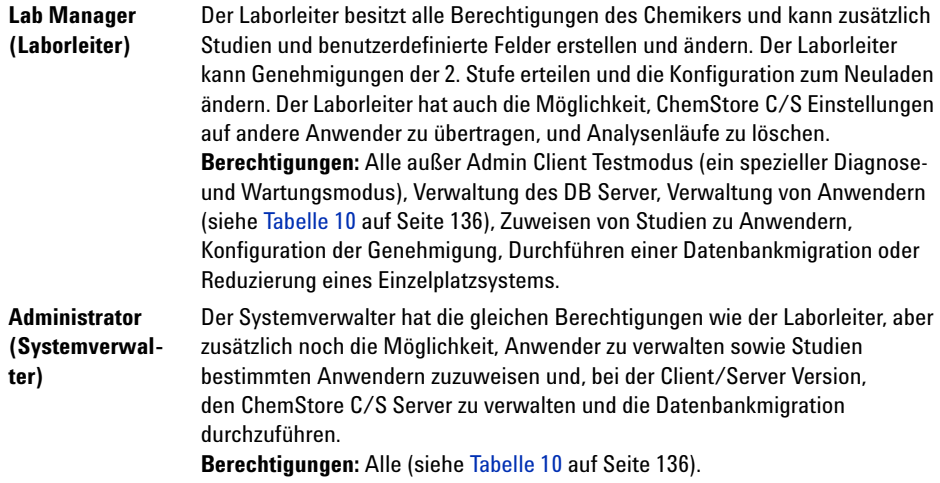

Anwender können mit einem der vier Standard-Anwenderprofile eingerichtet werden, es können auch einzelne Berechtigungen erteilt oder zurückgezogen werden, um jedem Anwender einen individuellen Satz an Berechtigungen zu geben. Die in der Vorlage gewährten Berechtigungen sind in [Tabelle 10](#page-135-0) dargestellt.

**HINWEIS** Falls das Security Pack installiert ist, werden die Berechtigungen für Aufgaben wie Anhalten des Spoolers, Löschen von Spoolaufträgen oder Wahl der Datenbank auf der Betriebssystemebene geregelt. Die Standardfunktionen der Software sollten von einem Mitglied der Windows-Anwender *Gruppe erfolgen.* Siehe auch *ChemStation Plus – Anwenderhandbuch Security Pack.*

## <span id="page-135-0"></span>**Tabelle 10** Vorlagen zu Anwenderberechtigungen

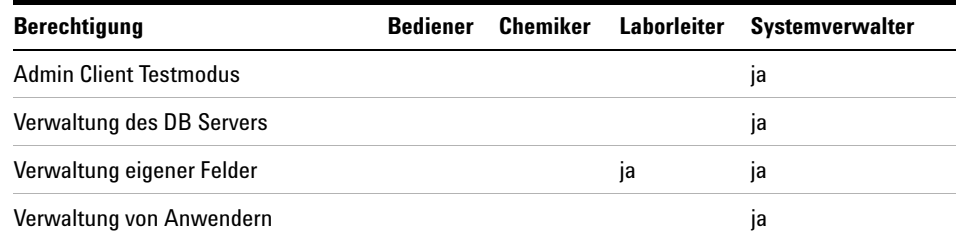

**Einrichten und Verwalten von Anwendern**

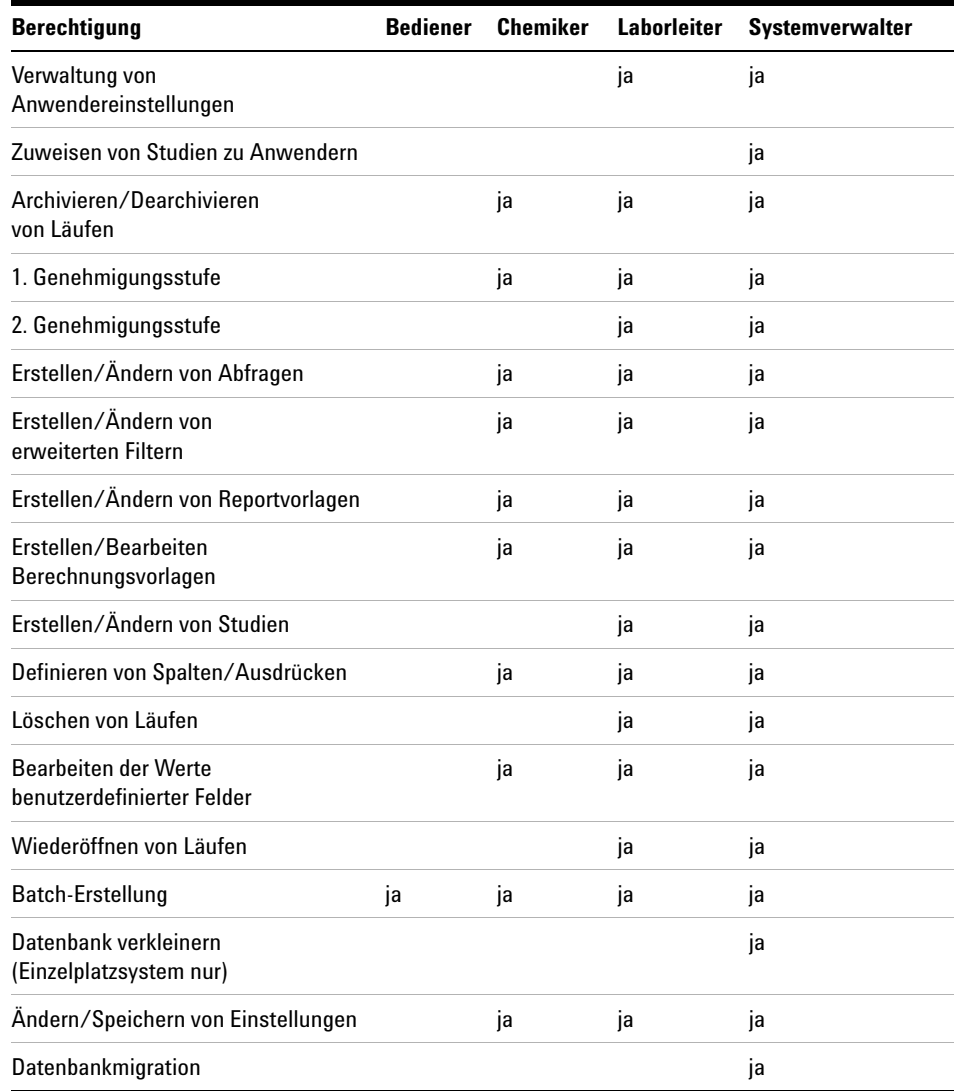

## **Tabelle 10** Vorlagen zu Anwenderberechtigungen Fortsetzung

## **5 Datensicherheit**

**Einrichten und Verwalten von Anwendern**

Für folgende Aufgaben ist keine Berechtigung erforderlich:

- **•** Speichern von Ergebnissen in der Datenbank.
- **•** Abfragen und Überprüfen von Daten mittels gespeicherter Abfragen, zu denen der Anwender Zugang hat.
- **•** Zugang zu Einstellungen anderer Anwender (Abfrage, Filter, Reportvorlage oder Benutzeroberfläche), die nicht durch Zugriffsrechte geschützt sind oder die der Anwender besitzt oder für die er Berechtigung hat.
- **•** Für das erneute Laden von Rohdatendateien, Methoden- oder Sequenzdateien in die ChemStation wird die Berechtigung "Batch-Erstellung" benötigt.

## **Deaktivieren von Anwendern**

Ein Systemverwalter (oder andere Anwender mit der Berechtigung zur Anwenderverwaltung) kann jeden registrierten ChemStore C/S Anwender deaktivieren. Deaktivierte Anwender können sich bei ChemStore C/S nicht anmelden.

# <span id="page-138-0"></span>**Einrichten von organisatorischen Angaben**

Es können nur Anwender mit der entsprechenden Berechtigung Studien und benutzerdefinierte Felder erstellen und verwalten. Bei den Standard-Anwenderprofilen haben nur der Laborleiter und der Administrator die entsprechenden Berechtigungen.

## **Einrichten und Verwalten von Studien**

Eine Studie kann nur vom Administrator, Laborleiter oder einem anderen Anwender mit der erforderlichen Berechtigung erstellt oder geändert werden. Eine neue Studie kann von Grund auf neu oder basierend auf einer bestehenden Studie erstellt werden. Beim Erstellen der Studie legt der Ersteller die Elemente fest (Chromatogramme, Spektren und Rohdaten, Methoden- und Sequenzangaben), die in ChemStore C/S zusammen mit den Ergebnissen gespeichert werden sollen, und definiert die benutzerspezifischen Felder der Studie. Es stehen alle benutzerdefinierten Felder, die für andere Studien erstellt und noch nicht gelöscht worden sind, für die neue Studie zur Verfügung. An dieser Stelle kann auch jedes neue Feld für diese Studie definiert werden (siehe "Einrichten und Verwalten von benutzerdefinierten Feldern" [auf Seite 140\)](#page-139-0). Unabhängig davon, ob die benutzerdefinierten Felder in der Studie neu erstellt worden sind oder bereits bestehen, sind die Werte der benutzerdefinierten Felder für die Läufe dieser Studie eindeutig.

Sobald die Studie eingerichtet ist, wird den einzelnen Anwender abhängig davon, ob sie der Studie zugewiesen wurden oder nicht (siehe "Zuweisen von Studien" [auf Seite 141\)](#page-140-0), der Zugriff gewährt oder verweigert. Anwender, die der Studie zugewiesen sind, können Daten hinzufügen und Läufe abfragen, indem sie den Studiennamen als Suchkriterium verwenden.

Beim Erstellen einer neuen Studie hat ein AnwenderAnwender mit ausreichender Berechtigung auch die Möglichkeit, den Genehmigungsmodus, den Sperrmodus für Analysenläufe und den Benachrichtigungsmodus für LIMS zu ändern.

**Einrichten von organisatorischen Angaben**

Studien kann der Status Aktiv oder Inaktiv von einem Anwender mit entsprechender Berechtigung zugewiesen werden. Ein aktive Studie steht für alle Aufgaben in der ChemStation und ChemStore C/S zur Verfügung Zu einer inaktiven Studie können in der ChemStation keine Daten hinzugefügt werden. Sie steht aber in ChemStore C/S zum Abfragen der Daten zur Verfügung, kann aber nicht als Vorlage für eine neue Studie verwendet und nicht geändert werden.

# <span id="page-139-0"></span>**Einrichten und Verwalten von benutzerdefinierten Feldern**

Nur ein Administrator, Laborleiter oder ein Anwender mit entsprechender Berechtigung kann benutzerdefinierte Felder einrichten oder ändern. Zur Erstellung von benutzerdefinierten Feldern müssen ein Name und der Datentyp angegeben werden (siehe "Der Gebrauch von benutzerdefinierten Feldern" [auf Seite 21](#page-20-0)); bei einigen Datentypen sind noch weitere Angaben (Einheit, Liste der möglichen Werte) erforderlich. Ein neu erstelltes Feld kann in alle Studien aufgenommen werden.

## **Dateneingabe bei benutzerdefinierten Feldern**

Ein Bestandteil der Definition von benutzerdefinierten Feldern ist die Art der Dateneingabe. Werte für ein benutzerdefiniertes Feld können entweder automatisch (durch ein ChemStation Makro) oder manuell eingetragen werden. Die manuelle Dateneingabe kann als *verbindlich* (immer erforderlich) deklariert werden, wenn ein gültiger Wert in das Feld eingetragen werden muss, bevor ein Transfer der Analysenergebnisse nach ChemStore C/S erfolgen kann. Wenn nicht immer ein Wert erforderlich ist, kann ein Vorgabewert definiert werden; dieser Vorgabewert kann vor dem Transfer auch überschrieben werden. Zusätzlich können für einige Feldtypen Datenmasken definiert werden: Maximum und Minimum für numerische Felder, maximale Zeichenkettenlängen für Textfelder. Diese Datenmasken sind für die Studie spezifisch; wenn das benutzerdefinierte Feld in einer anderen Studie verwendet wird, kann die Datenmaske andere Spezifikationen haben.

Wenn die Werte in das benutzerdefinierte Feld automatisch mit einem ChemStation Makro eingetragen werden, müssen Sie sicherstellen, dass

- **•** das Makro den korrekten Datentyp (bezüglich der Spezifikation des benutzerdefinierten Feldes) liefert
- **•** das Makro auf der ChemStation geladen ist

Weitere Einzelheiten zu Makros entnehmen Sie bitte der Online-Hilfe zu den einzelnen Befehlen der ChemStation.

Anwender mit entsprechender Berechtigung können einem benutzerdefiniertem Feld den Status Aktiv oder Inaktiv erteilen. Wenn der Status des Feldes auf inaktiv geändert wird, steht das Feld bei allen ChemStation und ChemStore C/S Aktivitäten nicht mehr zur Verfügung, außer als Abfragekriterium.

## <span id="page-140-0"></span>**Zuweisen von Studien**

Nur die Anwender, die einer bestimmten Studie zugewiesen sind, erhalten Zugriff auf die Studie. Die Zuweisung der Anwender kann entweder beim Erstellen oder Modifizieren der Studie oder mithilfe einer speziellen Oberfläche erfolgen, mit der sämtliche Studienzuweisungen bearbeitet werden können.

Jeder Anwender kann nur auf die Studien zugreifen, die ihm in der ChemStore und ChemStation Software zugewiesen worden sind. Dadurch ist gewährleistet, dass die Studiendaten nicht durch unbefugte Anwender geändert, abgerufen oder in ungeeigneter Weise um neue Daten ergänzt werden können. Durch das Zuweisen einer begrenzten Zahl von Studien zu jedem Anwender wird die Software überdies benutzerfreundlicher, da der betreffende Anwender nur die für ihn relevanten Studien und Optionen zu Gesicht bekommt.

Um einem Anwender eine "Studie zuweisen zu können", ist eine spezielle Berichtigung erforderlich.

## **5 Datensicherheit**

**Einrichten und Verwalten von ChemStore C/S Elementen**

# <span id="page-141-0"></span>**Einrichten und Verwalten von ChemStore C/S Elementen**

Es können fünf Hauptelemente der ChemStore C/S Konfiguration gespeichert und später wieder geöffnet werden; diese Elemente können auch so definiert werden, dass sie von anderen ChemStore C/S Anwendern benutzt werden können, auch wenn sie nicht über die Berechtigung verfügen, Elemente zu erstellen und zu speichern. Durch diese Konfiguration wird der Datenzugriff auf festgelegte Datensätze begrenzt*.* Der Ersteller eines Elementes wird sein Eigentümer, aber das Eigentumsrecht kann von einem Anwender mit entsprechender Berechtigung auf einen anderen Anwender übertragen werden.

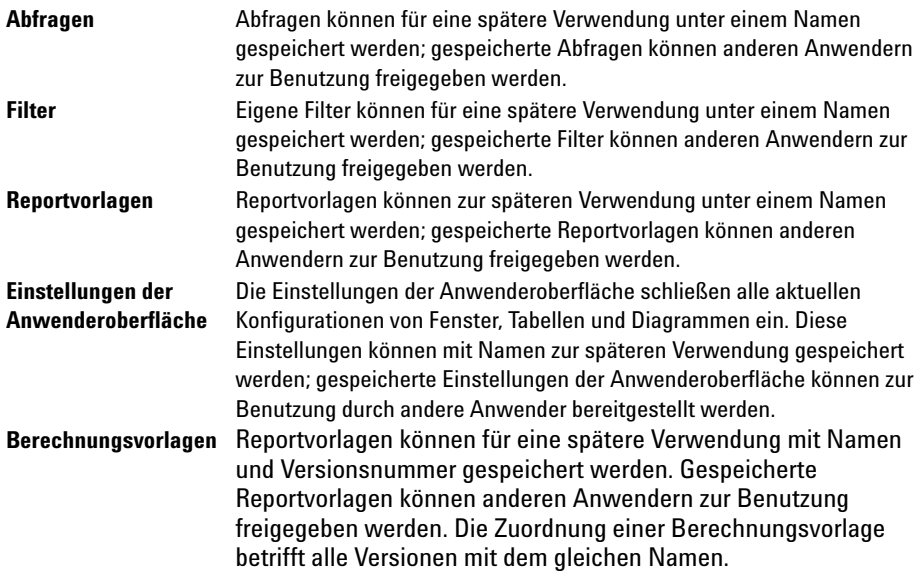

Zusätzlich zur Bereitstellung von ChemStore C/S Elementen für andere Anwender und dem Übertragen von Eigentumsrechten auf andere Anwender, kann ein Anwender mit entsprechender Berechtigung gespeicherte Elemente umbenennen. Elemente können auch von einem Anwender mit entsprechender Berechtigung geändert und unter einem anderen oder dem gleichen Namen gespeichert werden, wobei in letzterem Fall das Original überschrieben wird.

# **Archivieren und Dearchivieren**

Mit der Client/Server Version von ChemStore können Sie Läufe der Datenbank in einer separaten Datei auf der Festplatte oder einem Band archivieren (kopieren und sichern). Nach dem Archivieren der Läufe können Sie die Läufe automatisch aus der ChemStore C/S Datenbank löschen, um freien Platz in der Datenbank zu schaffen.

Zum Archivieren, Dearchivieren oder erneutem Öffnen einer Datei muss Ihnen der Administrator die entsprechenden Berechtigungen erteilen. Ihr Systemverwalter erstellt und verwaltet mit dem ChemStore C/S Admin Client bestimmte Archivierungsfunktionen. Siehe Abschnitt "Archivierung [und Dearchivierung beim Admin Client"](#page-159-0) auf Seite 160.

Wenn Sie die Läufe nach der Archivierung nicht löschen, haben Sie weiterhin Zugriff auf die Läufe in der Datenbank, können diese aber nicht mehr ändern (z.B. genehmigen) ohne sie vorher nochmals zu öffnen. Einen gelöschten Lauf müssen Sie zum Wiederöffnen dearchivieren und in die Datenbank zurückladen.

Archivieren, Löschen, Dearchivieren und erneutes Öffnen wirkt sich auf alle Versionen eines Analysenlaufes aus. Wenn es mehrere Versionen eines Laufes gibt, werden alle Versionen archiviert – auch wenn sie über mehrere Studien verteilt sind. Wenn Sie Läufe nach der Archivierung automatisch löschen, werden auch alle Versionen des Laufes gelöscht.

ChemStore C/S bietet zwei Arten der Archivierung: automatisch und interaktiv.

**Archivieren und Dearchivieren**

# **Automatische Archivierung**

Ein Anwender mit Administratorrechten kann die automatische Archivierung bestimmter Analysenläufe in festen Intervallen einrichten. Die zu archivierenden Analysenläufe werden durch eine Abfrage ermittelt. Um eine neue Archivabfrage zu erstellen, muss der Anwender **Automated Archiver** aus dem Menü 'administration' des Review Client wählen.

Die Auswahl für die Archivierungsabfrage ermöglicht die Eingabe von Informationen ähnlich dem Dialog **Create Archive Unit** bei der manuellen Archivierung. Es muss sowohl ein Name für die Archivierungsabfrage (verbindlich und eindeutig) eingegeben werden als auch der Name der Archiveinheit und deren Pfad. Der Name der Archiveinheit wird um das Erstellungsdatum erweitert, z.B. '<filename>-yyyy-mm-dd'.

Das Kontrollkästchen **Active** erlaubt die Aktivierung einer Archivierungsabfrage. Die Archivierungsabfrage wird in der Liste der automatischen Archivierungsabfragen als aktiv gekennzeichnet. Wenn das Häkchen entfernt wird, steht die Abfrage nicht zur Verfügung und besitzt den Status **inactive**.

Optional können die erfolgreich archivierten Analysenläufe aus der Datenbank gelöscht werden.

Die Abfragekriterien beinhalten Einträge wie Einspritzzeit, Gerätename, Bearbeitername, Sequenzname, Methodennamen, Probenname, Studienname, benutzerdefinierte Felder, Einspritzer, Genehmigungsstatus und so weiter. Die Operanden hängen von der Datenkategorie ab und können mit **NOT**  verneint werden.
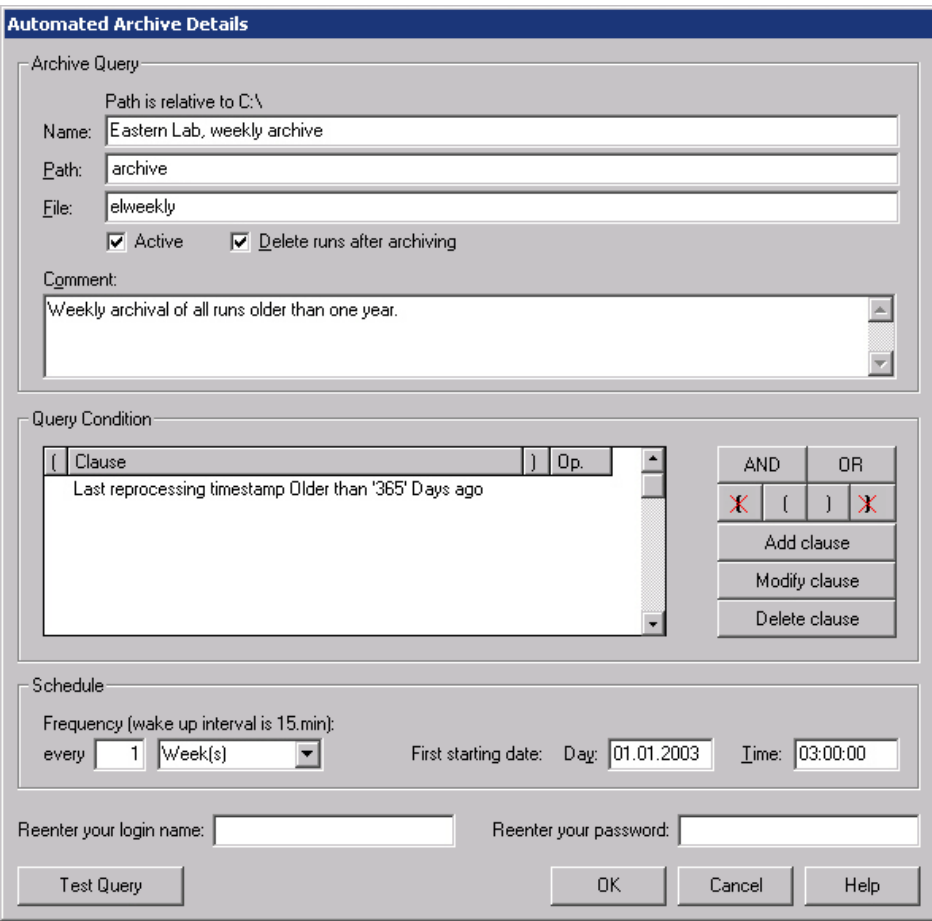

**Abbildung 59** Dialogfeld Automatische Archivierung

- **•** Textdaten: ist gleich, enthält (Jokerzeichen)
- **•** Zahlendaten: ist gleich, ist größer als, ist kleiner als, ist zwischen
- **•** Datum: ist älter als X Tage/Monate

Um die Leistungsfähigkeit zu erhalten, ist die Anzahl der Klauseln, die für eine automatische Archivierung definiert werden kann, auf 10 begrenzt.

**Archivieren und Dearchivieren**

Für jede Archivierungsabfrage kann die Häufigkeit einzeln eingestellt werden. Das Zeitintervall kann z.B. als täglich, wöchentlich, monatlich oder in Verbindung mit einem Zähler (alle x Tage, Wochen usw.) eingestellt werden. Es muss ein **First starting date** (Erster Starttermin) für die Abfrage auf dem Server angegeben werden. Der Anwender muss das Erstellen oder Bearbeiten der Abfrage authentifizieren und bestätigen mittels **Anwender-ID** und **Kennwort**, ähnlich dem Dialog **create archive unit** bei der manuellen Archivierung. Die Schaltfläche **Test Query** liefert Angaben über die Anzahl der Analysenläufe, die die Abfrage mit den aktuellen Bedingungen liefern würde.

Wenn eine Archivierungsabfrage aktiviert ist, wird sie automatisch zum ersten Mal, wie definiert, am **first starting date** ausgeführt. Folgende Archive werden entsprechend dem angegebenen Zeitintervall erstellt.

# **Interaktive Archivierung**

Der Anwender kann zur Archivierung auch Analysenläufe aus der Ansicht Archive/Delete oder der grafischen Darstellung im Ausgangsfenster von ChemStore auswählen.

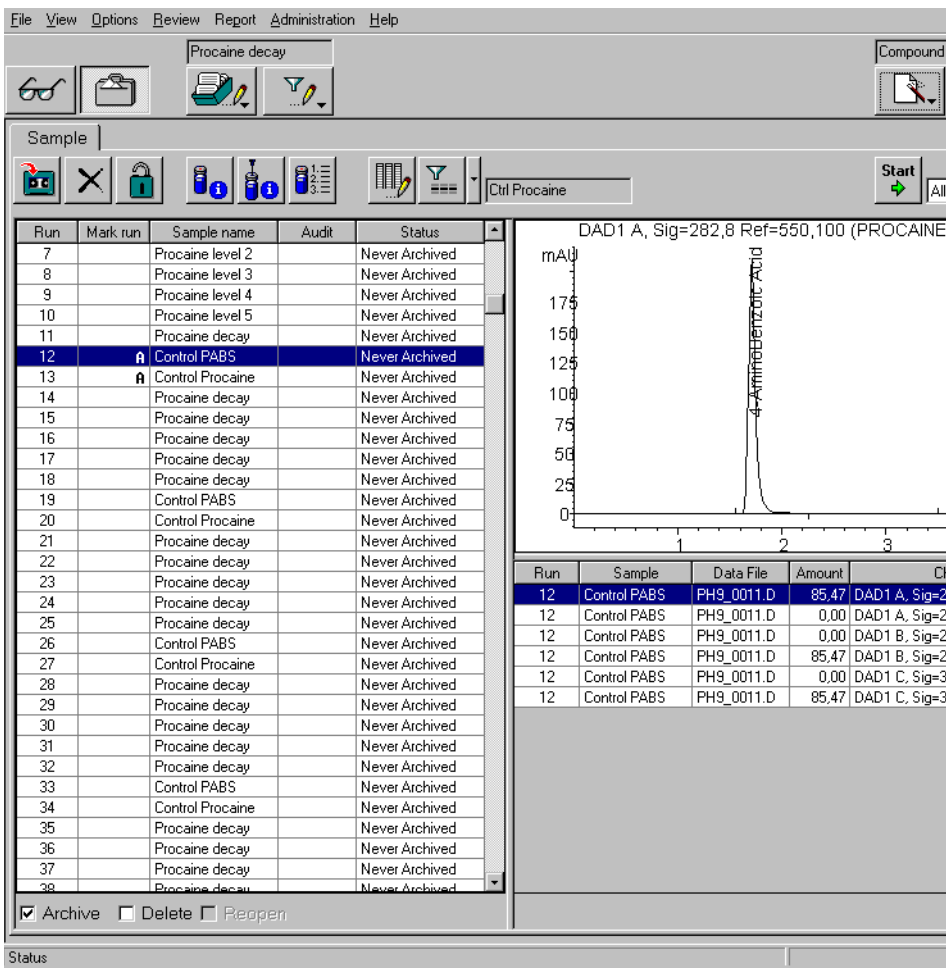

<span id="page-146-0"></span>**Abbildung 60** Ansicht Archive/Delete im ChemStore Ausgangsfenster

**Archivieren und Dearchivieren**

Achten Sie darauf, dass Sie das Symbol Archive und nicht das Symbol Sample Review anklicken.

Die Ansicht Archivieren/Löschen enthält eine ähnliche Symbolleiste wie die grafische Darstellung Probenüberprüfung mit Ausnahme der folgenden drei Symbole:

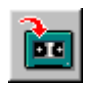

Ermöglicht die Angabe, wann und wo das Archiv gespeichert werden soll.

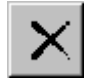

Löscht alle Läufe, die in der Liste der Läufe zum Löschen markiert sind. Diese Schaltfläche ist auch in der Ansicht Löschen der Einzelplatz-Version vorhanden.

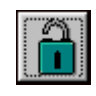

Öffnet alle Läufe, die in der Liste der Läufe zum Wiederöffnen markiert sind, und setzt ihren Genehmigungsstatus auf "Genehmigung Ausstehend" (siehe "Der Genehmigungsstatus des [Analysenlaufes"](#page-30-0) auf Seite 31).

Siehe ["Probenansicht"](#page-37-0) auf Seite 38 für weitere Informationen zur grafischen Darstellung der Probenüberprüfung.

Die Läufe zur Archivierung werden aus der Liste der Läufe im linken Feld der Ansicht **Archive/Delete** ausgewählt, ähnlich wie bei der Suche von Daten zur Überprüfung und Berichterstellung in der Ansicht Review. Die zur Archivierung markierten Läufe sind vor der Änderung des Genehmigungsstatus oder der Werte von benutzerdefinierten Feldern geschützt. Da die Archivierung auf eine passende Zeit verschoben werden kann (zum Beispiel in die arbeitsfreien Stunden), werden die zur Archivierung markierten Läufe in einem Datensatz gespeichert, bis die Archivierung abgeschlossen ist.

Grundsätzlich stören manuelle Archivierungen die automatischen Archivierungsaufträge nicht. Es wird nach dem Prinzip 'first in - first served' gearbeitet. Ein Analysenlauf, der in zwei verschiedenen Aufträgen zur Archivierung eingeplant ist, wird von dem ersten Auftrag in der Auftragsschlange archiviert.

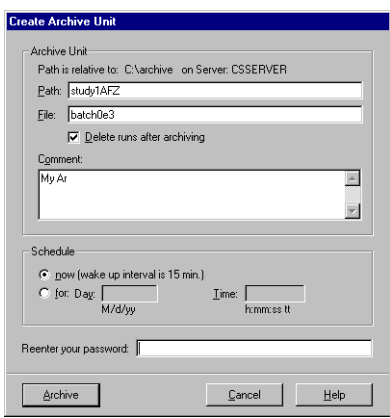

Abbildung 61 Fenster "Archiveinheit erstellen"

### **5 Datensicherheit**

**Archivieren und Dearchivieren**

## **Archiveinheiten**

Archivierte Läufe werden als *Archiveinheit* gespeichert; eine Archiveinheit enthält alle Versionen der angegebenen Läufe. Die Archiveinheit wird, wie oben beschrieben, entweder automatisch oder manuell erstellt. Beim Einrichten der Archiveinheit müssen Sie einen Dateinamen und einen Pfad angeben, eine Beschreibung der Archiveinheit kann ebenfalls angegeben werden. Diese Angaben können später bei der Suche nach einer bestimmten Archiveinheit verwendet werden. Wenn ChemStore C/S die Archiveinheit erstellt, wird eine vom System erstellte Archiv-ID und eine Katalogdatei im XML Format mit dem Inhalt der binären Archivdatei hinzugefügt. Der Dateiname entspricht dem Namen des Archivs mit der Erweiterung XML. [Abbildung 62 auf Seite 150](#page-149-0) zeigt eine XML-Katalogdatei als Beispiel.

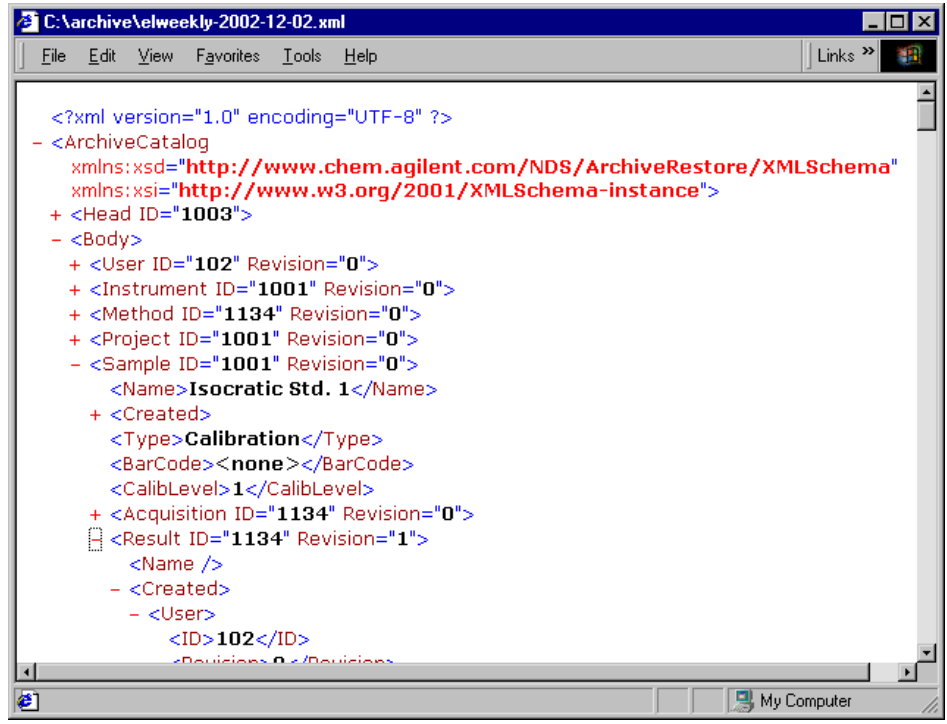

<span id="page-149-0"></span>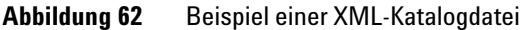

Bei einer erweiterten Archivverwaltung, zum Beispiel mit einem externen Document Management System (DMS), kann diese Katalogdatei für ein Stichwortverzeichnis verwendet werden.

Die Archivierung ist durch Anwenderberechtigungen und Kennwort geschützt. Sowohl die Ansicht Archive/Delete als auch der Menüpunkt 'Automated archives' stehen nur den Anwendern mit der richtigen Berechtigung zur Verfügung. Um einen Archivierungsauftrag einzureichen, muss der Anwender die Anwenderkennung und das Kennwort eingeben.

## **Löschen von Läufen**

Wenn das Security Pack nicht für ChemStore C/S installiert ist, ist es möglich, Analysenläufe ohne vorherige Archivierung zu löschen. Sie können in der Ansicht Delete der Einzelplatz-Version von ChemStore C/S und in der Ansicht Archive/Delete der Client/Server Version, Läufe explizit zum Löschen markieren. Die Datensicherheit ist gewährleistet, indem nur Anwender mit der erforderlichen Berechtigung [\("Einrichten und Verwalten von Anwendern"](#page-134-0) auf [Seite 135](#page-134-0)) diese Aufgabe ausführen können, und eine kennwortgeschützte Bestätigung des Löschens der Läufe erforderlich ist.

Bei der Client/Server Version ist es auch möglich, Läufe automatisch aus der Datenbank zu löschen, nachdem sie archiviert worden sind.

**VORSICHT** Läufe, die Sie gelöscht haben, werden aus der Datenbank entfernt und können nicht mehr geladen werden. Stellen Sie daher sicher, dass Sie nur Läufe löschen, die entweder bereits archiviert worden sind, oder die Sie nicht weiter benötigen.

**Archivieren und Dearchivieren**

## **Analysenläufe erneut öffnen**

Läufe, die archiviert, aber nicht gelöscht worden sind, befinden sich noch weiter in der Datenbank, aber sie sind gesperrt und können nicht geändert werden. Sie können einen archivierten Lauf wieder zur Bearbeitung öffnen, indem sie in der Liste der Läufe im linken Feld der Ansicht Archivieren/ Löschen zur Wiederöffnung markieren und dann auf das Symbol Wiederöffnen, wie zuvor beschrieben, klicken.

Wie beim Archivieren ist das Wiederöffnen nur Anwendern mit der entsprechenden Berechtigung zugänglich.

## **Analysenläufe dearchivieren**

Läufe, die archiviert und gelöscht worden sind, befinden sich nicht mehr in der Datenbank. Um auf archivierte, gelöschte Läufe zugreifen zu können, müssen Sie diese zunächst dearchivieren (Läufe zurück in die Datenbank kopieren) und dann wiederöffnen.

Sie können eine Archiveinheit vollständig dearchivieren oder einen oder mehrere Läufe aus der Archiveinheit zur Dearchivierung wählen. Um eine Archiveinheit zum Dearchivieren zu wählen, verwenden Sie die Archiv-Historie, die alle Archiveinheiten in chronologischer Reihenfolge ihrer Erstellung auflistet. Da Sie viele Archiveinheiten in der Datenbank haben können, kann es schwierig sein, die Einheit mit den richtigen Läufen zu finden; eine Suchfunktion dient deshalb als Hilfe bei der Suche der gewünschten Läufe aus der Liste der Archiveinheiten.

Sie können, wie bei der Archivierung, bestimmen, dass die Dearchivierung sofort beginnt (innerhalb des "Wake-Up"-Intervalls des Servers); alternativ können Sie die Dearchivierung auf einen späteren Zeitpunkt verschieben. Die Dearchivierung kopiert alle Versionen des gewählten Laufes aus dem Archiv in die Datenbank.

Die Dearchivierung ist durch Anwenderberechtigung, Anwenderkennung und Kennwort geschützt. Es haben nur Anwender mit der entsprechenden Berechtigung Zugang zur Ansicht Archivieren/Löschen und die Anwenderkennung und das Anwenderkennwort muss vor der Dearchivierung eingegeben werden.

## **Allgemeine XML Archiv-Schnittstelle**

Zusätzlich kann optional noch eine allgemeine XML-basierende Archiv-Schnittstelle zum ChemStore C/S Server hinzugefügt werden. Sie ermöglicht die Implementierung einer Verbindung zu einem externen Archiv Management System (DMS, HSM usw.). Die Archiv-Schnittstelle wird installiert aus dem Verzeichnis \G1410a\archiver\_interface auf der ChemStation Plus CD-ROM Einzelheiten zur Installation entnehmen Sie bitte der Datei readme txt.

Im Falle einer Installation benachrichtigt ChemStore C/S die allgemeine XML-basierende Archiv-Schnittstelle jedes Mal, wenn eine Archiveinheit erstellt worden ist. Der Name und der Ort der Archiveinheit und die entsprechende XML-Datei wird an ein Standard Plug-In weitergeleitet. Abhängig von der Art des Plug-In können verschiedene Aktivitäten gestartet werden, wie z.B. Transfer der Archiveinheit nach DMS mit nachfolgender lokaler Löschung. Nach erfolgreicher Bearbeitung der Archiveinheit kann eine Mitteilung mit einer externen ID des Speicherortes wieder an die allgemeine XML-basierende Archiv-Schnittstelle zurückgemeldet werden, die diese Information wiederum an ChemStore C/S sendet.

Als Voraussetzung für die Benutzung der allgemeinen XML-basierenden Archiv-Schnittstelle muss ein Plug-In entwickelt werden. Auf Anfrage liefert Agilent ein Entwicklungskit mit den erforderlichen Informationen zur Programmierung eines solchen Plug-In.

Ein einfaches Beispiel für das Plug-In wird mit der Installation der XML Archiv-Schnittstelle geliefert; es bedarf keiner weiteren Konfiguration. Dieses einfache Plug-In veranlasst die Anzeige eines Dialogfelds, das sich jedes Mal, wenn eine neue Archivdatei erstellt worden ist, auf dem Server-PC öffnet.

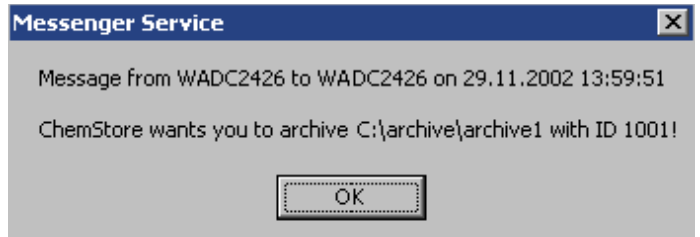

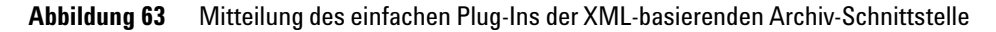

**Archivieren und Dearchivieren**

Die Meldung und die Funktion des einfachen Plug-In kann geändert werden durch Änderung der Datei AddArchive.cmd in dem Ordner des Plug-In  $(\cdot, \mathbb{C})$ Program Files\Agilent Technologies\XML-based Archive Restore\Examples\ Simple Plugin").

Eine schematische Übersicht über den Datenfluss mit dem einfachen Plug-In und einem benutzerdefinierten Plug-In mit möglichen Erweiterung liefert [Abbildung 64.](#page-153-0)

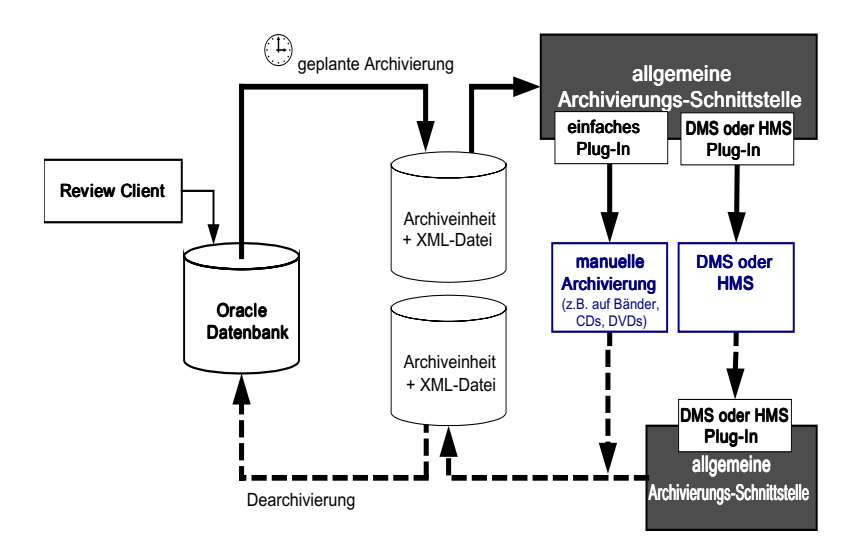

<span id="page-153-0"></span>**Abbildung 64** Allgemeine XML-basierende Archiv-Schnittstelle

Eine Wiederherstellung erfolgt manuell, indem zunächst die binäre Archivdatei zu ihrem alten Platz verlegt wird und dann ChemStore eingesetzt wird, wie bei den vorherigen Versionen von ChemStore.

## **Zum Verständnis des Archivstatus**

Wenn ein Lauf von der ChemStation nach ChemStore C/S übertragen wird, erhält er den Archivstatus *Nie Archiviert*. Ein zur Archivierung gewählter Lauf erhält den Archivstatus *Archivierung Ausstehend* und wird für weitere Änderungen gesperrt. Wenn eine Löschung nach der Archivierung definiert ist, erhält der Lauf den Status *Archivierung und Löschung Ausstehend*. Dieser Status verhindert das Rückholen von Läufen durch Abfragen. Der Status *Archivierung Ausstehend* und der Status *Archivierung und Löschung Ausstehend* sind gültig, bis die Archivierung abgeschlossen ist, wobei der Status für einen komplett abgeschlossenen Archivierungsvorgang auf Archiviert geändert wird. Beim Löschen von Archiven sind die Löschinformationen nur über die Anwenderoberfläche für die Archivierung in der Anwendung "admin client" verfügbar.

**HINWEIS** Der Archivstatus wird nicht automatisch aktualisiert; Sie müssen den Status aktualisieren, indem Sie eine weitere Abfrage auf die interessierenden Läufe machen.

> Wenn die Archivierung fehlschlägt – möglicherweise weil das Speichermedium voll ist, bevor die Archivierung vollständig ist – , erhalten die Läufe den Status *Archivierung Fehlgeschlagen*. In diesem Falle muss der Systemverwalter mit dem Admin Client das Problem beseitigen und die Archivierung nochmals einplanen.

> Ein Lauf, der archiviert aber nicht gelöscht ist, – das bedeutet, er verbleibt in der Datenbank – ist für Änderungen an seinem Genehmigungsstatus oder den Werten der benutzerdefinierten Felder gesperrt, bis der Lauf ausdrücklich wieder eröffnet wird. Dann erhält er den Status *Wiedereröffnet*. Wiedereröffnete Läufe können ganz normal archiviert werden.

> Es gibt bestimmte Regeln zur Ermittlung des Status, wenn Sie Läufe zurück in die Datenbank dearchivieren.

Wenn der Lauf nicht mehr in der Datenbank besteht, gelten folgende Regeln:

- **•** Wenn Sie das zuletzt erstellte Archiv dearchivieren wollen, wird der Lauf in die Datenbank übertragen und als *Dearchiviert* markiert.
- **•** Wenn der Lauf mehrfach archiviert worden ist, und Sie nicht das letzte Archiv dearchivieren wollen, wird der Lauf in die Datenbank übertragen und mit *Nur-Lesen* markiert.

**Archivieren und Dearchivieren**

Wenn der Lauf in der Datenbank nach einem Lösch- und Dearchivierungsvorgang existiert, gelten folgende Regeln:

- **•** Wenn Sie das aktuellste Archiv dearchivieren wollen, wird der Lauf aus der Datenbank übertragen und erhält den Status *dearchiviert*.
- **•** Wenn Sie nicht das aktuellste Archiv, sondern ein älteres Archiv dearchivieren wollen, wird der Lauf dearchiviert und mit *Nur lesen* markiert. Wenn Sie dann im nächsten Schritt eine aktuellere aber nicht die aktuellste Version des Laufs dearchivieren, wird der ältere dearchivierte Lauf überschrieben, und alle Läufe erhalten den Status "Nur lesen". Falls Sie ältere Versionen des Laufs, als die bereits dearchivierten Versionen dearchivieren wollen, wird dies und das Überschreiben der Läufe in der Datenbank durch die Anwendung verhindert.

Wenn der Lauf immer noch in der Datenbank vorhanden ist und bis jetzt nicht von einer Archiveinheit wiederhergestellt wurde, verhindert die Anwendung, dass ein vorhandener Lauf in der Datenbank dearchiviert oder überschrieben wird.

In der Ansicht Archiv-Reports des **Admin Clients** finden Sie eine Liste der Läufe, die beim letzten Dearchivierungsvorgang eines Archivs überschrieben oder nicht überschrieben worden sind. Diese Angaben werden auch in die Protokolldatei des Servers eingetragen.

Die Beziehungen zwischen den einzelnen Archivstatus-Angaben finden Sie in [Abbildung 65.](#page-155-0) Unter dem Thema "Eine tiefere Betrachtung des Archivierungs/Dearchivierungs-Vorganges" in diesem Abschnitt finden Sie ein Beispiel, wie der Archivierungs- und Dearchivierungs-Vorgang den Status eines Laufes beeinflusst.

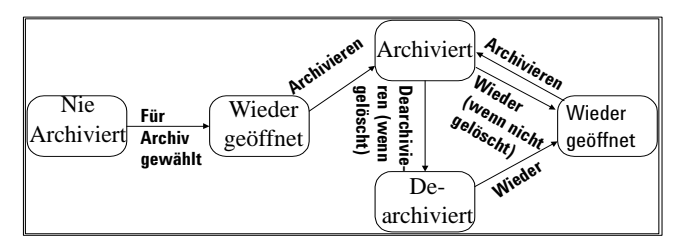

<span id="page-155-0"></span>**Abbildung 65** Archivstatus Beziehungen

# **Überprüfung von Archivierungs-Status und -Reports**

Den Plan der ausstehenden Archivierungen und Dearchivierungen finden Sie im Menü Review im Ausgangsfenster in der Ansicht Archive/Delete (siehe [Abbildung 60 auf Seite 147.](#page-146-0) Vom gleichen Menü aus können Sie den Verlauf einer Archivierung überprüfen und feststellen, warum eine Archivierung oder Dearchivierung fehlgeschlagen ist.

Automatisierte Archivierungen erscheinen nicht in der Liste der ausstehenden Archivierungen, da automatisierte Archivierungsabfragen direkt zum vorgegebenen Termin ausgeführt werden.

Sie können auch den Archivierungsplan und den Verlauf im Fenster Admin Client betrachten. Jeder Anwender kann diese Reports ohne Kennwort mit dem Admin Client betrachten. Über Admin Client können Sie noch die folgenden zusätzlichen Reports betrachten:

- **•** Archiveinheit
- **•** Läufe in der Archiveinheit
- **•** Zu löschende Läufe
- **•** Audit Trail
- **•** Informationen zu einem Objekt
- **•** Standardpfad, Wake-up Intervall und Time-out Intervall
- **•** Aktive Spool/Download Tabelle

# **Eine tiefere Betrachtung des Archivierungs/Dearchivierungs-Vorganges**

Folgendes Beispiel führt zu einem besseren Verständnis des Archivierungs-/ Dearchivierungs-Vorganges.

**Beispiel** Das folgende Beispiel zeigt zwei Abbildungen: [Abbildung 66 auf Seite 158](#page-157-0) zeigt die Schritte bei der Archivierung eines Laufes in verschiedene Archiveinheiten; [Abbildung 67 auf Seite 159](#page-158-0) ist ein Beispiel für eine Dearchivierung, bei der sich der Lauf nicht mehr in der Datenbank befindet, basierend auf [Abbildung 66.](#page-157-0)

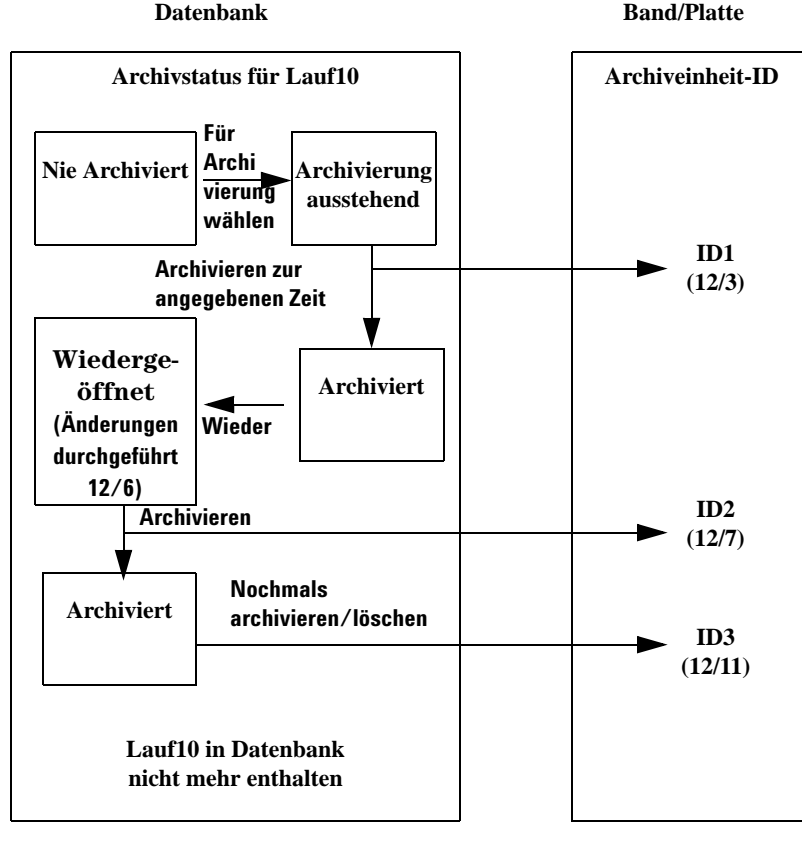

<span id="page-157-0"></span>**Abbildung 66** Beispiel einer Archivierung

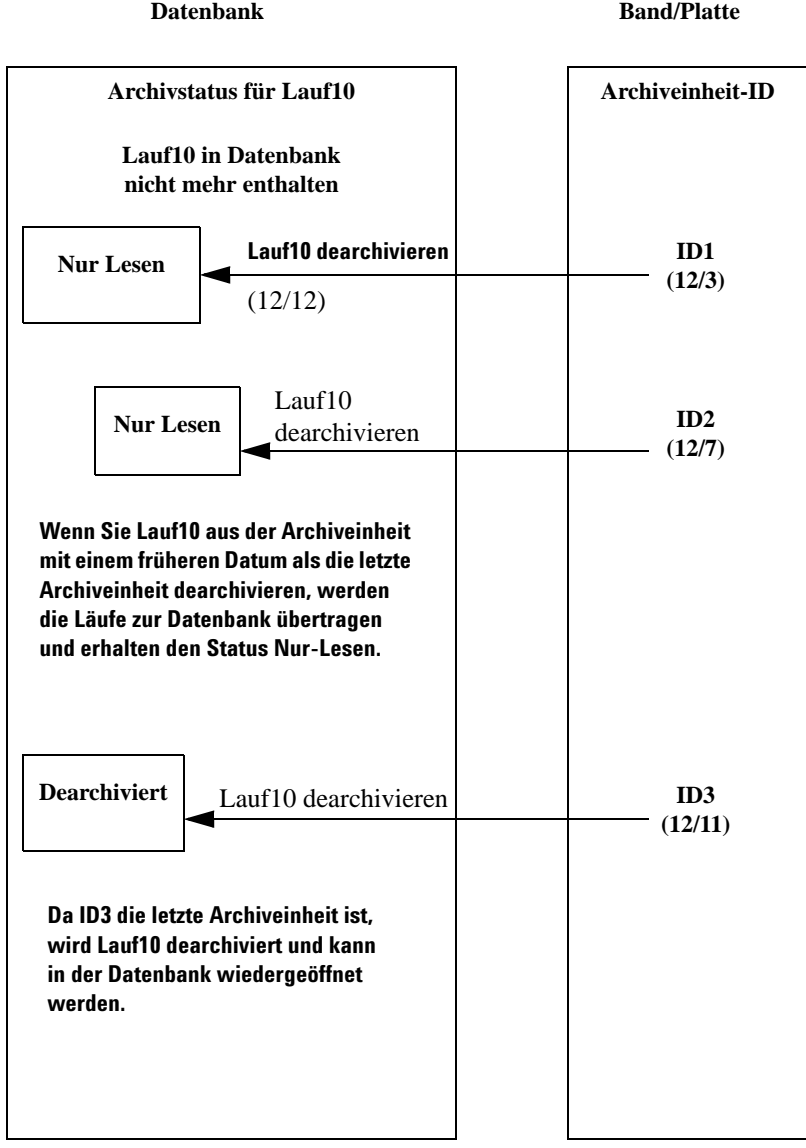

<span id="page-158-0"></span>**Abbildung 67** Beispiel einer Dearchivierung – Lauf10 nicht mehr in der Datenbank

### **5 Datensicherheit**

**Archivierung und Dearchivierung beim Admin Client**

# **Archivierung und Dearchivierung beim Admin Client**

Der Administrator kann beim ChemStore C/S Admin Client einige Voreinstellungen durchführen, bevor ein Anwender mit entsprechender Genehmigung Analysenläufe archivieren oder dearchivieren kann. ChemStore C/S Admin Client ist eine Web-basierende Anwendung, die Sie von jedem PC im Netzwerk ausführen können, um Archivierungs- und Dearchivierungs-Aufgaben und andere Serverfunktionen zu handhaben. Admin Client kommuniziert mit dem Archive Server, der als ein NT Dienst auf dem Serverrechner läuft. Der Admin Client wird mit einem Web-Browser aufgerufen. Mit dem Admin Client können Sie folgende Aufgaben ausführen:

- **•** Einplanung von Archivierungs-, Dearchivierungs- und Löschvorgängen
- **•** Ändern von geplanten Vorgängen
- **•** Anzeigen von Reports über ausstehende Vorgänge
- **•** Überprüfung der Archivierungs- und Dearchivierungs-Historie
- **•** Anzeigen von Informationen über Archive, Läufe und andere Objekte
- **•** Sofortiges Ausführen von Archivierungs-, Dearchivierungs- und Löschvorgängen
- Einstellen von Server-Arbeitsparametern wie das "Wake Up"-Intervall
- **•** Verbinden des Archiv-Servers mit Oracle
- **•** Hinzufügen und Ändern von Angaben zur Datenbankverbindung

Beachten Sie in der Online-Hilfe des Admin Client die weiteren Informationen über den Gebrauch dieser Verwaltungsfunktionen.

Siehe Abschnitt ["Archivieren und Dearchivieren"](#page-142-0) auf Seite 143 für Einzelheiten zum Konzept der Archivierung und Dearchivierung mit der ChemStore C/S Software.

# **Übersicht über den Archivierungs-/Löschvorgang**

Der Admin Client unterstützt Sie bei der Archivierung auf dem Archiv-Server. Nachfolgend sind die Schritte für das Archivieren und Löschen eines Laufes aufgeführt.

- **1** Mittels einer Funktion von ChemStore C/S selber bestimmt der Anwender, welche Analysenläufe der Datenbank zu welcher Zeit archiviert werden sollen. Diese Läufe werden in eine Archivtabelle gestellt, die ausschließlich vom Archiv-Server benutzt wird. Der Auftrag und die geplante Zeit werden in die Terminplan-Tabelle aufgenommen.
- **2** Wenn der Server beim nächsten Malhochfährt, überprüft er die Terminplan-Tabelle auf ausstehende Archivierungsaufgaben. Falls solche vorhanden sind, prüft das System die Integrität der Anforderung; Läufe können zum Beispiel nur archiviert werden, wenn sie einen bestimmten Status haben.
- **3** Wenn ein Lauf zur Archivierung berechtigt ist, dann werden die Daten in eine Binärdatei geschrieben (in ein Verzeichnis, das durch die Pfadangaben-Variable festgelegt ist). Zusätzlich zu den Daten des Laufes, die in die Binärdatei geschrieben werden, werden alle Daten über Objekte, die damit in Verbindung stehen, wie Methoden und Rohdaten, ebenfalls in die Binärdatei geschrieben. Wenn ein Fehler bei diesem Teil des Vorganges auftritt, wird das Archiv mit "Failed" (fehlerhaft) in der Archivtabelle gekennzeichnet und aus der Terminplan-Tabelle gelöscht.
- **4** Wenn der Server das Schreiben der Binärdatei beendet hat, markiert er in der Datenbank jeden archivierten Lauf mit einer Löschmarke, falls im Archiv die Marke AutoDel auf TRUE (WAHR) gesetzt ist.
- **5** Der Löschvorgang wird dann automatisch nach einem erfolgreichen Archivierungsvorgang ausgeführt. Mit dem ChemStore C/S Admin Client können Systemadministratoren einen Löschvorgang auch manuell zu jeder Zeit einplanen.
- **6** Bei dem Löschvorgang werden alle Läufe, die bei einem Archivierungsschritt zur Löschung markiert worden sind oder manuell gewählt worden sind, aus ChemStore C/S gelöscht.

# **Archivierung/Dearchivierung beim Admin Client**

Die zu Beginn dieses Abschnittes aufgelisteten Aufgaben sind in fünf Gruppen eingeteilt. Es gibt Archivberichte, Archivaufgaben, Serversteuerung, globale Konfigurationsoptionen und Testfunktionen. Um Aufgaben zur Durchführung von Archivierung, Serversteuerung oder Tests vornehmen zu können, muss sich der Administrator mit einem Anwendernamen und Kennwort beim Admin Client anmelden. Jeder Anwender mit Netzwerkzugang kann sich Archivberichte ansehen, ohne sich beim Admin Client anzumelden.

Zugriff auf die Aufgaben dieser Gruppe erhalten Sie auf der Website für Admin Client.

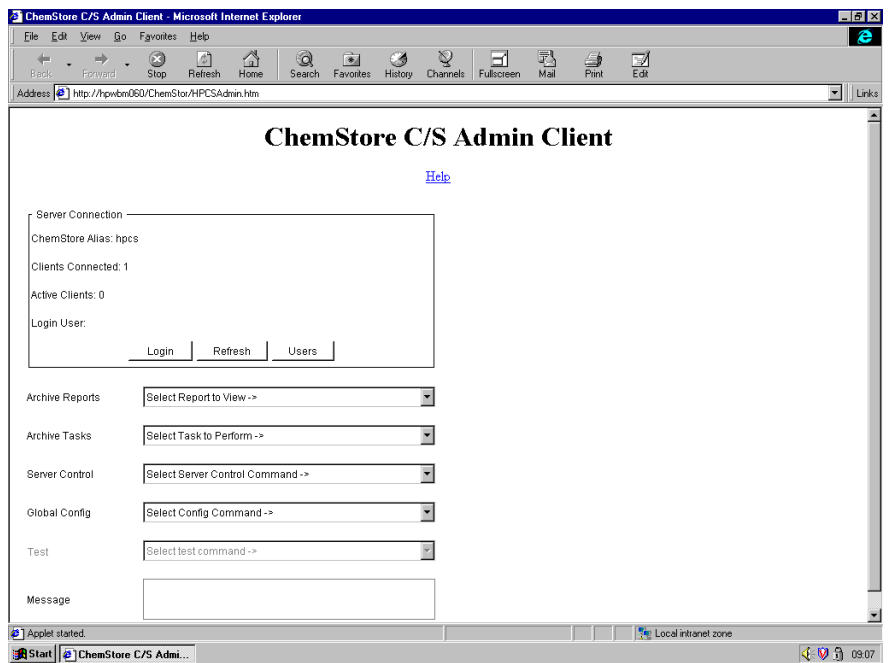

**Abbildung 68** Haupt-Webseite für Admin Client

Wenn Sie die Web-Ausgangsseite für Admin Client erreicht haben, können Sie entsprechend Ihren Berechtigungen auf die Aufgaben zugreifen. Die meisten Ansichten und Berichte haben das folgende Format:

|                         |       | Archive Server History Report (double click on '+' to view) |                         |         |         |             |             | $\vert x \vert$  |
|-------------------------|-------|-------------------------------------------------------------|-------------------------|---------|---------|-------------|-------------|------------------|
| Index                   | Ar ID | Status                                                      | Date                    | Ar User | Sh User | Op User     | Description | ErrNum   Message |
| 17                      |       | Run Delete Failed                                           | November 18, 1998 15:39 |         | admin   | Ar Server   |             | $+$              |
| 16                      |       | Run Delete Failed                                           | November 18, 1998 15:39 |         | admin   | Ar Server   |             | $\ddot{}$        |
| 15                      |       | Run Deleter Ran                                             | November 18, 1998 13:58 |         | admin   | Ar Server   |             | $\ddot{}$        |
| 14                      |       | 1507 Archived                                               | November 18, 1998 13:58 | admin   | admin   | Ar Server + |             |                  |
| 13                      |       | 1504 Dearchived                                             | November 18, 1998 13:43 | admin   | admin   | Ar Server + |             | +                |
| 12                      |       | Run Deleter Ran                                             | November 18, 1998 13:43 |         | admin   | Ar Server   |             | $\ddot{}$        |
| 11                      |       | 1506 Archived                                               | November 18, 1998 13:43 | admin   | admin   | Ar Server + |             |                  |
| 10                      |       | Run Deleter Ran                                             | November 18, 1998 11:48 |         | admin   | Ar Server   |             | $\ddot{}$        |
| 9                       |       | 1505 Archived                                               | November 18, 1998 11:48 | admin   | admin   | Ar Server   |             |                  |
| 8                       |       | Run Deleter Ran                                             | November 18, 1998 11:48 |         | admin   | Ar Server   |             | +                |
| $\overline{7}$          |       | 1504 Archived                                               | November 18, 1998 11:47 | admin   | admin   | Ar Server + |             |                  |
| 6 <sup>1</sup>          |       | 1502 Dearchived                                             | November 18, 1998 10:09 | admin   | admin   | Ar Server + |             | $\ddot{}$        |
| 5                       |       | 1501 Dearchived                                             | November 18, 1998 10:09 | admin   | admin   | Ar Server + |             | $\ddot{}$        |
| 4                       |       | Run Deleter Ran                                             | November 18, 1998 09:39 |         | admin   | Ar Server   |             | $\ddot{}$        |
| $\overline{\mathbf{3}}$ |       | 1502 Archived                                               | November 18, 1998 09:39 | admin   | admin   | Ar Server + |             |                  |
| 2                       |       | Run Deleter Ran                                             | November 18, 1998 09:39 |         | admin   | Ar Server   |             | $\ddot{}$        |
| $\mathbf{1}$            |       | 1501 Archived                                               | November 18, 1998 09:39 | admin   | admin   | Ar Server + |             |                  |
|                         |       |                                                             |                         |         |         |             |             |                  |
|                         |       |                                                             | Close                   |         |         |             |             |                  |

**Abbildung 69** Archiv-Server Reportübersicht

**5 Datensicherheit Audit Trail**

# **Audit Trail**

Der Audit Trail zeichnet alle Änderungen an einem Analysenlauf auf. Jede Probe verfügt über einen Audit Trail, der getrennt von den Probendaten gewartet wird. Der Audit Trail wird nicht zusammen mit dem Lauf archiviert, wodurch Archivierungs-/Dearchivierungsvorgänge im Audit Trail aufgenommen werden können. Die Verknüpfung zum Audit Trail bleibt auch nach dem Archivieren des Laufs erhalten. Folgende Aktivitäten führen zu einem Eintrag im Audit Trail:

- **•** Änderung am Wert eines benutzerdefinierten Feldes
- **•** Änderung am Genehmigungs-Status
- **•** Änderungen am Probennamen
- **•** Änderung am Wiederauswertungs-Status
- **•** Hinzufügen zu oder Löschen aus einem Batch
- **•** Änderung am Archiv-Status

Der Audit Trail eines jeden Laufes kann angezeigt werden; er enthält eine Tabelle mit einer Zusammenfassung aller Änderungen des Laufes, wer die Änderung gemacht hat und wann sie gemacht wurde (siehe [Abbildung 70](#page-164-0) [auf Seite 165](#page-164-0)). Zur Anzeige zusätzlicher Angaben zu Änderungen an Werten benutzerdefinierter Felder und des Archiv-Status stehen Schaltflächen zur Verfügung.

| Administrator<br>Approval Pending<br>11/22/1999 20:02:34<br>New<br>$\ddot{}$<br>6<br>11/17/1999 17:47:32<br>New<br>Approval Pending<br>cork group<br>5<br>11/17/1999 17:25:22<br>New<br>Approval Pending<br>christoph<br><b>Status Changed</b><br>WWINTER ora<br>09/20/1999 16:59:29<br>Approved<br>4<br>08/23/1999 18:08:17<br>New<br>Approval Pending<br>christoph<br><b>Status Changed</b><br>WWINTER ora<br>09/20/1999 16:58:11<br>Approved<br>Edit Custom Field<br>09/20/1999 16:53:02<br>Approval Pending<br>christoph<br>07/28/1999 11:22:17<br>New<br>Approval Pending<br>christoph<br>09/20/1999 17:00:16<br><b>Status Changed</b><br>WWINTER ora<br>Rejected<br>New<br>Approval Pending<br>07/16/1999 16:14:32<br>christoph<br>WWINTER ora<br>09/20/1999 17:00:20<br><b>Status Changed</b><br>Rejected<br>07/14/1999 16:49:37<br>Administrator<br>New<br>Approval Pending<br>Comment for selected entry: | Version        | Reason for entry                    | Status | Modified by | Modified at | Processed           |
|----------------------------------------------------------------------------------------------------|----------------|-------------------------------------|--------|-------------|-------------|---------------------|
|                                                                                                    |                |                                     |        |             |             | 11/22/1999 20:02:34 |
|                                                                                                    |                |                                     |        |             |             | 11/17/1999 17:47:32 |
|                                                                                                    |                |                                     |        |             |             | 11/17/1999 17:25:22 |
|                                                                                                    | 4              |                                     |        |             |             | 08/23/1999 18:08:17 |
|                                                                                                    |                |                                     |        |             |             | 08/23/1999 18:08:17 |
|                                                                                                    | 3              |                                     |        |             |             | 07/28/1999 11:22:17 |
|                                                                                                    | 3              |                                     |        |             |             | 07/28/1999 11:22:17 |
|                                                                                                    | 3              |                                     |        |             |             | 07/28/1999 11:22:17 |
|                                                                                                    | $\overline{c}$ |                                     |        |             |             | 07/16/1999 16:14:32 |
|                                                                                                    | $\overline{c}$ |                                     |        |             |             | 07/16/1999 16:14:32 |
|                                                                                                    |                |                                     |        |             |             | 07/14/1999 16:49:37 |
|                                                                                                    |                |                                     |        |             |             | 07/14/1999 16:49:37 |
|                                                                                                    |                |                                     |        |             |             |                     |
|                                                                                                    |                | Processed on Instrument 1, HPWBM187 |        |             |             |                     |

<span id="page-164-0"></span>**Abbildung 70** Audit Trail

### **5 Datensicherheit**

**E-Mail Benachrichtigung**

# **E-Mail Benachrichtigung**

Die folgende Möglichkeit besteht nur bei Client/Server Systemen. Bei bestimmten Ereignissen wird eine automatische E-Mail-Benachrichtigung mit den vom Administrator (oder einem gleichgestellten Anwender) erforderlichen Einstellungen verschickt. Ereignisse, die eine automatische E-Mail Benachrichtigung veranlassen sind:

- **•** Sperrung eines Anwenderkontos bei Überschreitung der zulässigen Anmeldeversuche.
- **•** Versand eines Batches zur Überprüfung
- **•** Löschen eines Kennwortes
- **•** Einrichten eines neuen Anwenders
- **•** Änderung von Berechtigungen

Mit Ausnahme der Benachrichtigung bei Batch-Versand sollte die E-Mail Benachrichtigung zur Warnung bei Sicherheitsverstößen nur an den Administrator geschickt werden. Die E-Mail Benachrichtigung erfordert einen E-Mail Server. Die Mail kann auf zwei Arten verschickt werden:

**•** durch anonymes SMTP an einen Mail-Server.

In diesem Falle muss der Mail-Server so konfiguriert sein, dass anonymes SMTP zugelassen ist. Zur Erhöhung der Sicherheit kann der Mail-Server die IP-Adresse des ChemStore Datenbank-Servers seiner Liste der verlässlichen Server hinzufügen und das anonyme SMTP nur von zuverlässigen Servern erlauben.

**•** mittels LDAP

Hierfür kann der virtuelle SMTP-Server des Windows 2000 Servers, der die LDPA Routingmöglichkeit besitzt, verwendet werden. Die E-Mail Benachrichtigung wird dann mittels LDAP zum Mail-Server geschickt. Dies erfordert ein bestehendes Konto beim Mail-Server, der für den Versand der Mail benutzt wird. Dieses Konto ist dann der Versender der Mail.

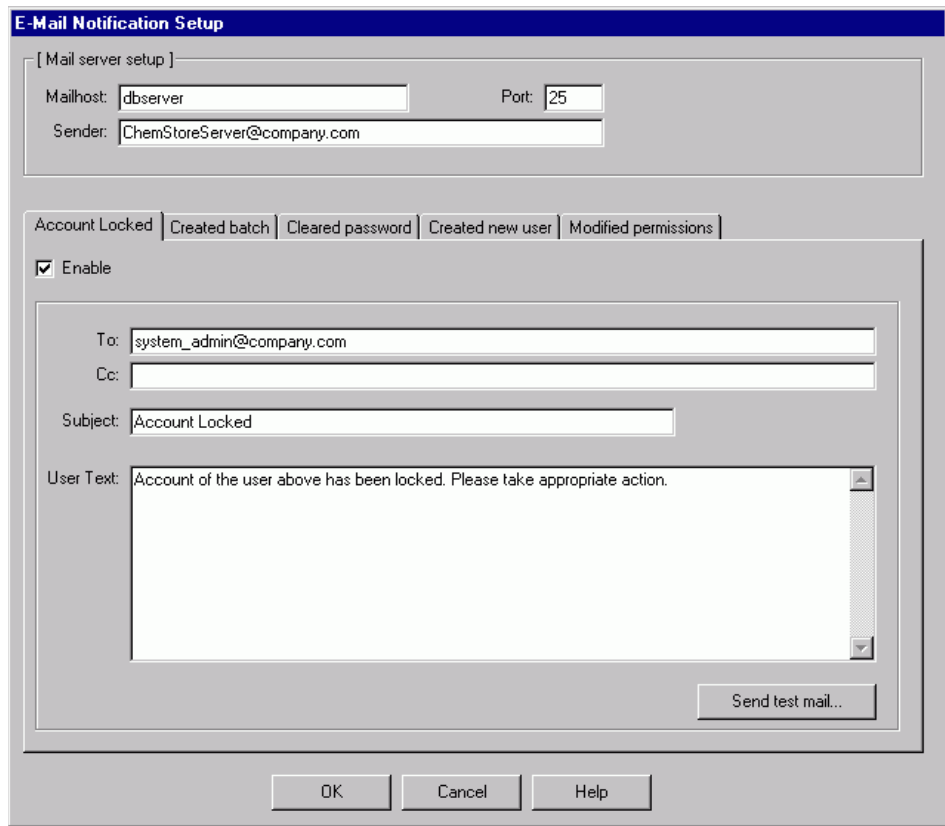

<span id="page-166-0"></span>Abbildung 71 Dialogfeld "E-Mail Benachrichtigung"

**E-Mail Benachrichtigung**

Der Einrichtungsdialog für die E-Mail Benachrichtigung, dargestellt in [Abbildung 71,](#page-166-0) enthält Einstellungen für die E-Mail Serververbindung und die E-Mailadresse des Empfängers der Mail-Benachrichtigung. Ein Standardsubjekt wie "Account locked" kann bearbeitet und zusätzlicher Text hinzugefügt werden.

Die E-Mail Benachrichtigung beinhaltet Datum und Zeit der Meldungserstellung, die Anwenderkennung des betroffenen Anwenders und die ChemStore Client Einzelheiten, sowie den bei der Einrichtung angegebenen zusätzlichen Text.

Die Funktion einer Probe-Mail ermöglicht die Überprüfung der korrekten Einrichtung.

**HINWEIS** Gültige E-Mail Adressformate sind:

- a) jemand@name.domain z.B.: jim.knopf@company.com
- b) ein text<jemand@name.domain> z.B.: Jim Knopf<jim.knopf@company.com>
- c) "ein text"<jemand@name.domain> z.B.: "Jim Knopf"<jim.knopf@company.com>

Mehrere E-Mailadressen werden durch ein Semikolon (;) getrennt.

# **Datenbankprotokoll**

Alle Interaktionen, die sich auf die Sicherheit der Datenbank und der Anwendung auswirken, werden in einem Protokoll aufgezeichnet. Die Protokolleinträge können in einer Tabelle angezeigt werden. Mit Hilfe einer Abfrage können Sie nur die Einträge anzeigen, die ausgewählten Kriterien entsprechen. Nachfolgend sind einige Aktionen aufgelistet, die im Protokoll aufgezeichnet werden:

- **•** Anwendereinrichtung (neuer Anwender, geänderte Berechtigungen, geändertes Kennwort, gelöschtes Kennwort, deaktivierter Anwender, reaktivierter Anwender, geänderter Anzeigename eines Anwenders)
- **•** geänderter Status eines Analysenlaufs (genehmigter Lauf, abgelehnter Lauf, wiedergeöffneter Lauf, gelöscht aus einer Batchabfrage
- **•** gelöschte Spooleraufträge, geänderte benutzerdefinierte Felder)
- **•** Archivierung und Wartung der Datenbank (archivierte Läufe, dearchivierte Läufe, archivierte Läufe mit Löschung, geänderte Archive, geänderte Archive mit Löschen, gelöschte Läufe, migrierte Daten, aktualisiertes Datenbankschema)
- **•** Berechnungen (erstellte Berechnungsvorlagen, neu erstellte Versionen von Berechnungsvorlagen)

Bei der Anzeige der Protokolltabelle wird der aktuellste Eintrag an erster Stelle angezeigt. Die Tabelle kann ausgedruckt werden.

**Prüfung und Schutz von ausgegebenen Dateien**

# **Prüfung und Schutz von ausgegebenen Dateien**

Um das Exportieren von Ergebnissen in dateibasierende LIMS-Systeme zu unterstützen, können mit ChemStore C/S Reports in Dateien im xml- oder csv-Format ausgegeben werden. Bei diesen Formaten handelt es sich um einfache Textdateien, die problemlos durch Unbefugte verändert werden können. Um dies zu verhindern, ist ChemStore C/S mit einer Prüffunktion ausgestattet, mit der Sie sicherstellen können, dass die Reportdateien nicht verändert wurden.

## **Dateiprüfung während des Betriebs**

Sobald der Reportgenerator die Textdatei vollständig erstellt hat, ruft dieser eine Funktion auf, um die Datei zu schützen. ChemStore C/S verfügt über eine "Schutzdatei"-Funktion, die eine numerische Signatur für die Datei berechnet und diese Signatur zusammen mit der Datei speichert. Die numerische Signatur der Datei kann jederzeit erneut berechnet und mit dem gespeicherten Wert verglichen werden. Weichen die beiden Signaturen voneinander ab, wurde die Datei verändert.

Wenn Sie die Identität der exportierten Reportdateien anhand der Originaldaten automatisch prüfen wollen, können Sie eine Prüfstapeldatei erstellen, die die Prüfsumme berechnet. Die Stapeldatei c:\hpchem\chemstor\ validatefile.bat ruft das Programm hpexfs.exe auf und zeigt eine Fehlermeldung an, wenn die Schutzcodes nicht stimmen.

**HINWEIS** Wenn auf einem Computer das Programm hpexfs00.exe aber nicht ChemStore C/S installiert ist, müssen die Dateien hpcsfs00.dll und msvbwm50.dll manuell installiert und registriert werden. Hpcsfs00.dll und hpexfs00.exe werden unter Microsoft Windows Betriebssystemen ausgeführt; sie können unter UNIX nicht ausgeführt werden.

## **Dateiprüffunktionen**

Eine DLL-Datei (hpcsfs00.dll) implementiert drei Funktionen:

**SecureFile(filepath)** Diese Funktion schützt die spezifizierte Datei. Sie berechnet eine "Signatur" für die Datei und hängt diese der Datei an. Bei der Signatur handelt es sich um den Hash-Wert – ein 24-stelliger Wert, der auf dem "RSA Data Security, Inc. MD5 Message Digest Algorithmus" basiert.

**ValidateFile(filepath, key)** Diese Funktion berechnet erneut die Signatur der Datei und vergleicht diese mit der von SecureFile() aufgezeichneten Signatur. Wenn die Signaturen nicht übereinstimmen oder die Datei keine Signatur enthält, wurde die Datei verändert, und ValidateFile() gibt einen Fehlercode aus. Beachten Sie, dass der Parameter *key* in der derzeitigen Implementierung nicht verwendet wird.

**UnsecureFile(filepath, key, newpath)** Diese Funktion entfernt die Signatur von der Datei und speichert eine neue Version der Datei unter *newpath*. Beachten Sie, dass der Parameter *key* in der derzeitigen Implementierung nicht verwendet wird.

# **Ersetzen der integrierten Schutzfunktion durch eine individuelle Lösung**

Wenn Ihre Sicherheitsanforderungen das von ChemStore C/S gebotene Niveau überschreiten, können Sie die Datei hpcsfs00.dll durch Ihre eigene Version dieser Datei ersetzen.

**HINWEIS** Sie müssen die Registrierung der Agilent-Version von hpcsfs00.dll aufheben und dann Ihre neue Version von hpcsfs00.dll mit regsrv32 registrieren.

> Sie müssen sicherstellen, dass Ihre Version von hpcsfs00.dll die drei in diesem Abschnitt erläuterten Funktionen gewährleistet.

**Prüfung und Schutz von ausgegebenen Dateien**

### **Public Function SecureFile (Dateipfad als Zeichenfolge, Schlüssel als Zeichenfolge) als Lang**

Gibt Null aus, wenn die Operation erfolgreich war. Andernfalls wird ein Fehlercode ausgegeben. Der Reportgenerator ruft diese Funktion auf, nachdem er die Textdatei erstellt hat.

### **Public Function ValidateFile (Dateipfad als Zeichenfolge, Schlüssel als Zeichenfolge) als Lang**

Überprüft, ob die Datei unter dem angegebenen Pfad geschützt und seit diesem Zeitpunkt nicht verändert wurde.

Gibt Null aus, wenn die zu schützende Datei gefunden wurde und die Signaturen übereinstimmen. Andernfalls wird ein Fehlercode ausgegeben.

Beachten Sie, dass abhängig von der Implementierung "Schlüssel" möglicherweise nicht verwendet wird. Dieser Parameter wird in der Standardimplementierung nicht verwendet. Hier wird eine Datei geschützt, indem überprüft wird, ob dieser Datei eine Signatur angehängt ist, die dem Inhalt der Datei entspricht. "Schlüssel" kann jedoch in einer Implementierung verwendet werden, bei der die Datei durch eine Verschlüsselung geschützt wird.

### **Public Function UnsecureFile (Dateipfad als Zeichenfolge, Schlüssel als Zeichenfolge) als Lang**

Entsichert die Datei unter dem angegebenen Pfad.

Gibt Null aus, wenn die Operation erfolgreich war. Andernfalls wird ein Fehlercode ausgegeben.

Beachten Sie, dass abhängig von der Implementierung "Schlüssel" möglicherweise nicht verwendet wird. Dieser Parameter wird in der Standardimplementierung nicht verwendet. Hier wird eine Datei entsichert, indem die der Datei angehängte Signatur zwischen den Signatur-Tags für Öffnen und Schließen angehängt wird (dabei bleiben die Tags in der Datei erhalten). "Schlüssel" kann jedoch in einer Implementierung verwendet werden, bei der die Datei durch eine Verschlüsselung geschützt wird.

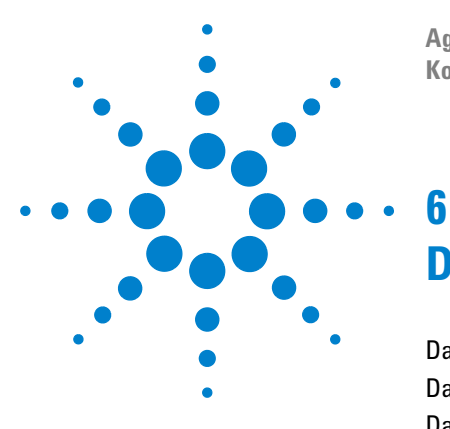

**Agilent ChemStore C/S Konzeptleitfaden**

# **Datenverwaltung**

[Datensicherung Ihrer Datenbank](#page-173-0) 174 [Datensicherung bei der Einzelplatz-Version](#page-175-0) 176 [Datensicherung bei der Client/Server Version](#page-179-0) 180 [Wartung des ChemStation Computers](#page-181-0) 182 [Notfallprogramm](#page-184-0) 185

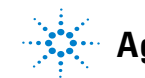

**Agilent Technologies**

# <span id="page-173-0"></span>**Datensicherung Ihrer Datenbank**

Um Ihre wertvollen Daten zu schützen, ist eine angemessene Datensicherungs-Strategie unumgänglich. Ihre Dateien müssen in regelmäßigen Abständen gesichert werden. Wenn Ihre Daten nicht mehr online erforderlich sind, können Sie sie archivieren und von der Festplatte löschen. So wird wieder wertvoller Speicherplatz auf der Festplatte Ihres Rechners freigegeben.

Bei der Datensicherung werden die Datenbankdateien (und jede andere gewünschte Datei) von der Festplatte des Rechners auf ein anderes Medium, typischerweise eine beschreibbare CD-ROM oder ein Magnetband, kopiert. Datensicherung wird für alle wichtigen Daten eines jeden Computersystems empfohlen. Die Sicherungen sollten so häufig erfolgen, wie es zum Schutz der Daten erforderlich ist; eine wöchentliche Sicherung der vollständigen Datenbank ist üblich, wenn Sie jedoch einen großen Probendurchsatz haben, kann eine tägliche Sicherung angebracht und wünschenswert sein.

Bei der Einzelplatz-Version wird als Datenbank eine MS Access Datei verwendet; hierfür können Sie jedes erhältliche Datensicherungsprogramm zum Kopieren des Ordnerinhaltes von hpchem/database auf ein anderes Medium nutzen.

Als Client Server Datenbank wird eine Oracle Datenbank verwendet. Um eine vollständige Datensicherung durchführen zu können, müssen Sie die Datenbank schließen.

**HINWEIS** Sowohl in der Einzelplatz-Version als auch in der Client/Server-Version darf während der Datensicherung kein Zugriff auf die Datenbank erfolgen. Sie sollten daher unbedingt eine regelmäßige Abschaltung der Datenbank einplanen, damit diese wichtige Wartungsmaßnahme durchgeführt werden kann.

# **Datensicherung oder Archivierung?**

Im Gegensatz zur Archivierung (siehe [Kapitel 5, "Datensicherheit"\)](#page-130-0) verarbeitet eine Datensicherung stets den vollständigen Datenbestand. Bei einem Systemfehler können Sie so die Datenbank nach Reparatur des Systems vollständig zurückladen.

Beim Archivieren überführen Sie einzelne Datensätze der Datenbank in die Archiveinheit, die von der Datenbank getrennt ist; die überführten Datensätze können wahlweise nach der Archivierung aus der Datenbank gelöscht werden. Beachten Sie bitte, dass eine Archivierung nur bei der Client/Server Version von ChemStore C/S möglich ist.

**VORSICHT** Denken Sie daran, dass die mit ChemStore C/S angelegten Archive nur in der Datenbank wiederhergestellt werden können, in der sie erstellt wurden; die Datensicherung der gesamten Datenbank bleibt daher unverzichtbar.

> Für den Fall, dass Ihr Rechnersystem ausfällt, ermöglicht eine Sicherung der Datenbank das Zurückladen der vollständigen Datenbank (einschließlich der Archive). Im Gegensatz hierzu können Sie Ihre Datenbank nicht aus einer Archiveinheit zurückladen. Daher ist es sehr wichtig, dass Sie Ihre Datenbank in regelmäßigen Abständen sichern.

### **6 Datenverwaltung**

**Datensicherung bei der Einzelplatz-Version**

# <span id="page-175-0"></span>**Datensicherung bei der Einzelplatz-Version**

Die Einzelplatz-Version benutzt als Datenbank eine MS Access Datei; Sie können also jedes allgemein übliche Sicherungsprogramm zur Datensicherung des Datenbankordners auf ein anderes Medium verwenden. Software zur Datensicherung/Rücksicherung wird oftmals im Paket mit Sicherungslaufwerken wie beschreibbaren CD-ROM Laufwerken oder Magnetbandlaufwerken angeboten.

**VORSICHT** Da zur Datensicherung der exklusive Zugriff auf die betreffende Datei erforderlich ist, muss sichergestellt sein, dass während dieses Vorgangs weder der ChemStore C/S Client noch die ChemStation Software ausgeführt wird.

**HINWEIS** Wenn Sie eine Datenbank von einer CD-ROM aus wiederherstellen möchten, dürfen Sie nicht vergessen, das Dateiattribut "Schreibgeschützt" zu deaktivieren, das beim Kopieren der Datei von der CD-ROM auf die Festplatte übernommen wird. Klicken Sie dazu mit der rechten Maustaste auf die wiederhergestellte Datei, wählen Sie im Kontextmenü den Eintrag "Eigenschaften" und deaktivieren Sie das Kontrollkästchen "Schreibgeschützt".

> Es wird auch ein Dienstprogramm zur Reparatur beschädigter MS Access Datenbanken angeboten. Dieses Dienstprogramm ist eine eigenständige Anwendung, die aus der ChemStore C/S Gruppe im Menü "Programme" gestartet wird. Das Dienstprogramm enthält auch eine Option zur Komprimierung einer MS Access Datenbank. Sie sollten Ihre Datenbank in regelmäßigen Abständen komprimieren, insbesondere, wenn Sie häufig Änderungen an Läufen oder Löschungen in der Datenbank durchführen. Mit dem Dienstprogramm können Sie auch eine neue leere Datenbank erstellen; die neue Datenbank kann optional erstellt werden, um die Einstellungen (Abfragen, Anwendereinstellungen und Reportvorlagen) der bestehenden Datenbank zu beinhalten.

Wenn die Datenbank irreversibel beschädigt wird, löschen Sie die beschädigten Dateien von der Festplatte des Computers, bevor Sie die Datenbank mit dem letzten Sicherungssatz wieder herstellen. Wir empfehlen auch, Ihre Festplatte zu optimieren, nachdem die beschädigten Dateien gelöscht worden sind und bevor Sie die Datenbankdateien wieder zurückladen, zum Beispiel mit einem Festplatten-Optimierungsprogramm Ihres Betriebssystems. Außerdem werden Speicherplatz und Geschwindigkeit ihrer Festplatte optimiert. Hierdurch wird ebenfalls Ihre Festplatte bezüglich Speicherplatz und Geschwindigkeit optimiert.

## **Datensicherung unter Windows 2000/XP**

Zum Lieferumfang von Windows XP und Windows 2000 gehören kompatible Datensicherungsprogramme, die viele Standard-Bandlaufwerke unterstützen. Das Datensicherungsprogramm des Betriebssystems ermöglicht darüber hinaus die Sicherung der Daten in einer einzelnen Datei, die anschließend auf einem externen Medium gespeichert werden kann. Mit beiden Sicherungsprogrammen lassen sich sowohl die Windows-Systemregistrierung als auch die Daten sichern.

# **Automatisierung und Einplanung der Windows 2000/XP Datensicherung**

Windows gestattet die Automatisierung und das Planen von Sicherungsaufträgen mittels Batchdateien und dem Zeitplandienst "Schedule".

Um den Scheduler automatisch zur vorgegebenen Zeit zu starten, klicken Sie auf **Start** und **Ausführen**. Geben Sie in die Befehlszeile ein: ntbackup.

Mit dem Assistenten zur Datensicherung definieren Sie die wiederkehrenden Sicherungsaufträge und die zu sichernden Daten. Weitere Einzelheiten erhalten Sie in der Online-Hilfe des Sicherungsprogramms.

### **6 Datenverwaltung**

**Datensicherung bei der Einzelplatz-Version**

**VORSICHT** Führen Sie niemals eine Datensicherung bei einem Einzelplatzsystem durch, wenn der Review Client geöffnet ist. Mit der Sicherungsdatei kann die Datenbank nicht wieder hergestellt werden.

> Führen Sie niemals eine Datensicherung während einer Datenakquisition durch, da hierdurch die Leistung der Festplatte gemindert wird und dadurch die erfassten Daten nicht schnell genug auf die Festplatte geschrieben werden können, was zu dem Eintrag "Stromausfall" oder "Pufferüberlauf" im Geräteprotokoll und zu einem möglichen Datenverlust führt.

## **Bandlaufwerke**

Bandlaufwerke sind heute die häufigsten Sicherungsgeräte. Die einfachsten Geräte lesen und beschreiben Travan-Bandkassetten (ältere Standards sind QIC-3020, QIC-3010, QIC-80, TR-3 und TR-1 Bandkassetten) und verbinden niedrige Hardware-Anschaffungskosten mit annehmbarer Leistung (bis zu 70 MB/Min). Travan-Bandkassetten können mehr als 2 GB Daten auf einer einzigen Bandkassette speichern. Sie sind somit für die Datensicherung der MS Access Datenbank ausreichend. Travan-Bandlaufwerke können am internen IDE-Anschluss oder am externen, parallelen Anschluss angeschlossen werden. Es ist keine zusätzliche Hardware erforderlich. Es werden nur der Treiber und die Bandkassetten benötigt. Wegen ihrer geringen Leistung ist es allerdings nicht zu empfehlen, Travan-Laufwerke zur Datensicherung am Server zu verwenden.

DAT-Bandlaufwerke werden normalerweise mit einem SCSI-Anschluss verbunden. Sie bieten eine höhere Speicherkapazität und höhere Übertragungsgeschwindigkeiten als Travan-Bandlaufwerke. Außerdem funktionieren sie bei hoher Belastung zuverlässiger. DAT-Bandlaufwerke erfordern die Installation eines SCSI-Adapters und sind normalerweise sowohl als interne als auch als externe Komponente erhältlich. Sie stellen ein kostengünstiges Medium zur Datensicherung für kleine Server-Systeme bzw. große Einzelplatz-Datenbanken dar.

Auch bei DLT-Bandlaufwerken handelt es sich normalerweise um SCSI-Geräte. Sie bieten eine zwei- bis viermal so hohe Übertragungsgeschwindigkeit und Speicherkapazität wie DAT-Bandlaufwerke. Diese Laufwerke sind für die Datensicherung der Oracle-Datenbanken in der Client/Server-Version sehr zu empfehlen.

# **CD-ROM**

CD-R (CD-Recordable) Systeme gestatten die Aufzeichnung von bis zu 700 MB Daten auf einem einzigen CD-R Medium. Der CD-Recorder wird normalerweise über die IDE-Schnittstelle an den PC angeschlossen. Die CD-R Medien haben eine lange Lebensdauer, wodurch sie bestens zur Archivierung geeignet sind. CD-R Medien können von jedem anderen Computer mit einem CD-ROM-Laufwerk und der entsprechenden Software gelesen werden.

Falls Sie vorhaben, die Datensicherung der Microsoft Access-Datenbank in der Einzelplatzversion mit einem CD-R-System durchzuführen, sollten Sie in Ihrer Planung berücksichtigen, dass die Größe der einzelnen Datenbanken unter 700 MB bleiben muss.

Der Ordner G2181A der Installations-CD enthält die Einrichtung eines NT-Dienstes, der zur automatischen Überwachung der Datenbankgröße installiert werden kann.

**VORSICHT** Führen Sie niemals eine Datensicherung mit einem Windows-Sicherungsprogramm<br>
WORSICHT Führen ware die ChamStation nach Daten als viert glaubt Ravisw Client gesitztet durch, wenn die ChemStation noch Daten akquiriert oder der Review Client geöffnet ist. Dies kann zu einer Inkonsistenz der Dateistruktur auf dem Speichermedium führen. **6 Datenverwaltung**

**Datensicherung bei der Client/Server Version**

# <span id="page-179-0"></span>**Datensicherung bei der Client/Server Version**

Datensicherung und Rücksicherung der ChemStore C/S Server Datenbank erfolgt mit Oracle Tools. Bitte beachten Sie die entsprechende Oracle Dokumentation.

**HINWEIS** Wir empfehlen, dies unter Anleitung einer Oracle-geschulten Person durchzuführen.

## **Datensicherung unter Oracle**

Bei Oracle Datenbanken gibt es prinzipiell zwei Arten der Datensicherung: "Cold Bckup" und "Ht Bckup". Während eines "Cld Bckup" ist die Datenbankinstanz geschlossen, "Ht Bckups" hingegen können im laufenden Datenbankbetrieb durchgeführt werden. Eine Beschreibung des Cold-Backup-Verfahrens und der anschließenden Wiederherstellung der Daten finden Sie in Kapitel 9 des Installationshandbuchs, "Administrative Aufgaben und Referenzinformationen".

### **Cold Backup**

Ein "Cold Backup" besteht einfach in der Sicherung aller Dateien, aus denen die Oracle Datenbank aufgebaut ist. Zur Durchführung dieser Art der Datensicherung muss die Datenbankinstanz zunächst beendet und die an der Datenbank angemeldeten Anwender müssen von dieser getrennt werden, damit der Sicherungsprozess die Dateien für den exklusiven Zugriff sperren kann. Wird die Datenbankinstanz nicht vor dem Beginn der Datensicherung beendet, werden möglicherweise nicht alle Dateien gesichert, oder die Sicherungsdateien sind inkonsistent. Falls auch nur einer dieser Fälle eintritt, erhält man einen Satz von Sicherungsdateien, aus denen keine funktionsfähige Datenbank mehr hergestellt werden kann.
#### **Hot Backup**

Ein "Hot Backup" wird durchgeführt, während sich die Datenbank im Archivprotokollmodus befindet. Dieser Modus ermöglicht es, eine Datensicherung ohne vorheriges Schließen der Datenbankinstanz durchzuführen. Da ChemStore C/S umfangreiche Binärdatensätze verwendet, ist es allerdings nicht ratsam, die Datenbank im Archivprotokollmodus zu betreiben, da dies zu einem signifikanten Leistungsabfall führen würde. Es empfiehlt sich, generell nur "Cold Backups" auszuführen, es sei denn, das System wurde eigens für den Betrieb im Archivprotokollmodus optimiert.

## **Wartung des ChemStation Computers**

Wie bei jedem Rechner, ist eine regelmäßige Wartung zur Wahrung eines störungsfreien Betriebes erforderlich.

Dieser Abschnitt beschreibt die Wartungsschritte, die Sie in regelmäßigen Abständen durchführen sollten. Diese Schritte beinhalten das Löschen übriggebliebener, temporärer Dateien, die Integritätsprüfung der physischen und logischen Struktur des Dateisystems, eine Virenprüfung und eine regelmäßige Datensicherung.

### **Löschen übriggebliebener temporärer Dateien**

Gelegentlich können sich in dem Verzeichnis, das durch die Umgebungsvariable TEMP definiert wird, temporäre Dateien ansammeln. Diese Dateien bleiben übrig, wenn Windows nicht normal beendet wird, d.h. wenn zum Beispiel der Computer ausgeschaltet wird, ohne Windows zuvor zu beenden. Die temporären Dateien von Windows sind mit ~XXXXXXX.TMP benannt, wobei XXXXXXX Zeichen und Ziffern sind, die vom Programm, das die temporäre Datei erstellt, erzeugt werden. Um den Platz dieser temporären Dateien wieder verwenden zu können, sollten Sie diese Dateien löschen, nachdem Sie zuvor alle Anwendungen geschlossen haben.

Um das Verzeichnis zu ermitteln, das für die temporären Dateien verwendet wird, geben Sie an der Eingabeaufforderung den Befehl SET ein. Hierdurch wird die aktuelle Einstellung aller Anwender- und System-Umgebungsvariablen anzeigt.

### **Wartung des PC-Dateisystems**

#### **Prüfung und Reparatur von NTFS Volumes**

Mit Hilfe des Windows-Dienstprogramms Chkdsk lassen sich NTFS-Laufwerke prüfen und reparieren. Sie starten es, indem Sie an der Eingabeaufforderung den Befehl CHKDSK eingeben. Dieses Programm beinhaltet alle Funktionen der MS-DOS-Befehle Chkdsk und Scandisk, einschließlich einer Oberflächenprüfung. Um eine Oberflächenanalyse durchzuführen, benutzen Sie **CHKDSK /R**. Die Prüfung eines Laufwerks kann auch über die Registerkarte "Extras" im Dialogfeld "Eigenschaften" des betreffenden Laufwerks ausgelöst werden.

Windows 2000/XP führt bei jedem Start eine Autocheck-Routine aus. Wenn diese Routine einen Konsistenzfehler in dem Volume findet, wird automatisch der **CHKDSK /F** Befehl zur Behebung ausgeführt. Wenn Windows den Befehl **CHKDSK /F** nicht ausführen kann (weil Sie den Befehl zum Beispiel auf der Boot-Partition ausführen wollen oder weil jemand über das Netzwerk auf die Partition zugreift), wird dieser Task bis zum nächsten Start des Systems zurückgestellt.

#### **Komprimieren auf NTFS-Partitionen**

Aufgrund der Leistungsminderung, die durch die Komprimierung unter Windows entsteht, sollten Sie die Komprimierungsfunktion von Windows für ChemStation Plus Systeme nicht verwenden. ChemStation Daten sind bereits in ihrem eigenen Format hochgradig komprimiert, und eine zusätzliche Komprimierung der Daten auf Betriebssystemebene bringt daher keine nennenswerte Einsparung mehr.

#### **Datenverschlüsselung unter Windows 2000 und Windows XP**

Da die Datenverschlüsselung unter Windows 2000 eine Leistungsminderung und das Risiko mit sich bringt, den Zugriff auf die Daten zu verlieren, sollte diese Funktion bei ChemStation Plus Systemen nicht verwendet werden. Die Daten der ChemStation sind in der Regel recht speicherintensiv und werden in Binärdateien gespeichert, die durch das Prüfsummenverfahren geschützt sind. Eine Verschlüsselung dieser Daten ist daher nicht erforderlich und würde lediglich die Systemleistung beeinträchtigen.

#### **6 Datenverwaltung**

**Wartung des ChemStation Computers**

### **Fortlaufender Betrieb**

Wenn das ChemStation Plus System in Ihrer Umgebung über Tage oder sogar Wochen fortlaufend betrieben werden muss, also kein Neustart des Client-Systems erfolgen soll, kann sich die Systemleistung aufgrund von Speicher- und Ressourcenlecks im Lauf der Zeit verringern. Um dieses Problem zu umgehen, sollten Sie die jeweils aktuellen, von Agilent unterstützten Service Packs installieren, sobald diese erhältlich sind. Die Service Packs zum Betriebssystem stehen auf der Microsoft Homepage zur Verfügung.

Außerdem sollten Sie Ihre Festplatte in regelmäßigen Intervallen – mindestens einmal wöchentlich - defragmentieren.

#### **Defragmentieren eines NTFS Volume**

Im Vergleich zum FAT Dateisystem ist bei einem NTFS Volume die Fragmentierung ziemlich reduziert. Vom Design her erfolgt eine Fragmentierung bei einem NTFS Volume nur, wenn eine Datei wächst, seitdem sie sich auf dem Laufwerk befindet. Dies bedeutet, dass eine Sicherung des Volumes auf Band und anschließende Rücksicherung ein unfragmentiertes Volume ergibt.

Windows 2000 Professional und XP verfügt nicht über ein einfaches Dienstprogramm für diese Aufgabe. Es gibt Programme anderer Hersteller, mit denen sowohl Windows 2000 als auch XP-Volumes defragmentiert werden können. Agilent empfiehlt das Produkt Diskeeper von Executive Software (http://www.execsoft.com/).

**VORSICHT** Defragmentieren Sie Ihre Festplatte nicht während der Datenerfassung.

Weitere Informationen zur Systemwartung und -verwaltung finden Sie im Installationshandbuch zu ChemStore in Kapitel 9, "Administrative Aufgaben und Referenzinformationen".

### **Notfallprogramm**

Sie sollten ein Notfallprogramm erstellen, das auch Kopien Ihrer ganzen Datenbank beinhaltet, um Sie vor einem vollständigen Systemausfall wie z.B. bei Festplattenproblemen zu schützen. Der Zweck eines Notfallprogramms besteht darin, verschiedene Notfallszenarien theoretisch vorwegzunehmen, um im Ernstfall entsprechend reagieren zu können. Einige häufiger eintretende Notfälle werden im Folgenden beschrieben.

### **Ausfall einer Festplatte**

Beim Ausfall einer Festplatte ist es erforderlich, das System zunächst zu reparieren und anschließend seine gesamte Funktionalität aus den Sicherungsdateien wiederherzustellen.

Agilent empfiehlt bei Server-Systemen den Einsatz von RAID-Controllern mit redundanten Plattenkonfigurationen. Mit dieser Maßnahme ist sichergestellt, dass der Ausfall eines einzelnen Plattenlaufwerks nicht das gesamte System lahm legt oder zum Verlust von Daten führt.

### **Stromausfall**

Ein Stromausfall in einem Datenbanksystem kann zum Verlust von Daten führen, es sei denn, es wurden Vorkehrungen getroffen, das System in einem solchen Fall ordnungsgemäß herunterzufahren. Dies gilt insbesondere für Oracle Server-Systeme, bei denen eine störungsfreie Stromversorgung erforderlich ist.

### **Datenbank ist beschädigt**

Der Notfallplan sollte angeben, wie oft und wie regelmäßig eine Sicherungskopie erstellt werden soll, um im Falle einer beschädigten Datenbank Ihre Daten wiederherstellen zu können. Dies kann dann ausgehend von der letzten Sicherungskopie erfolgen.

- **1** Löschen Sie alle Dateien und Verzeichnisse, die betroffen sind und aus der letzten Sicherungskopie wiederhergestellt werden sollen.
- **2** Optimieren Sie die Festplatte mit einem geeigneten Dienstprogramm zur Defragmentierung.
- **3** Stellen Sie die Daten aus der letzten Sicherungskopie wieder her.

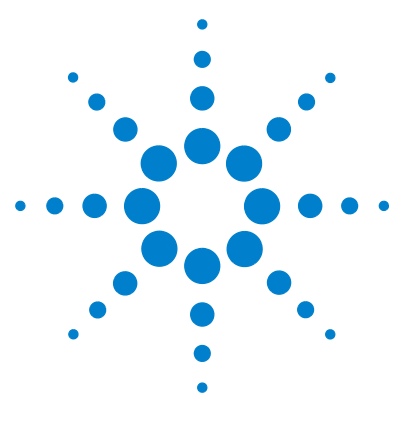

**Agilent ChemStore C/S Konzeptleitfaden**

**7**

# **Berechnungen in ChemStore C/S**

[Statistische Berechnungen](#page-187-0) 188 [Berechnungen mit benutzerdefinierten Feldern](#page-209-0) 210 [Zeitberechnung](#page-212-0) 213

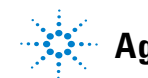

**Agilent Technologies**

**7 Berechnungen in ChemStore C/S Statistische Berechnungen**

## <span id="page-187-0"></span>**Statistische Berechnungen**

### **Einzelwert-Berechnung**

Die folgenden Berechnungen benötigen keine Datenpaare.

In allen Fällen basieren die Berechnungen auf dem aktuellen Datensatz, der im ChemStore C/S Fenster oder Report gezeigt wird (wobei Läufe, die als auszuschließen markiert sind, ausgeschlossen sind).

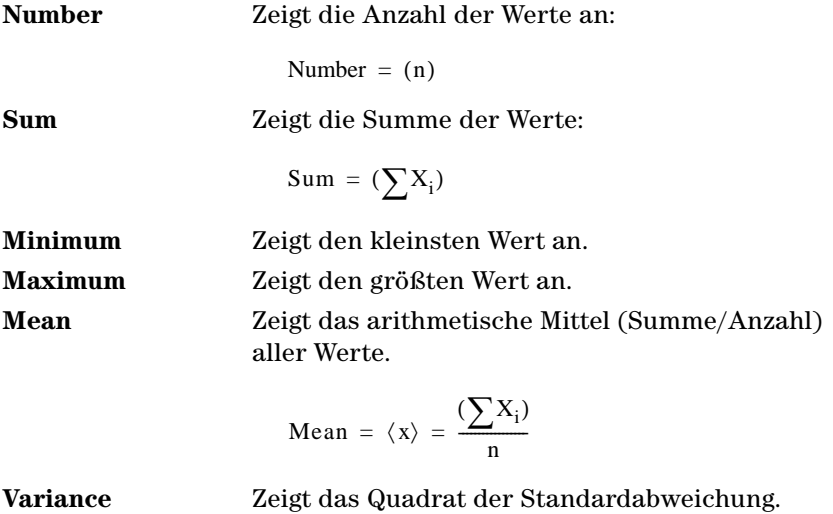

Variance = 
$$
s^2 = \frac{\left[\sum (x - \langle x \rangle)^2\right]}{(n-1)}
$$

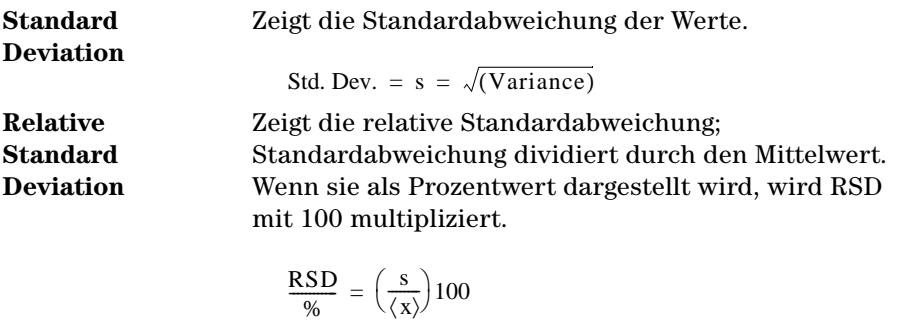

RSD

**Regressions-Berechnungen**

Die unterstützten Berechnungen für Wertepaare basieren auf einer gewichteten linearen Regression. Sie erfordern die Angabe zusätzlicher Parameter.

Diese Parameter müssen erst angegeben werden, wenn eine statistische Berechnung gefordert wird. Die Parameter sind:

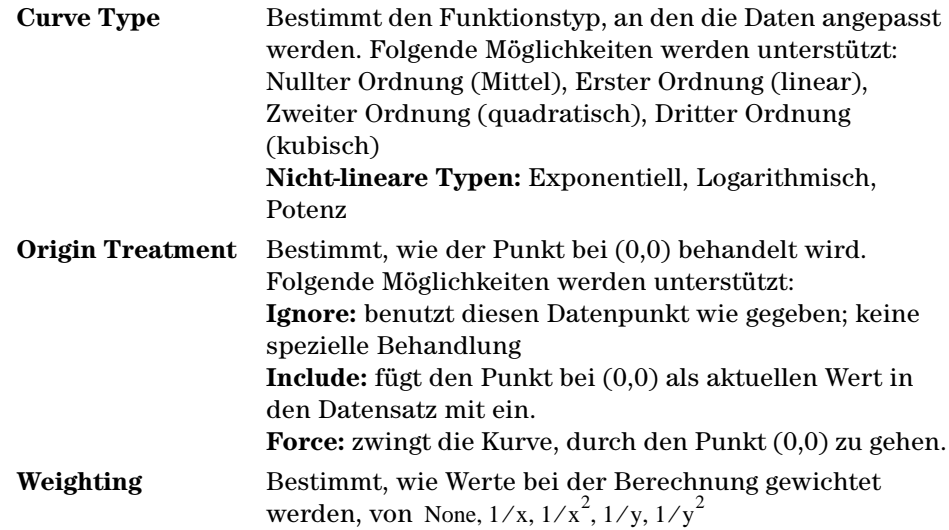

**7 Berechnungen in ChemStore C/S Statistische Berechnungen**

### **Lineares Regressions-Modell**

Das Regressionsmodell für die Kurventypen der nullten, ersten, zweiten und dritten Ordnung ist eines der Folgenden, je nachdem, ob der Kurvenverlauf durch den Ursprung erzwungen wird oder nicht:

 $y'_i = a_0 + a_1 x_1 + ... + a_m x_i^m$  (I) nicht erzwungener Ursprung

 $y'_i = a_1 x_1 + ... + a_m x_i^m$  (II) erzwungener Ursprung

wobei

x<sub>i</sub> die unabhängigen x-Werte sind

y<sub>i</sub> die abhängigen (gemessenen) y-Werte sind

n die Anzahl der Datenpunkte ist

m die Regressionsordnung ist

- $\mathbf{a}_\text{o} ... \mathbf{a}_\text{m}$  die berechneten Regressionskoeffizienten sind
- y'<sub>i</sub> die y-Werte sind, berechnet mit der Funktion für  $a_{\rm o}...a_{\rm m}$

**HINWEIS** Wenn $m = 0$ , dann muss Fall (I) benutzt werden, und das resultierende y'<sub>i</sub> ist dann das **Mittel derwy Werte** Mittel der y<sub>i</sub> Werte.

### **Matrix-Lösungen der Regression**

Das gleiche Regressionsmodell kann in Matrix-Schreibweise dargestellt werden als

 $y' = Fa$ 

wobei

 $y' = (y_1'...y_n')^T$  dem Spaltenvektor der berechneten Werte und a =  $(a_1...a_m)^T$  dem Spaltenvektor der Koeffizienten entspricht und F eine der folgenden rechtwinkligen Matrizen ist (je nachdem, ob die Kurve gezwungenermaßen durch den Ursprung gehen soll

oder nicht):

#### **Berechnungen in ChemStore C/S 7 Statistische Berechnungen**

 $F = \begin{bmatrix} 1 & x_1 & x_1^m \end{bmatrix}$  Fall (I), eine  $\begin{bmatrix} 1 & x & (m+1) \end{bmatrix}$  Matrix von unabhängigen Werten  $F = \begin{bmatrix} x_1 & x_1^m \end{bmatrix}$  Fall (II), eine $\begin{bmatrix} 0 & x_m \end{bmatrix}$  Matrix von unabhängigen Werten  $1 x_n x_n$  $= \begin{bmatrix} 1 & 0 & 1 \\ 1 & 0 & 0 \\ 0 & 0 & 0 \end{bmatrix}$  Fall (I), eine  $\begin{bmatrix} 0 & x & (m+1) \\ 0 & x & (m+1) \end{bmatrix}$  $x_n$   $x_n$  $=$   $\begin{bmatrix} 1 & 1 \\ 1 & m \end{bmatrix}$  Fall (II), eine  $\begin{bmatrix} 0 & x & m \end{bmatrix}$ 

Die Werte des Vektors der Koeffizienten, a, können ermittelt werden über

$$
a\ =\ F^\#y
$$

wobei

y der Vektor der abhängigen Variablen ist und

 $F^{\texttt{\#}} = V \Lambda^{-1} U^T$  die Inversion von F ist, berechnet nach

Einzelwertzerlegung (F = UAV $^{\rm T}$  ); dies ist eine zuverlässige Methode, die Rundungsfehler und Probleme mit Fast-Einzelgleichungen zu minimieren.

### **Statistische und verwandte Werte**

Sobald die Koeffizienten ermittelt sind, können die folgenden statistischen Werte berechnet werden:

#### **Residuen**

 $\rm{Ein}\; Wert\; für\,jeden\; Gemesseneny<sub>i</sub>:$ 

 $e_i = y'_i - y_i$ 

**7 Berechnungen in ChemStore C/S Statistische Berechnungen**

#### **Proben Standardabweichung**

Ein Wert, der auch als "Residuen Standardabweichung" bezeichnet wird.

$$
s\ =\ \sqrt{(\sum{(y^{\prime}_i-y_i)}^2)/q}
$$

mit

q = n-m-1 Anzahl Freiheitsgrade, Fall (I)

q = n-m Anzahl Freiheitsgrade, Fall (II)

#### **Standardabweichung der Koeffizienten**

Ein Wert für jeden der (m+1) Koeffizienten. Standardabweichung des Koeffizientena<sub>i</sub> :

$$
s_{a_i} = s \sqrt{(V \Lambda^{-2} V^T)_{ii}}
$$

mit V,Λ aus der Einzelwert-Zerlegung genommen wurden.

#### **Korrelationskoeffizient (ausgedrückt als Determinationskoeffizient)**

Ein Wert.

$$
R^{2} = \sum \frac{(y'_{i} - y_{avg})^{2}}{(y_{i} - y_{avg})^{2}}
$$

mit

 $y_{avg} = \Sigma y_i / n$  für Fall (I)

$$
y_{avg} = 0 \text{ für Fall (II)}
$$

### **Modifikationen für gewichtete lineare Regression**

Im Falle einer Wichtung werden die Wichtungen als diagonales Element einer Matrix W gespeichert:

W = (w<sub>ii</sub>) Diagonale Matrix der Wichtungen

 $\text{w}_i$  Wichtungen (eine von $(1/\text{x}_i)$ , $(1/\text{x}_i^2)$ , $(1/\text{y}_i)$ , $(1/\text{y}_i^2)$ )

Im Falle  $\mathbf{x_i}$  oder  $\mathbf{y_i}$  gleich Null, wird  $\mathbf{w_i}$  berechnet als Mittelwert der verbleibenden Nicht-Null Werte.

Durch Setzen von

$$
\Phi = W^{-\tfrac{1}{2}} = \text{diag}((\sqrt{w_1})...(\sqrt{w_n}))
$$

wird die Lösung der Regressionsgleichung

$$
a = (\Phi F)^{\#} \Phi y
$$

wobei

 $(\Phi F)^{\text{\#}} = V \Lambda^{-1} U^{T}$  den Kehrwert von $\Phi F$  bezeichnet, berechnet nach der Einzelwert-Zerlegung.

Die Berechnungen der Standardabweichung der Koeffizienten und des Korrelationskoeffizienten werden wie folgt geändert:

#### **Relativer Anpassungsfehler**

$$
s_w = \sqrt{\sum (w_{ii}(y'_i - y_i)^2)/q}
$$

**Standardabweichung der Koeffizienten**

$$
s_{a_i} \, = \, s_w \sqrt{(V \Lambda^{-2} V^T)_{ii}}
$$

**7 Berechnungen in ChemStore C/S Statistische Berechnungen**

#### **Korrelationskoeffizient (ausgedrückt als Determinationskoeffizient)**

$$
R^{2} = \frac{\sum (w_{ii}(y'_{i} - y_{avg})^{2})}{\sum (w_{ii}(y_{i} - y_{avg})^{2})}
$$

wobei

$$
y_{avg} = \sum (w_{ii} y_i) / \sum (w_{ii}) \text{ Fall (I)}
$$
  

$$
y_{avg} = 0 \text{ Fall (II)}
$$

### **Modifikationen bei nicht-linearen Funktionen**

Es wird die gleiche Matrixgleichung wie für die lineare Regression benutzt, um die Daten für eine nichtlineare Funktion anzupassen, wenn deren Funktionen "linearisiert" werden können.

#### **Exponentiell**

Die "echte" Gleichung ist

$$
y_i = a \cdot \exp(b x_i)
$$

Dies kann als eine "Anpassungsfunktion1" ausgedrückt werden, die bezüglich der Koeffizienten linear ist:

$$
\ln(y_i) = \ln(a) + bx_i
$$

In der Praxis werden modifizierte y-Wert berechnet als

$$
Y_i = \ln(y_i)
$$

und bei der Regression wird folgende Gleichung verwendet:

$$
Y_i = a_0 + a_1 x_i
$$

#### **Potenz**

 $y_i = ax_i^b$  die echte Gleichung

 $ln(y_i) = ln(a) + b \cdot ln(x_i)$  Funktion linear bezüglich der Koeffizienten

 $Y_i = ln(y_i), X_i = ln(x_i)$  Modifikation der x- und y-Wert

 $Y_i = a_0 + a_1 X_i$  Funktion für die Regression

#### **Logarithmisch**

 $y_i = a + b \cdot ln(x_i)$  die echte Gleichung (bereits linear bezüglich der Koeffizienten)

 $X_i = ln(x_i)$  Modifikation der x-Wert

 $y_i = a_0 + a_1 X_i$  Funktion für die Regression

**7 Berechnungen in ChemStore C/S Befehle für benutzerdefinierte Berechnungen**

### **Befehle für benutzerdefinierte Berechnungen**

#### **SELECT**

#### **Syntax:**

select <Spaltenliste> for <Substanzliste> where <Bedingung> into <Tabelle>

#### **Beschreibung:**

Dieser Befehl wird zum Abrufen von Daten aus gewählten Zeilen einer oder mehrerer Datenbank-Tabellen in eine Tabelle für benutzerdefinierte Berechnungen verwendet. Wählen Sie nach dem reservierten Wort eine Liste mit Spalten <column list> aus anzugebenden Datenbanktabellen. Diese Spalten können entweder einfache Spalten oder Unterspalten sein.

Unterspalten sind Spalten, die für jede Substanz mittels einer "for"-Bedingung in der <Substanzliste> verfügbar sind. Unterspalten müssen durch ein vorausgehendes Ausrufezeichen '!' gekennzeichnet sein. Wenn mindestens eine Unterspalte in der <Spaltenlise> angegeben ist, dann ist die "for"-Bedingung verbindlich. Die Substanzen der "for"-Bedingung können auch das Jokerzeichen '\*' enthalten. Das Jokerzeichen alleine steht für alle Substanzen. Ein Jokerzeichen im Anschluss an eine Zeichenfolge steht für alle Substanzen, die mit dieser Zeichenfolge beginnen. Die folgende Bedingungsklausel wählt alle Substanzen, die mit "Bar" und die mit "C" beginnen:

For Bar\*,C\*

Die optionale "where" Bedingung wählt eine Teilmenge der wiederhergestellten Zeilen durch den Ausdruck <Bedingung>. Die resultierende Tabelle <Tabelle> wird durch die "into"-Bedingung definiert.

#### **FROM**

#### **Syntax:**

from <Tabelle> select <Spaltenlise> for <Substanzliste> where <Bedingung> into <Tabelle>

#### **Beschreibung:**

Diese Befehlszeile wird für das Abrufen von Daten aus einer benutzerdefinierten Berechnungstabelle (Quelltabelle) in eine andere Tabelle (Zieltabelle) verwendet. Die Quelltabelle ist nach dem reservierten Wort "from" anzugeben. Der restliche Teil des Befehls ist gleich dem beim "select"-Befehl mit Ausnahme von: <Die Spaltenliste> und <Substanz>werden mit dem Inhalt der Quelltabelle und nicht mit dem der Datenbanktabellen ausgefüllt.

#### **IF**

#### **Syntax:**

if <Bedingung> then <erste Zuweisung> else <zweite Zuweisung>

#### **Beschreibung:**

Dieser Befehl wird bei bedingten Abläufen verwendet. Der "else"-Teil des Befehls ist optional. Wenn die Bedingung einen einzelnen Wert ergibt und der Ausdruck <Bedingung> erfüllt ist, dann wird der Ausdruck <erste Zuweisung> ausgeführt, ansonsten der zweite Ausdruck <zweite Zuweisung>. Wenn die Bedingung eine Spalte ergibt, aber die Zuordnung nicht spaltenförmig ist, wird die Bedingung weiter als logisch ausgewertet und auf alle Spaltenzeilen ausgedehnt. Wenn sowohl die Bedingung als auch die Zuweisung spaltenförmig sind, dann erfolgt zeilenweise eine bedingte Zuweisung, abhängig vom bedingten Wert der Spaltenzeile. Wenn die Länge der Bedingungsspalte (m) größer ist als die Länge der Zuweisungsspalte (n) ist, dann werden nur die ersten n Zeilen entsprechend der Bedingung zugewiesen. Der weitergehende Teil der Bedingungsspalte wird ignoriert. Wenn die Länge der Bedingungsspalte (m) kleiner ist als die Länge der Zuweisungsspalte (n) ist, dann werden nur die ersten m Zeilen entsprechend der Bedingung zugewiesen. Die restlichen Zuweisungen erfolgen nicht.

#### **7 Berechnungen in ChemStore C/S**

**Befehle für benutzerdefinierte Berechnungen**

#### **FORMAT**

#### **Syntax:**

format <Operandenliste> using <Formatangabe>

#### **Beschreibung:**

Dieser Befehl wird zur Formatierung von Spalten und variablen Daten verwendet. Die durch Kommata getrennte Liste der Spalten und Variablen bildet die <Operandenliste> und die Formatangaben erfolgen durch die Zeichenkette <Formatangabe>. Die Formatierung beeinflusst nur das Erscheinungsbild der Ausgabe (Bildschirm, Papier), die tatsächlichen Daten bleiben unverändert.

#### **Formatvorgaben**

Die Formatvorgabe besteht aus einer Zeichenfolge mit den Anweisungen zur Formatierung des Operanden. Diese Anweisungen erfolgen über Zeichen der Formatspezifikation, deren bestimmte Bedeutung in den folgenden Abschnitten behandelt werden. Zeichen, die keine besondere Bedeutung haben, werden normal dargestellt. Um ein Zeichen mit besonderer Bedeutung normal darzustellen, muss ein Backslash (\) vorangestellt werden oder es muss in Anführungszeichen ("") gesetzt werden. Der Backslash und die Anführungszeichen selber werden nicht dargestellt. Um einen Backslash darzustellen, müssen Sie zwei Backslashes (\\) verwenden.

#### **Numerische Operanden formatieren**

Eine Formatvorgabe für numerische Operanden kann aus bis zu vier, durch Semikolon getrennte Abschnitte bestehen.

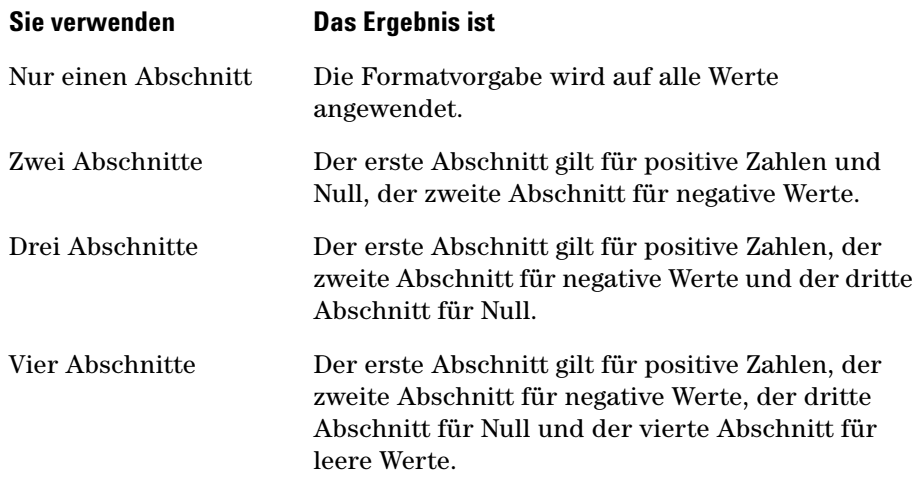

Die folgende Formatvorgabe besitzt zwei Abschnitte: der erste Abschnitt bestimmt das Format für positive Zahlen und Null; der zweite Abschnitt definiert das Format für negative Zahlen.

 $,$ \$#,##0;(\$#,##0)"

Wenn sich zwischen den Semikolons kein Eintrag befindet, wird der fehlende Abschnitt im Format für positive Zahlen ausgegeben. Die folgende Formatvorgabe zeigt zum Beispiel positive und negative Zahlen mit dem Format des ersten Abschnitts und "Zero", wenn der Wert Null ist.

 $\frac{1}{2}$ \$#,##0;;\Z\e\r\o"

#### **7 Berechnungen in ChemStore C/S**

**Befehle für benutzerdefinierte Berechnungen**

#### Die folgenden Zeichen finden bei numerischen Formatvorgaben Anwendung:

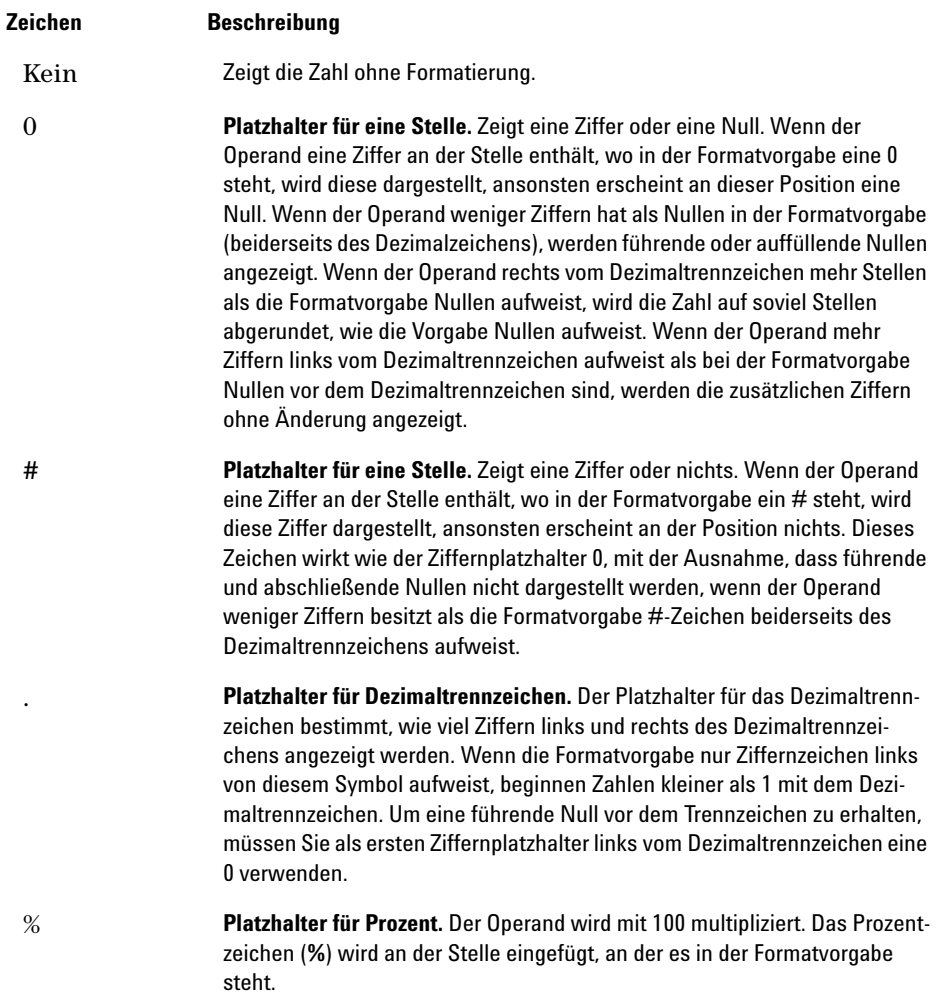

, **Tausender-Trennzeichen** Das Tausender-Trennzeichen trennt die Tausender von den Hundertern innerhalb einer Zahl, die vier oder mehr Stellen links vom Dezimaltrennzeichen aufweist. Standardmäßig wird das Tausender-Trennzeichen verwendet, wenn die Formatvorgabe ein Tausender-Trennzeichen zwischen Ziffernplatzhalter (**0** oder **#**) enthält. Zwei Tausender-Trennzeichen nebeneinander oder ein Tausendertrennzeichen unmittelbar links vom Dezimaltrennzeichen (unabhängig ob eine Dezimalstelle definiert ist), bedeutet: Größenanpassung des Operanden durch Division durch 1000 und Aufrunden bei Bedarf. Sie können zum Beispiel die Formatvorgabe "##0," benutzen, um 100 Millionen als 100 darzustellen. Operanden, die kleiner als 1 Million sind, werden als 0 angezeigt. Zwei benachbarte Tausender-Trennzeichen in jeder anderen Position als unmittelbar links vom Dezimaltrennzeichen werden einfach als Anweisung für die Verwendung von Tausender-Trennzeichen verwendet.

E- E+ e- e+ **Wissenschaftliches Format.** Wenn die Formatvorgabe mindestens einen Ziffernplatzhalter (**0** oder **#**) rechts von E-, E+, e- oder e+ enthält, wird der Operand im wissenschaftlichen Format dargestellt, und E oder e wird zwischen der Zahl und dem Exponent eingefügt. Die Anzahl an Ziffernplatzhalter rechts bestimmt die Anzahl Ziffern im Exponenten. Verwenden Sie E- oder e-, um eine Minuszeichen neben dem negativen Exponenten anzuzeigen. Verwenden Sie E+ oder e+, um ein Minuszeichen bei negativen Exponenten und ein Pluszeichen bei negativen Exponenten anzuzeigen.

#### **Datum/Zeit-Operanden formatieren**

Die folgenden Zeichen finden bei Formatvorgaben für Datum/Zeit-Angaben Anwendung:

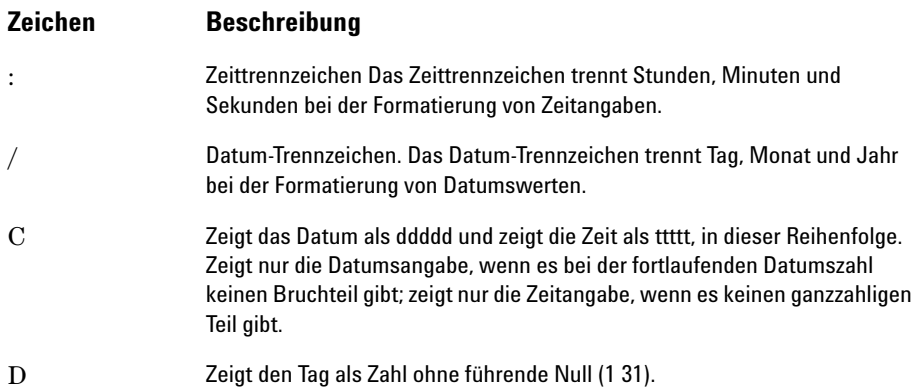

### **7 Berechnungen in ChemStore C/S**

**Befehle für benutzerdefinierte Berechnungen**

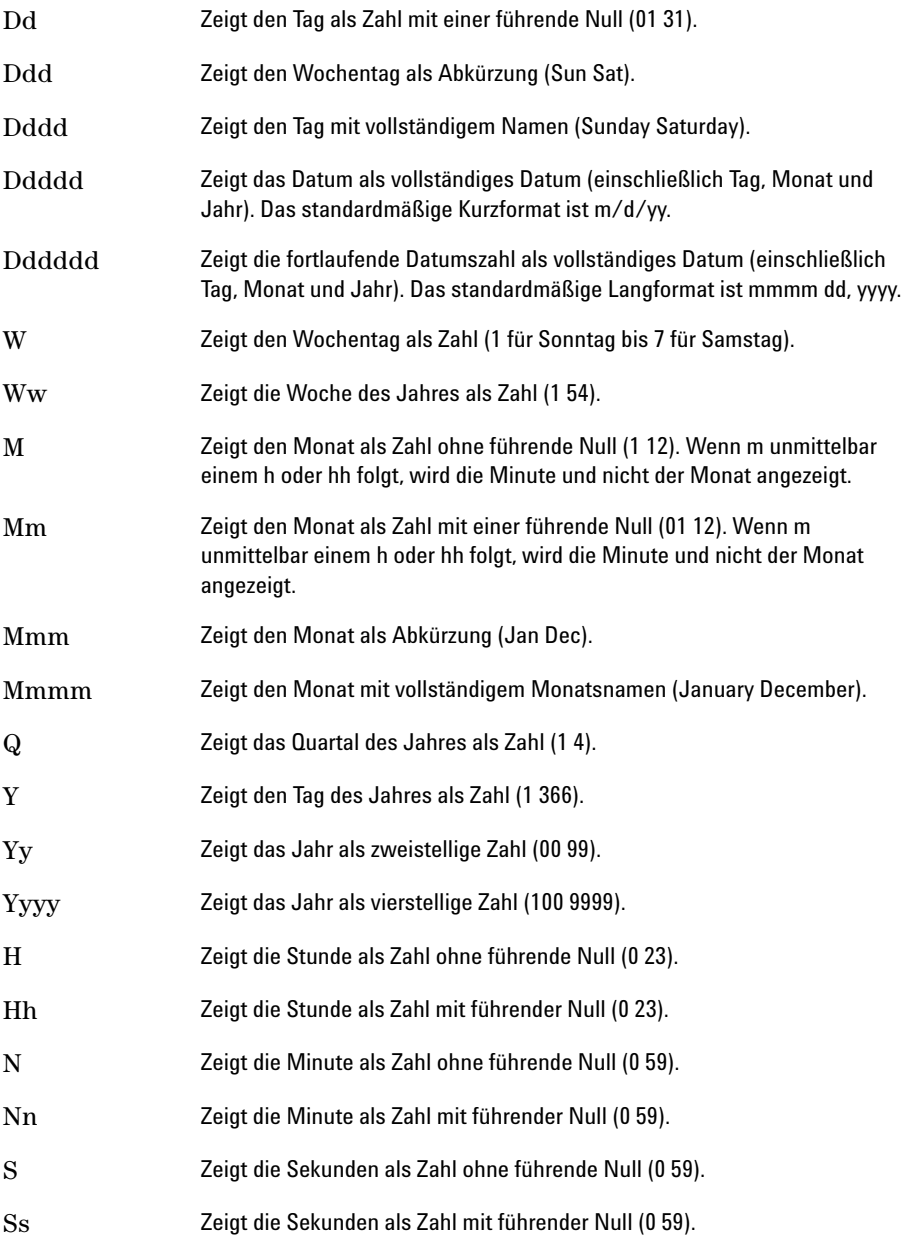

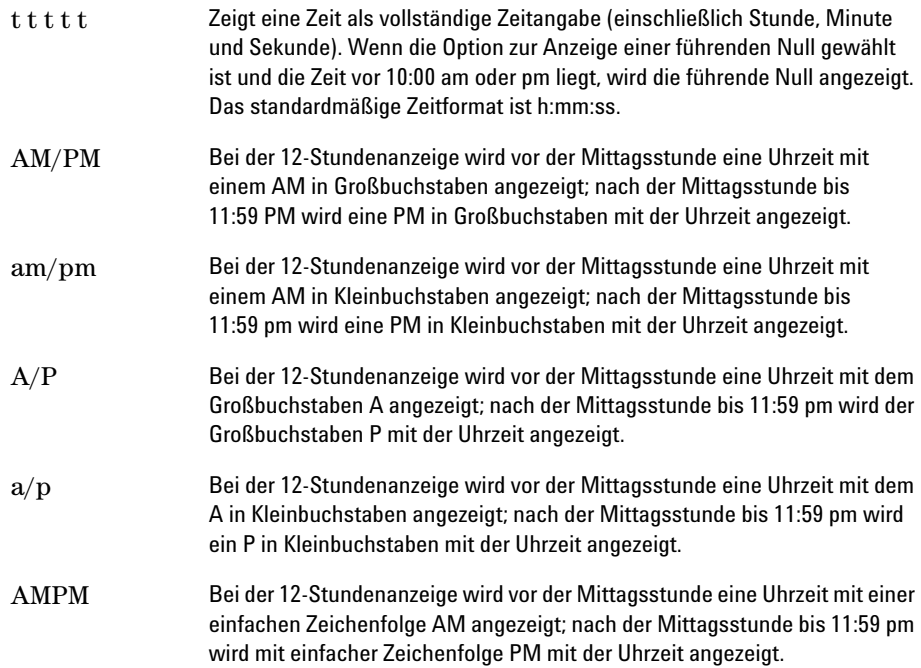

### **Formatieren von Zeichenfolgen**

Eine Formatvorgabe für Zeichenfolgen kann einen oder zwei durch Semikolon (;) getrennte Abschnitte aufweisen.

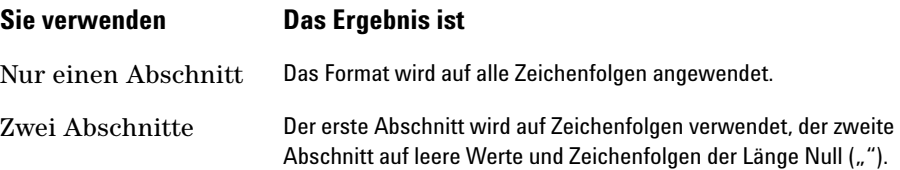

#### **7 Berechnungen in ChemStore C/S**

**Befehle für benutzerdefinierte Berechnungen**

#### Die folgenden Zeichen finden bei Formatvorgaben für Zeichenfolgen Anwendung:

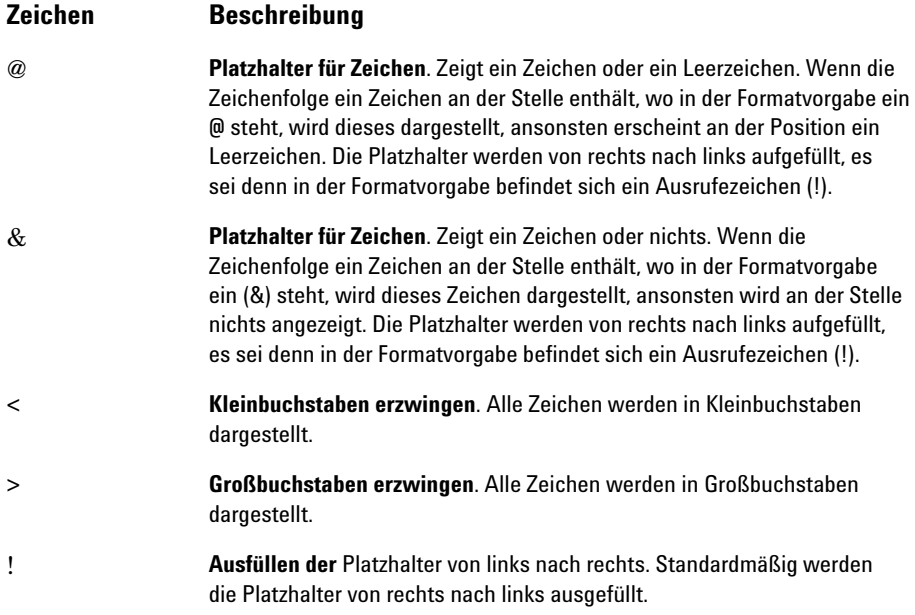

#### **TRANSPOSE**

#### **Syntax:**

Transpose <Quelltabelle> by <Spalte> into <Zieltabelle>

#### **Beschreibung:**

Diese Anweisung wird zur Umsetzung benutzerdefinierter Tabellen verwendet. Die umzusetzende Tabelle wird unter <Quelltabelle> definiert, das Ergebnis wird in <Zieltabelle> abgelegt. <Spalte> kennzeichnet die Spalte in der Quelltabelle, die als Spaltenüberschrift in der Zieltabelle dienen soll. Da die Spaltennamen eindeutig sein müssen, wird die Zieltabelle keine Spalte mit einem Namen enthalten, der öfter als einmal in der <Spalte> auftaucht. Die resultierende Tabelle <Zieltabelle> wird durch die "into"-Angabe definiert.

#### **GROUP**

#### **Syntax:**

Group <Quelltabelle> by <Spalte> do <Bearbeitungsliste> into <Zieltabelle>

#### **Beschreibung:**

Diese Anweisung wird zur Ausführung einer Reihe von Anweisungen bei einer Zeilengruppe verwendet. Die Quelltabelle in dieser Anweisung wird durch <Quelltabelle> gegeben und das Ergebnis wird in die Zieltabelle <Zieltabelle> geschrieben. Die Gruppierung der Zeilen der <Quelltabelle> wird durch die Werte der "by" Spalte definiert. Jede Zeilengruppe enthält Zeilen mit gleichen Werten in der "by" Spalte. Die durchzuführenden Operationen für jede Zeilengruppe werden in der durch Kommata getrennte <Bearbeitungsliste> angegeben. Jedes Element dieser Liste folgt der folgenden Syntax:

```
<Aggregatfunktion> ( <Spalte>) as <Alias>
```
Die Funktion <Aggregatfunktion> wird auf jede Zeilengruppe der Spalte <Spalte> angewendet. Die Ergebnisse dieser Bearbeitungen bilden die Spalte <Alias> der Zieltabelle. Die resultierende Tabelle <Zieltabelle> wird durch die "into"-Angabe definiert.

### **Fehlercodes und ihre Beschreibung**

Dieser Abschnitt beschreibt alle Fehler, die bei benutzerdefinierten Berechnungen auftreten können. Dies sind entweder Syntaxfehler oder Laufzeitfehler. Syntaxfehler werden bei der Syntaxprüfung der Berechnungsanweisungen festgestellt. Wenn eine Anweisung einen Syntaxfehler enthält, wird diese von dem Benutzerrechner nicht verstanden und kann so nicht ausgeführt werden. Der Rechner für benutzerdefinierte Berechnungen zeigt die Position des Syntaxfehlers innerhalb der Berechnungsanweisung entweder durch eine rote Textfarbe oder eine Positionsmarke (^) an. Die Positionsmarke zeigt das unerwartete Syntaxelement an.

Es werden nur Berechnungsanweisungen mit korrekter Syntax ausgewertet. Eine Anweisung mit korrekter Syntax kann auch einen Laufzeitfehler erzeugen, verursacht durch nicht verfügbare Daten oder unerwartete Datentypen oder Werte. Der Benutzerrechner erkennt (?) nicht die Position von Laufzeitfehlern.

#### **Syntaxfehler**

Diese Fehler werden bei der Syntaxprüfung festgestellt. Alle Syntaxfehler bewirken einen sofortigen Abbruch der Syntaxprüfung und die Anzeige einer entsprechenden Fehlermeldung. Wenn eine Berechnungsanweisung mehr als einen Syntaxfehler enthält, wird nur der erste Fehler festgestellt und angezeigt.

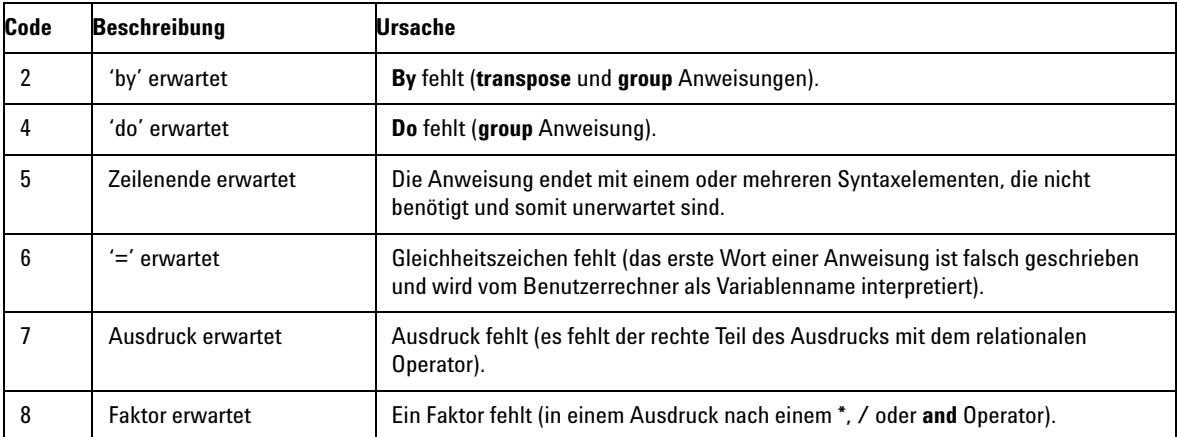

### **Berechnungen in ChemStore C/S 7**

**Befehle für benutzerdefinierte Berechnungen**

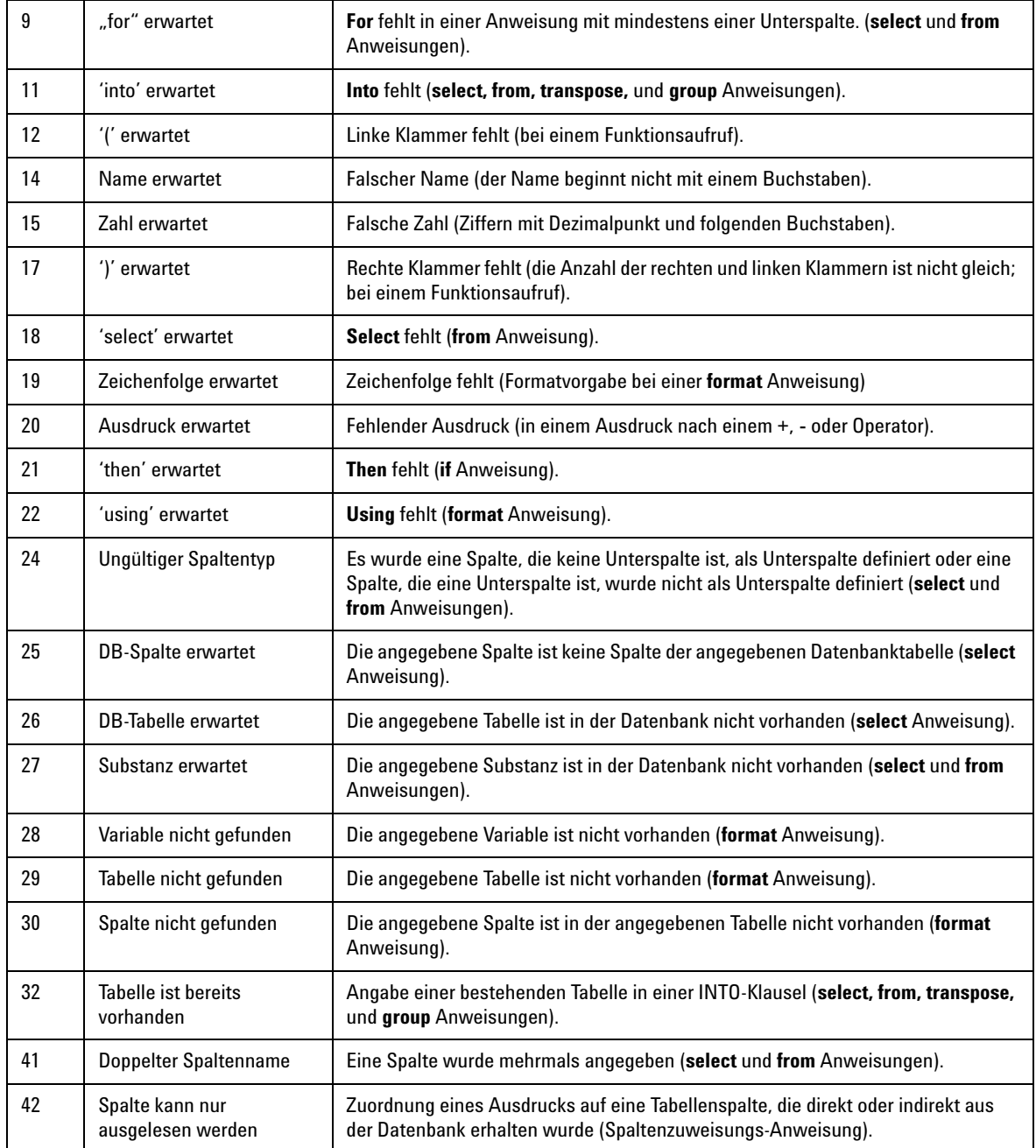

#### **7 Berechnungen in ChemStore C/S**

**Befehle für benutzerdefinierte Berechnungen**

#### **Berechnungsfehler**

Es können Fälle auftreten, bei denen Sie die Fehlermeldung aus Ihrer Berechnung in den Abschlussreport aufnehmen möchten. Dieser Moment der Reporterstellung bietet die einzige Möglichkeit, Fehlermeldungen einer Berechnung zu sehen, da die Berechnungen direkt bei der Reporterstellung erfolgen und das Ergebnis der Berechnung in den Report einfließt.

#### **Laufzeitfehler**

Diese Fehler werden während der Laufzeit festgestellt. Wenn ein Laufzeitfehler in einer einzigen Berechnungszeile mehrmals auftritt, wird er nur einmal im Report aufgeführt.

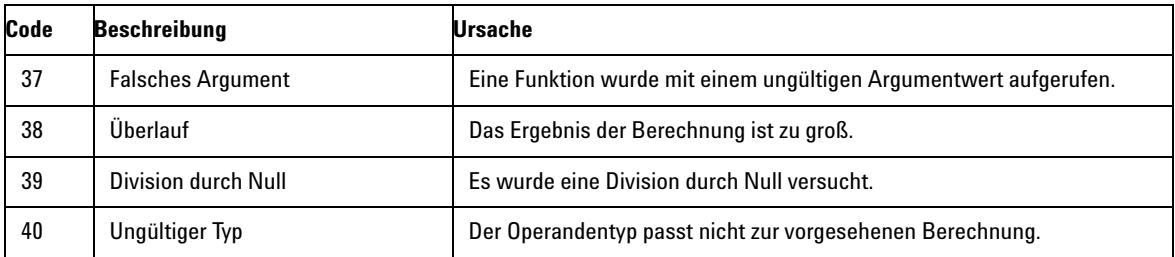

#### **Falsches Argument**

Dieser Laufzeitfehler tritt auf, wenn eine mathematische Funktion mit einem ungültigen Argumentwert aufgerufen wird. Die nachfolgenden Operationen erzeugen diesen Fehler:

- **•** Arithmetische Funktionen (log, ln) mit Null oder negativen Argumenten. Das Argument kann eine Konstante, eine Variable oder eine Spalte sein.
- **•** Arithmetische Funktion (sqrt) bei einem negativen Argument. Das Argument kann eine Konstante, eine Variable oder eine Spalte sein.

#### **Überlauf**

Dieser Laufzeitfehler tritt auf, wenn das numerische Ergebnis einer Operation zu groß oder zu klein ist. Die nachfolgenden Operationen erzeugen diesen Fehler:

**•** Addition (+), Subtraktion (-), Multiplikation (\*) mit einem großen numerischen Operanden. Beide Operanden können eine Konstante, eine Variable oder eine Spalte sein.

- **•** Division (/) einer Null oder eines Operanden nahe Null. Beide Operanden können eine Konstante, eine Variable oder eine Spalte sein.
- **•** Arithmetische Funktionen (exp, sqr) und Aggregatfunktionen (mean, rstdev, stdev, sum, var) angewendet auf große Operanden. Das Argument kann eine Konstante, eine Variable oder eine Spalte sein.
- **•** Negation (not) eines numerischen Wertes größer als 2147483646.

#### **Division durch Null**

Dieser Laufzeitfehler tritt auf, wenn ein Nicht-Null-Wert durch Null dividiert wird. Die nachfolgenden Operationen erzeugen diesen Fehler:

**•** Division (/) eines Wertes ungleich Null durch Null. Beide Operanden können eine Konstante, eine Variable oder eine Spalte sein.

#### **Ungültiger Typ**

Dieser Laufzeitfehler tritt auf, wenn ein Funktionsargument oder der Operand nicht vom erforderlichen Typ sind. Die nachfolgenden Operationen erzeugen diesen Fehler:

- Addition (+), Subtraktion (-), Multiplikation (\*), Division (/), "und" (and) und "oder" (or) Verknüpfungen einer Zeichenfolge und einer Zahl. Beide Operanden können eine Konstante, eine Variable oder eine Spalte sein. Es ist dabei unerheblich, welches der beiden Argumente eine Zeichenfolge und welches eine Zahl ist.
- **•** Negation (not) und Änderung des Vorzeichens (-) eines Zeichenfolge-Operanden. Die Operanden können eine Konstante, eine Variable oder eine Spalte sein.
- Subtraktion (-), Multiplikation (\*), Division (/), Konjunktion (and) und Disjunktion (or) zweier Zeichenfolgen-Operanden. Beide Operanden können eine Konstante, eine Variable oder eine Spalte sein.
- **•** Arithmetische Funktionen (abs, exp, ln, log, sqr, sqrt) und Aggregatfunktionen (mean, rstdev, stdev, sum, var) angewendet auf Zeichenfolge-Operanden. Das Argument kann eine Konstante, eine Variable oder eine Spalte sein.

### <span id="page-209-0"></span>**Berechnungen mit benutzerdefinierten Feldern**

Wie im Abschnitt ["Der Gebrauch von benutzerdefinierten Feldern"](#page-20-0) auf [Seite 21](#page-20-0) beschrieben, können Sie mit benutzerdefinierten Feldern Probendaten, die nicht im standardmäßigen Datenbankmodell enthalten sind, in die ChemStore C/S Datenbank einlesen. Mit diesen Daten können unter Verwendung von benutzerdefinierten Berechnungen substanzbezogene Daten berechnet werden – siehe ["Informationen zu den Skriptassistenten des Custom](#page-61-0)  [Calculators"](#page-61-0) auf Seite 62.

In diesem Abschnitt wird erläutert, wie mit Hilfe der integrierten Makrofunktionen die in der täglichen Praxis benötigten Daten berechnet werden.

### **Ursprünglicher Responsefaktor**

Der ursprüngliche Responsefaktor wird ermittelt, indem die Menge aus der Kalibrierungstabelle durch die Peakfläche für eine spezifische Substanz dividiert wird. Im Feld für den Responsefaktor in der Datenbank wird nur der berechnete Responsefaktor gespeichert, nachdem anhand der Daten aus der Kalibrierungstabelle der ChemStation ein Mittelwert gebildet wurde. Verwenden Sie die Funktion "ChemStoreCompoundVal", um den ursprünglichen Responsefaktor für jede Substanz in den Kalibrierungsläufen der spezifischen Substanz zu ermitteln.

- **1** Richten Sie für jede Substanz, für die Sie den ursprünglichen Responsefaktor benötigen, benutzerdefinierte Felder ein. Wählen Sie einen Namen, der den Substanznamen enthält, um so die Identifizierung zu erleichtern.
- **2** Fügen Sie die benutzerdefinierten Felder einer Studie hinzu und klicken dann auf die Schaltfläche **field details**.
- **3** Wählen Sie **by ChemStation function** im Abschnitt für die Dateneingabe und geben Sie ChemStoreCompoundVal ("AmtPerRespOrg", *"CompoundName")* als Funktion ein. Ersetzen Sie CompoundName durch den entsprechenden Namen der Substanz.

### **Liste der integrierten Funktionen**

#### **ChemStoreAreaSum(signal\$)**

Die Funktion "ChemStoreAreaSum" berechnet die Summe aller Peakflächen in einem Chromatogramm für ein spezielles Signal oder für alle Signale. Wenn ein Signal spezifiziert ist, werden nur die in diesem Signal enthaltenen Peaks summiert. Wenn der Parameter nicht verwendet wird, werden alle im Chromatogramm enthaltenen Peaks summiert.

Parameter:

[Signal\$]

Sie können ein Signal numerisch spezifizieren, indem Sie entweder die vollständige Signalbeschreibung oder die ersten n Zeichen der Signalbeschreibung eingeben. Der Parameter muss in Anführungszeichen (") gesetzt werden, da es sich um eine Zeichenfolge handeln muss.

```
Beispiel ChemStoreAreaSum ("2")
```
Summiert alle Peaks des zweiten Signals in ChromRes[1].Signal

ChemStoreAreaSum (1)

Fehler - verwenden Sie statt dessen ChemStoreAreaSum ("1")

 $ChemStoreAreaSum$  ( $\lbrack \cdot \rbrack$ ")

Summiert alle Peaks von allen geladenen Signalen

ChemStoreAreaSum ("DAD1 B, Sig=305,190 Ref=550,100")

Summiert alle Peaks des Signals "DAD1 B, Sig=305,190 Ref=550,100"

ChemStoreAreaSum ("DAD1 B")

Summiert alle Peaks von DAD1 Kanal B

#### **7 Berechnungen in ChemStore C/S**

**Berechnungen mit benutzerdefinierten Feldern**

#### **ChemStoreCompoundVal(Ausdruck\$,Substanz\$)**

Die Funktion "ChemStoreCompoundVal" gibt einen Wert pro Substanz aus, der für die Substanz "Substanz\$" durch den Ausdruck "Ausdruck\$" angegeben wird.

Parameter:

[Ausdruck\$]: Spezifiziert die auszugebenden Informationen

[Substanz\$]: Der Substanzname, so wie er in der Kalibrierungstabelle der ChemStation enthalten ist. Beim Substanznamen muss keine Groß-/Kleinschreibung beachtet werden.

**Beispiel** ChemStoreCompoundVal ("FirstPeak~MeasRetTime", "Biphenyl")

Gibt die Retentionszeit des Peaks aus, der als die Substanz "Biphenyl" identifiziert wurde.

ChemStoreCompoundVal ("AmtPerRespOrg", "Biphenyl")

Gibt den ursprünglichen Responsefaktor der Substanz "Biphenyl" aus.

#### **ChemStoreCompoundText(Ausdruck\$,Substanz\$)**

Die Funktion "ChemStoreCompoundText" gibt einen Text pro Substanz aus, der für die Substanz "Substanz\$" durch den Ausdruck "Ausdruck\$" angegeben wird.

Parameter:

[Ausdruck\$]: Spezifiziert die auszugebenden Informationen

[Substanz\$]: Der Substanzname, so wie er in der Kalibrierungstabelle der ChemStation enthalten ist. Beim Substanzname muss keine Groß-/Kleinschreibung beachtet werden.

**Beispiel** ChemStoreCompoundText\$ ("FirstPeak~IntPeakType", "Biphenyl")

Gibt den Peak-Typ der Substanz als "Biphenyl" (wie "BV") aus. Eine Beschreibung der Grundliniencodes finden Sie in der Online-Hilfe der ChemStation.

### <span id="page-212-0"></span>**Zeitberechnung**

### **Zeitsynchronisierung**

Da ein ChemStation Plus System aus mehreren Komponenten besteht, müssen die internen Uhren synchronisiert werden, damit im gesamten System die gleiche Zeit angezeigt wird.

Die Uhren am Client-PC und am Server sind mit den standardmäßigen Werkzeugen zu synchronisieren, die im Netzwerk für die Zeitsynchronisierung verwendet werden.

Die Analysengeräte, die mit einer Echtzeituhr ausgestattet sind, die zum Generieren von Zeitmarken verwendet wird (wie das Agilent 1100 LC System), werden während des Systemstarts des ChemStation synchronisiert.

Die individuellen Agilent LC Module der Serie 1100 werden innerhalb des Systems bei jeder Injektion auf die neue Systemzeit eingestellt.

### **Zeitmarken**

Zeitmarken werden in einem ChemStation Plus System immer dann generiert, wenn ein Ereignis auftritt. Ein Ereignis kann eine Probeninjektion, das Speichern einer Methode auf einem Datenträger, das Beenden der Übertragung von Daten in die Datenbank, das Genehmigen eines Laufs usw. sein. Es gibt generell zwei Möglichkeiten, Zeitmarken zu speichern:

- **•** Zeitmarken, die die Zeitzoneneinstellungen verwenden
- **•** Zeitmarken, die die Zeitzoneneinstellungen ignorieren

Alle Zeitmarken in der ChemStore C/S Datenbank (Oracle oder Access) werden unabhängig von der aktuellen Zeitzoneneinstellung des Servers oder des Review-Client-PC gespeichert. Wenn somit die Zeitzone an einem Computer geändert wird, wirkt sich dies nicht auf die in ChemStore C/S angegebenen Zeitmarken aus.

Die Zeitmarken in den Protokolldateien der ChemStation sind ebenfalls von der Zeitzoneneinstellung des Computers unabhängig. Dies sind beispielsweise die Start- und Stoppzeiten für Methoden und Sequenzen, Fehlermeldungen und Warnhinweisen.

Die mit Datendateien und Methoden der ChemStation verbundenen Zeitmarken berücksichtigen jedoch die Zeitzoneneinstellungen am PC, an dem sie erstellt werden. Dies sind zum Beispiel Zeitangaben für Injektionen, Kalibrierungen, für das Speichern von Methoden usw.

Die Unabhängigkeit der Zeitzoneneinstellung ist nur dann zu beachten, wenn die Datendateien in eine Region übertragen werden, in der eine andere Zeitzone gilt, oder wenn die Zeitzone am anzeigenden PC nach der Datenerfassung geändert wurde.

### **Zeitzonen**

Um Ereignisse, die in verschiedenen Zeitzonen auftreten, vergleichen zu können, speichert die ChemStation die zeitzonenabhängigen Zeitmarken stets im UTC-Format Coordinated Universal Time. UTC ist grundsätzlich die gleiche Zeit wie Greenwich Main Time (GMT), und die lokale Uhrzeit in allen anderen Zeitzonen wird auf dieser Basis ermittelt.

Die ChemStation speichert die zeitzonenabhängigen Zeitmarken, wie z.B. die Zeitangaben für Injektionen, wie folgt:

- **1** Das Ereignis tritt auf.
- **2** Die lokale Uhrzeit wird vom System gelesen.
- **3** Die Systemvariable TZ wird gelesen. Sie gibt die für den Computer gültige Zeitzone an.
- **4** Die UTC-Zeit wird mit Hilfe der Variablen TZ und der lokalen Uhrzeit berechnet.
- **5** Die UTC-Zeit wird in Sekunden seit 01.01.1970 00:00:00 gespeichert.

Die ChemStation zeigt die zeitzonenabhängigen Zeitmarken, wie z.B. die Zeitangaben für Injektionen, wie folgt an:

- **1** Die Systemvariable TZ wird gelesen. Sie gibt die für den Computer gültige Zeitzone an.
- **2** Die UTC-Zeit wird aus den Dateien in Sekunden seit 01.01.1970 00:00:00 gelesen.
- **3** Mit Hilfe der Systemvariablen TZ wird die lokale Uhrzeit für diesen PC berechnet, zu der das Ereignis aufgetreten ist.
- **4** Die lokale Uhrzeit des Auftretens des Ereignisses in Sekunden seit 01.01.1970 00:00:00 wird gemäß der ausgewählten Formatierung umgerechnet.

Da diese Uhrzeiten in Computern in verschiedenen Zeitzonen gespeichert und angezeigt werden können, sind die zeitzonenabhängigen Zeitmarken von der Einstellung der Systemvariable TZ abhängig.

### **Einstellen der Zeitzonen am PC**

Um auf Ihrem PC unter Windows 2000 und Windows XP die Zeitzone einzustellen, rufen Sie die Systemsteuerung auf und doppelklicken auf das Symbol "Datum/Uhrzeit". Klicken Sie dann auf die Registerkarte "Zeitzone". Leider kann die ChemStation diese Einstellung nicht lesen. Für die ChemStation muss die Systemvariable TZ auf den korrekten Wert gesetzt werden.

Das ChemStore C/S Client-Installationsprogramm definiert den Wert für die Systemvariable TZ in der Windows-Systemregistrierung. Wird die Zeitzoneneinstellung auf Ihrem PC nach der Installation geändert, müssen Sie die Systemvariable TZ manuell aktualisieren, indem Sie mit der rechten Maustaste auf das Symbol "Arbeitsplatz" klicken und "Eigenschaften" wählen.

Im Kapitel "Administrative Aufgaben und Referenzinformationen" des ChemStore C/S Installationshandbuchs finden Sie eine genaue Anleitung.

**HINWEIS** Wenn die Zeitzone in der Systemsteuerung auf einen positiven Wert eingestellt ist, wie z.B. *(GMT +01:00) Brüssel, Berlin, Bern, Rom, Stockholm, Wien*, muss die Variable TZ einen negativen Wert aufweisen, wie z.B. *WES-01WED01*.

**7 Berechnungen in ChemStore C/S Zeitberechnung**
# **Index**

## **A**

Abfrage, [25](#page-24-0), [26](#page-25-0), [142](#page-141-0) Builder, [27](#page-26-0) Abfrage von Daten, [13](#page-12-0) Ablehnen von Läufen, [42](#page-41-0), [46,](#page-45-0) [50](#page-49-0) Absatzmarkierungen, [58](#page-57-0) Abschnitt, [97](#page-96-0) Achsen diagramm, [42,](#page-41-1) [47](#page-46-0) Analysenlauf, [20](#page-19-0) Analyt, [46](#page-45-1) Anwenderberechtigungen, [132,](#page-131-0) [135](#page-134-0) Anwenderprofil, [132,](#page-131-1) [136](#page-135-0) Anzahl, [188](#page-187-0) Arbeitsablauf, [18](#page-17-0) Archivieren, [15](#page-14-0), [143,](#page-142-0) [175](#page-174-0) automatisch, [144](#page-143-0) interaktiv, [147](#page-146-0) Audit Trail, [14](#page-13-0), [32](#page-31-0), [132](#page-131-2) Ausschließen von Läufen, [42](#page-41-2) Auswahlliste, [22](#page-21-0) Automatische Archivierung, [144](#page-143-0)

#### **B**

Batch, [42](#page-41-3), [46,](#page-45-2) [53](#page-52-0) Batch Review, [31](#page-30-0) Bediener, [135](#page-134-1) Benachrichtigung E-Mail, [166](#page-165-0) benutzerdefinierte Felder, [20](#page-19-1), [21,](#page-20-0) [25](#page-24-1) benutzerdefinierter Report, [15](#page-14-1) benutzerdefiniertes Feld, [34](#page-33-0) Benutzerdefiniertes Feld, Status, [23](#page-22-0) Benutzeroberfläche, Einstellungen, [51](#page-50-0) Berechnetes Feld, [105](#page-104-0)

Berechnungen, [101](#page-100-0) Einzelwert, [188](#page-187-1) Berechtigungen, [132](#page-131-0) Beschädigte Datenbank, [177](#page-176-0), [186](#page-185-0)

## **C**

cGMP, [132](#page-131-3) Chemiker, [135](#page-134-2) ChemStation, [12,](#page-11-0) [24,](#page-23-0) [53](#page-52-1) ChemStoreAreaSum, [211](#page-210-0) ChemStoreCompoundText, [212](#page-211-0) ChemStoreCompoundVal, [212](#page-211-1) CHKDSK, [183](#page-182-0) Chromatogramm, [20](#page-19-2) Chromatogramme, [101](#page-100-1) Client/Server Version, [12](#page-11-1) Complement Filter, [29](#page-28-0) Count, [49](#page-48-0) current Good Manufacturing Practice, [132](#page-131-3)

# **D**

**Dateien** beschädigt, [177](#page-176-0) erneut laden, [53](#page-52-2) Dateiprüfung, [170](#page-169-0) Daten abfrage, [13](#page-12-0) exportieren, [15](#page-14-2) extern, [21](#page-20-1) organisation, [13](#page-12-1) transfer, [24](#page-23-1) überprüfen, [14](#page-13-1) Datenabschnitt, [95,](#page-94-0) [101](#page-100-2), [103](#page-102-0) **Datenbank** beschädigt, [177](#page-176-0) Dateneingabe, [140](#page-139-0)

Datenfluß, [19](#page-18-0) Datenintegrität, [132](#page-131-4) Datensatz, [94](#page-93-0) Datensicherheit, [132](#page-131-5) Datensicherung, [174](#page-173-0) Strategie, [174](#page-173-1) Datentyp, [140](#page-139-1) Datentypen, [22](#page-21-1) Datum/Zeit, [22](#page-21-2) Datumsdarstellung, [47](#page-46-1) Dearchivieren, [15](#page-14-3), [143](#page-142-1) Dearchivieren, Analysenläufe, [152](#page-151-0) Diagramm, [101](#page-100-3), [108](#page-107-0) Diagrammachsen, [42,](#page-41-1) [47,](#page-46-0) [100](#page-99-0) die Kopfzeile des Abschnitts, [105](#page-104-1)

# **E**

Einstellungen Benutzeroberfläche, [51](#page-50-0) Einstellungen der Anwenderoberfläche, [51,](#page-50-0) [142](#page-141-1) Einzelplatz-Version, [12](#page-11-2) Einzelwert-Berechnungen, [188](#page-187-1) Element, [96,](#page-95-0) [101](#page-100-4) E-Mail Benachrichtigung, [166](#page-165-0) **Ergebnis** übertragen, [13](#page-12-2) Ergebnistabelle, [47](#page-46-2) Ergebnisübersicht, [46](#page-45-3) erneute Auswertung, [53](#page-52-3) Erneutes Laden von Dateien, [53](#page-52-2) erweitern, [16](#page-15-0) Exponentiell, [194](#page-193-0) Exportieren von Daten, [15](#page-14-2) externe Daten, [21](#page-20-1)

#### **Index**

#### **F**

Filter, [28,](#page-27-0) [142](#page-141-2) Complement, [29](#page-28-0) Format Zahlen, [47](#page-46-3)

#### **G**

**Genauigkeit** Zahlen, [47](#page-46-4) Genehmigen von Läufen, [14](#page-13-1), [42,](#page-41-0) [46,](#page-45-0) [50](#page-49-0) Genehmigungsstatus, [28,](#page-27-1) [42,](#page-41-4) [46](#page-45-4) geräteübergreifende Report, [22](#page-21-3) GLP, [132](#page-131-6) GMT, [214](#page-213-0) Good Laboratory Practice, [132](#page-131-6) Grenzwertlinien, [50](#page-49-1) Größter Wert, [49](#page-48-1) Gruppierung, [113](#page-112-0)

#### **H**

Hash-Wert, [171](#page-170-0) Hauptsymbolleiste, [35](#page-34-0)

#### **I**

Informationsabfrage, [25](#page-24-2) Installation, [12](#page-11-3) Integer, [22](#page-21-4) Integrität Daten, [132](#page-131-4) Interaktive Archivierung, [147](#page-146-0)

#### **K**

Karte Kontroll-, [50](#page-49-2) Kennwort, [132,](#page-131-7) [133](#page-132-0) Kleinster Wert, [49](#page-48-2) Koeffizient Korrelation, [192](#page-191-0), [194](#page-193-1) Standardabweichung, [192](#page-191-1), [193](#page-192-0) Konfigurieren von Tabellen, [47](#page-46-5) Kontrollkarte, [14](#page-13-2), [22](#page-21-5), [50](#page-49-2)

Kopfzeile des Abschnitts, [105](#page-104-1) Korrelationskoeffizient, [192,](#page-191-0) [194](#page-193-1) Kriterien Such, [25](#page-24-3) kritische Grenzen, [50](#page-49-3) Kurventyp, [189](#page-188-0)

#### **L**

Laborleiter, [136](#page-135-1) Lauf nochmals ausgewertet, [53](#page-52-4) Läufe, [152](#page-151-1) ablehnen, [42](#page-41-0), [46](#page-45-0), [50](#page-49-0) genehmigen, [14](#page-13-1), [42](#page-41-0), [46,](#page-45-0) [50](#page-49-0) markieren, [42](#page-41-0), [46,](#page-45-0) [50](#page-49-0) lineare Regression, [189](#page-188-1) Linien Grenzwert, [50](#page-49-1) Liste der Läufe, [41](#page-40-0) Logarithmisch, [195](#page-194-0) Löschen von Läufen, [56](#page-55-0)

#### **M**

Makro, [140](#page-139-2) Manager, [136](#page-135-1) Markieren von Läufen, [42](#page-41-0), [46,](#page-45-0) [50](#page-49-0) Markierungen Absatz, [58](#page-57-0) Maximum, [188](#page-187-2) Menü, [35](#page-34-1) Methode, [20](#page-19-3) Methodendateien, [24](#page-23-2) Minimum, [188](#page-187-3) Mittel, [188](#page-187-4) Mittellinie, [50](#page-49-4) Mittelwert, [49](#page-48-3)

#### **N**

nochmals ausgewerteter Lauf, [53](#page-52-4) Notfallprogramm, [185](#page-184-0) NT Service Pack, [184](#page-183-0)

#### **O**

ODBC, [12](#page-11-4) Optimierung der Festplatte, [177](#page-176-1) Organisation der Daten, [13](#page-12-1)

#### **P**

Post-Sequence Report, [129](#page-128-0) Potenz, [195](#page-194-1) Proben-Standardabweichung, [192](#page-191-2) Probentabelle, [42](#page-41-5) probenübergreifender Report, [22](#page-21-6) Probenüberprüfung, [36](#page-35-0), [38](#page-37-0) Probenübersicht, [42](#page-41-6) Protokoll, [169](#page-168-0) Prüfung, Datei, [170](#page-169-0)

#### **R**

Real, [22](#page-21-7) Regressions Statistik, [189](#page-188-2) Regressions-Statistik, [37](#page-36-0), [49](#page-48-4) relative Standardabweichung, [49,](#page-48-5) [189](#page-188-3) Relativer Anpassungsfehler, [193](#page-192-1) Report benutzerdefiniert, [15](#page-14-1) geräteübergreifend, [22](#page-21-3) probenübergreifend, [22](#page-21-6) Reports, [15,](#page-14-4) [92](#page-91-0) Reportvorlage, [142](#page-141-3) Reportvorlagen-Editor, [92](#page-91-1) Residuen, [191](#page-190-0) Rohdaten, [20](#page-19-4), [53](#page-52-5) Rohdatendateien, [24](#page-23-3) RSD, [49](#page-48-5), [189](#page-188-3)

#### **S**

Seitenfußzeile, [101](#page-100-5) Seitenkopf, [95](#page-94-0) Seitenkopfzeile, [101](#page-100-6) Sequenz, [20](#page-19-5), [129](#page-128-1) Sequenzdateien. [24](#page-23-4) Sequenz-Summenreport, [129](#page-128-2) Service Pack, [184](#page-183-0) Sitzung sperren, [133](#page-132-1) Skalierbarkeit. [16](#page-15-1) Spalten, [100](#page-99-1) Spektren, [20,](#page-19-6) [101](#page-100-7) Sperren von ChemStore und ChemStation, [133](#page-132-1) SQL, [26](#page-25-1) Standardabweichung, [49](#page-48-6), [189](#page-188-4) koeffizienten, [192,](#page-191-1) [193](#page-192-0) probe, [192](#page-191-2) relative, [49](#page-48-5) Statistik, [38,](#page-37-1) [44,](#page-43-0) [48](#page-47-0), [115](#page-114-0) regression, [37](#page-36-0), [189](#page-188-2) zusammenfassung, [49](#page-48-7), [188](#page-187-1) **Status** benutzerdefiniertes Feld, [23](#page-22-0) Genehmigung, [28,](#page-27-1) [42,](#page-41-4) [46](#page-45-4) Strukturansicht, [95](#page-94-1) Studie, [20,](#page-19-7) [25](#page-24-4), [139](#page-138-0) Substanzliste, [46](#page-45-5) Substanzüberprüfung, [37](#page-36-1) Suchkriterien, [25](#page-24-3) Summe, [49,](#page-48-8) [188](#page-187-5) Symbolleiste Haupt-, [35](#page-34-0) zweite, [39](#page-38-0), [44](#page-43-1) Systemverwalter, [136](#page-135-2)

# **T**

Tabelle, [99,](#page-98-0) [101](#page-100-8), [106](#page-105-0) Ergebnis, [47](#page-46-2) Ergebnisübersicht, [46](#page-45-3) Probe, [42](#page-41-5) Probenübersicht, [42](#page-41-6) Tabellen Konfigurieren, [47](#page-46-5) Text, [22](#page-21-8) Time stamps, [213](#page-212-0) Transaktionsprotokoll, [133](#page-132-2) Trendanalysen, [22](#page-21-9) Trenddiagramm, [14](#page-13-2) TZ, [214](#page-213-1)

# **U**

Überprüfen der Daten, [14](#page-13-1) Überprüfung Probe, [36,](#page-35-0) [38](#page-37-0) Substanz, [37](#page-36-1) Übertragung der Ergebnisse, [13](#page-12-2) Ursprung, [189](#page-188-5) UTC, [214](#page-213-2)

## **V**

Varianz, [49,](#page-48-9) [188](#page-187-6) Version, [28](#page-27-2) Nummer, [54](#page-53-0) Versionen, [54](#page-53-1) Voreinstellungen, [129](#page-128-3) Vorschau, [129](#page-128-4)

#### **W**

Wahr/Falsch, [22](#page-21-10) Warngrenzen, [50](#page-49-5) WHERE Klausel, [27](#page-26-1) Wichtung, [189](#page-188-6)

# **X**

XML, [150](#page-149-0)

# **Z**

Zahlenformat, [47](#page-46-3) Zahlengenauigkeit, [47](#page-46-4) Zeitzonen, [214](#page-213-3) Zugriffsrechte, [133](#page-132-3) Daten, [132](#page-131-5) zusammenfassende Statistik, [49](#page-48-7), [188](#page-187-1) zweite Symbolleiste, [39,](#page-38-0) [44](#page-43-1)

**Index** 

#### **www.agilent.com**

# **Inhalt dieses Handbuchs**

Dieses Handbuch bietet eine Einführung in die grundlegenden Funktionsweisen des Agilent ChemStore C/S. Es werden die Hauptmerkmale des Produkts hervorgehoben. Außerdem dient das Handbuch als Leitfaden für das Einrichten Ihrer Studien und für die Verwaltung Ihrer Daten.

Es enthält

- **•** Eine kurze Übersicht über die Funktionen und Möglichkeiten des Agilent ChemStore C/S,
- **•** Einzelheiten zur Arbeitsweise des Agilent ChemStore C/S
- **•** Einzelheiten zur Einrichtung des Agilent ChemStore C/S, um den Anforderungen unterschiedlicher Laboratorien und Benutzer zu entsprechen,
- **•** Einzelheiten darüber, wie in dem Gesamtpaket Agilent ChemStore C/S statistische Berechnungen ausgeführt werden

Agilent Technologies 2002, 2004

Gedruckt in Deutschland 03/04

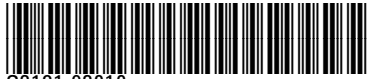

G2181-92010

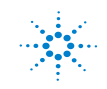